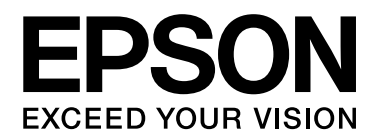

# **EPSON Aculaser M4000 Series User's Guide**

NPD3341-00

### <span id="page-1-0"></span>*Copyright and Trademarks*

No part of this publication may be reproduced, stored in a retrieval system, or transmitted in any form or by any means, mechanical, photocopying, recording, or otherwise, without the prior written permission of Seiko Epson Corporation. No patent liability is assumed with respect to the use of the information contained herein. Neither is any liability assumed for damages resulting from the use of the information contained herein.

Neither Seiko Epson Corporation nor its affiliates shall be liable to the purchaser of this product or third parties for damages, losses, costs, or expenses incurred by purchaser or third parties as a result of: accident, misuse, or abuse of this product or unauthorized modifications, repairs, or alterations to this product, or (excluding the U.S.) failure to strictly comply with Seiko Epson Corporation's operating and maintenance instructions.

Seiko Epson Corporation and its affiliates shall not be liable against any damages or problems arising from the use of any options or any consumable products other than those designated as Original Epson Products or Epson Approved Products by Seiko Epson Corporation.

Features Zoran Corporation Integrated Print System (IPS) for print language emulation. **Z#RAN** 

NEST Office Kit Copyright © 1996, Novell, Inc. All rights reserved.

A part of the ICC Profile contained within this product was created by Gretag Macbeth ProfileMaker. Gretag Macbeth is the registered trademark of Gretag Macbeth Holding AG Logo. ProfileMaker is the trademark of LOGO GmbH.

IBM and PS/2 are registered trademarks of International Business Machines Corporation.

Microsoft®, Windows®, and Windows Vista® are registered trademarks of Microsoft Corporation.

EPSON and EPSON ESC/P are registered trademarks and EPSON AcuLaser and EPSON ESC/P 2 are trademarks of Seiko Epson Corporation.

Monotype is a trademark of Monotype Imaging, Inc. registered in the United States Patent and Trademark Office and may be registered in certain jurisdictions.

The UFST® (Universal Font Scaling Technology™) product is Monotype Imaging's scalable font rendering subsystem for printer devices.

MicroType<sup>®</sup> font compression technology from Monotype Imaging works with the UFST<sup>®</sup> font rendering subsystem to significantly reduce font file sizes.

Monotype Imaging's MicroType® font format is a MicroType-compressed font format.

CG Omega, CG Times, Garamond Antiqua, Garamond Halbfett, Garamond Kursiv, Garamond Halbfett Kursiv are trademarks of Monotype Imaging, Inc. and may be registered in certain jurisdictions.

Albertus, Arial, Coronet, Gill Sans and Times New Roman are trademarks of The Monotype Corporation registered in the United States Patent and Trademark Office and may be registered in certain jurisdictions.

ITC, Avant Garde, Bookman, Zapf Chancery and Zapf Dingbats are trademarks of International Typeface Corporation registered in the United States Patent and Trademark Office and may be registered in certain jurisdictions.

Clarendon, Helvetica, Palatino, Times and Univers are trademarks of Heidelberger Druckmaschinen AG, which may be registered in certain jurisdictions, exclusively licensed through Linotype Library GmbH, a wholly owned subsidiary of Heidelberger Druckmaschinen AG.

Wingdings is a registered trademark of Microsoft Corporation in the United States and other countries.

Marigold is trademark of Arthur Baker and may be registered in some jurisdictions.

Antique Olive is a trademark of Marcel Olive and may be registered in certain jurisdictions.

HP and HP LaserJet are registered trademarks of the Hewlett-Packard Company.

PCL is the registered trademark of Hewlett-Packard Company.

Adobe, the Adobe logo and PostScript3 are trademarks of Adobe Systems Incorporated, which may be registered in certain jurisdictions.

*General Notice: Other product names used herein are for identification purposes only and may be trademarks of their respective owners. Epson disclaims any and all rights in those marks.*

Copyright © 2008 Seiko Epson Corporation. All rights reserved.

## <span id="page-3-0"></span>*Operating System Versions*

In this manual, the following abbreviations are used.

#### **Windows refers to Windows Vista, XP, Vista x64, XP x64, 2000, Server 2003, and Server 2003 x64.**

- ❏ Windows Vista refers to Windows Vista Ultimate Edition, Windows Vista Home Premium Edition, Windows Vista Home Basic Edition, Windows Vista Enterprise Edition and Windows Vista Business Edition.
- ❏ Windows Vista x64 refers to Windows Vista Ultimate x64 Edition, Windows Vista Home Premium x64 Edition, Windows Vista Home Basic x64 Edition, Windows Vista Enterprise x64 Edition and Windows Vista Business x64 Edition.
- ❏ Windows XP refers to Windows XP Home Edition and Windows XP Professional.
- ❏ Windows XP x64 refers to Windows XP Professional x64 Edition.
- ❏ Windows 2000 refers to Windows 2000 Professional.
- ❏ Windows Server 2003 refers to Windows Server 2003 Standard Edition and Windows Server 2003 Enterprise Edition.
- ❏ Windows Server 2003 x64 refers to Windows Server 2003 x64 Standard Edition and Windows Server 2003 x64 Enterprise Edition.

# *Contents*

### *[Copyright and Trademarks](#page-1-0)*

### *[Operating System Versions](#page-3-0)*

### *[Safety Instructions](#page-12-0)*

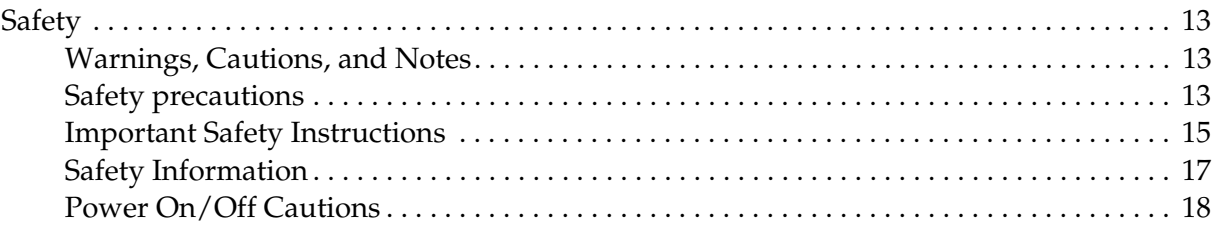

### *[Chapter 1](#page-18-0) Getting to Know Your Printer*

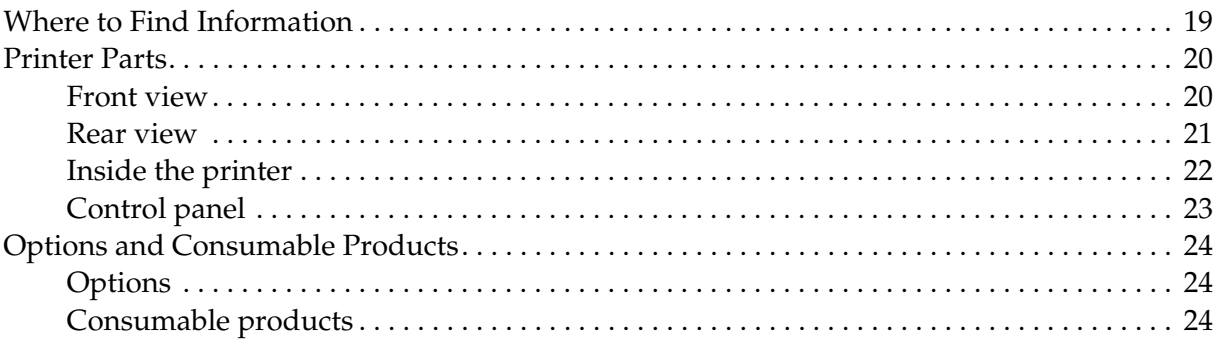

### *[Chapter 2](#page-24-0) Printing Tasks*

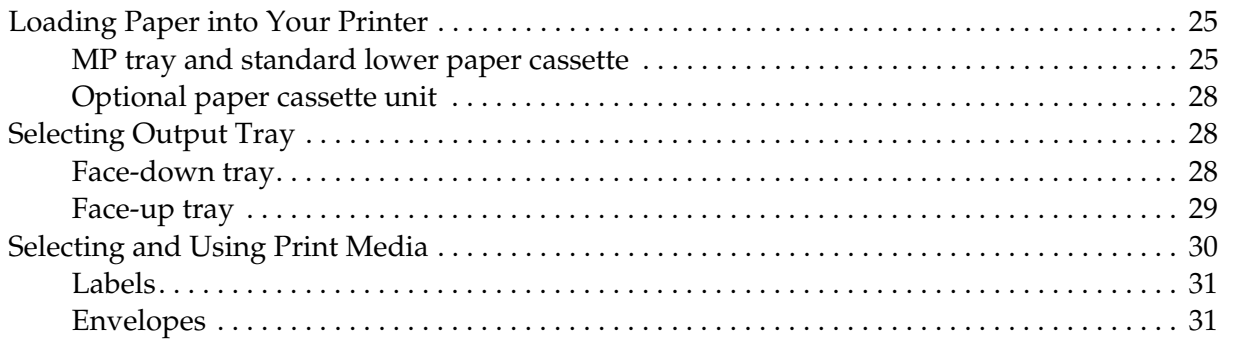

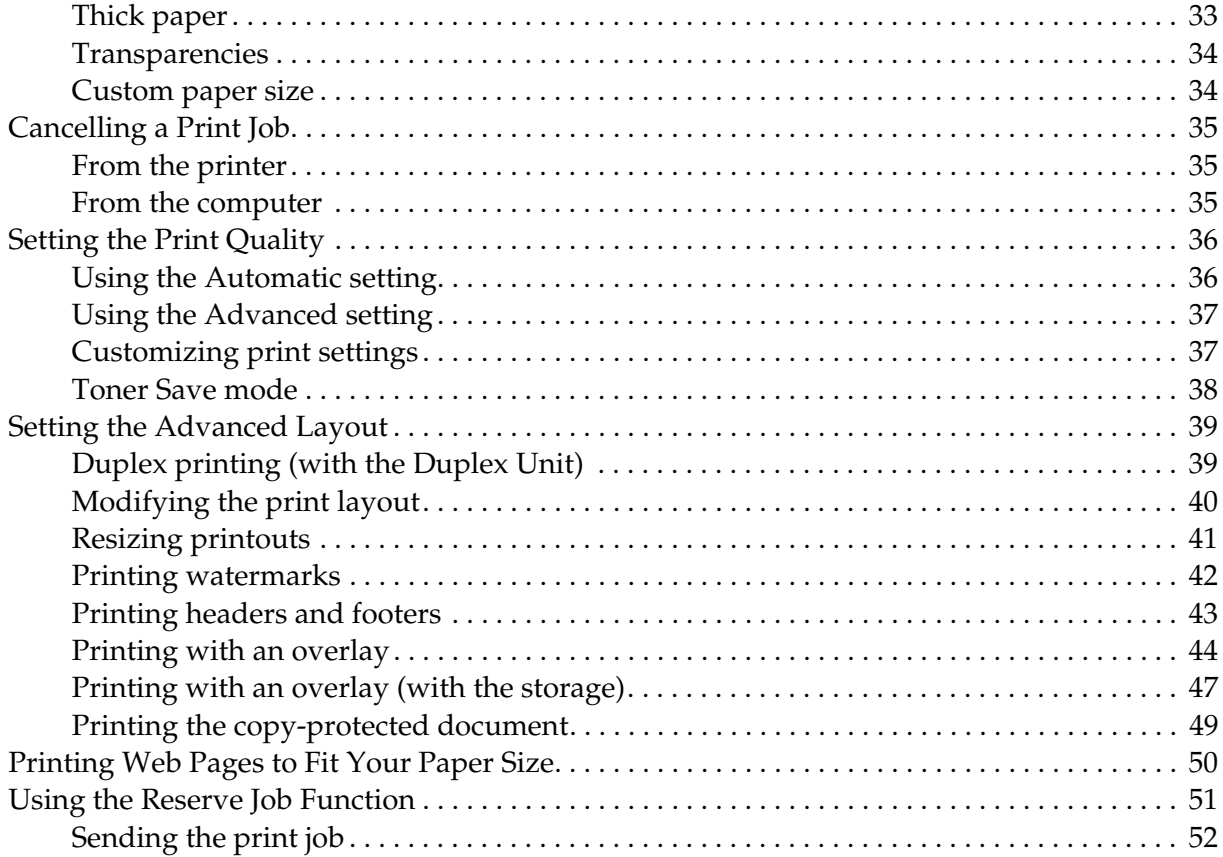

### Chapter 3 Using the Control Panel

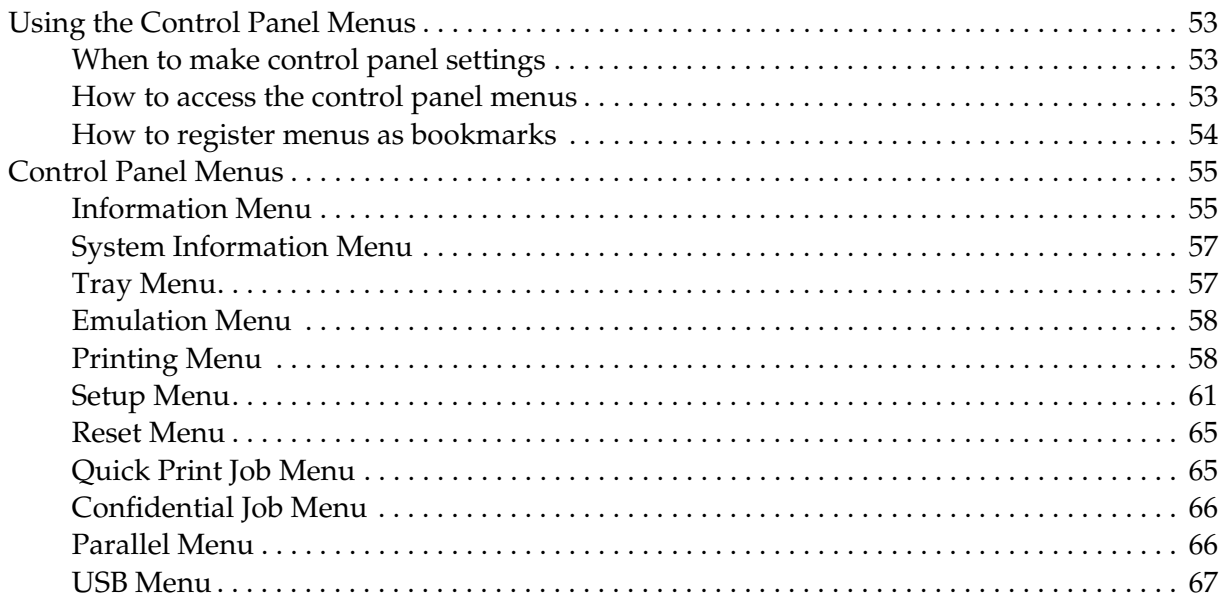

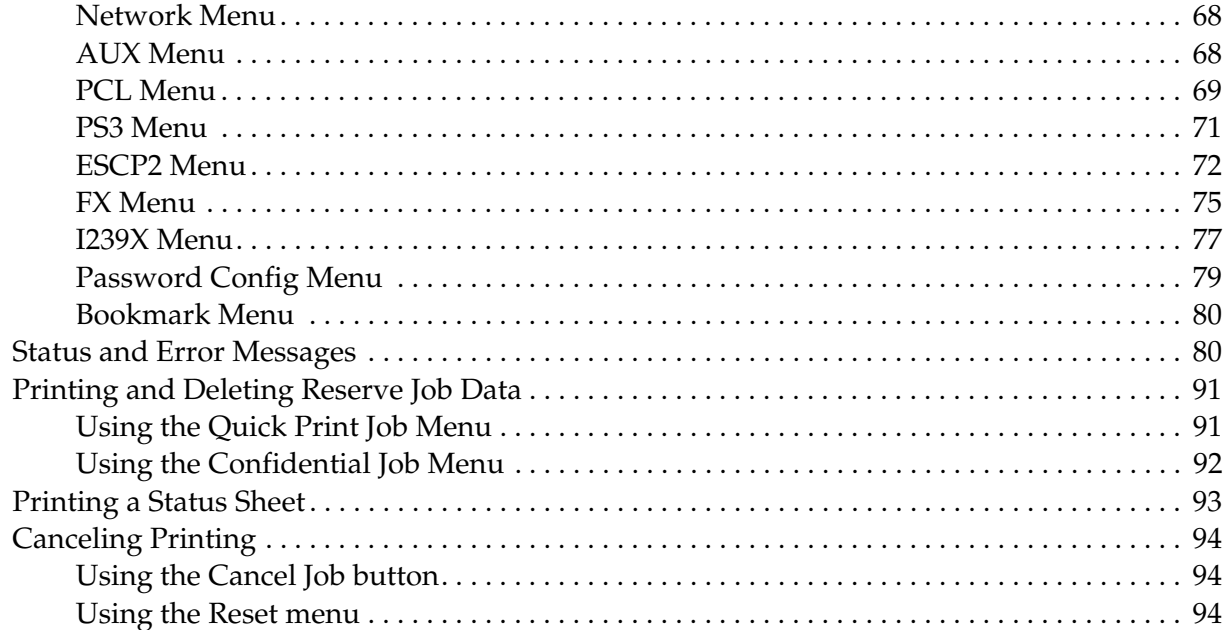

### Chapter 4 Installing Options

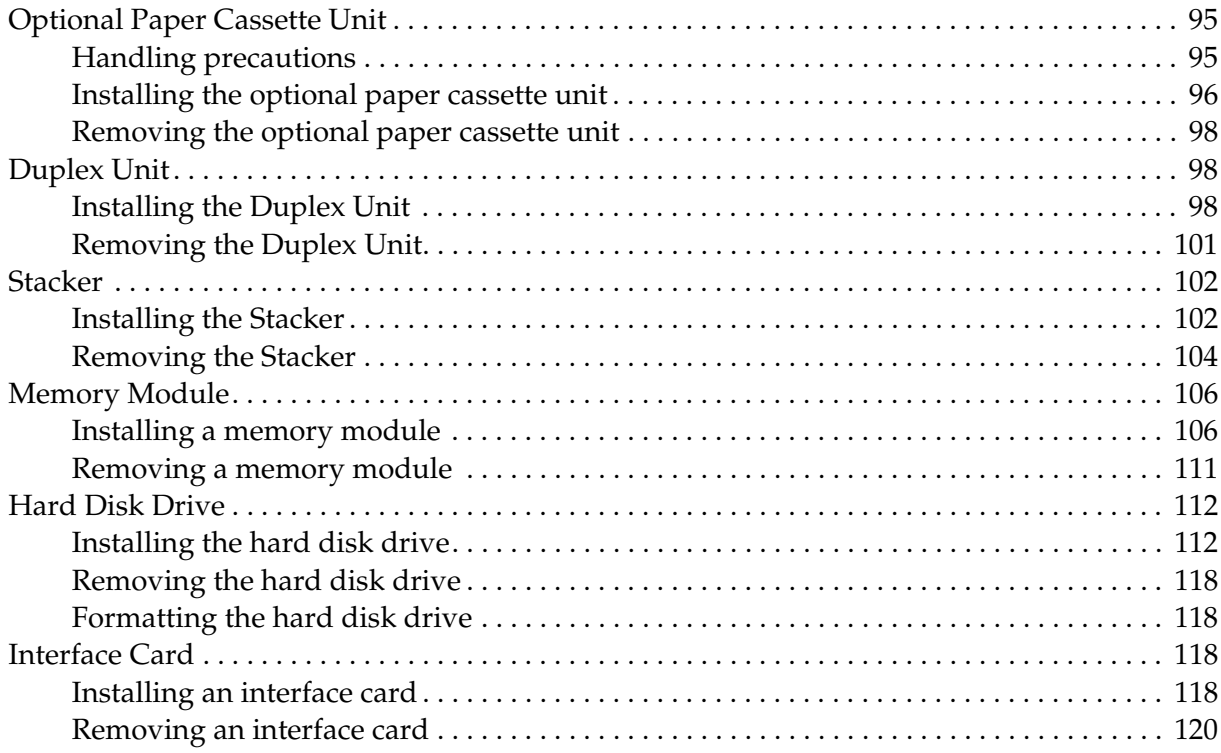

### *[Chapter 5](#page-120-0) Replacing Consumable Products*

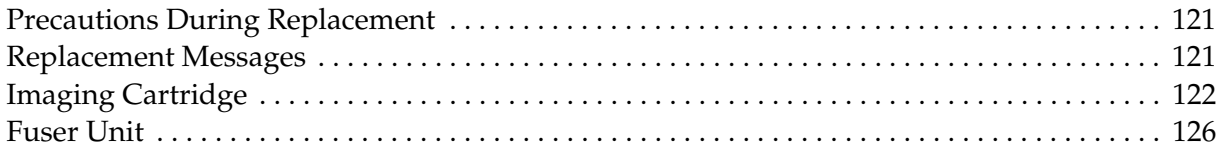

### *[Chapter 6](#page-131-0) Cleaning and Transporting the Printer*

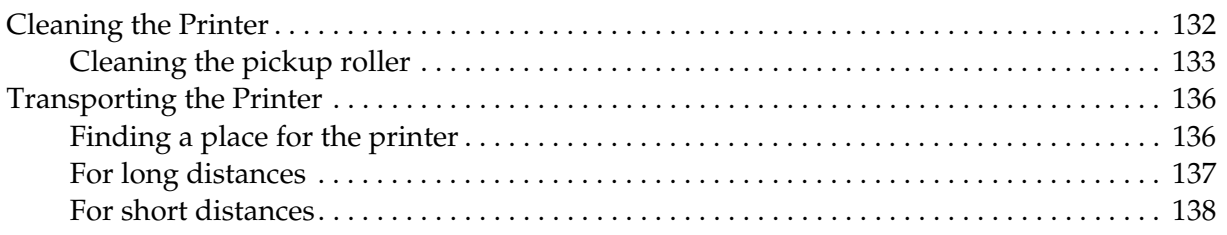

### *[Chapter 7](#page-138-0) Troubleshooting*

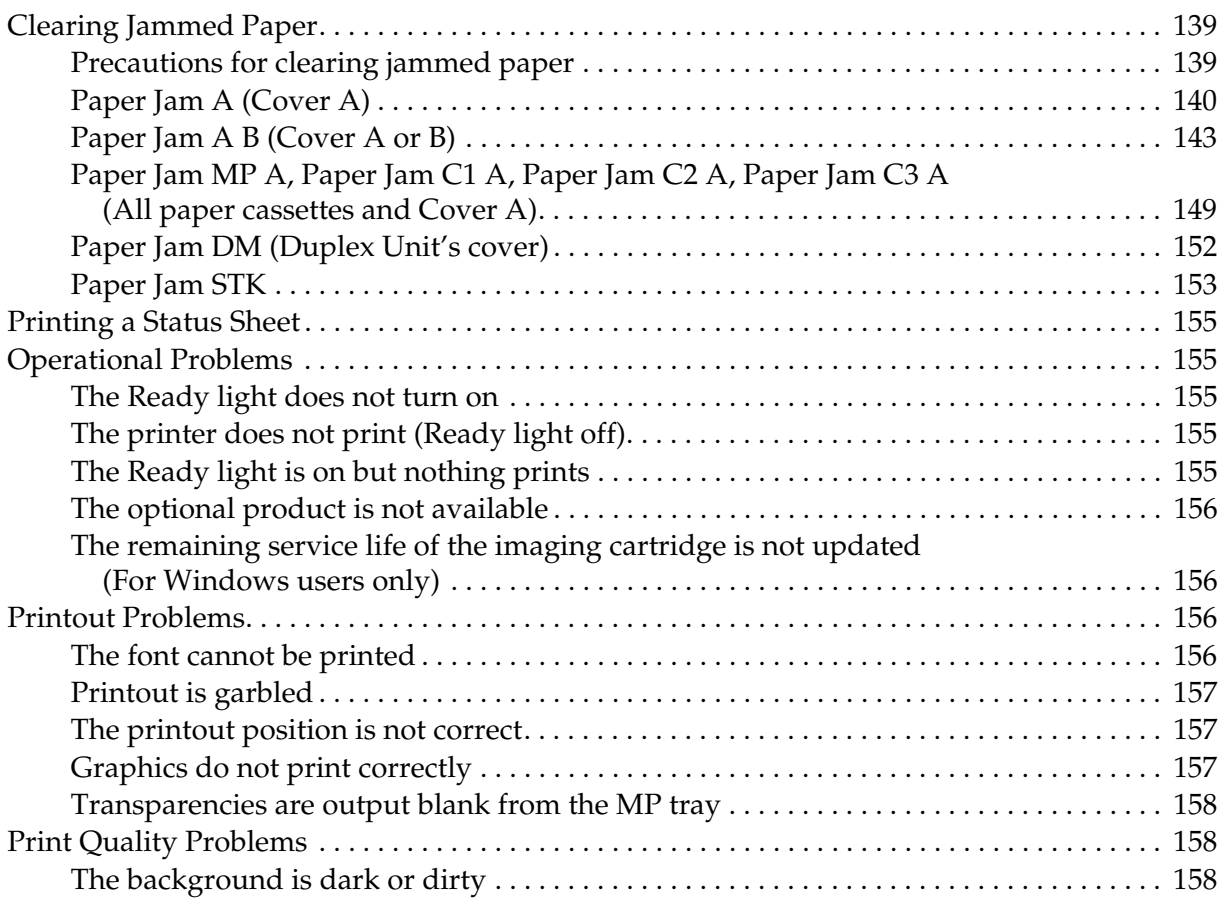

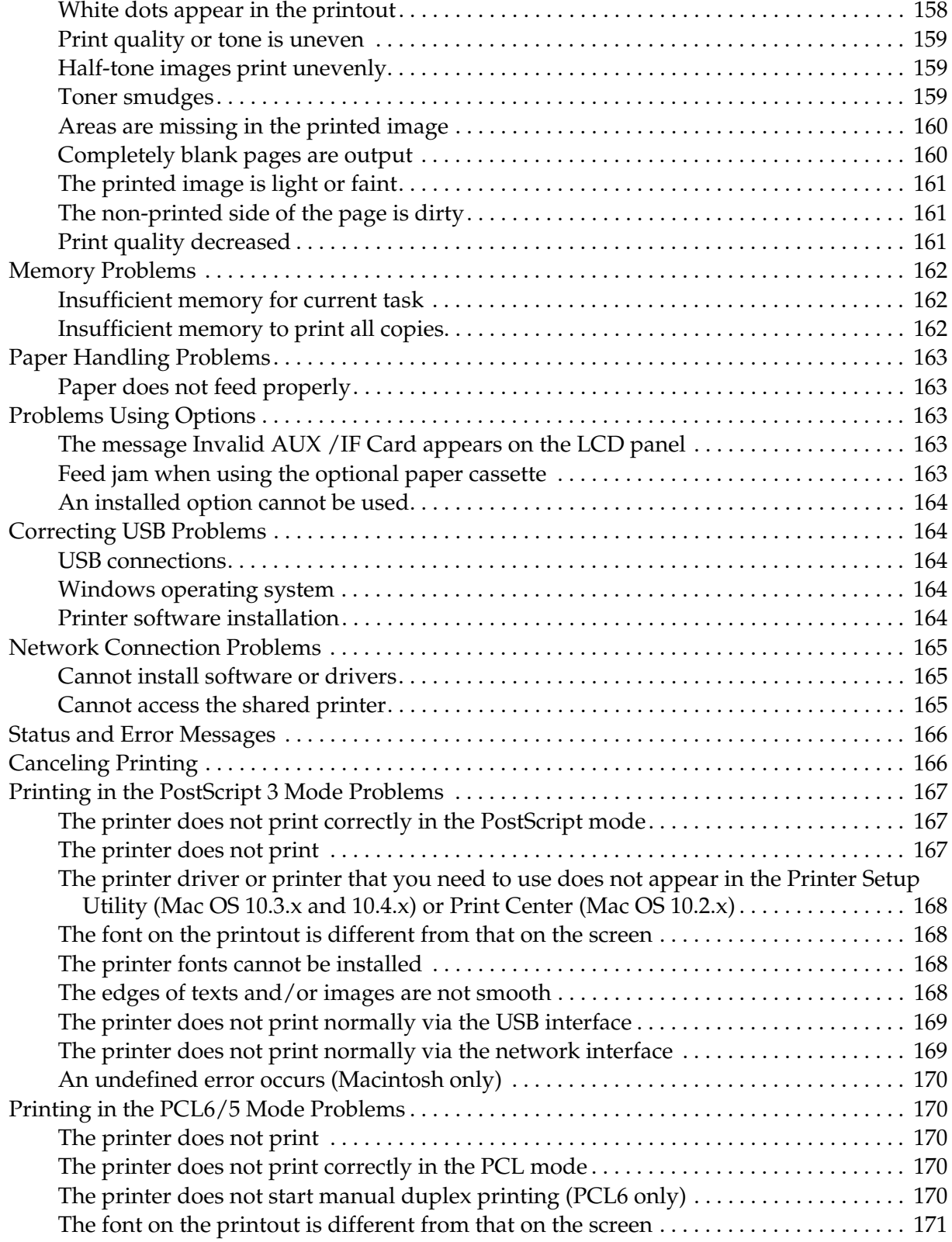

[The edges of texts and/or images are not smooth . . . . . . . . . . . . . . . . . . . . . . . . . . . . . . . 171](#page-170-1)

### *[Chapter 8](#page-171-0) About the Printer Software for Windows*

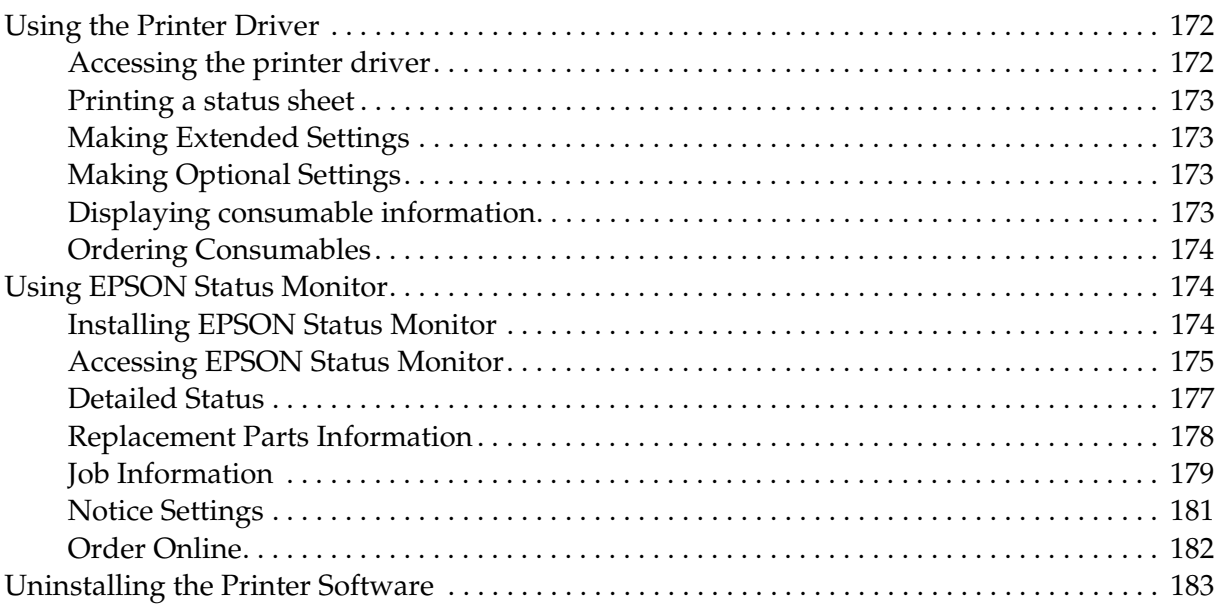

#### *[Chapter 9](#page-184-0) About the PostScript Printer Driver*

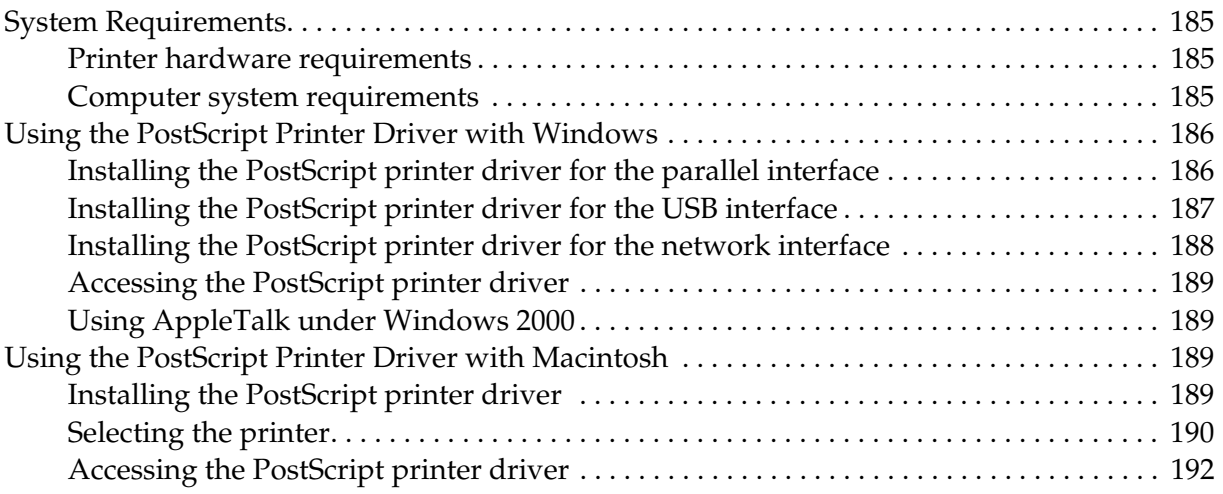

### Chapter 10 About the PCL6/PCL5 Printer Driver

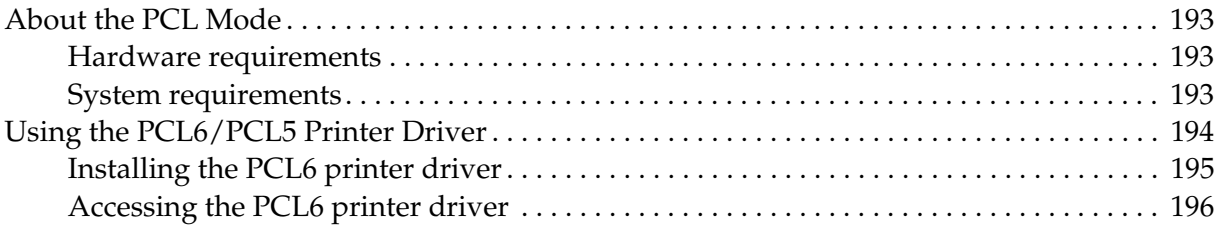

### Appendix A Technical Specifications

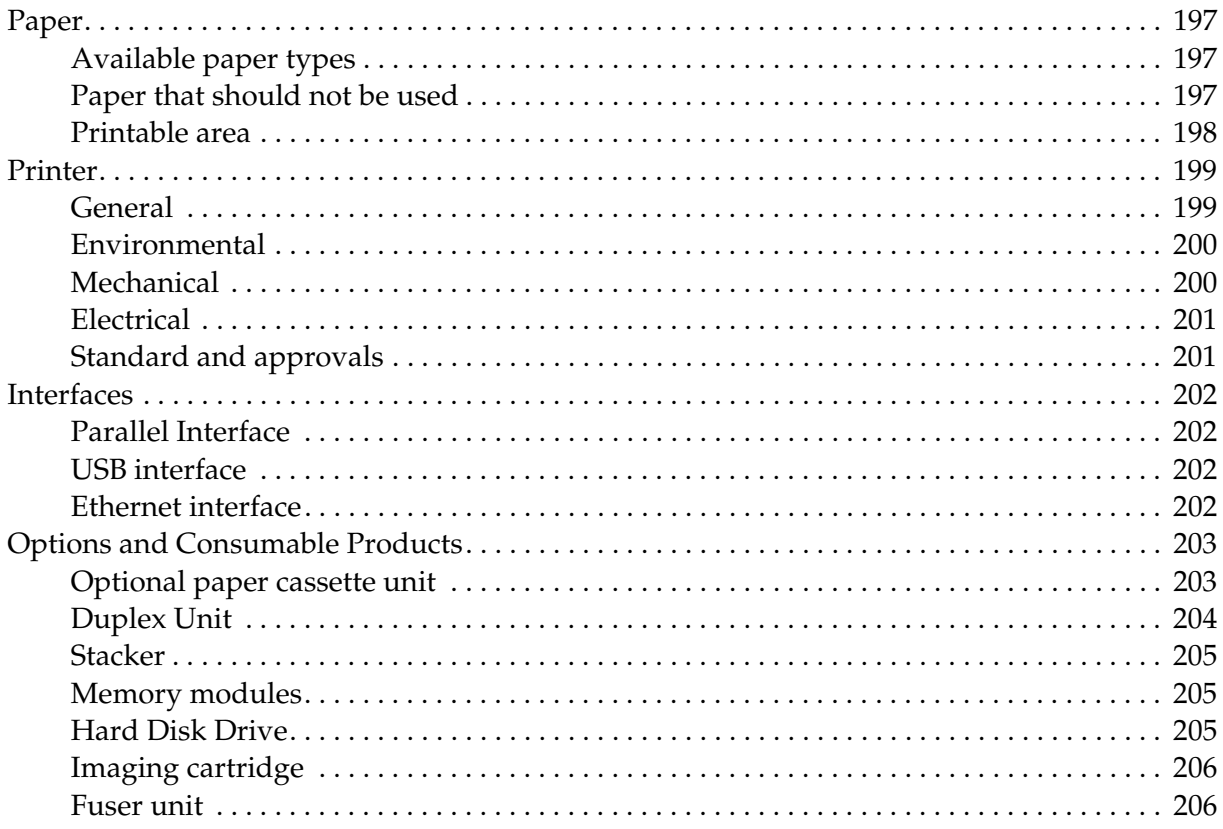

### *[Appendix B](#page-206-0) Customer Support*

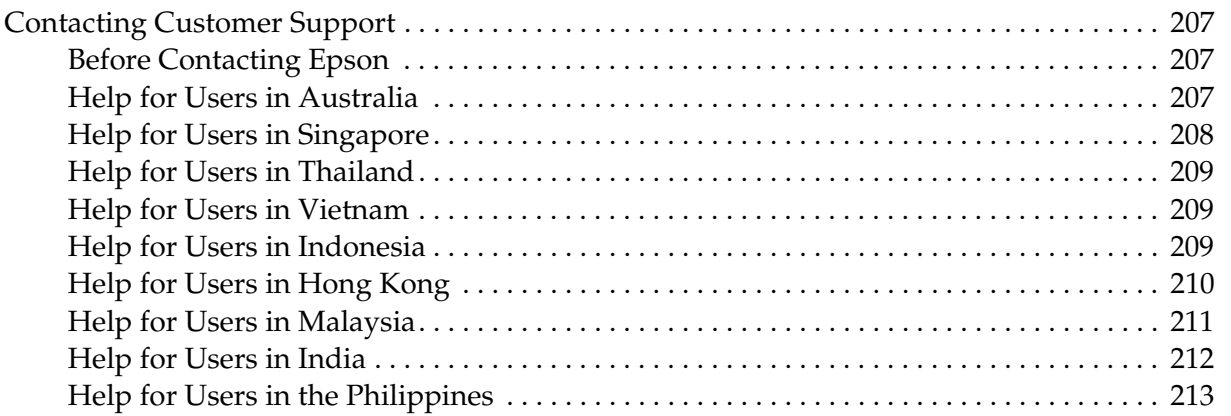

### *[Index](#page-213-0)*

### <span id="page-12-0"></span>*Safety Instructions*

### <span id="page-12-1"></span>*Safety*

### <span id="page-12-2"></span>*Warnings, Cautions, and Notes*

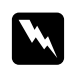

### w *Warnings*

*must be followed carefully to avoid bodily injury.*

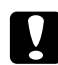

c *Cautions*

*must be observed to avoid damage to your equipment.*

*Notes* 

*contain important information and useful tips on the operation of your printer.*

### <span id="page-12-3"></span>*Safety precautions*

Be sure to follow the precautions carefully to ensure safe and efficient operation:

❏ Because the printer weighs approximately 24 kg (52.9 lb) with consumable products installed, one person should not lift or carry it. Two people should carry the printer, lifting it by the correct positions as shown below.

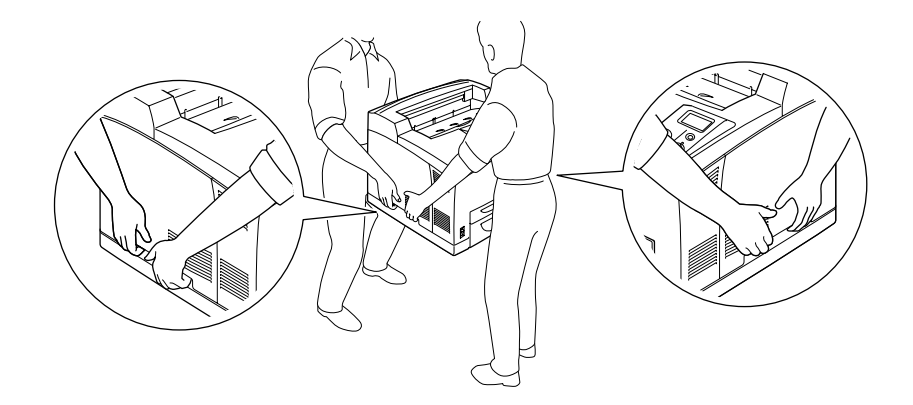

❏ Be careful not to touch the fuser, which is marked **CAUTION HOT SURFACE** or **CAUTION HIGH TEMPERATURE**, or the surrounding areas. If the printer has been in use, the fuser and the surrounding areas may be very hot. If you must touch one of these areas, wait 30 minutes to allow the heat to subside before doing so.

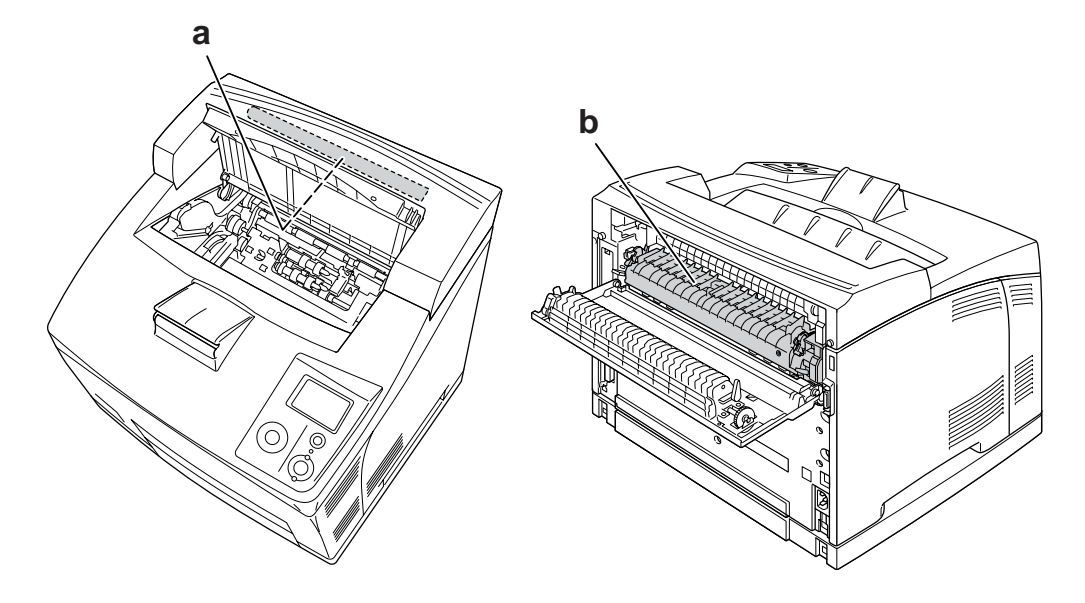

#### a. **CAUTION HOT SURFACE** b. **CAUTION HIGH TEMPERATURE**

- ❏ Do not insert your hand deep into the fuser unit as some components are sharp and may cause injury.
- ❏ Avoid touching the components inside the printer unless instructed to do so in this guide.
- ❏ Never force the printer's components into place. Although the printer is designed to be sturdy, rough handling can damage it.
- ❏ When handling an imaging cartridge, always place it on a clean, smooth surface.
- ❏ Do not attempt to modify an imaging cartridge or take it apart. It cannot be refilled.
- ❏ Do not touch the toner. Keep the toner away from your eyes.
- ❏ Do not dispose of used imaging cartridge in fire, as they can explode and cause injury. Dispose of them according to local regulations.
- ❏ If toner is spilled, use a broom and dustpan or a damp cloth with soap and water to clean it up. Because the fine particles can cause a fire or explosion if they come into contact with a spark, do not use a vacuum cleaner.
- ❏ Wait at least one hour before using an imaging cartridge after moving it from a cool to a warm environment to prevent damage from condensation.
- ❏ When removing the imaging cartridge, do not expose it to sunlight at all and avoid exposing it to room light for more than five minutes. The imaging cartridge contains a light-sensitive drum. Exposure to light can damage the drum, causing dark or light areas to appear on the printed page and reducing the service life of the drum. If you need to keep the imaging cartridge out of the printer for long periods, cover it with an opaque cloth.
- ❏ Be careful not to scratch the surface of the drum. When you remove the imaging cartridge from the printer, always place it on a clean, smooth surface. Avoid touching the drum, since oil from your skin can permanently damage its surface and affect print quality.
- ❏ To get the best print quality, do not store the imaging cartridge in an area subject to direct sunlight, dust, salty air, or corrosive gases (such as ammonia). Avoid locations subject to extreme or rapid changes in temperature or humidity.
- ❏ Be sure to keep consumable components out of the reach of children.
- ❏ Do not leave jammed paper inside the printer. This can cause the printer to overheat.
- ❏ Avoid sharing outlets with other appliances.

### <span id="page-14-0"></span>*Important Safety Instructions*

Read all of the following instructions before operating your printer:

### *When choosing a place and power source for the printer*

- ❏ Place the printer near an electrical outlet where you can easily plug in and unplug the power cord.
- ❏ Do not place the printer on an unstable surface.
- ❏ Do not put your printer where the cord will be stepped on.
- ❏ Slots and openings in the cabinet and the back or bottom are provided for ventilation. Do not block or cover them. Do not put the printer on a bed, sofa, rug, or other similar surface or in a built-in installation unless proper ventilation is provided.
- ❏ All interface connectors for this printer are Non-LPS (non-limited power source).
- ❏ Connect all equipment to properly grounded power outlets. Avoid using outlets on the same circuit as photocopiers or air control systems that regularly switch on and off.
- ❏ Connect your printer to an electrical outlet that meets the power requirements of this printer. Your printer's power requirements are indicated on a label attached to the printer. If you are not sure of the power supply specifications in your area, contact your local power company or consult your dealer.
- ❏ If you are unable to insert the AC plug into the electrical outlet, contact an electrician.
- ❏ Use the type of power source indicated on the label. If you are not sure of the type of power available, consult your dealer or local power company.
- ❏ When connecting this product to a computer or other device with a cable, ensure the correct orientation of the connectors. Each connector has only one correct orientation. Inserting a connector in the wrong orientation may damage both devices connected by the cable.
- ❏ If you use an extension cord, make sure that the total of the ampere ratings on the products plugged into the extension cord does not exceed the extension cord ampere rating.
- ❏ Unplug this printer from the wall outlet and refer servicing to a qualified service representative under the following conditions:
	- A. When the power cord or plug is damaged or frayed.
	- B. If liquid has been spilled into it.
	- C. If it has been exposed to rain or water.
	- D. If it does not operate normally when the operating instructions are followed. Adjust only those controls that are covered by the operating instructions since improper adjustment of other controls may result in damage and will often require extensive work by a qualified technician to restore the product to normal operation.
	- E. If it has been dropped or the cabinet has been damaged.
	- F. If it exhibits a distinct change in performance, indicating a need for service.

#### *When using the printer*

- ❏ The printer weighs about 24 kg (52.9 lb). One person should not attempt to lift or carry the printer. Two people should carry it.
- ❏ Follow all warnings and instructions marked on the printer.
- ❏ Unplug this printer from the wall outlet before cleaning.
- ❏ Use a well-wrung cloth for cleaning and do not use liquid or aerosol cleaners.
- ❏ Do not use printer in a damp environment.
- ❏ Never push objects of any kind through cabinet slots as they may touch dangerous voltage points or short out parts that could result in a risk of fire or electric shock.
- ❏ Never spill liquid of any kind on the printer.
- ❏ Except as specifically explained in the printer's documentation, do not attempt to service this product yourself.

❏ Adjust only those controls that are covered by the operating instructions. Improper adjustment of other controls may result in damage and may require repair by a qualified service representative.

### <span id="page-16-0"></span>*Safety Information*

### *Power cord*

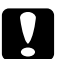

c *Caution:* ❏ *Be sure the AC power cord meets the relevant local safety standards. Use only the power cord that comes with this product. Use of the another cord may result in fire or electric shock.*

*This product's power cord is for use with this product only. Use with other equipment may result in fire or electric shock.*

❏ *If damage occurs to the plug, replace the cord set or consult a qualified electrician. If there are fuses in the plug, make sure you replace them with fuses of the correct size and rating.*

### *Laser safety labels*

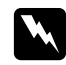

w *Warning: The performance of procedures and adjustments other than those specified in the printer's documentation may result in hazardous radiation exposure. Your printer is a Class 1 laser product as defined in the IEC60825 specifications. The label shown is attached to the back of the printer in countries where required.*

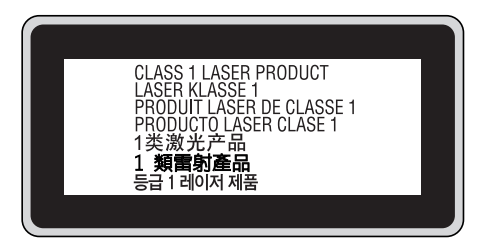

### *Internal laser radiation*

Max. Average Radiation Power: 10 mW at laser aperture

Wavelength: 775 to 800 nm

This is a Class III b Laser Diode Assembly that has an invisible laser beam. The printer head unit is NOT A SERVICE ITEM, therefore, the printer head unit should not be opened under any circumstances. An additional laser warning label is affixed to the inside of the printer.

### *Ozone safety*

#### *Ozone emission*

Ozone gas is generated by laser printers as a by-product of the printing process. Ozone is produced only when the printer is printing.

### *Ozone exposure limit*

The recommended exposure limit for ozone is 0.1 parts per million (ppm) expressed as an average time-weighted concentration over an eight (8) hour period. The Epson laser printer generates less than 0.1 ppm for eight (8) hours of continuous printing.

#### *Minimize the risk*

To minimize the risk of exposure to ozone, you should avoid the following conditions:

- ❏ Use of multiple laser printers in a confined area
- ❏ Operation in conditions of extremely low humidity
- ❏ Poor room ventilation
- ❏ Long, continuous printing together with any of the above

#### *Printer location*

The printer should be located so that the exhaust gases and heat generated are:

- ❏ Not blown directly into the user's face
- ❏ Vented directly out of the building whenever possible

### <span id="page-17-0"></span>*Power On/Off Cautions*

Do not turn off the printer:

- ❏ After turning on the printer, wait until Ready appears on the LCD panel.
- ❏ While the **Ready** light is flashing.
- ❏ While the **Data** light is on or flashing.
- ❏ While printing.

### <span id="page-18-0"></span>*Chapter 1 Getting to Know Your Printer*

### <span id="page-18-1"></span>*Where to Find Information*

### **Setup Guide**

Provides you with information on assembling the printer and installing the printer software.

### **User's Guide (this manual)**

Provides you with detailed information on the printer's functions, optional products, maintenance, troubleshooting, and technical specifications.

#### **Network Guide**

Provides network administrators with information on both the printer driver and network settings.You need to install this guide from the Network Utilities CD-ROM to your computer's hard disk before referring it.

\* The Network Utilities CD-ROM may not be included with the product in some countries or regions. In this case, you can install the Network Guide from the Software CD-ROM.

### **Paper Jam Guide**

Provides you with solutions for paper jam problems about your printer you may need to refer to on a regular basis. We recommend printing this guide and keeping it near the printer.

### **Font Guide**

Provides you with information on fonts used on the printer. You need to copy this guide, or you can open it directly from following directory on the software CD-ROM. For Windows: /COMMON/MANUAL/ENG/FNTG

#### **Online Help for printer software**

Click **Help** for detailed information and instructions on the printer software that controls your printer. Online help is automatically installed when you install the printer software.

### <span id="page-19-0"></span>*Printer Parts*

### <span id="page-19-1"></span>*Front view*

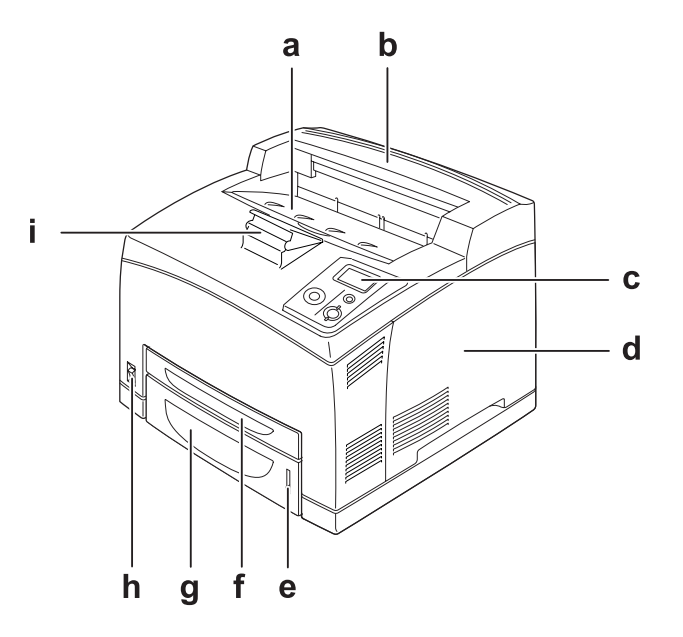

- a. face-down tray
- b. top cover
- c. control panel
- d. right side cover
- e. paper indicator
- f. MP tray
- g. standard lower paper cassette
- h. power switch
- i. paper support

### <span id="page-20-0"></span>*Rear view*

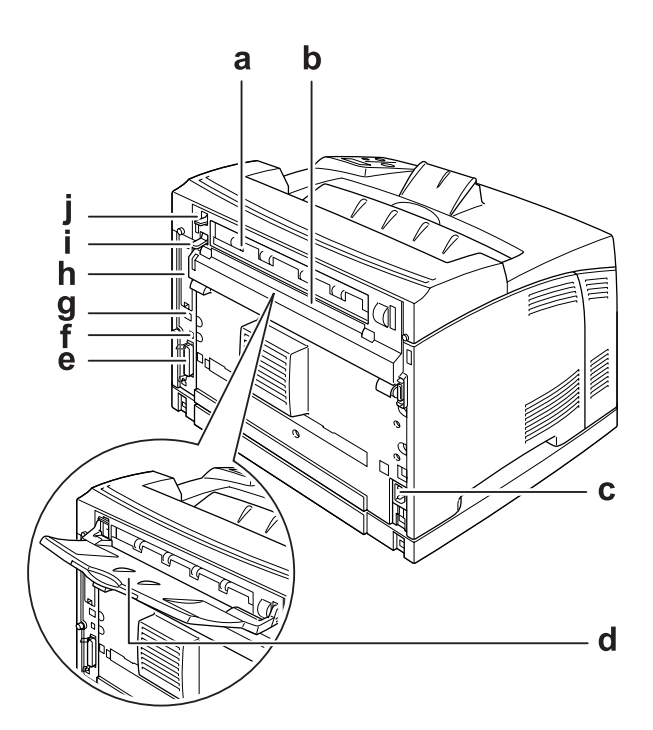

- a. cover B
- b. upper option cover
- c. AC inlet
- d. face-up tray
- e. parallel interface connector
- f. USB interface connector
- g. Ethernet interface connector
- h. Type-B interface card slot cover
- i. cover B lever
- j. paper path lever

### <span id="page-21-0"></span>*Inside the printer*

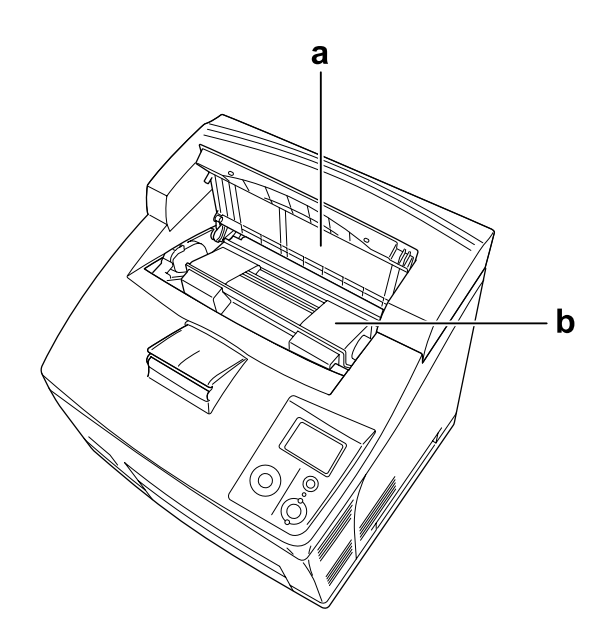

a. cover A b. imaging cartridge

### <span id="page-22-0"></span>*Control panel*

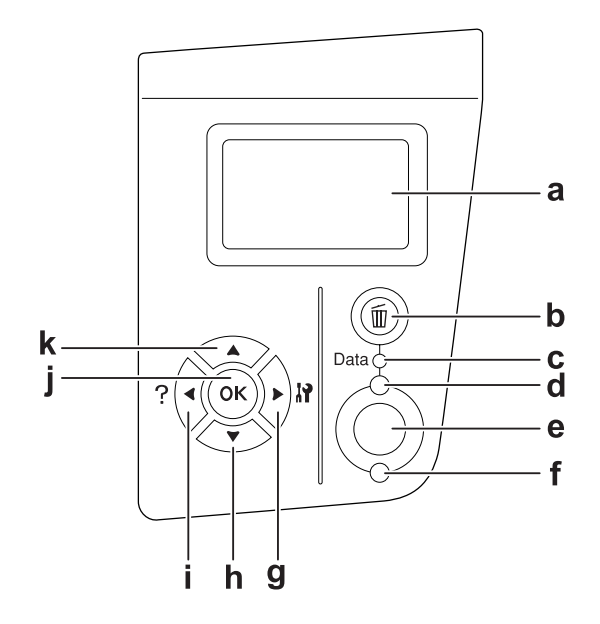

a. LCD panel Displays printer status messages and control panel menu settings. b. **Cancel Job** button Press once to cancel the current print job. Press and hold for more than two seconds to delete all jobs from the printer memory. c. **Data** light (Green) On when print data is stored in the print buffer (the section of printer memory reserved for receiving data) but not yet printed. Flashes when the printer is processing data. Off when no data remains in the print buffer. d. **Ready** light (Green) On when the printer is ready, indicating that the printer is ready to receive and print data. Off when the printer is not ready. e. **Start/Stop** button When the printer is printing, pressing this button stops the printing. When the error light is flashing, pressing this button clears the error and switches the printer to ready status. f. **Error** light (Orange) On or flashes when an error has occurred. g. h. i. j. k. **Enter** button **Down** button **Back** button **OK** button **Up** button Use these buttons to access the control panel menus, where you can make printer settings and check the status of consumable products. For instructions on how to use these buttons, see ["Using](#page-52-4)  [the Control Panel Menus" on page 53](#page-52-4).

### <span id="page-23-0"></span>*Options and Consumable Products*

### <span id="page-23-1"></span>*Options*

You can add to your printer's capabilities by installing any of the following options.

- ❏ 550-Sheet Paper Cassette Unit (C12C802471) This unit increases paper feeding capacity up to 550 sheets of paper. You can install up to two units.
- ❏ Duplex Unit (C12C802481) This unit allows for automatic printing on both sides of paper.
- ❏ Stacker (C12C802111) This unit provides the offset function. The printouts are output in offset stacks. The Stacker can stack up to 500 sheets of paper.
- ❏ Hard Disk Drive (C12C824172)

This option expands the printer's capacity by allowing you to print complex and large print jobs at high speed. This option also enables you to use the Reserve Job function. By using the Reserve Job function, you can store print jobs in the printer's hard disk and print them later directly from the printer's control panel.

❏ Memory Module

This option expands the printer's memory by allowing you to print complex and graphics-intensive documents. The printer's RAM can be increased up to 576 MB by adding two additional 256 MB RAM DIMMs.

#### *Note:*

*Make sure that the DIMM you purchase is compatible with EPSON products. For details, contact the store where you purchased this printer or an EPSON qualified service representative.*

### <span id="page-23-2"></span>*Consumable products*

The life of the following consumable products is monitored by the printer. The printer lets you know when replacements are needed.

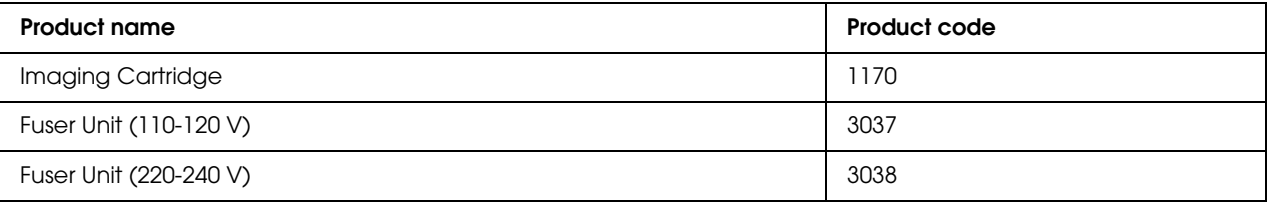

### <span id="page-24-0"></span>*Chapter 2 Printing Tasks*

### <span id="page-24-1"></span>*Loading Paper into Your Printer*

This section describes how to load paper. If you use special media such as transparencies or envelopes, see also ["Selecting and Using Print Media" on page 30.](#page-29-0) For specifications or details about the paper types and sizes, see ["Paper" on page 197](#page-196-4).

### <span id="page-24-2"></span>*MP tray and standard lower paper cassette*

The MP tray (Multi-purpose tray) and standard lower paper cassette are the paper sources that are available for various types of paper, such as labels, envelopes, thick paper, and transparencies.

### *Note:*

- ❏ *To load envelopes, see ["Envelopes" on page 31](#page-30-1).*
- ❏ *MP tray can be set into the upper cassette slot only, and standard lower paper cassette can be set into the lower cassette slot only. Do not set into the different slot by force.*
- ❏ *The procedure for loading paper into the standard lower paper cassette is the same as that for the MP tray.*
- 1. Pull out the MP tray.

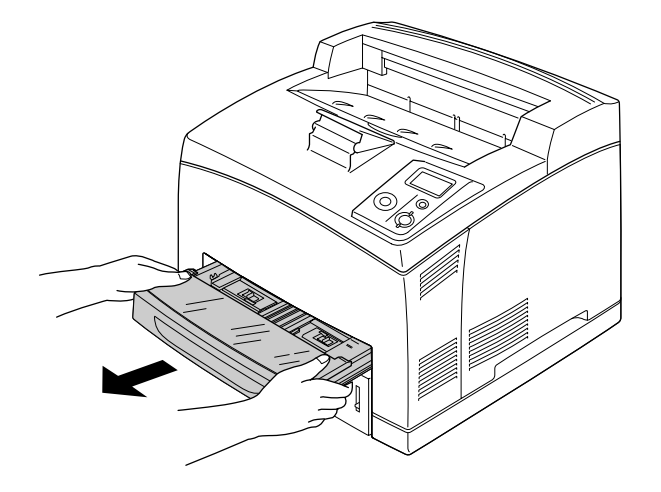

#### *Note:*

*When pulling out the standard lower paper cassette, raise it and pull it at an angle.*

2. Remove the MP tray cover.

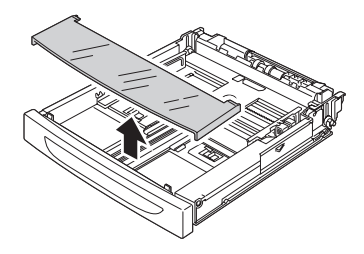

3. Adjust the cassette size to accommodate the paper you are loading.

Slide the side paper guide outward while pinching the knob. Then, slide the end paper guide while pinching the knob, to accommodate the paper you are loading.

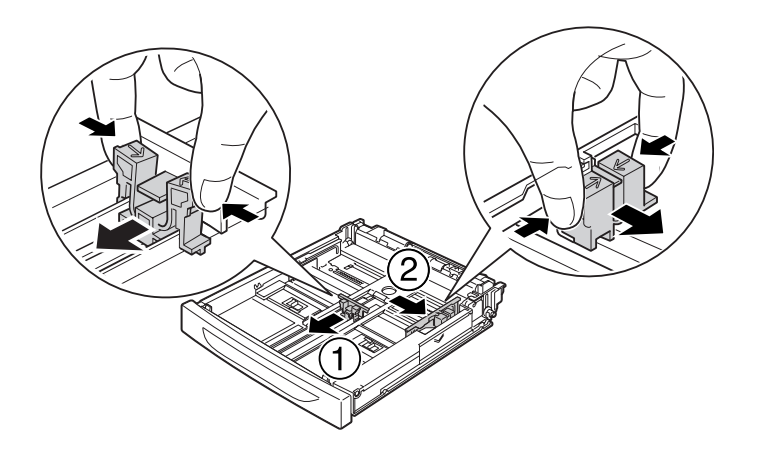

4. Load a stack of the desired paper on the center of the cassette with the printable surface facing up. Then slide the side paper guide while pinching the knob until it is against the right side of the stack to get a snug fit.

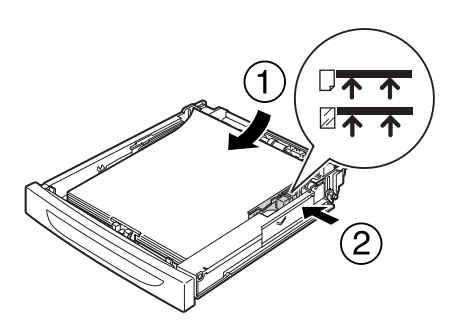

#### *Note:*

*Make sure that you do not load paper beyond the upper limit mark, or do not load transparencies beyond the lower limit mark.*

5. Replace the MP tray cover, making sure the front edge is flush and as far forward as possible. And reinsert the cassette in the printer.

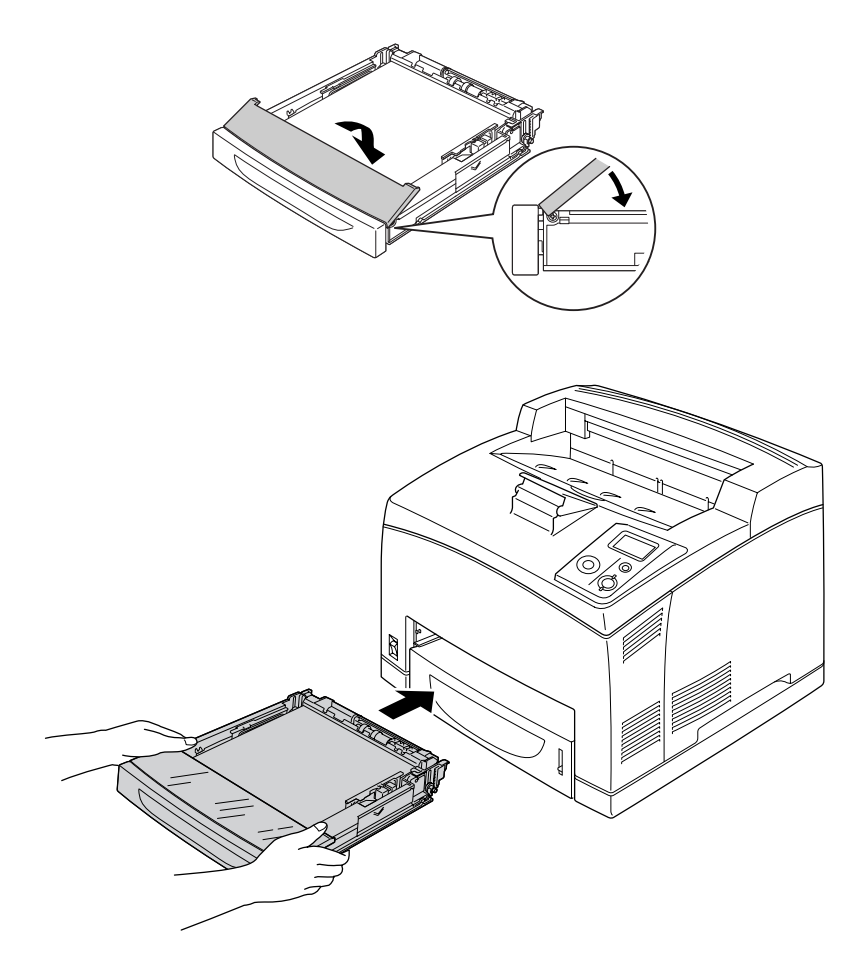

### *Note:*

*The following paper sizes are detected automatically. When loading other paper sizes or fixing the paper size despite the loaded paper size, use the control panel to set the paper size. For details, see ["Tray Menu"](#page-56-2)  [on page 57.](#page-56-2)*

MP tray: A4, A5, B5, Letter (LT), Legal (LGL), Executive (EXE), Government Legal (GLG)

Standard lower paper cassette: A4, A5, B5, LT, LGL, EXE, GLG

6. Select the output tray. See ["Selecting Output Tray" on page 28](#page-27-1) for details.

### <span id="page-27-0"></span>*Optional paper cassette unit*

The paper sizes and types supported by the optional 550-Sheet Paper Cassette Unit are the same as the standard lower paper cassette.

The paper-loading procedure is also the same as that for the standard lower paper cassette. For detailed information, see ["MP tray and standard lower paper cassette" on page 25](#page-24-2).

### <span id="page-27-1"></span>*Selecting Output Tray*

### <span id="page-27-2"></span>*Face-down tray*

All types and sizes of supported paper can be used. Up to 500 sheets can be stacked when using the plain paper.

1. Pull down the paper path lever.

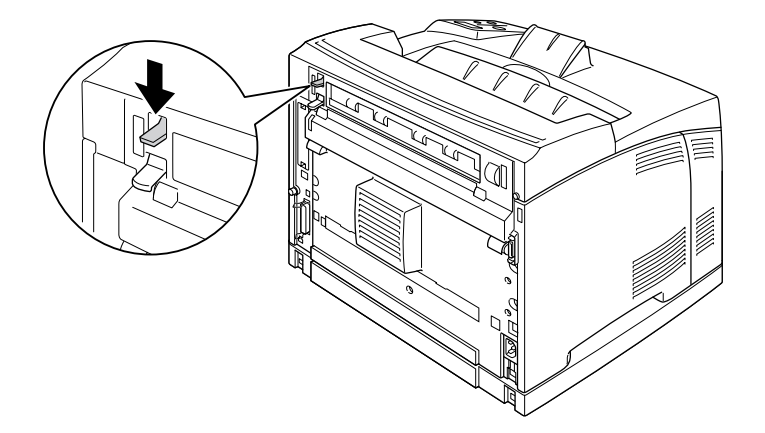

2. Extend the paper support to accommodate the size of the paper loaded in the MP tray or lower paper cassette to prevent it from slipping off the printer.

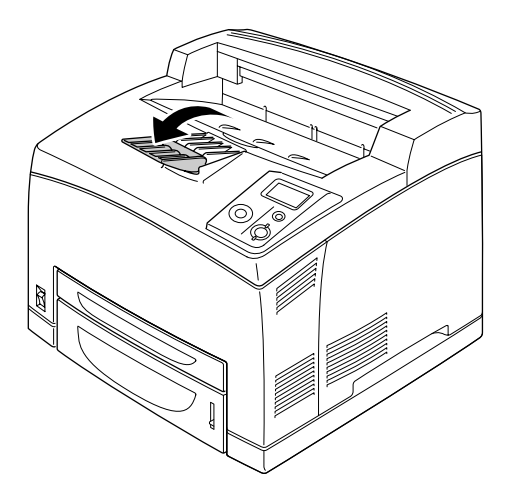

### <span id="page-28-0"></span>*Face-up tray*

All types and sizes of supported paper can be used. Up to 70 sheets can be stacked when using the plain paper.

### *Installing the Face-up tray*

1. Insert the right and left tabs of the face-up tray into the holes at the back of the printer.

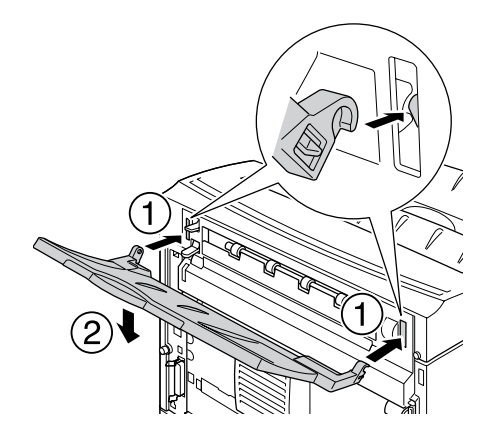

2. Push up the paper path lever and pull out the extension tray.

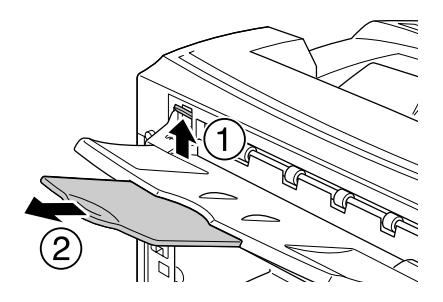

### <span id="page-29-0"></span>*Selecting and Using Print Media*

You can use special media, such as labels, envelopes, thick paper, and transparencies.

When loading special media, you should make paper settings. You can also make these settings on the Tray Menu in the control panel. See ["Tray Menu" on page 57](#page-56-2).

#### *Note:*

*Since the quality of any particular brand or type of media may be changed by the manufacturer at any time, EPSON cannot guarantee the quality of any type of media. Always test samples of media stock before purchasing large quantities or printing large jobs.*

### <span id="page-30-0"></span>*Labels*

### **Available labels:**

- ❏ Labels designed for black-and-white laser printers or black-and-white plain-paper copiers
- ❏ Labels that completely cover the backing sheet, with no gaps between the individual labels

### **Available paper source:**

- ❏ MP tray
- ❏ Standard lower cassette
- ❏ Optional lower cassette

### **Printer driver settings:**

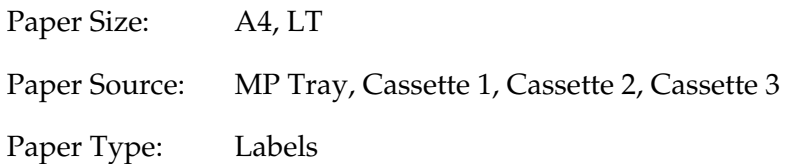

### *Note:*

- ❏ *Depending on the quality of labels, the printing environment, or the printing procedure, labels might be wrinkled. Make a trial print run before you print on a lot of labels.*
- ❏ *Duplex printing is not available for labels.*
- ❏ *Press a sheet of paper on top of each sheet of labels. If the paper sticks, do not use those labels in your printer.*

### <span id="page-30-1"></span>*Envelopes*

### **Available envelopes:**

❏ Envelopes that have no glue or no tape

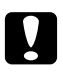

### c *Cautions*

*Do not use window envelopes. The plastic on most window envelopes will melt.*

#### **Available paper source:**

- ❏ MP tray
- ❏ Standard lower cassette
- ❏ Optional lower cassette

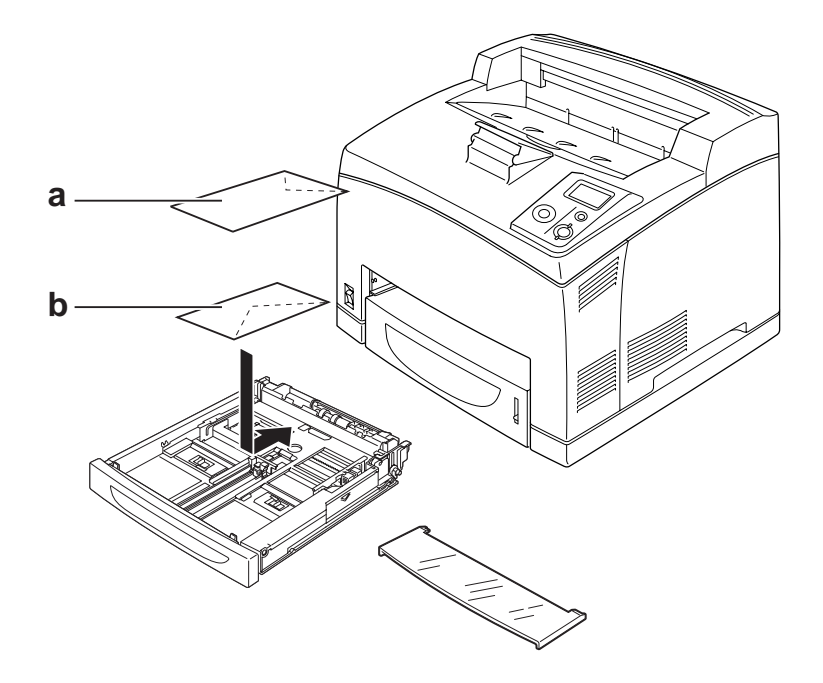

#### a. C5, IB5 b. Mon, DL, C6, C10

#### **Printer driver settings:**

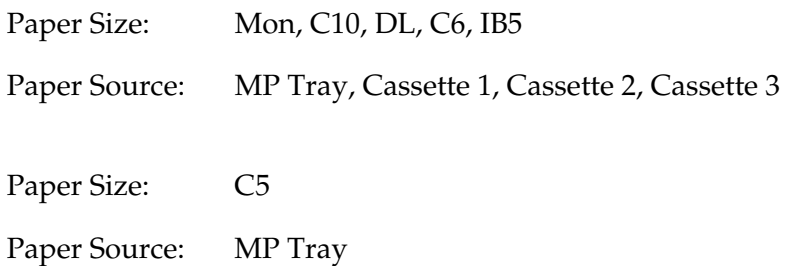

#### *Note:*

- ❏ *Depending on the quality of envelopes, the printing environment, or the printing procedure, envelopes might be wrinkled. Make a trial print run before you print on a lot of envelopes.*
- ❏ *Duplex printing is not available for envelopes.*

❏ *When printed envelopes are wrinkled, open cover B and push up the form feed pressure change levers at both sides of the fuser unit until they are in the vertical position. It may reduce the wrinkles in the envelopes. When using paper other than envelopes, be sure to push the levers back down.*

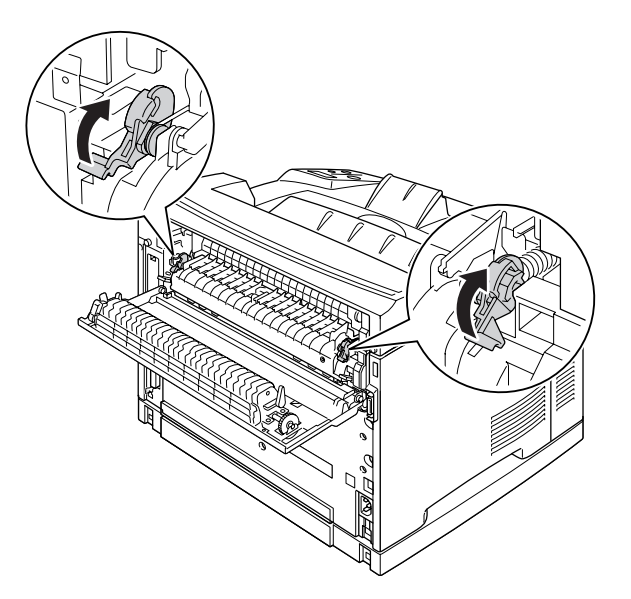

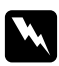

### w *Warnings*

*Unless specifically instructed in this guide, be careful not to touch the fuser, which is marked CAUTION HIGH TEMPERATURE, or the surrounding areas. If the printer has been in use, the fuser and the surrounding areas may be very hot. If you must touch one of these areas, wait 30 minutes to allow the heat to subside before doing so.*

### <span id="page-32-0"></span>*Thick paper*

### **Available paper source:**

- ❏ MP tray
- ❏ Standard lower cassette
- ❏ Optional lower cassette

### **Printer driver settings:**

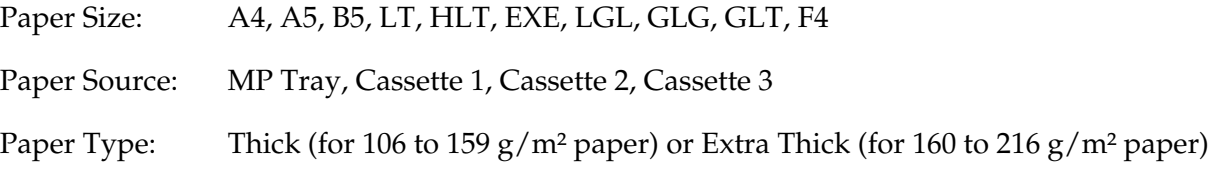

### <span id="page-33-0"></span>*Transparencies*

#### **Available paper source:**

- ❏ MP tray
- ❏ Standard lower cassette
- ❏ Optional lower cassette

### **Printer driver settings:**

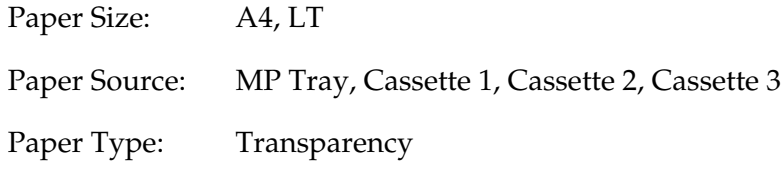

### <span id="page-33-1"></span>*Custom paper size*

#### **Available paper size:**

□  $76.2 \times 127.0$  mm to  $215.9 \times 355.6$  mm

#### **Available paper source:**

❏ MP tray

### **Printer driver settings:**

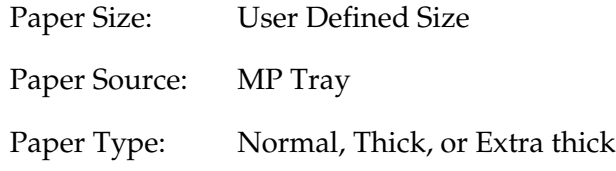

#### *Note:*

*Depending on the quality of the non-standard size paper, the printing environment, or the printing procedure, the paper might skew. Make a trial print run before you print on a lot of non-standard size paper.*

#### *Note:*

❏ *For Windows, access the printer driver, then select User Defined Size from the Paper Size list on the Basic Settings tab. In the User Defined Paper Size dialog box, adjust the Paper Width, Paper Length, and Unit settings to match your custom paper. Then click OK and your custom paper size will be saved.*

- ❏ *The saved paper sizes can only be used with the printer driver you saved them to. Even if multiple printer names are set for a printer driver, the settings can be available only for the printer name in which you saved the settings.*
- ❏ *When sharing the printer on a network, you cannot create User defined size at the client.*
- ❏ *If you cannot use the printer driver as explained above, make this setting at the printer by accessing the control panel's* Printing Menu *and selecting* CTM *(custom) as the* Page Size *setting.*

### <span id="page-34-0"></span>*Cancelling a Print Job*

### <span id="page-34-1"></span>*From the printer*

Press the  $\overline{\mathbb{D}}$  **Cancel Job** button on the printer's control panel.

### <span id="page-34-2"></span>*From the computer*

#### *For Windows users*

Double-click your printer's icon on the taskbar. Select the job in the list, then click **Cancel** from the Document menu.

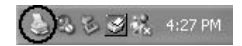

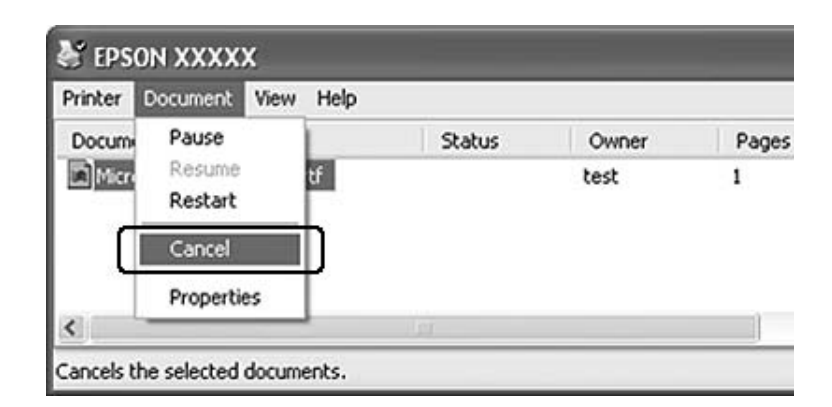

### <span id="page-35-0"></span>*Setting the Print Quality*

You can change the print quality of printouts through settings in the printer driver.

In the Automatic setting, you can select a print mode according to your printing purpose. The printer driver makes optimal settings depending on the print mode you have selected. In the Advanced setting, you have more setting options.

#### *Note:*

*The printer driver's online help provides details on printer driver settings.*

### <span id="page-35-1"></span>*Using the Automatic setting*

#### **For Windows users**

- 1. Click the **Basic Settings** tab.
- 2. Click **Automatic**, then choose desired printing quality.

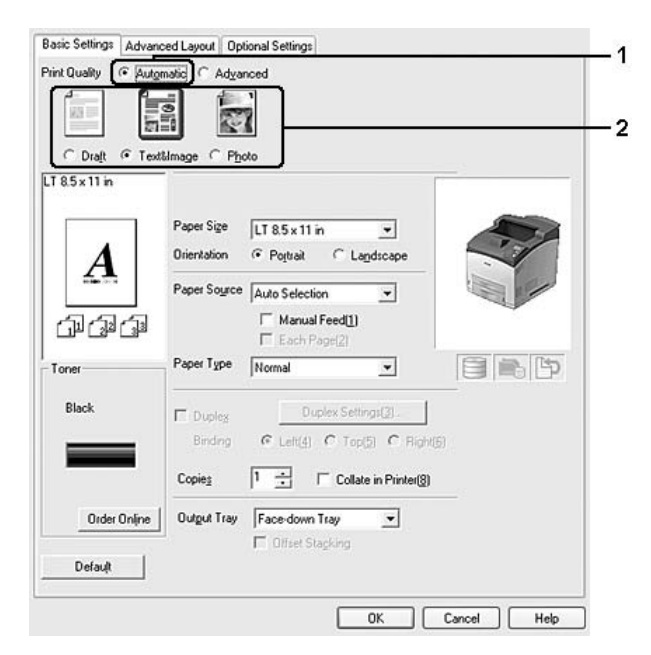

3. Click **OK**.
# *Using the Advanced setting*

#### **For Windows users**

- 1. Click the **Basic Settings** tab.
- 2. Select **Advanced**. Then select the most appropriate setting from the list according to the type of document or image you want to print.

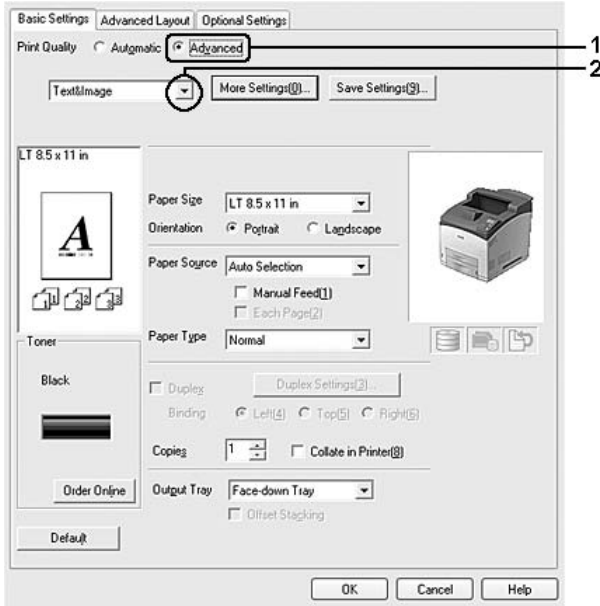

When you choose a predefined setting, other settings such as Print Quality and Graphics are set automatically. Changes are shown in the current settings list on the Setting Information dialog box that appears by pressing the **Setting Info.** button on the Optional Settings tab.

# *Customizing print settings*

If you need to change detailed settings, make the settings manually.

## *Note:*

*To print the highest resolution, set Print Quality to Maximum.*

## **For Windows users**

- 1. Click the **Basic Settings** tab.
- 2. Select **Advanced**, then click **More Settings**.
- 3. Make appropriate settings. For details about each setting, see online help.
- 4. Click **OK**.

## *Saving your settings*

You can save your custom settings.

#### *Note:*

- ❏ *You cannot use a predefined setting name for your custom settings.*
- ❏ *The saved custom settings can only be used with the printer driver you saved them to. Even if multiple printer names are set for a printer driver, the settings can be available only for the printer name in which you saved the settings.*
- ❏ *You cannot delete predefined settings.*

#### **For Windows users**

#### *Note:*

*When sharing the printer on a network, the Save Settings is grayed out and you cannot create a custom setting at the client.*

- 1. Click the **Basic Settings** tab.
- 2. Select **Advanced**, then click **Save Settings** to open the Custom Settings dialog box.
- 3. Type a name for your custom settings in the Name box, then click **Save**.

Your settings will appear in the list on the Basic Settings tab.

#### *Note:*

*To delete a custom setting, follow the step 1 and 2, select the setting in the Custom Settings dialog box, then click Delete.*

You can create new settings in the More Settings dialog box. When you create new settings, Custom Settings is displayed in the list on the Basic Settings tab. In this case, the original setting is not overwritten. To save the new settings, save them under a new name.

## *Toner Save mode*

To reduce the amount of toner used in printing documents, you can print rough drafts using the Toner Save mode.

1. Click the **Basic Settings** tab.

- 2. Select **Advanced**, then click **More Settings** to open the More Settings dialog box.
- 3. Select the **Toner Save** check box, then click **OK**.

# *Setting the Advanced Layout*

## *Duplex printing (with the Duplex Unit)*

This function allows you to print on both sides of the paper automatically by installing the optional Duplex Unit.

#### **For Windows users**

- 1. Click the **Basic Settings** tab.
- 2. Select the **Duplex** check box, then select **Left**, **Top**, or **Right** as the binding position.

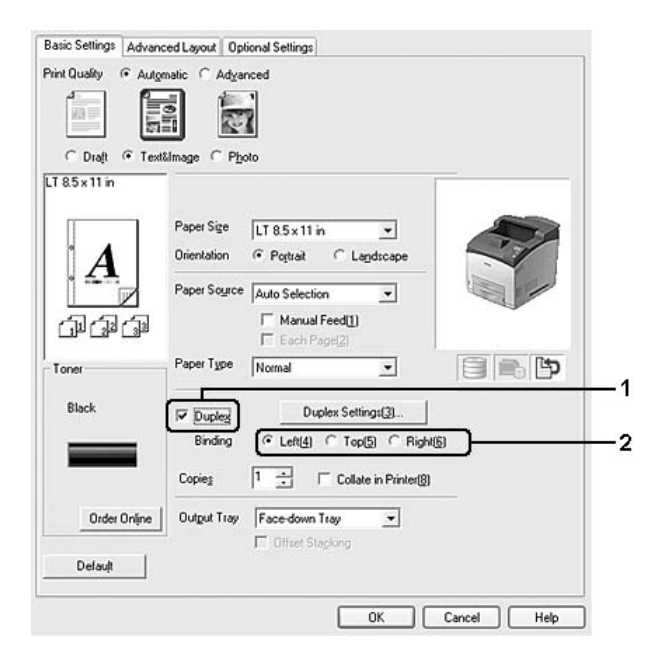

#### *Note:*

*The Duplex check box appears only when the Duplex Unit is recognized by the printer driver. If it is not recognized, confirm that the option is set to Installed on the Optional Settings tab. If necessary, update the installed option information manually. For details, see ["Making Optional Settings" on page 173.](#page-172-0)*

- 3. If you want to make detailed settings, click **Duplex Settings** to open the Duplex Settings dialog box.
- 4. Make appropriate settings. For details about each setting, see online help.
- 5. Click **OK**.

## *Modifying the print layout*

This function allows you to print multiple pages on single sheets of paper.

#### **For Windows users**

- 1. Click the **Advanced Layout** tab.
- 2. Select the **Print Layout** check box and the number of pages you want to print on one sheet of paper.
- 3. If you want to make detailed settings, click **More Settings**. The Print Layout Settings dialog box appears.

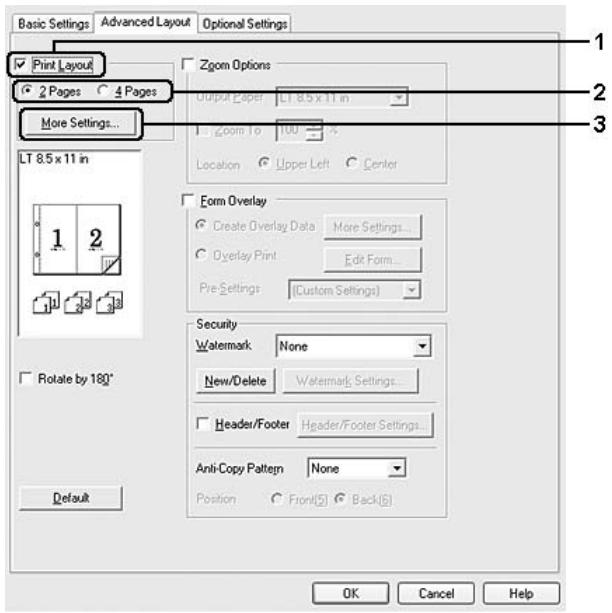

- 4. Make appropriate settings. For details about each setting, see online help.
- 5. Click **OK**.

# *Resizing printouts*

This function allows you to enlarge or reduce your document.

#### **For Windows users**

- 1. Click the **Advanced Layout** tab.
- 2. Select the **Zoom Options** check box.

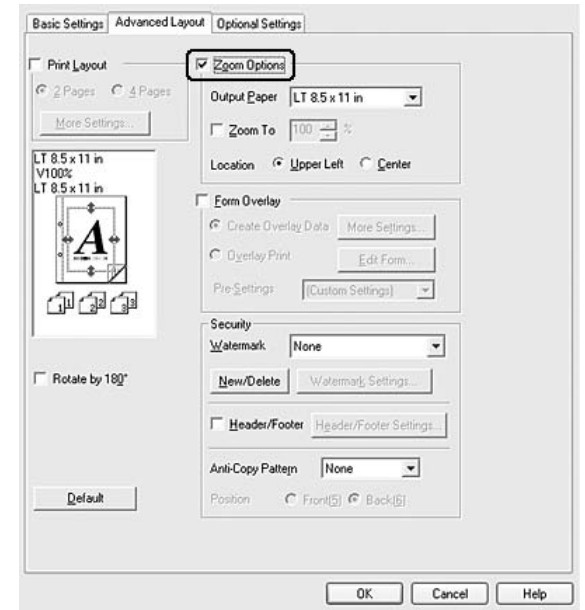

- 3. If you want to resize pages automatically to fit the output paper, select the desired paper size from the Output Paper drop-down list. If you want to resize pages by a specified magnification, select the **Zoom To** check box, then specify the percentage. You can also select the output paper size.
- 4. Select **Upper Left** (to print reduced page image at upper left corner of the paper) or **Center** (to print reduced page image with centering) for Location setting.

*Note: This setting is not available when you select Zoom To check box.*

5. Click **OK**.

## *Printing watermarks*

This function allows you to print a text-based or image-based watermark on your document.

#### **For Windows users**

- 1. Click the **Advanced Layout** tab.
- 2. Select a watermark that you want to use from the Watermark drop-down list.

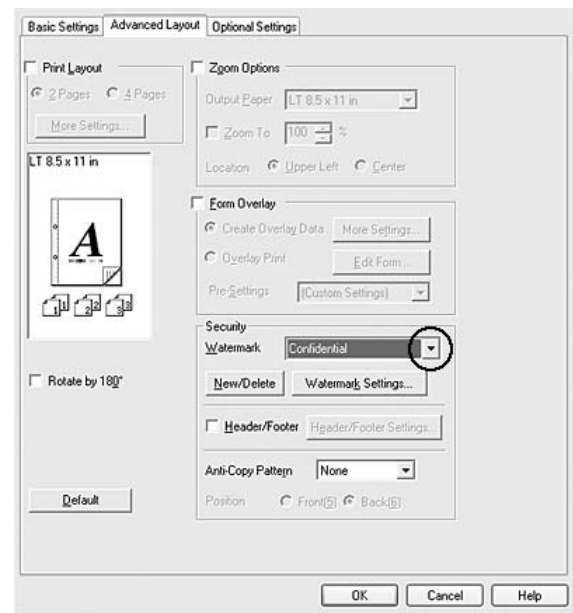

- 3. If you want to make detailed settings, click **Watermark Settings**, and make appropriate settings. For details about each setting, see online help.
- 4. Click **OK**.

## *Making a new watermark*

**For Windows users**

- 1. Click the **Advanced Layout** tab.
- 2. Click **New/Delete**.
- 3. Select **Text** or **BMP** and type a name for the new watermark in the Name box.
- 4. If you select **Text**, type the watermark text in the Text box. If you select **BMP**, click **Browse**, select the BMP file you want to use, then click **Open**.
- 5. Type the watermark name in the Name box.
- 6. Click **Save**. Your watermark will appear in the List box.

#### *Note:*

- ❏ *To edit the saved text watermark, select it from the List box, then follow the step 4 to 6.*
- ❏ *To remove the saved watermark, select it from the List box, then click Delete. After removing it, be sure to click OK to close the dialog box.*
- 7. Click **OK**.

#### *Note:*

- ❏ *You can register up to 10 original watermarks.*
- ❏ *The saved watermarks can only be used with the printer driver you saved them to. Even if multiple printer names are set for a printer driver, the settings can be available only for the printer name in which you saved the settings.*
- ❏ *When sharing the printer on a network, you cannot create a user defined watermark at the client.*

## *Printing headers and footers*

This function allows you to print user name, computer name, date, time, or collate number, at the top or bottom of each page in a document.

#### **For Windows users**

1. Click the **Advanced Layout** tab.

2. Select the **Header/Footer** check box, then click **Header/Footer Settings**.

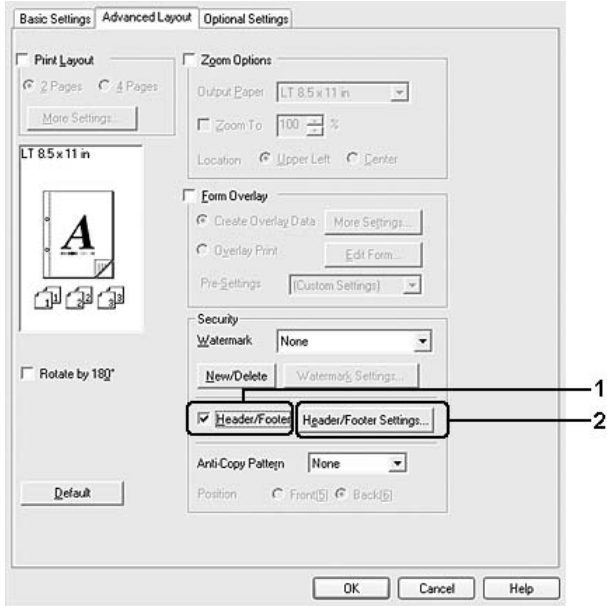

3. Select the items from the drop-down list.

#### *Note:*

*If you select Collate Number, the number of copies is printed. When using the Reserve Job function, do not select Collate Number.*

4. Click **OK**.

## *Printing with an overlay*

This function allows you to print a standard form or letterhead onto the original document.

#### *Note:*

- ❏ *This function is for Windows only.*
- ❏ *The overlay function is available only when High Quality (Printer) is selected for the Printing Mode in the Extended Settings dialog box from the Optional Settings tab.*

## <span id="page-43-0"></span>*Creating an overlay*

- 1. Open the file that you want to create an overlay.
- 2. From the application, access the printer driver. For details, see ["Accessing the printer driver"](#page-171-0)  [on page 172.](#page-171-0)
- 3. Click the **Advanced Layout** tab.
- 4. Select the **Form Overlay** check box.

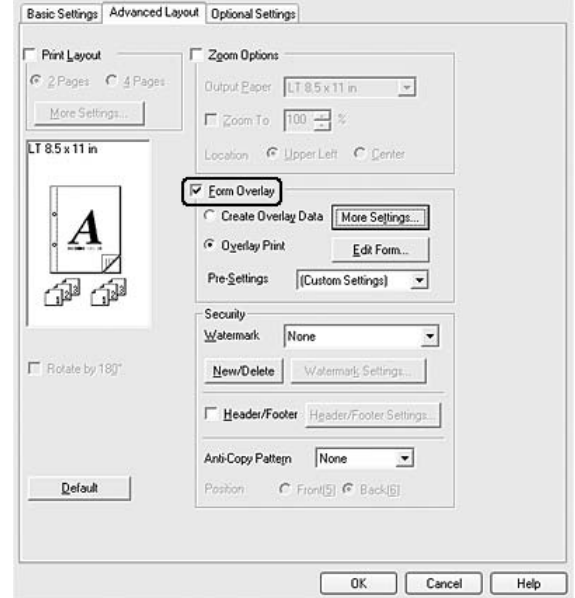

- 5. Select **Create Overlay Data**, then click **More Settings**. The Create Form dialog box appears.
- 6. Type the form name in the Form Name box and its description in the Description box.
- 7. Select **Foreground Document** or **Background Document** to specify whether the overlay will be printed as foreground or background of the document.
- 8. Select the **Assign to Paper Source** check box to display the form name in the Paper Source drop-down list on the Basic Settings tab.
- 9. Click **OK** in the Create Form dialog box.
- 10. Click **OK** (For Windows 2000, click **Apply**) in the Advanced Layout tab.

#### *Note:*

*To change the settings of the overlay form data you created, access the printer driver and repeat all the steps above. Note that on the step 5, select Overlay Print, then click Edit Form.*

## <span id="page-45-0"></span>*Printing an overlaid document*

You can select the registered form data from the Paper Source drop-down list on the Basic Settings tab. For registering form data in the Paper Source, see step 8 in ["Creating an overlay" on page 44.](#page-43-0) If overlay form data is not registered in the Paper Source or if you want to make detailed settings, follow the steps below.

- 1. Open the file to print with overlay data.
- 2. From the application, access the printer driver. For details, see ["Accessing the printer driver"](#page-171-0)  [on page 172.](#page-171-0)
- 3. Click the **Advanced Layout** tab.
- 4. Select the **Form Overlay** check box.
- 5. Select the **Overlay Print** check box, then click **More Settings**. The Form Selection dialog box appears.
- 6. Make appropriate settings. For details about each setting, see online help.

#### *Note:*

*If you cannot select the form from the application, access the printer driver from the operating system. For details, see ["Accessing the printer driver" on page 172.](#page-171-0)*

- 7. Click **OK** in the Form Selection dialog box.
- 8. Click **OK** in the Advanced Layout tab.
- 9. Click **OK** (For Windows 2000, click **Print**).

## *Saving an overlaid form pre-settings*

This function allows you to save the settings you made from ["Creating an overlay" on page 44](#page-43-0).

- 1. From the Form Selection dialog box, click **Save/Delete**. To open the dialog box, see ["Printing](#page-45-0)  [an overlaid document" on page 46](#page-45-0).
- 2. Type the pre-settings name in the Form Pre-Settings Name box, then click **Save**. Your pre-settings name will appear in the Form Pre-Settings drop-down list in the Form Selection dialog box.
- 3. Click **OK**. Your pre-settings name will appear in the Pre-Settings drop-down list in the Advanced Layout dialog box.

*Note:*

- ❏ *To delete an overlaid form pre-setting, follow the step 1, select the pre-settings name you want to delete from Form Pre-Settings drop-down list, click Delete, and then click OK.*
- ❏ *You can save up to 20 pre-settings.*

## *Printing with an overlay (with the storage)*

This function allows you to register the overlay form data on the storage. The storage is the optional Hard Disk Drive installed in the printer.

This function is available only when the following conditions are satisfied.

- ❏ The optional Hard Disk Drive is installed on the printer.
- ❏ **Update the Printer Option Info Automatically** is selected under the Optional Settings tab on the printer driver.
- ❏ High Quality (Printer) mode is set.
- ❏ The printer is connected via a network.
- ❏ You are using Windows.
- ❏ EPSON Status Monitor is installed on the computer.
- ❏ Internet Explorer is running on the computer.

#### <span id="page-46-0"></span>*Register the overlay form data on the storage*

#### *Note:*

*The form name must use only the characters shown below. A - Z, a - z, 0 - 9, and ! ' ) ( - \_ %*

- 1. Create the overlay form data. For details, see ["Creating an overlay" on page 44.](#page-43-0)
- 2. Log in to Windows XP, XP x64, 2000, Server 2003, or Server 2003 x64 as an administrator.
- 3. From your operating system, access the printer driver. For details, see ["Accessing the printer](#page-171-0)  [driver" on page 172](#page-171-0).
- 4. Click the **Optional Settings** tab.
- 5. Click **Register**. The Authentication dialog box appears.
- 6. Enter the password, and then click **OK**. The Register to Storage dialog box appears.

7. Select the form name from the Form Names list, and then click **Register**.

#### *Note:*

❏ *Only form names that can be registered appear on the Form Name list.*

- ❏ *You can print the form list to click Print List.*
- 8. Click **Back** to close the Register to Storage dialog box.
- 9. Click **OK**.

#### *Printing a overlaid document*

- 1. Click the **Advanced Layout** tab.
- 2. Select the **Form Overlay** check box.
- 3. Select the **Overlay Print** check box, then click **More Settings**. The Form Selection dialog box appears.
- 4. Select **HDD** in Printer in the Current Source drop-down list.
- 5. Make appropriate settings. For details about each setting, see online help.
- 6. Click **OK** in the Form Selection dialog box.
- 7. Click **OK** in the Advanced Layout tab.

## *Delete the overlay form data on the storage*

- 1. Follow the step 2 to 5 of ["Register the overlay form data on the storage" on page 47](#page-46-0).
- 2. Click **Delete**. The Authentication dialog box appears.
- 3. Enter the password, and then click **OK**. The Delete from Storage dialog box appears.
- 4. If you delete all overlay form data, click the **All** button, then click **Delete**. If you want to delete some specific data, click the **Selected** button, enter the form name in the Form Name edit box, then click **Delete**.

*Note:*

- ❏ *If you need the list of the registered overlay form data, click Print List to print it and confirm the form name. Also, if you need a sample print-out of the form data, enter the form name and click the Print Sample button.*
- ❏ *You can use the Browse button if the printer is connected through a network. Form names registered to the storage are displayed by clicking the Browse button.*
- 5. Click **Back**.
- 6. Click **OK**.

# *Printing the copy-protected document*

This function allows you to print a document as a copy-protected document. When you try to copy a copy-protected document, "COPY" is printed several times on the document.

#### *Note:*

- ❏ *Epson will not guarantee to secure from information leakage and any other damage by using this function, nor hidden letters appear in all cases.*
- ❏ *Screen-tone may be too dark, hidden letters may not be printed on the entire print, or hidden letters may not appear when photocopied depends on the models, settings, and combinations of photocopiers, fax machine, input device such as digital cameras and scanners, output device such as printers; printer driver settings of this product; condition of consumables such as toner and output paper type.*

#### **For Windows users**

- 1. Click the **Advanced Layout** tab.
- 2. Select **Copy** from the Anti-Copy Pattern drop-down list.

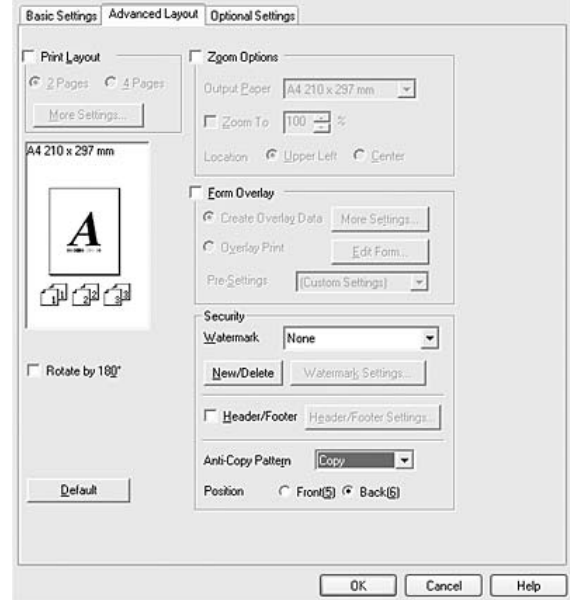

- 3. Select **Front** or **Back** to select if "COPY" is printed in front or back of the images in the document.
- 4. Click **OK**.

# *Printing Web Pages to Fit Your Paper Size*

This function allows you to make Web pages fit to your paper size when printing. Install EPSON Web-To-Page from the printer software CD-ROM.

#### *Note:*

*This software is not available for Windows Vista, XP x64, and Mac OS X.*

After you install EPSON Web-To-Page, the menu bar is displayed on the Microsoft Internet Explorer Toolbar. If it does not appear, select **Toolbars** from the View menu of Internet Explorer, and then select **EPSON Web-To-Page**.

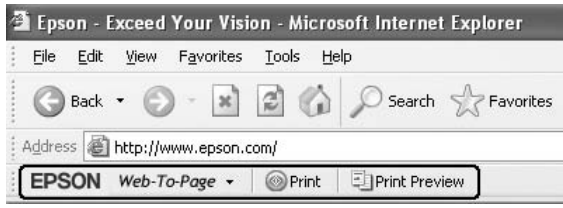

# *Using the Reserve Job Function*

This function allows you to store print jobs on the printer's memory and to print them later directly from the printer's control panel. You can prevent the printed document from being looked at by other people by applying a password to the print job.

This function uses the following types of printer memory.

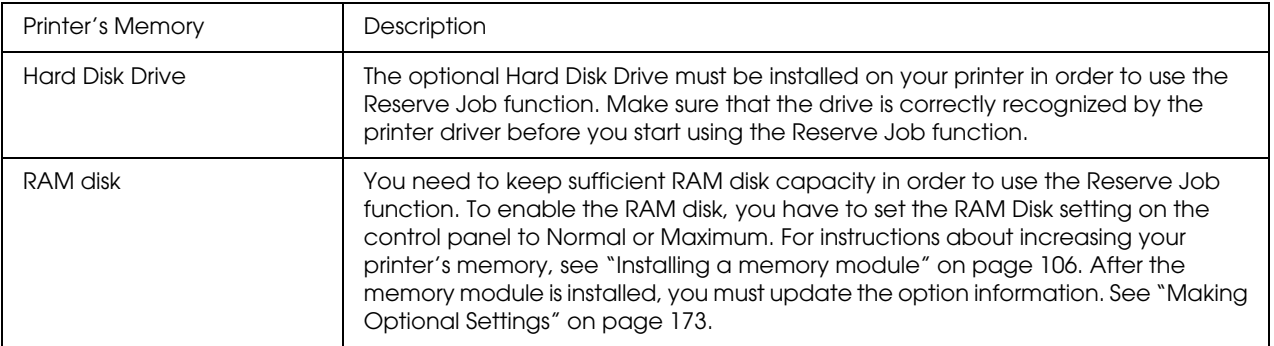

The table below gives an overview of the Reserve Job options.

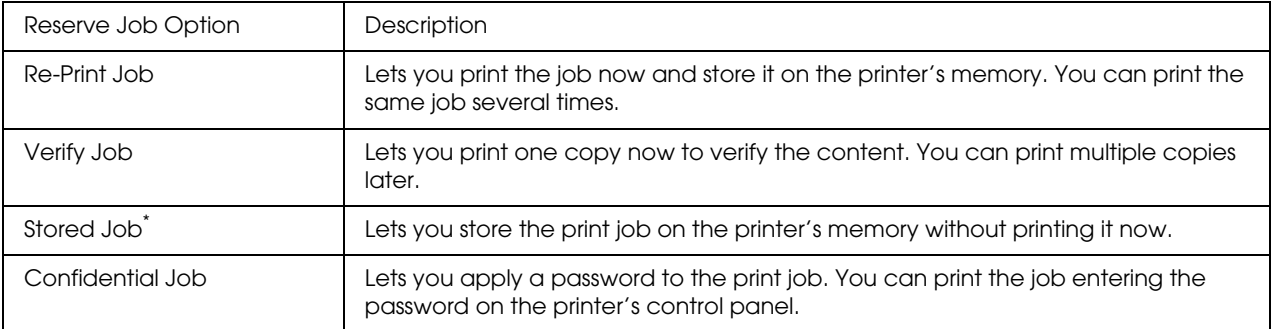

\* Not available when you use the RAM disk for the printer's memory.

# *Sending the print job*

#### **For Windows users**

- 1. Click the **Optional Settings** tab, then click **Reserve Job Settings**. The Reserve Job Settings dialog box appears.
- 2. Select the **Reserve Job On** check box, then select **Re-Print Job**, **Verify Job**, **Stored Job**, or **Confidential Job**.
- 3. Enter a user name and job name in the corresponding text boxes. If you selected **Confidential Job**, enter a four-digit number in the password text box to set the password.

#### *Note:*

*If you want to create a thumbnail of the first page of a job, select the Create a thumbnail check box. Thumbnails can be accessed by entering http:// followed by the internal print server's IP address in a Web browser.*

#### 4. Click **OK**.

#### *Note:*

*The OK button becomes available after both the user name and job name have been entered.*

If you selected **Re-print Job**, the printer prints your document. If you selected **Verify Job**, the printer prints one copy of your document.

To print or delete this data using the printer's control panel, see ["Printing and Deleting Reserve Job](#page-90-0)  [Data" on page 91.](#page-90-0)

# *Chapter 3 Using the Control Panel*

# *Using the Control Panel Menus*

# *When to make control panel settings*

In general, printer driver settings override settings made using the control panel. You should make the following settings by using the control panel because these settings cannot be made in the printer driver.

- ❏ Settings to select emulation modes and IES (Intelligent Emulation Switching) mode
- ❏ Settings to specify a channel and configure the interface
- ❏ Settings to specify the size of the memory buffer used to receive data

# <span id="page-52-0"></span>*How to access the control panel menus*

1. Press the  $\triangleright$  **Enter** button to access the control panel menus.

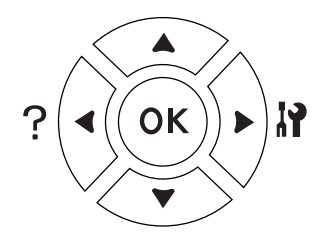

- 2. Use the  $\triangle$  **Up** and  $\nabla$  **Down** buttons to scroll through the menus.
- 3. Press the ► **Enter** button to view the items in a menu. Depending on the menu, the LCD panel displays an item and the current setting separated  $(\frac{2}{11})^{10}$  = ZZZZ), or only an item  $(\frac{2}{11})^{10}$ .
- 4. Use the  $\triangle$  **Up** and  $\nabla$  **Down** buttons to scroll through the items, or press the **Eack** button to return to the previous level.
- 5. Press the **Finder** button to carry out the operation indicated by an item, such as printing a status sheet or resetting the printer, or to view the settings available for an item, such as paper sizes or emulation modes.

Use the  $\triangle$  Up and  $\nabla$  Down buttons to scroll through available settings, then press the  $\triangleright$  Enter button to select a setting and return to the previous level. Press the **Back** button to return to the previous level without changing the setting.

#### *Note:*

- ❏ *You need to turn the printer off and then on to activate some settings. For details, see ["Control Panel](#page-54-0)  [Menus" on page 55.](#page-54-0)*
- ❏ *The OK button can be used instead of the* r *Enter button in step 3 or 5.*
- 6. Press the **Start/Stop** button to exit the control panel menus.

## *How to register menus as bookmarks*

By registering bookmarks for frequently used menus, you can display the registered menus by just pressing the **OK** button while the LCD panel displays Ready or Sleep.

#### *Note:*

*The maximum number of menus you can register as bookmarks is 3.*

- 1. Display the menu to register. For details, see ["How to access the control panel menus" on page](#page-52-0)  [53.](#page-52-0)
- 2. Press the **OK** button for more than two seconds.

The Add Bookmark menu appears.

*Note:*

*Some menus cannot be bookmarked. If you tried to register them, Bookmark Failed is displayed.* 

3. Press the  $\triangle$  **Up** and  $\nabla$  **Down** buttons to select the menu to delete, then press the **Finter** button.

#### *Note:*

*To register a new menu, you have to delete one of the registered menus from the bookmark.*

If Bookmark Registered is displayed, the menu is bookmarked successfully.

#### *Note:*

*To delete the bookmarked menus, select* Reset  $A11$  *from the control panel's* Reset Menu.

# <span id="page-54-0"></span>*Control Panel Menus*

*Note:*

*Some menus and items appear only when a corresponding optional device is installed or an appropriate setting has been done.*

## *Information Menu*

**Press the**  $\blacktriangledown$  **<b>Down** or  $\blacktriangle$  **Up** button to select an item. Press the  $\blacktriangleright$  **Enter** button to print a sheet or font sample.

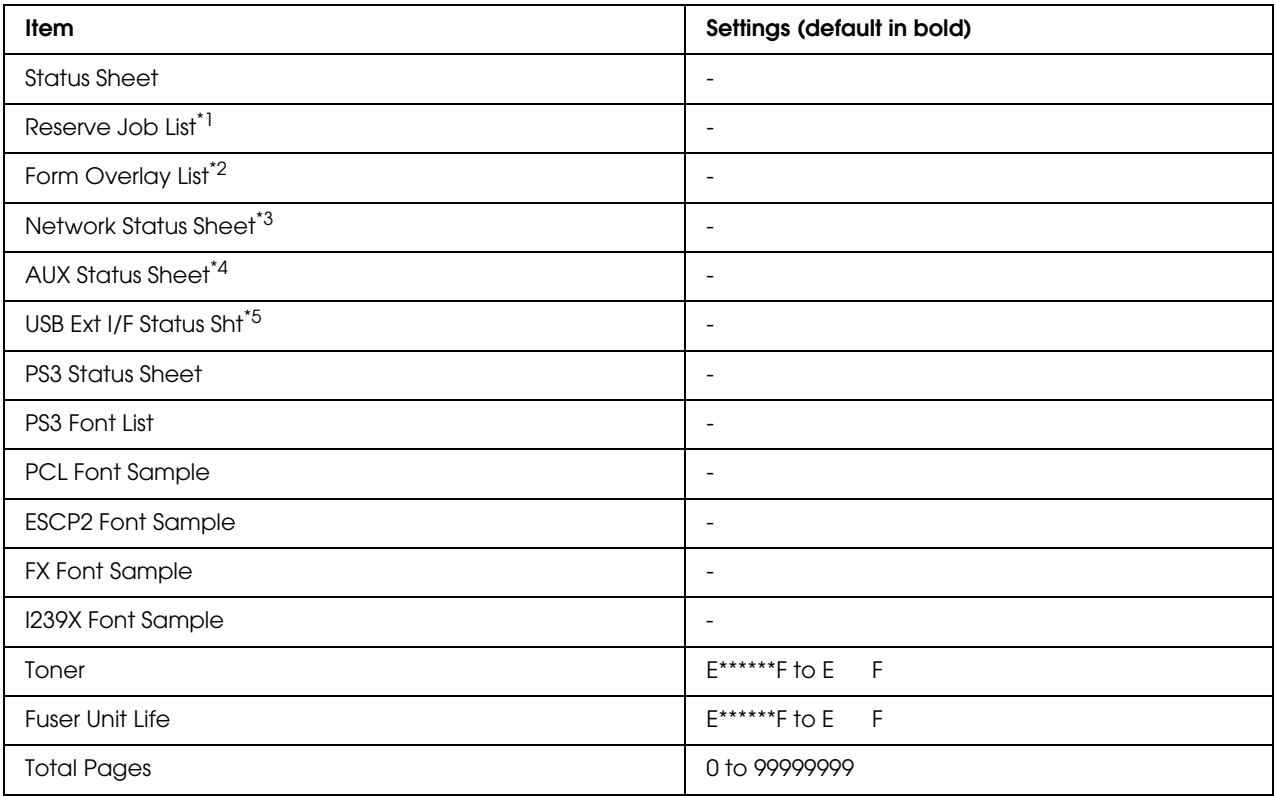

\*1 Available only when the jobs are stored by using the Quick Print Job feature.

\*<sup>2</sup> This item appears only when Form Overlay data exists.

\*3 Available only when the NetworkI/F setting in Network Menu is set to On.

\*4 Available only when an optional interface card is installed.

 $*5$  Available only when the printer is connected to a USB device with D4 support and has been turned on when the USB I/F setting is set to On.

#### **Status Sheet, AUX Status Sheet**

Prints a sheet showing the current printer settings and installed options. These sheets can be useful to confirm whether options have been installed correctly.

#### **Reserve Job List**

Prints a list of reserved print jobs stored on the printer's memory.

#### **Form Overlay List**

Prints a list of the form overlays stored in the optional Hard Disk Drive.

#### **Network Status Sheet**

Prints a sheet showing the working status of the network.

#### **USB Ext I/F Status Sht**

Prints a sheet showing the working status of the USB interface.

#### **PS3 Status Sheet**

Prints a sheet showing information about the PS3 mode such as the PS3 version.

## **PS3 Font List, PCL Font Sample, ESCP2 Font Sample, FX Font Sample, I239X Font Sample**

Prints a sample of the fonts available for your selected printer emulation.

#### **Toner, Fuser Unit Life**

The number of asterisks (\*) between "E" and "F" indicates the remaining service lives of consumables. If a non-genuine consumable is used, "?" is displayed instead of the indicator.

## **Total Pages**

Displays the total number of pages printed by the printer.

# *System Information Menu*

The following information is displayed.

- ❏ Main Version
- ❏ MCU Version
- ❏ Serial No
- ❏ Memory
- ❏ MAC Address

# *Tray Menu*

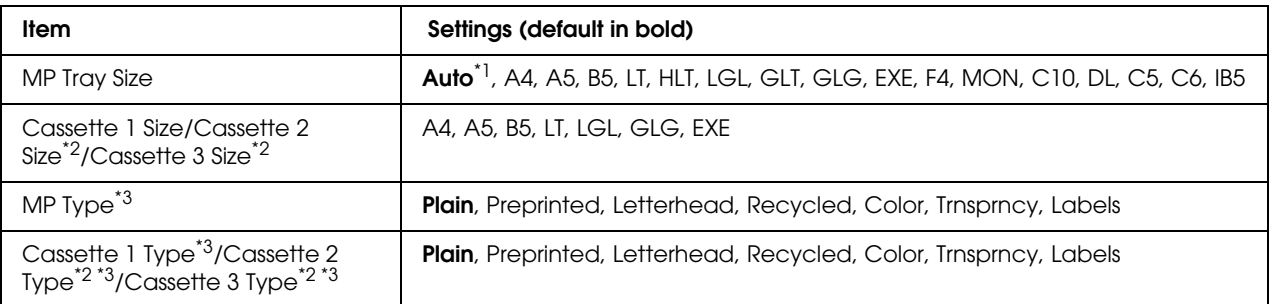

\*1 Automatic detection can be effective only for A4, A5, B5, LT, LGL, EXE, or GLG size paper.

\*2 Available only when the optional paper cassette unit is installed.

\*3 The settings are overridden by the settings made in the printer driver.

## **MP Tray Size**

Select your paper size from this menu.

## **Cassette 1 Size/Cassette 2 Size/Cassette 3 Size**

Displays the paper size loaded in the standard and optional paper cassettes.

## **MP Type**

Lets you set the paper type loaded in the MP tray.

## **Cassette 1 Type/Cassette 2 Type/Cassette 3 Type**

Lets you select the paper type loaded in the standard and optional lower cassettes.

# *Emulation Menu*

#### *Note:*

*You can specify different emulations for each interfaces.*

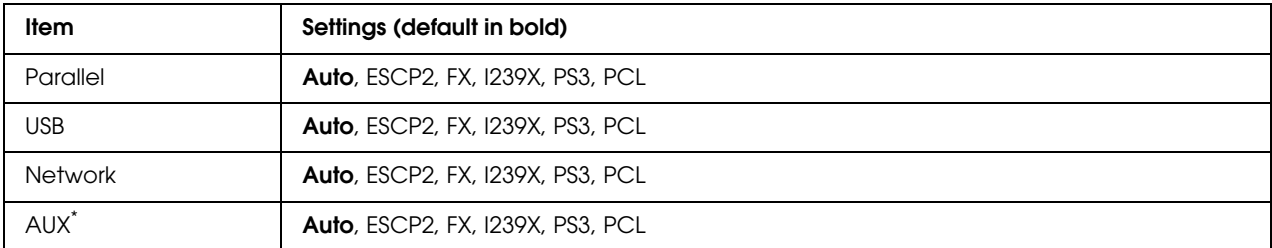

\* Available only when an optional Type-B interface card is installed.

# *Printing Menu*

#### *Note:*

*The settings are overridden by the settings made in the printer driver.*

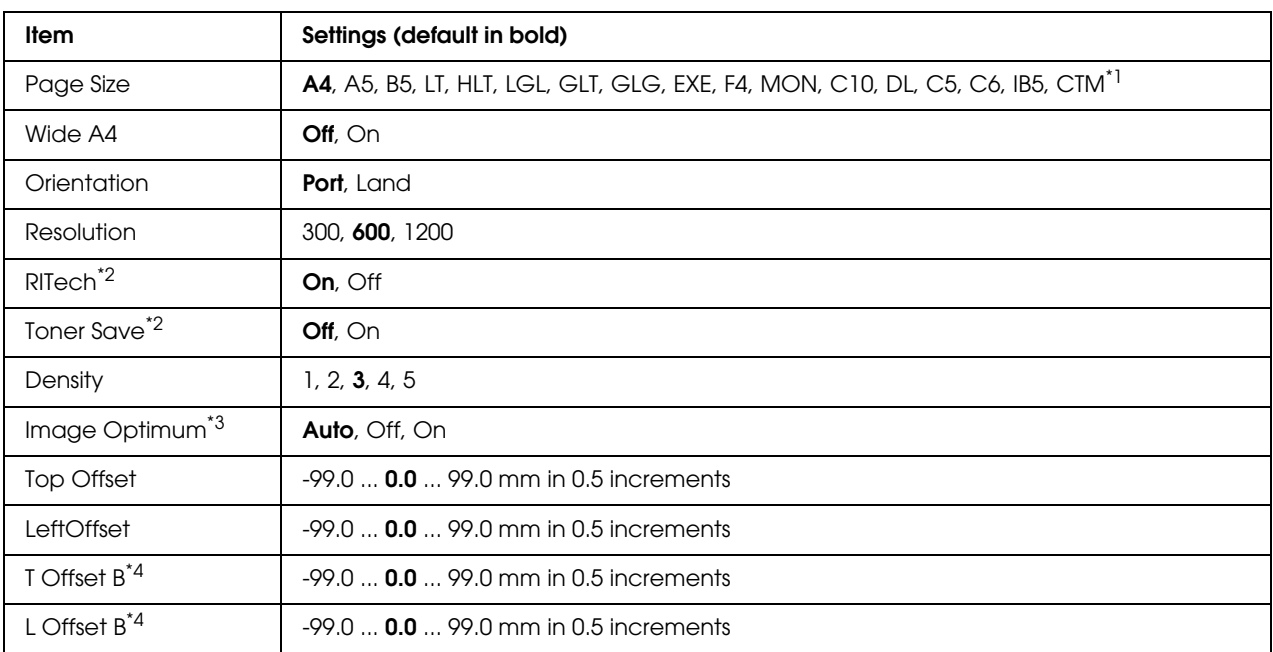

 $*1$  Custom-size paper is 76.2  $\times$  127.0 mm at the minimum and 215.9  $\times$  355.6 mm at the maximum.

\*2 If Resolution is set to 1200, these settings are invalid even if set to On.

\*3 Not available in PCL mode.

\*4 Available only when the optional Duplex Unit is installed.

## **Page Size**

Specifies the paper size.

## **Wide A4**

Selecting On decreases the left and right margins from 4 mm to 3.4 mm.

## **Orientation**

Specifies whether the page is printed in portrait or landscape orientation.

## **Resolution**

Specifies the printing resolution.

## **RITech**

Turning RITech on produces smoother and crisper lines, text, and graphics.

## **Toner Save**

When this setting is selected, the printer saves toner by substituting a gray shade for the black inside of characters. The characters are outlined in full black on the right and lower edges.

## **Density**

Specifies the printing density.

## **Image Optimum**

When this mode is on, the quality of graphics is reduced. It reduces the amount of graphics data when the data reaches the memory limit, allowing complex documents to be printed.

## **Top Offset**

Makes fine adjustments to the vertical printing position of the page.

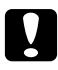

#### c *Caution:*

*Make sure that the printed image does not extend beyond the edge of the paper. Otherwise, you may damage the printer.*

## **LeftOffset**

Makes fine adjustments to the horizontal printing position of the page. This is useful for fine adjustments.

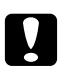

#### c *Caution:*

*Make sure that the printed image does not extend beyond the edge of the paper. Otherwise, you may damage the printer.*

## **T Offset B**

Adjusts the vertical printing position on the back of the paper when printing on both sides. Use this if the printout on the back is not where you expected.

#### **L Offset B**

Adjusts the horizontal printing position on the back of the paper when printing on both sides. Use this if the printout on the back is not where you expected.

# *Setup Menu*

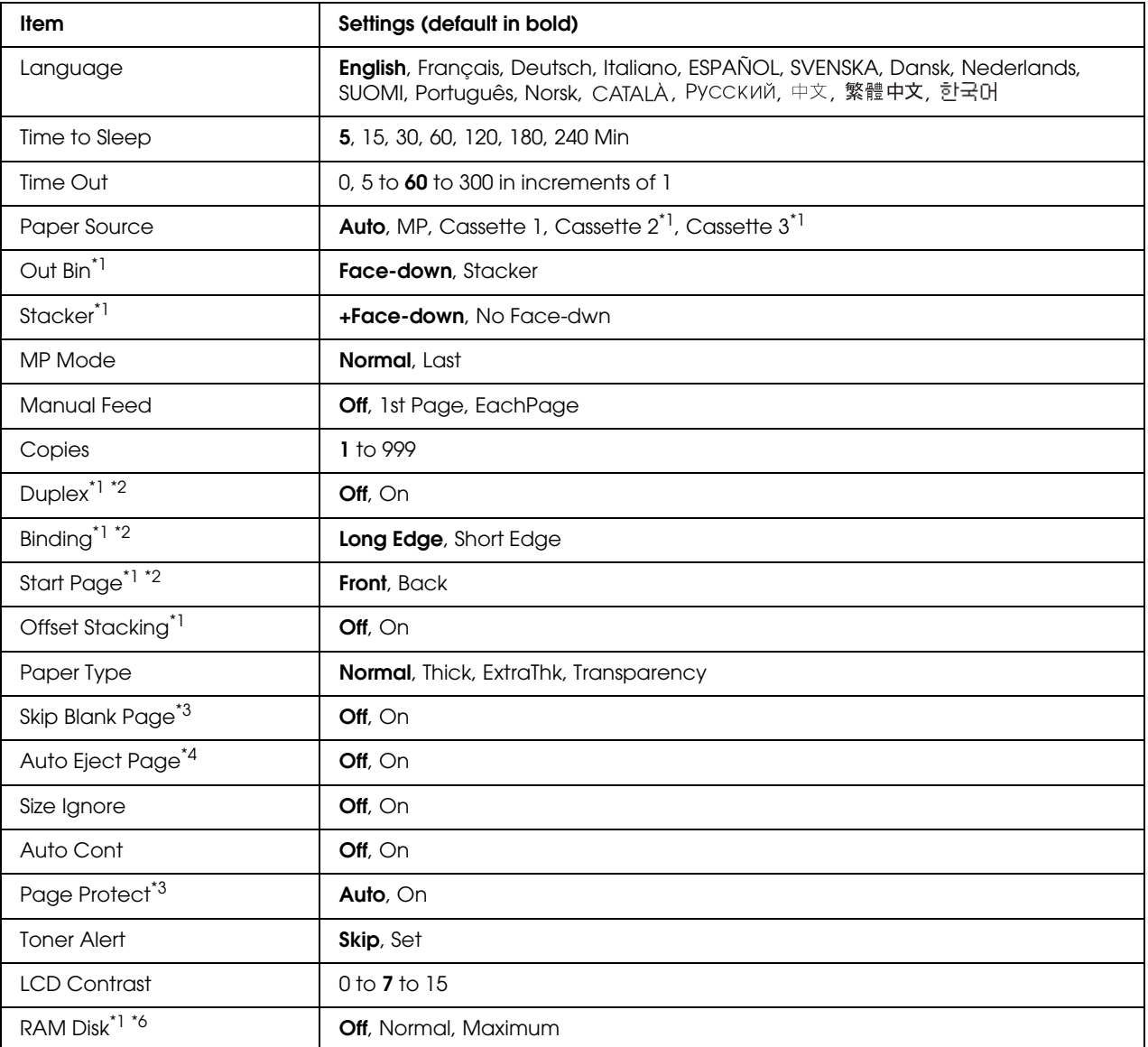

\*<sup>1</sup> Available only when the corresponding option is installed.

\*2 Available only when you use A4, A5, B5, LT, HLT, LGL, EXE, GLG, GLT, or F4 size paper.

\*3 Available only for ESC/Page, ESC/P2, FX, or I239X mode.

\*4 Not available in PS 3 mode.

 $*5$  After this setting is changed, the printer will automatically reboot and the new setting takes effect.

\*6 After this item is changed, the setting value takes effect after a warm boot or after the power is turned on again.

## **Language**

Specifies the language displayed on the LCD panel and that printed on the status sheet.

## **Time to Sleep**

Specifies the length of time until the printer enters the sleep mode if there are no button operations.

## **Time Out**

Specifies the length of the time, in seconds, before a time out when interfaces are being switched automatically. The time before a time out occurs is the length of time from the point when no data is being received from an interface until the point of switching the interface. If the printer has a print job when switching the interface, the printer prints the print job.

## **Paper Source**

Specifies whether paper feeds into the printer from the MP tray, the standard paper cassette, or the optional paper cassette unit.

If you select Auto, paper feeds from the paper source containing paper that matches your Paper Size setting.

If an envelope size (C5) is selected as the Page Size setting, paper always feeds from the MP tray.

#### **Out Bin**

Specifies the output tray when the optional Stacker is installed.

#### **Stacker**

Specifies whether or not to output the paper to the face-down tray when the Stacker is full.

#### **MP Mode**

This setting determines whether the MP tray has the highest or lowest priority when **Auto** is selected as the Paper Source setting in the printer driver. When Normal is selected as the MP Mode, the MP tray has the highest priority as the paper source. If you select Last, the MP tray has the lowest priority.

## **Manual Feed**

Allows you to select the manual feed mode for the MP tray.

#### **Copies**

Designates the number of copies to be printed, from 1 through 999.

## **Duplex**

Turns duplex printing on or off. This allows you to print on both sides of a page.

## **Binding**

Specifies the binding direction of the printout.

## **Start Page**

Specifies whether printing starts from the front or back of the page.

## **Offset Stacking**

Specifies whether or not to separate print jobs by shifting the output to the left and then to the right.

## **Paper Type**

Specifies the type of paper to be used for printing. The printer adjusts the printing speed according to this setting. The printing speed is reduced when Thick, Extra Thk, or Transparency is selected.

## **Skip Blank Page**

Enables you to skip blank pages when printing. This setting is available when you print in the ESC/Page, ESCP2, FX, or I239X mode.

## **Auto Eject Page**

Specifies whether or not to eject paper when the limit specified in the Time Out setting is reached. The default is Off, which means paper is not ejected when the time-out limit is reached.

## **Size Ignore**

If you want to ignore a paper size error, select On. When you turn this item on, the printer keeps printing even if the image size exceeds the printable area for the specified paper size. This may cause smudges because of the toner that is not transferred onto the paper properly. When this item is turned off, the printer stops printing if a paper size error occurs.

## **Auto Cont**

When you turn this setting on, the printer automatically continues printing after a certain period of time when one of the following errors occurs: Paper Set, Print Overrun, or Mem Overflow. When this option is off, you must press the **Start/Stop** button to resume printing.

## **Page Protect**

Allocates additional printer memory for printing data, as opposed to receiving it. You may need to turn this setting on if you are printing a very complex page. If a Print Overrun error message appears on the LCD panel during printing, turn this setting on and reprint your data. This reduces the amount of memory reserved for processing data so your computer may take longer to send the print job, but it will allow you to print complex jobs. Page Protect usually works best when Auto is selected. You will need to increase your printer's memory if memory errors continue to occur.

#### *Note:*

*Changing the Page Protect setting reconfigures the printer's memory, which causes any downloaded fonts to be deleted.*

#### **Toner Alert**

Specifies whether or not to display the alert when the imaging cartridge is near the end of its service life.

If you select Set, the alert is displayed when the imaging cartridge is near the end of its service life. Printing can be continued by pressing **Start/Stop** button.

If you select  $\forall$ ki $\models$ , printing continues even if the imaging cartridge is near the end of its service life.

## **LCD Contrast**

Adjusts the contrast of the LCD panel. Use the  $\triangle$  Up and  $\nabla$  Down buttons to set the contrast between 0 (lowest contrast) and 15 (highest contrast.)

#### **RAM Disk**

Specifies the RAM disk size available for the Reserve Job function. See the table below for details.

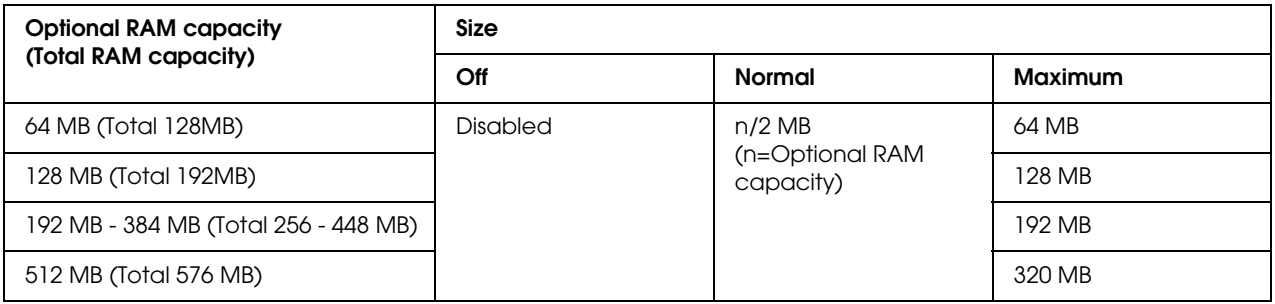

# <span id="page-64-0"></span>*Reset Menu*

## **Clear Warning**

Clears warning messages that show errors except for these that occur from consumable products or mandatory-replacement parts.

## **Clear All Warnings**

Clears all warning messages that appear on the LCD panel.

#### **Reset**

Stops printing and clears the current job received from the active interface. You may want to reset the printer when there is a problem with the print job itself and the printer cannot print successfully.

## **Reset All**

Stops printing, clears the printer memory, and restores the printer settings to their default values. The print jobs received from all interfaces are erased.

#### *Note:*

*Performing Reset All clears print jobs received from all interfaces. Be careful not to interrupt someone else's job.*

## **SelecType Init**

Restores the control panel menu settings to their default values.

#### **Reset Fuser Counter**

Reset the fuser unit life counter when you replace the fuser unit.

#### **Reset Maintenance Counter**

Reset the maintenance unit life counter when you replace the maintenance unit.

# *Quick Print Job Menu*

This menu allows you to print or delete print jobs that were stored in the printer's memory using the Quick Print Job feature (Re-Print Job, Verify Job, Stored Job) of the printer driver's Reserve Job function. For instructions on using this menu, see ["Using the Quick Print Job Menu" on page 91](#page-90-1).

# *Confidential Job Menu*

This menu allows you to print or delete print jobs stored in the printer's memory using the Confidential Job feature of the printer driver's Reserve Job function. You need to enter the correct password to access this data. For instructions on using this menu, see ["Using the Confidential Job](#page-91-0)  [Menu" on page 92](#page-91-0).

# *Parallel Menu*

These settings control communication between the printer and the computer when using the parallel interface.

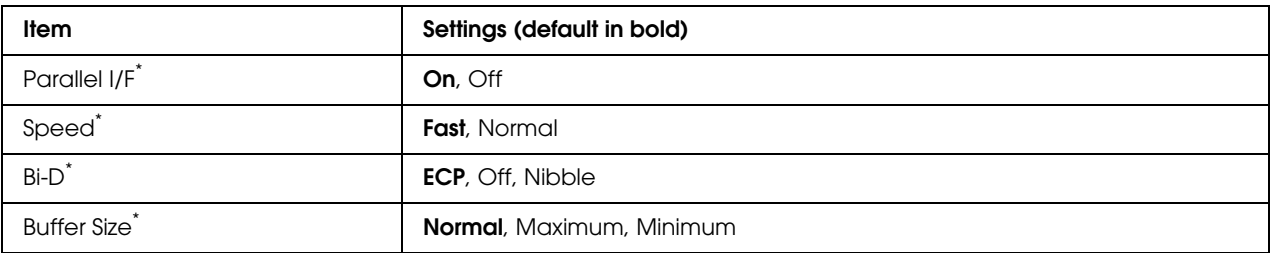

\* After this item is changed, the setting value takes effect after a warm boot or after the power is turned on again. While it is reflected in the Status Sheet and EJL read-back, the actual change takes effect after a warm boot or after the power is turned on again.

## **Parallel I/F**

Allows you to activate or deactivate the parallel interface.

## **Speed**

Specifies the pulse width of the ACKNLG signal when receiving data in the Compatibility mode or Nibble mode. When Fast is selected, the pulse width is about 1 µs. When Normal is selected, the pulse width is about 10 µs.

## **Bi-D**

Allows you to specify the bidirectional communication mode. When you select Off, bidirectional communication is disabled.

## **Buffer Size**

Determines the amount of memory to be used for receiving data and printing data. If  $\text{Maximum}$  is selected, more memory is allocated for receiving data. If Minimum is selected, more memory is allocated for printing data.

*Note:*

- ❏ *To activate Buffer Size settings, you must turn off the printer for more than five seconds then turn it back on. Or, you can perform a* Reset All *operation, as explained in ["Reset Menu" on page 65.](#page-64-0)*
- ❏ *Resetting the printer erases all print jobs. Make sure the Ready light is not flashing when you reset the printer.*

# *USB Menu*

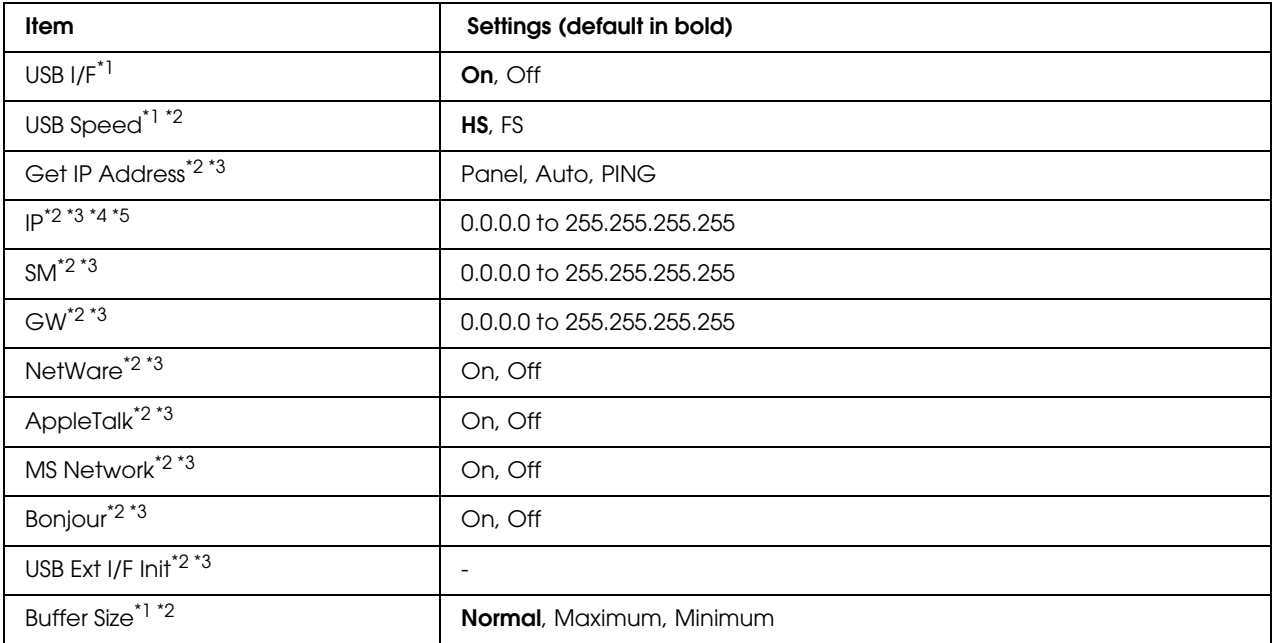

\*<sup>1</sup> After this item is changed, the setting value takes effect after a warm boot or after the power is turned on again. While it is reflected in the Status Sheet and EJL read-back, the actual change takes effect after a warm boot or after the power is turned on again.

\*<sup>2</sup> Available only when USB I/F is set to On.

 $^{\ast}3$  Available only when a USB external device with D4 support is connected. The contents of the settings depend on the USB external device settings.

\*4 If the Get IPAddress setting is set to Auto, this setting cannot be changed.

\*5 When the Get IPAddress setting is changed from Panel or PING to Auto, the panel setting values are saved. Then Auto is changed back to Panel or PING, the saved setting values are displayed. The value is set to 192.168.192.168 if the settings are not made from the panel.

#### **USB I/F**

Allows you to activate or deactivate the USB interface.

#### **USB Speed**

Allows you to select the operation mode of USB interface. Selecting HS is recommended. Select FS if HS does not work on your computer system.

#### **Buffer Size**

Determines the amount of memory to be used for receiving data and printing data. If  $\text{Maximum}$  is selected, more memory is allocated for receiving data. If Minimum is selected, more memory is allocated for printing data.

*Note:*

- ❏ *To activate* Buffer Size *settings, you must turn off the printer for more than five seconds then turn it back on. Or, you can perform a* Reset All *operation, as explained in ["Reset Menu" on page 65](#page-64-0).*
- ❏ *Resetting the printer erases all print jobs. Make sure the Ready light is not flashing when you reset the printer.*

## *Network Menu*

See the *Network Guide* for each setting.

# *AUX Menu*

See the *Network Guide* for each setting.

# *PCL Menu*

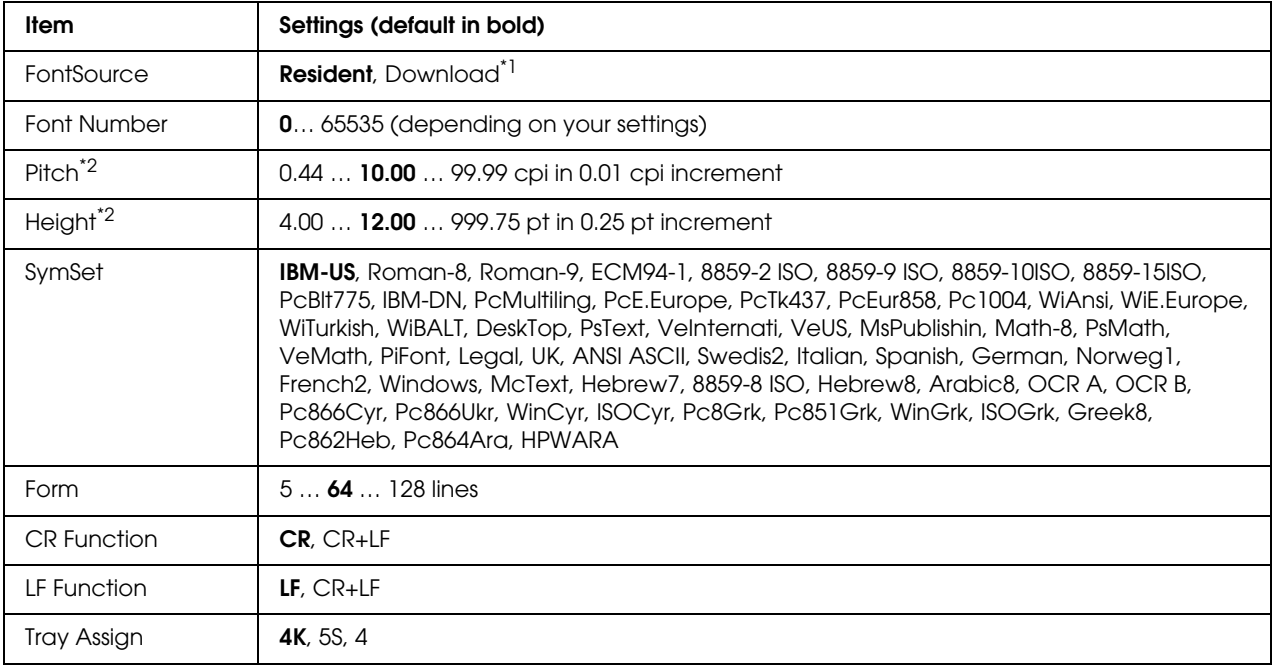

These settings are available in the PCL mode.

\*1 Available only when downloaded fonts are available.

\*2 Depending on the font that has been selected.

#### **FontSource**

Sets the default font source.

#### **Font Number**

Sets the default font number for the default font source. The available number depends on the settings you made.

#### **Pitch**

Specifies the default font pitch if the font is scalable and of fixed-pitch. You can select from 0.44 to 99.99 cpi (characters per inch), in 0.01-cpi increments. This item may not appear depending on the Font Source or Font Number settings.

## **Height**

Specifies the default font height if the font is scalable and proportional. You can select from 4.00 to 999.75 points, in 0.25-point increments. This item may not appear depending on the Font Source or Font Number settings.

## **SymSet**

Selects the default symbol set. If the font you selected in Font Source and Font Number is not available in the new SymSet setting, the Font Source and the Font Number settings are automatically replaced with the default value, IBM-US.

#### **Form**

Selects the number of lines for the selected paper size and orientation. This also causes a line spacing (VMI) change, and the new VMI value is stored in the printer. This means that later changes in the Page Size or Orientation settings cause changes in the Form value, based on the stored VMI.

## **CR Function, LF Function**

These functions are included for users of particular operating systems, such as UNIX.

## **Tray Assign**

Changes the assignment for the paper source select command. When 4 is selected, the commands are set as compatible with the HP LaserJet 4. When  $4K$  is selected, the commands are set as compatible with the HP LaserJet 4000, 5000, and 8000. When 5S is selected, the commands are set as compatible with the HP LaserJet 5S.

# *PS3 Menu*

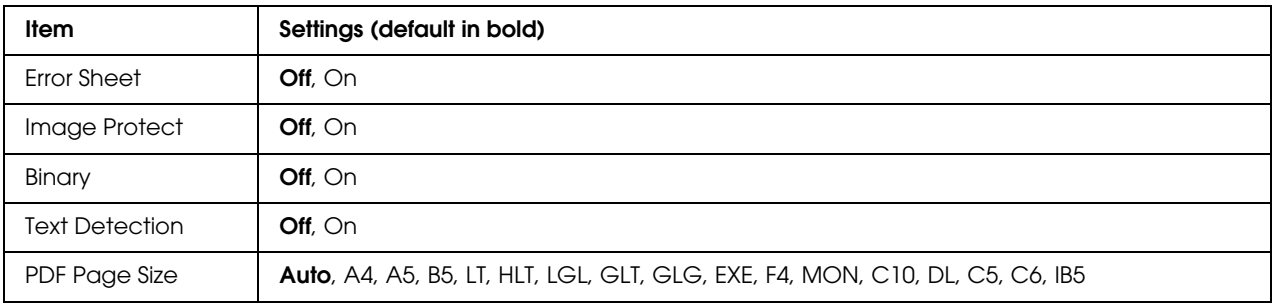

#### **Error Sheet**

When you select  $\mathbb{S}_1$ , the printer prints out an error sheet when an error occurs in the PS3 mode or when the PDF file you tried to print is not a supported version.

## **Image Protect**

When On is selected, the print quality is not reduced even with insufficient memory. In that case, Memory Overflow is displayed and the printing is stopped. When Off is selected, the print quality is reduced with insufficient memory. In that case, Image Optimum is displayed and the printing is continued.

#### **Binary**

Specifies the data format. Select On for the Binary data and select Off for the ASCII data.

#### *Note:*

- ❏ *Binary can only be used with network connection.*
- ❏ *You do not have to select* On *when using AppleTalk.*

To use the Binary data, make sure your application supports Binary data and that **SEND CTRL-D Before Each Job** and **SEND CTRL-D After Each Job** are set to **No**.

When this setting is set to On, you cannot use TBCP (Tagged binary communication protocol) in the printer driver settings.

#### **Text Detection**

When you select  $\mathbb{D}$ n, the text file is converted to a PostScript file when printing. This setting is available only when you select PS3 in the Emulation Menu.

## **PDF Page Size**

Specifies the paper size when you send the PDF file directory from a computer or some other device. If Auto is selected, the paper size is determined based on the size of the first page that is printed.

# *ESCP2 Menu*

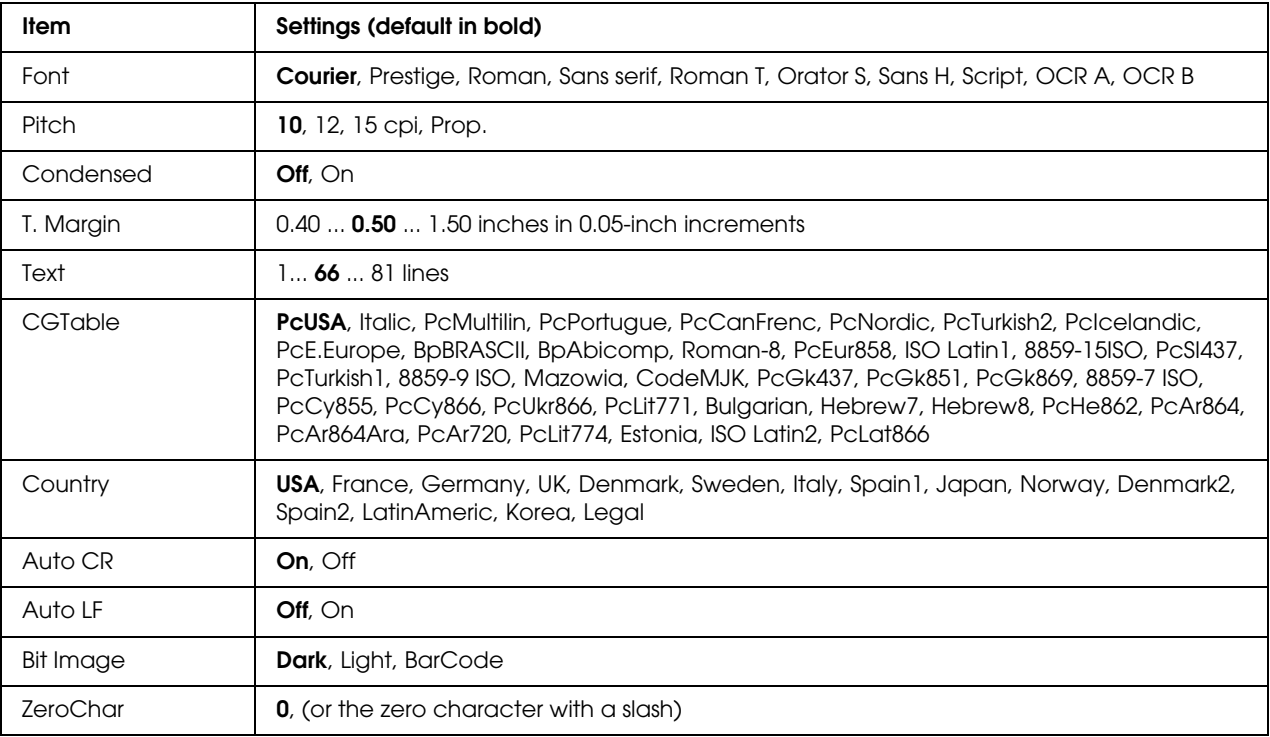
#### **Font**

Selects the font.

#### **Pitch**

Selects the pitch (the horizontal spacing) of the font in fixed pitch, measured in cpi (characters per inch). You can also choose proportional spacing.

#### **Condensed**

Turns condensed printing on or off.

#### **T. Margin**

Sets the distance from the top of the page to the baseline of the first printable line. The distance is measured in inches. The smaller the value, the closer the printable line is to the top.

#### **Text**

Sets the page length in lines. For this option, a line is assumed to be 1 pica (1/6 inch). If you change the Orientation, Page Size, or T. Margin settings, the page length setting automatically returns to the default for each paper size.

#### **CG Table**

Use the character generator (CG) table option to select the graphics character table or the italics table. The graphics table contains graphic characters for printing lines, corners, shaded areas, international characters, Greek characters, and mathematical symbols. If you select Italic, the upper half of the character table is defined as italic characters.

#### **Country**

Use this option to select one of the fifteen international symbol sets. See the *Font Guide* for samples of the characters in each country's symbol set.

#### **Auto CR**

Specifies whether the printer performs a carriage-return/line-feed (CR-LF) operation whenever the printing position goes beyond the right margin. If you select Off, the printer does not print any characters beyond the right margin and does not perform any line wrapping until it receives a carriage-return character. This function is handled automatically by most applications.

#### **Auto LF**

If you select Off, the printer does not send an automatic line-feed (LF) command with each carriage-return (CR). If On is selected, a line-feed command is sent with each carriage-return. Select On if your text lines overlap.

#### **Bit Image**

The printer is able to emulate the graphics densities set with the printer commands. If you select Dark, the bit image density is high, and if you select  $L$  is  $\mathbb{R}$  the bit image density is low.

If you select BarCode, the printer converts bit images to bar codes by automatically filling in any vertical gaps between dots. This produces unbroken vertical lines that can be read by a bar code reader. This mode will reduce the size of the image being printed, and may also cause some distortion when printing bit image graphics.

#### **ZeroChar**

Specifies whether the printer prints a slashed or unslashed zero.

# *FX Menu*

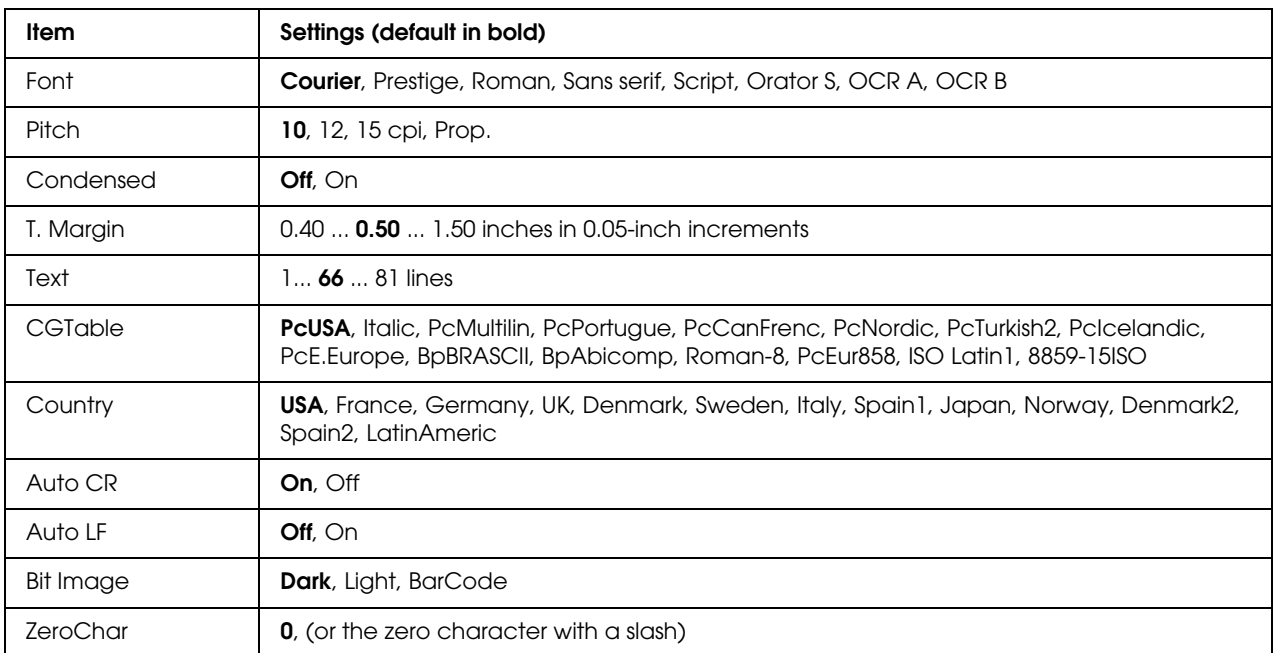

#### **Font**

Selects the font.

#### **Pitch**

Selects the pitch (the horizontal spacing) of the font in fixed pitch, measured in cpi (characters per inch). You can also choose proportional spacing.

#### **Condensed**

Turns condensed printing on or off.

#### **T. Margin**

Sets the distance from the top of the page to the baseline of the first printable line. The distance is measured in inches. The smaller the value, the closer the printable line is to the top.

#### **Text**

Sets the page length in lines. For this option, a line is assumed to be 1 pica (1/6 inch). If you change the Orientation, Page Size, or T. Margin settings, the page length setting automatically returns to the default for each paper size.

#### **CG Table**

Use the character generator (CG) table option to select the graphics character table or the italics table. The graphics table contains graphic characters for printing lines, corners, shaded areas, international characters, Greek characters, and mathematical symbols. If you select Italic, the upper half of the character table is defined as italic characters.

#### **Country**

Use this option to select one of the thirteen international symbol sets. See the *Font Guide* for samples of the characters in each country's symbol set.

#### **Auto CR**

Specifies whether the printer performs a carriage-return/line-feed (CR-LF) operation whenever the printing position goes beyond the right margin. If you select Off, the printer does not print any characters beyond the right margin and does not perform any line wrapping until it receives a carriage-return character. This function is handled automatically by most applications.

#### **Auto LF**

If you select  $0f\dot{\tau}$ , the printer does not send an automatic line-feed (LF) command with each carriage-return (CR). If On is selected, a line-feed command is sent with each carriage-return. Select On if your text lines overlap.

#### **Bit Image**

The printer is able to emulate the graphics densities set with the printer commands. If you select Dark, the bit image density is high, and if you select Light, the bit image density is low.

If you select BarCode, the printer converts bit images to bar codes by automatically filling in any vertical gaps between dots. This produces unbroken vertical lines that can be read by a bar code reader. This mode will reduce the size of the image being printed, and may also cause some distortion when printing bit image graphics.

#### **ZeroChar**

Selects whether the printer prints a slashed or unslashed zero.

### *I239X Menu*

The I239X mode emulates IBM<sup>®</sup> 2390/2391 Plus commands.

These settings are available only when the printer is in the I239X mode.

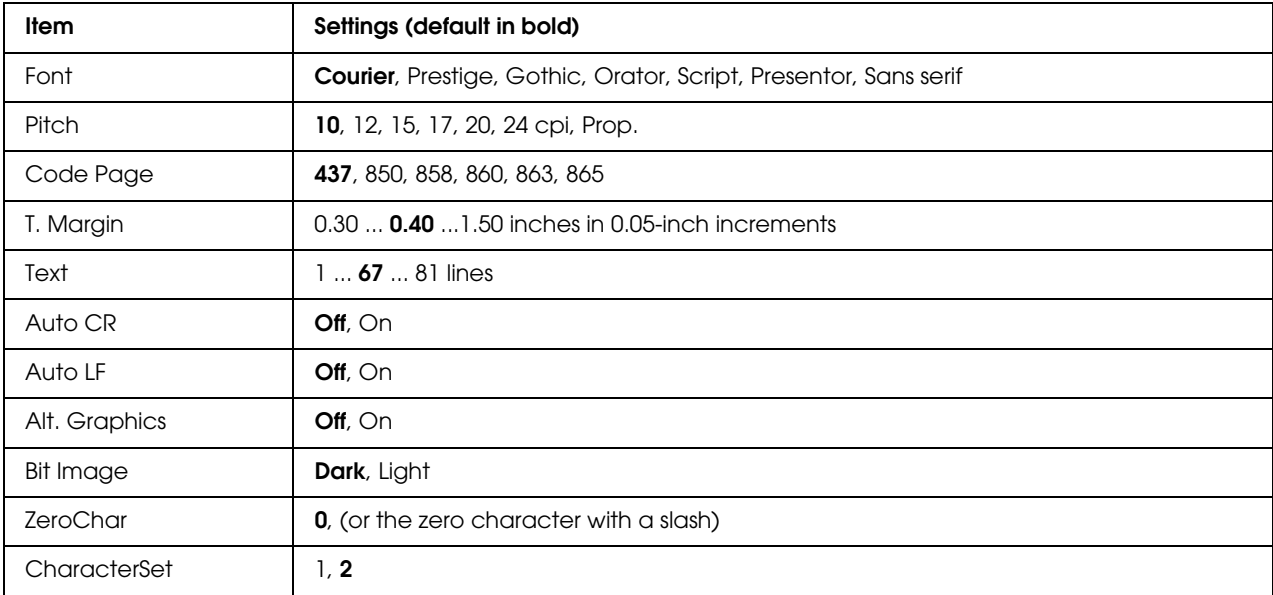

#### **Font**

Selects the font.

#### **Pitch**

Selects the pitch (the horizontal spacing) of the font in fixed pitch, measured in cpi (characters per inch). You can also choose proportional spacing.

#### **Code Page**

Selects the character tables. Character tables contain the characters and symbols used by different languages. The printer prints text based on the selected character table.

#### **T. Margin**

Sets the distance from the top of the page to the baseline of the first printable line. The distance is measured in inches. The smaller the value, the closer the printable line is to the top.

#### **Text**

Sets the page length in lines. For this option, a line is assumed to be 1 pica (1/6 inch). If you change the Orientation, Page Size, or T. Margin settings, the page length setting automatically returns to the default for each paper size.

#### **Auto CR**

Specifies whether the printer performs a carriage-return/line-feed (CR-LF) operation whenever the printing position goes beyond the right margin. If this setting is off, the printer does not print any characters beyond the right margin and does not perform any line wrapping until it receives a carriage-return character. This function is handled automatically by most applications.

#### **Auto LF**

If you select Off, the printer does not send an automatic line-feed (LF) command with each carriage-return (CR). If On is selected, a line-feed command is sent with each carriage-return. Select On if your text lines overlap.

#### **Alt.Graphics**

Turns the Alternate Graphics option on or off.

#### **Bit Image**

The printer is able to emulate the graphics densities set with the printer commands. If you select Dark, the bit image density is high, and if you select Light, the bit image density is low.

If you select BarCode, the printer converts bit images to bar codes by automatically filling in any vertical gaps between dots. This produces unbroken vertical lines that can be read by a bar code reader. This mode will reduce the size of the image being printed, and may also cause some distortion when printing bit image graphics.

#### **ZeroChar**

Selects whether the printer prints a slashed or unslashed zero.

#### **CharacterSet**

Selects character table 1 or 2.

## *Password Config Menu*

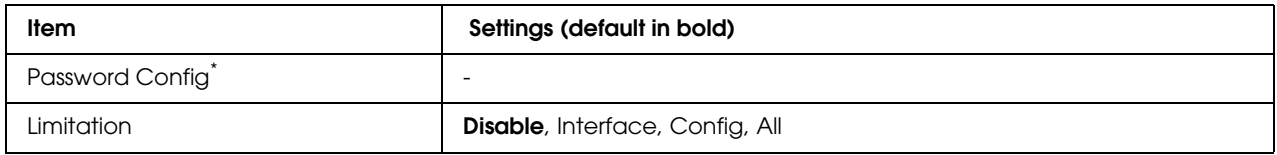

\* The default password is blank. You can enter up to 20 characters for the password.

#### **Password Config**

Changes the password. Enter the old password first and then enter the new password twice.

To enter the password, press the  $\blacktriangledown$  **Down** or  $\blacktriangle$  **Up** button to select the character and press the r **Enter** button to determine the character. After all characters are determined, press the **OK** button.

#### **Limitation**

Changes the restriction range. When Interface is selected, the password is required to change the settings in the USB and Network menus. When Configured is selected, the password is required to enter Quick Print Job or Confidential Job, or to change the settings in all menus. When All is selected, the password is required to enter Quick Print Job or Confidential Job, or to change the settings and to perform the items in all menus. Before changing the setting, you have to enter the password set in the Password Confis setting.

### *Bookmark Menu*

The bookmark menu appears by pressing the **OK** button while the LCD panel displays Ready or Sleep.

In the bookmark menu, the bookmarked setting items are listed and you can select one of them. The following menus are bookmarked by default.

- ❏ Reset Menu
- ❏ MP Tray Size
- ❏ System Information

To register the menus in bookmark, see ["How to register menus as bookmarks" on page 54](#page-53-0) for details.

### *Status and Error Messages*

This section contains a list of error messages shown on the LCD panel, a brief description of each message and suggestions for correcting the problem. Note that not every message shown on the LCD panel indicates a problem. When the  $\clubsuit$  mark is displayed at the right of the warning message, multiple warnings occur. To confirm all warnings that occur, press the  $\blacktriangledown$  **Down** button to display the Status Menu, then press the **Finter** button. The LCD panel also displays the remaining service life of the imaging cartridge and available paper sizes.

#### **Bookmark Registered**

The selected menu is registered as a bookmark.

#### **Bookmark Failed**

The selected menu cannot be registered as a bookmark. Some menus cannot be registered as bookmarks.

#### **Cancel All Print Job**

The printer is canceling all print jobs in the printer memory, including jobs the printer is currently receiving or printing. This message appears when the + **Cancel Job** button has been pressed down for more than 2 seconds.

#### **Cancel Print Job**

The printer is canceling the current print job. This message appears when the  $\mathbf{\bar{w}}$  **Cancel Job** button has been pressed and released within 2 seconds.

#### **Cancel Print Job (by host)**

The print job is canceled at the printer driver.

#### **Can't Print**

The print data is deleted because it is incorrect.

Make sure the appropriate paper size and printer driver are used.

#### **Can't Print Duplex**

The printer has encountered problems during duplex printing. Make sure you are using an appropriate type and size of paper for the duplex printing. The problem could also be a result of incorrect settings for the paper source you are using. Pressing the **Start/Stop** button will print the rest of the print job on only one side of the paper. Press the  $\mathbf{\bar{w}}$  **Cancel Job** button to cancel the print job.

#### **Can't Use Bookmark**

The registered menu cannot be used because the menu is disabled by changing any settings after registered the menu in bookmark.

#### **Cartridge Near Expiry**

The life of the imaging cartridge is near its end. You need to prepare a new imaging cartridge.

#### **Cassette Error yyy**

The optional paper cassette is not installed properly. Turn off the printer, remove the optional cassette, and re-install it. For more information on installing the optional paper cassette, see ["Installing the optional paper cassette unit" on page 96.](#page-95-0)

#### **Check Duplex Page Size**

The paper size loaded in the printer is not appropriate for the optional Duplex Unit. Load correct paper size and press the **Start/Stop** button to resume printing.

#### **Check Paper Size**

The paper size setting is different from the size of paper loaded in the printer. Check to see if the correct size of paper is loaded in the specified paper source.

To clear this error, select Clear Warning from the control panel's Reset Menu. See ["How to access](#page-52-0)  [the control panel menus" on page 53](#page-52-0) for instructions.

#### **Check Paper Type**

The paper loaded in the printer does not match the paper type setting in the printer driver. Paper that matches only the paper size setting will be used for printing.

To clear this error, select Clear Warning from the control panel's Reset Menu. See ["How to access](#page-52-0)  [the control panel menus" on page 53](#page-52-0) for instructions.

#### **Collate Disabled**

Printing by specifying the number of copies is no longer possible due to a lack of memory (RAM). If this error occurs, print only one copy at a time.

To clear this error, select Clear Warning from the control panel's Reset Menu. See ["How to access](#page-52-0)  [the control panel menus" on page 53](#page-52-0) for instructions.

#### **Cooling Down**

The printer is cooling down.

#### **DM Error yyy**

The Duplex Unit has become separated from the printer.

#### **Duplex Memory Overflow**

There is not enough memory for duplex printing. The printer prints only on the front and ejects the paper. To clear this error, follow the instructions below.

If Off is selected as the Auto Cont setting on the control panel's Setup Menu, press the **Start/Stop** button to print on the back of the next sheet, or press the + **Cancel Job** button to cancel the print job.

If On is selected as the Auto Cont setting on the control panel's Setup Menu, printing continues automatically after a certain period of time.

#### **Face-down Full**

The output paper at the face-down tray is full. Remove the paper that has been output and press the **Start/Stop** button. Printing resumes.

#### **Face-up Path Selected**

Even though duplex printing has started or the Stacker is set as the output tray in the printer driver, the paper path lever is set to the face-up position. Set the paper path lever to the face-down position, or press the **Start/Stop** button or the + **Cancel Job** button.

#### **Feed Roller C2 Needed Soon, Feed Roller C3 Needed Soon**

This message indicates that the feed roller C2 or C3 is near the end of its service life. You can continue to print until the Replace Feed Roller C2 or Replace Feed Roller C3 message appears. Prepare a new feed roller.

To clear this warning message and continue printing, select Clear All Warnings from the control panel's Reset Menu. For instruction about accessing the control panel menus, see ["How to access](#page-52-0)  [the control panel menus" on page 53.](#page-52-0)

#### **Form Data Canceled**

Unable to store form overlay data on the printer's optional Hard Disk Drive. Either the drive is full, or the maximum number of form overlay files has been reached. Delete any form overlay files you no longer need, then try storing the new overlay again.

To clear this error, select Clear Warning from the control panel's Reset Menu. For instruction about accessing the control panel menus, see ["How to access the control panel menus" on page 53](#page-52-0).

#### **Form Feed**

The printer is ejecting paper due to a user request. This message appears when pressing the **Start/Stop** button once to make the printer offline, then holding down the **Start/Stop** button for more than 2 seconds in order not to receive form feed command.

#### **Formatting HDD**

The Hard Disk Drive is being formatted.

#### **Fuser Needed Soon**

This message indicates that the fuser unit is near the end of its service life. You can continue to print until the Replace Fuser message appears. Prepare a new fuser unit.

To clear this warning message and continue printing, select Clear All Warnings from the control panel's Reset Menu. For instruction about accessing the control panel menus, see ["How to access](#page-52-0)  [the control panel menus" on page 53.](#page-52-0)

#### **Hard Disk full**

The optional Hard Disk Drive is full and you cannot save any data. Delete the unnecessary data from the Hard Disk Drive. To clear this error, select Clear Warning from the control panel's Reset Menu. For instruction about accessing the control panel menus, see ["How to access the](#page-52-0)  [control panel menus" on page 53.](#page-52-0)

#### **HDD CHECK**

The printer is checking the Hard Disk Drive.

#### **Image Optimum**

There is insufficient memory to print the page at the specified print quality. The printer automatically lowers the print quality so that it can continue printing. If the quality of the printout is not acceptable, try simplifying the page by limiting the number of graphics or reducing the number and size of fonts.

To clear this error, select Clear Warning from the control panel's Reset Menu. See ["How to access](#page-52-0)  [the control panel menus" on page 53](#page-52-0) for instructions.

Turn the Image Optimum setting off on the control panel's Printing Menu if you do not want the printer to automatically lower the print quality to continue printing.

You may need to increase the amount of printer memory to be able to print at the desired print quality for your document. For more information on adding memory, see ["Memory Module" on](#page-105-0)  [page 106.](#page-105-0)

#### **Install Toner Cartridge**

The imaging cartridge is not installed in the printer.

Install the imaging cartridge. See ["Imaging Cartridge" on page 122](#page-121-0).

#### **Invalid AUX I/F Card**

This message means that the printer cannot communicate with the installed optional interface card. Turn off the printer, remove the card, then reinstall it.

#### **Invalid HDD**

Either the optional Hard Disk Drive is damaged or it cannot be used with this printer. Turn off the printer and remove the Hard Disk Drive.

#### **Invalid PS3**

There are errors in the ROM module. Turn off the printer and contact your dealer.

#### **Maintenance unit Needed Soon**

This message indicates that the maintenance unit is near the end of its service life. You can continue to print until the Replace Maintenance Unit message appears. Prepare a new maintenance unit.

To clear this warning message and continue printing, select Clear All Warnings from the control panel's Reset Menu. For instruction about accessing the control panel menus, see ["How to access](#page-52-0)  [the control panel menus" on page 53.](#page-52-0)

#### **Manual Feed ssss**

The manual feed mode is specified for the current print job. Make sure the paper size indicated by ssss is loaded, then press the **Start/Stop** button.

#### **Memory Overflow**

The printer has insufficient memory to execute the current task. Press the **Start/Stop** button on the control panel to resume printing, or press the  $\mathbb{\bar{}}$  **Cancel Job** button to cancel the print job.

#### **Need Memory**

The printer has insufficient memory to complete the current print job.

To clear this error message, select Clear Warning from the control panel's Reset Menu. Se[e"How](#page-52-0)  [to access the control panel menus" on page 53](#page-52-0) for instructions.

To prevent this problem from recurring, add more memory to your printer as described in ["Memory modules" on page 205](#page-204-0), or reduce the resolution of the image to be printed.

#### **NonGenuine Toner Cartridge**

The installed imaging cartridge is not a genuine Epson product. Installing a genuine imaging cartridge is recommended. The printout and remaining service life of the imaging cartridge displayed on the control panel may be different from those when using genuine EPSON imaging cartridge. Epson shall not be liable for any damages or problems arising from the use of consumable products not manufactured or approved by Epson.

Install a genuine Epson product, or Clear All Warnings of the Reset Menu on the control panel to clear the warning message. See ["Imaging Cartridge" on page 122](#page-121-0) for instructions on replacing the imaging cartridge.

#### **Offline**

The printer is not ready to print. Press the **Start/Stop** button.

#### **Optional RAM Error**

The optional memory module may be corrupted or incorrect. Replace it with a new one.

#### **Outbin Select Error**

The specified paper size or paper type cannot be output to the face-up tray. Change the paper size or paper type, or select the face-down tray as the output tray.

#### **Paper Jam WWWW**

The location where the paper jam occurred is displayed at WWWWWW. WWWWWW indicates the location of the error.

If a paper jam occurs at two or more locations simultaneously, the corresponding multiple locations are displayed.

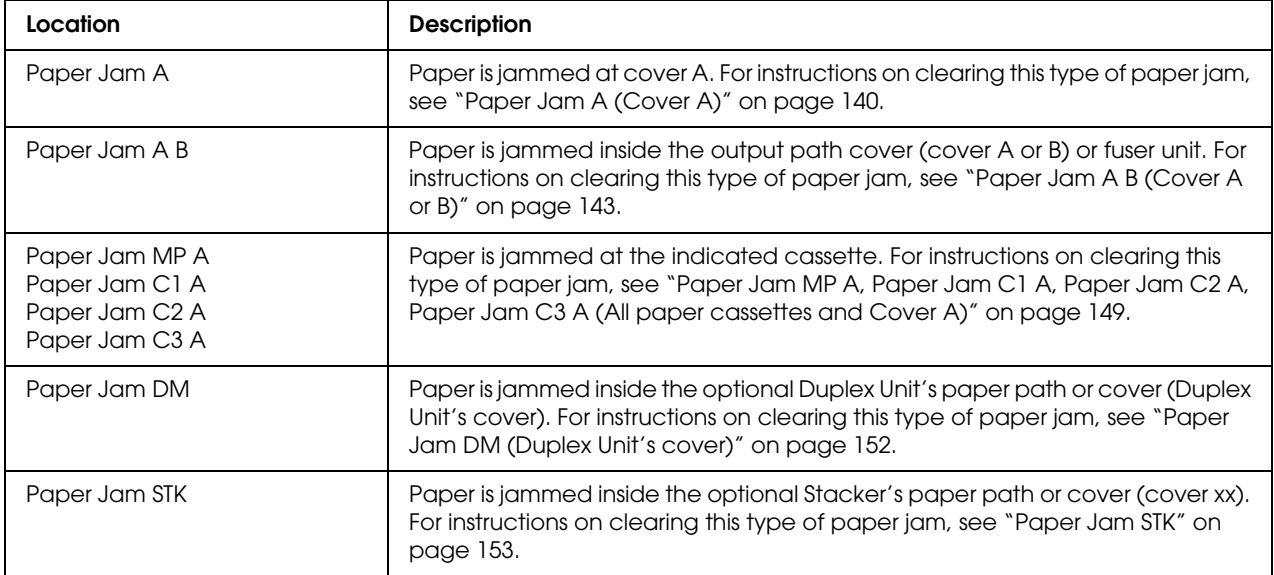

#### **Paper Out tttt sssss**

There is no paper in the specified paper source (tttt). Load paper of the size (sssss) into the paper source.

#### **Paper Set tttt sssss**

The paper loaded in the specified paper source (tttt) does not match the required paper size (sssss). Replace the loaded paper with the correct size paper and press the **Start/Stop** button to resume printing, or press the  $\overline{\mathbb{Q}}$  **Cancel Job** button to cancel the print job.

If you press the **Start/Stop** button without replacing the paper, the printer will print on the loaded paper even though it does not match the required size.

#### **Password Changed**

The password has been changed successfully.

#### **Print Overrun**

The required time to process the print data exceeded the print engine speed because the current page is too complex. Press the **Start/Stop** button to resume printing, or press the + **Cancel Job** button to cancel the print job. If this message appears again, select On as the Page Protect setting in the control panel's Setup Menu or select **Avoid Page Error** on the printer driver.

If you continue to receive this message when printing a particular page, try simplifying the page by limiting the number of graphics or reducing the number and size of fonts.

To avoid this error, it is recommended that you set the Page Protect setting to On and add more memory to the printer. See ["Setup Menu" on page 61](#page-60-0) and ["Memory Module" on page 106](#page-105-0) for details.

#### **PS3 Hard Disk full**

The memory allocated for writing PostScript 3 commands on the optional Hard Disk Drive is full.

To clear this error, select Clear Warning from the control panel's Reset Menu. For instruction about accessing the control panel menus, see ["How to access the control panel menus" on page 53](#page-52-0).

#### **RAM CHECK**

The printer is checking the RAM.

#### **Ready**

The printer is ready to receive data and print.

#### **Replace Feed Roller C2, Replace Feed Roller C3**

The feed roller C2 or C3 has reached the end of its service life and needs to be replaced. If this error occurs, consult your dealer.

#### **Replace Fuser**

The fuser has reached the end of its service life and needs to be replaced.

Turn the printer off and wait for 30 minutes, then replace the fuser unit with a new one. See ["Fuser](#page-125-0)  [Unit" on page 126](#page-125-0) for instructions.

#### **Replace Maintenance Unit**

The maintenance unit has reached the end of its service life and needs to be replaced. If this error occurs, consult your dealer.

#### **Replace Toner Cartridge**

The imaging cartridge has reached the end of its service life and needs to be replaced. See ["Imaging](#page-121-0)  [Cartridge" on page 122](#page-121-0) for instructions.

#### **Reserve Job Canceled**

The printer cannot store the data of your print job using the Reserve Job function. The maximum number of print jobs stored on the printer's memory has been reached, or the memory has no more memory available to store a new job. To store a new print job, delete a previously stored job. Also, if you have any Confidential Jobs stored, printing those jobs will make more memory available.

You may also increase the available memory space by changing the RAM Disk setting to Normal or Maximum. For details, see ["Setup Menu" on page 61.](#page-60-0)

To clear this error, select Clear Warning from the control panel's Reset Menu. For instruction about accessing the control panel menus, see ["How to access the control panel menus" on page 53](#page-52-0).

#### **Reset**

The printer's current interface has been reset and the buffer has been cleared. However, other interfaces are still active and retain their settings and data.

#### **Reset All**

All printer settings have been reset to the default configuration, or to the last settings that were saved.

#### **Reset to Save**

A control panel menu setting was changed while the printer was printing. Press the **Start/Stop** button to clear this message. The setting will become effective after printing has finished. Alternatively you can clear this message by performing Reset or Reset All on the control panel. However, the print data will be deleted.

#### **ROM CHECK**

The printer is checking the ROM.

#### **SELF TEST**

The printer is currently performing a self test and initialization.

#### **Service Req Cffff/Service Req Exxx**

A controller error or a print engine error has been detected. Turn off the printer. Wait at least 5 seconds, then turn it back on. If Service Req E300 appears, confirm that the fuser unit is installed correctly. If the error message still appears, write down the error number listed on the LCD panel (Cffff/Exxx), turn off the printer, unplug the power cord, then contact a qualified service representative.

#### **Sleep**

The printer is currently in the power-save mode. This mode is canceled when the printer receives print data.

#### **Stacker Error yyy**

The Stacker was removed while the power is on. Switch the power off, reinstall the Stacker, then switch the power on again.

#### **Stacker Full**

The output paper at the Stacker is full. Remove the paper that was output and press the **Start/Stop** button. Printing resumes.

#### **Status Sheet Printing**

The printer is printing the status sheet.

#### **Toner Cart Error**

A read/write error has occurred for the imaging cartridge. Remove the imaging cartridge and reinsert it. If that fails to clear the error, replace the imaging cartridge.

To install the imaging cartridge, see ["Imaging Cartridge" on page 122.](#page-121-0)

#### **Toner Low**

This message indicates that the imaging cartridge is near the end of its service life. Prepare a new imaging cartridge.

#### *Note:*

*Replacement of the imaging cartridge is not yet necessary when the* Toner Low *message appears. Toner may remain in the imaging cartridge and spill out if you remove the imaging cartridge at this level.*

#### **Unable Clear Error**

The printer cannot clear an error message because the error status still remains. Try solving the problem again.

#### **Warming Up**

The printer is warming up the fuser to be ready to print.

#### **Write Error ROM P**

This message indicates an internal error in the printer. Reset the printer. If this error persists, consult your dealer.

#### **Writing ROM P**

This message indicates that a ROM module in the slot is being written. Please wait until this message disappears.

#### **Wrong Password**

No print jobs have been saved with the password you entered.

#### **Wrong Toner Cartridge**

An inappropriate imaging cartridge is installed. Install only the imaging cartridge listed in ["Consumable products" on page 24](#page-23-0).

See ["Imaging Cartridge" on page 122](#page-121-0) for instructions on replacing the imaging cartridge.

#### **wwww Open**

The specified cover (wwww) does not close securely. Open the cover once, and then close.

# *Printing and Deleting Reserve Job Data*

Print jobs stored on the printer's memory using the Re-Print Job, Verify Job, and Stored Job options of the Reserve Job function can be printed and deleted using the control panel's Quick Print Job Menu. Jobs saved using the Confidential Job option can be printed from the Confidential Job Menu. Follow the instructions in this section.

#### *Note:*

*You need to keep sufficient RAM disk capacity in order to use the Reserve Job function. To enable RAM disk, you have to set the* RAM Disk *setting on the control panel to* Normal *or* Maximum*. We recommend installing an optional memory to use this function. For instructions about increasing your printer's memory, see ["Installing a memory module" on page 106.](#page-105-1)*

### *Using the Quick Print Job Menu*

Follow the steps below to print or delete Re-Print Job and Verify Job data.

- 1. Make sure the LCD panel displays Ready or Sleep, then press the r **Enter** button to access the control panel menus.
- 2. Press the  $\blacktriangledown$  **Down** button repeatedly until Quick Print Job Menu appears on the LCD panel, then press the **Fnter** button.
- 3. Use the  $\blacktriangledown$  **Down** or  $\blacktriangle$  **Up** button to scroll to the appropriate user name, then press the  $\blacktriangleright$  **Enter** button.
- 4. Use the  $\blacktriangledown$  **Down** or  $\blacktriangle$  **Up** button to scroll to the appropriate job name, then press the  $\blacktriangleright$  **Enter** button.
- 5. Press the **First** button, then use the **V** Down and  $\triangle$  Up buttons to select the number of copies.

To delete the print job without printing any copies, press the  $\blacktriangledown$  **Down** button to display Delete on the LCD panel.

6. Press the  $\triangleright$  **Enter** button to start printing or to delete the data.

### *Using the Confidential Job Menu*

Follow the steps below to print or delete Confidential Job data.

- 1. Make sure the LCD panel displays Ready or Sleep, then press the **Finter** button to access the control panel menus.
- 2. Press the  $\blacktriangledown$  **Down** button repeatedly until ConfidentialJobMenu appears on the LCD panel, then press the  $\triangleright$  **Enter** button.
- 3. Use the  $\blacktriangledown$  **Down** or  $\blacktriangle$  **Up** button to scroll to the appropriate user name, then press the  $\blacktriangleright$  **Enter** button.
- 4. Enter your four-digit password.

To enter the password, press the  $\blacktriangledown$  **Down** or  $\blacktriangle$  **Up** button to select the character and press the **Enter** button to determine the character. After all characters are determined, press the Enter button.

#### *Note:*

*If no print jobs have been saved with the password you entered,* Wrong Password *appears briefly on the LCD panel then the printer exits the control panel menus. Confirm the password and try again.*

- 5. Use the  $\blacktriangledown$  **Down** or  $\blacktriangle$  **Up** button to scroll to the appropriate job name, then press the  $\blacktriangleright$  **Enter** button.
- 6. Use the  $\blacktriangledown$  **Down** or  $\blacktriangle$  **Up** button to display Print.

To delete the print job, press the  $\blacktriangledown$  **Down** or  $\blacktriangle$  **Up** button to display Delete on the LCD panel.

7. Press the  $\triangleright$  **Enter** button to start printing or to delete the data.

# <span id="page-92-0"></span>*Printing a Status Sheet*

- 1. Turn on the printer. The LCD panel shows Ready or Sleep.
- 2. Press the  $\triangleright$  **Enter** button three times. The printer prints a status sheet.

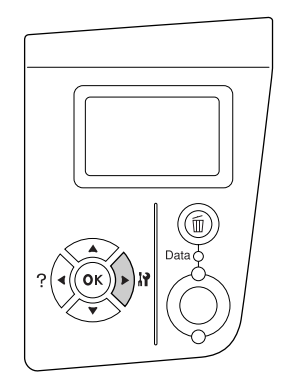

3. Confirm that the information about the installed options is correct. If the options are installed correctly, they appear under Hardware Configuration. If the options are not listed, try reinstalling them.

#### *Note:*

- ❏ *If the status sheet does not list your installed options correctly, make sure that they are securely connected to the printer.*
- ❏ *If you are unable to get the printer to print a correct status sheet, contact your dealer.*

# *Canceling Printing*

You can cancel printing from your computer by using the printer driver.

To cancel a print job before it is sent from your computer, see ["Canceling Printing" on page 166](#page-165-0).

### *Using the Cancel Job button*

The  $\bar{w}$  **Cancel Job** button on your printer is the quickest and easiest way to cancel printing. Pressing this button cancels the currently printing job. Pressing the  $\bar{w}$  **Cancel Job** button for more than two seconds deletes all jobs from the printer memory, including jobs the printer is currently receiving or printing.

### *Using the Reset menu*

Selecting Reset from the control panel's Reset Menu stops printing, clears the print job being received from the active interface, and clears errors that may have occurred at the interface.

Follow the steps below to use the Reset Menu.

- 1. Press the **Finter** button to access the control panel menus.
- 2. Press the  $\blacktriangledown$  **Down** button several times until Reset Menu appears on the LCD panel, then press the **Fnter** button.
- 3. Press the  $\blacktriangledown$  **Down** button several times until Reset to display.
- 4. Press the r **Enter** button. Printing is canceled. The printer is ready to receive a new print job.

# *Chapter 4 Installing Options*

# *Optional Paper Cassette Unit*

For details about the paper types and sizes that you can use with the optional paper cassette unit, see ["Optional paper cassette unit" on page 28](#page-27-0). For specifications, see ["Optional paper cassette unit"](#page-202-0)  [on page 203.](#page-202-0)

### *Handling precautions*

Always pay attention to the following handling precautions before installing the option:

The printer weighs about 24 kg (52.9 lb). One person should never attempt to lift or carry it alone. Two people should carry the printer, lifting it from the positions shown below.

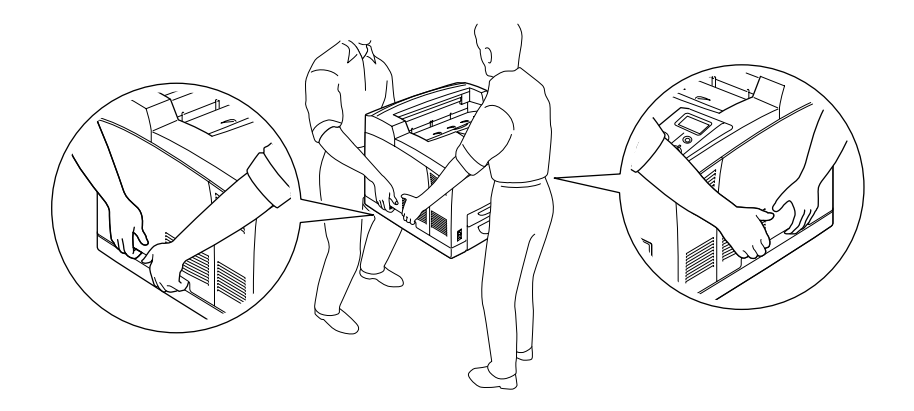

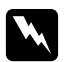

### Warning:

*If you lift the printer incorrectly, you could drop it and cause injury.*

#### *Note:*

*The rear side of the printer is extremely heavy. Take care when you lift the printer.*

### <span id="page-95-0"></span>*Installing the optional paper cassette unit*

1. Turn the printer off and unplug the power cord and interface cable.

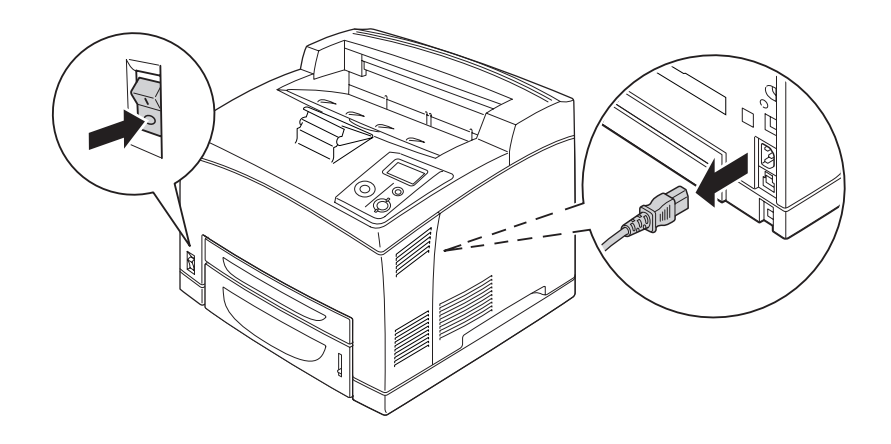

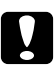

#### Caution:

*Make sure to unplug the power cord from the printer to prevent getting an electrical shock.*

2. Place the printer onto the 550-Sheet Paper Cassette Unit. Align each of the printer's corners with those of the unit, then lower the printer until it rests securely on the unit.

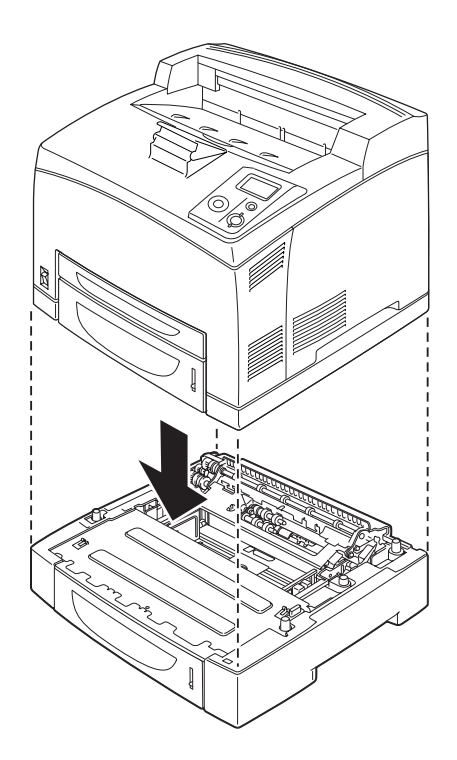

#### *Note:*

- ❏ *The printer should be carried by at least two people, holding the printer with their hands in the indicated positions.*
- ❏ *When you install two optional paper cassette units, put one unit upon the other unit in order, then put the printer on top of them.*
- 3. Pull out the MP tray and lower paper cassette from the printer, and then pull out the optional lower paper cassette from the unit. Then, secure the printer to the unit with the four fittings that are provided. Install two of the four fittings on both sides of the inside of the printer.

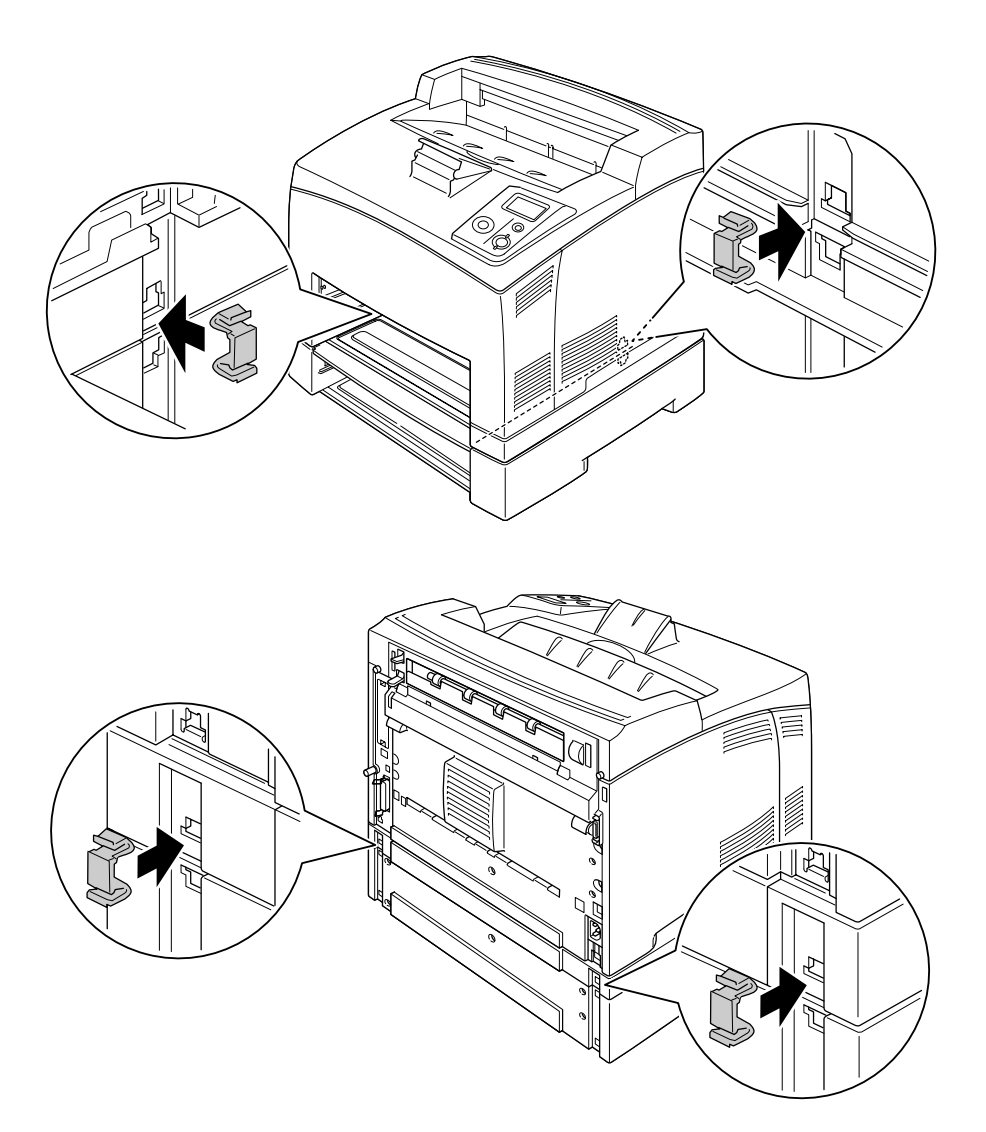

- 4. Remove the protective materials from the cassette and load the paper.
- 5. Insert the MP tray and all paper cassettes into the printer.
- 6. Reconnect the interface cable and power cord, then turn the printer on.
- 7. To confirm that the option is installed correctly, print a Status Sheet. See ["Printing a Status](#page-92-0)  [Sheet" on page 93.](#page-92-0)

#### *Note:*

*If you are using Windows, and EPSON Status Monitor is not installed, you have to make settings manually in the printer driver. Click the Update the Printer Option Info Manually button on the Optional Settings tab, then click Settings. Then select 550-Sheet Paper Cassette Unit or 550-Sheet Paper Cassette Unit x 2 from the Optional Paper Sources list on the Optional Settings dialog box and click OK.*

### *Removing the optional paper cassette unit*

Perform the installation procedure in reverse.

### *Duplex Unit*

For specifications or details about the paper types and sizes that you can use with the Duplex Unit, see ["Duplex Unit" on page 204.](#page-203-0)

### *Installing the Duplex Unit*

1. Turn the printer off and unplug the power cord and interface cable.

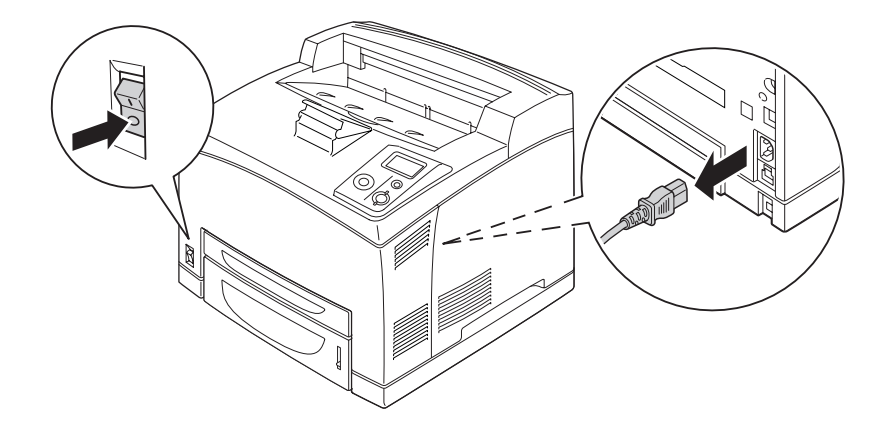

*Caution:*<br>*Make sure to unplug the power cord from the printer to prevent getting an electrical shock.* 

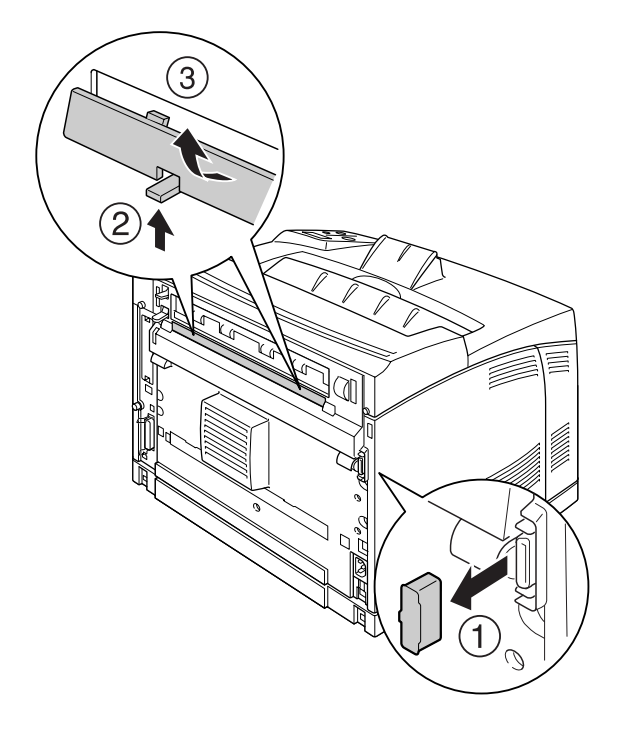

2. Remove the duplex unit connector cover. Then, pinch the two hooks on the upper option cover to remove it from cover B.

*Note:*

*Keep the duplex unit connector cover in a safe place prevent to lose.*

3. Install the Duplex Unit as shown below. Make sure that the unit hooks onto the printer's tabs and the duplex connector goes into the slot.

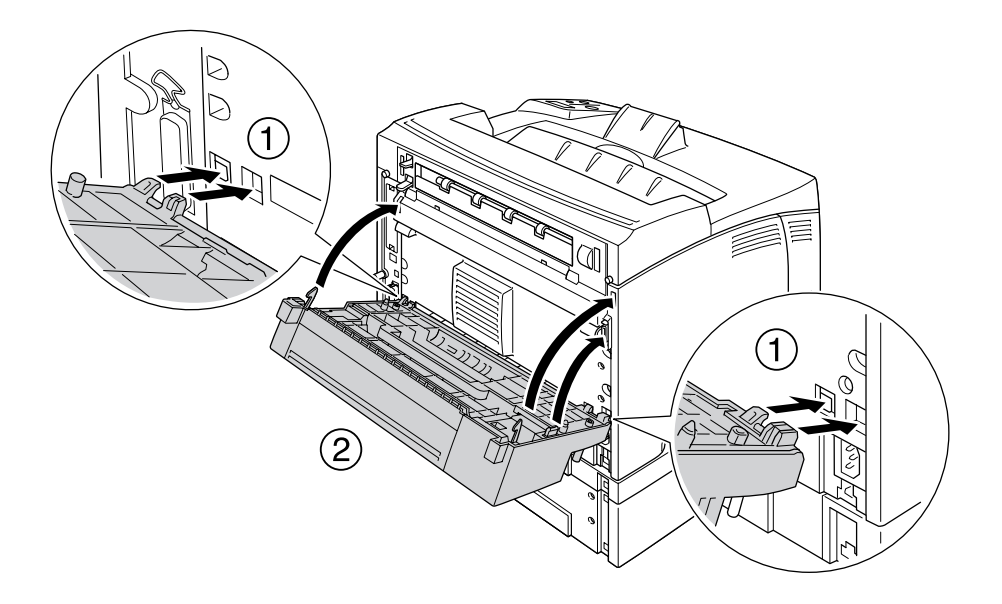

4. Secure the unit with the two screws.

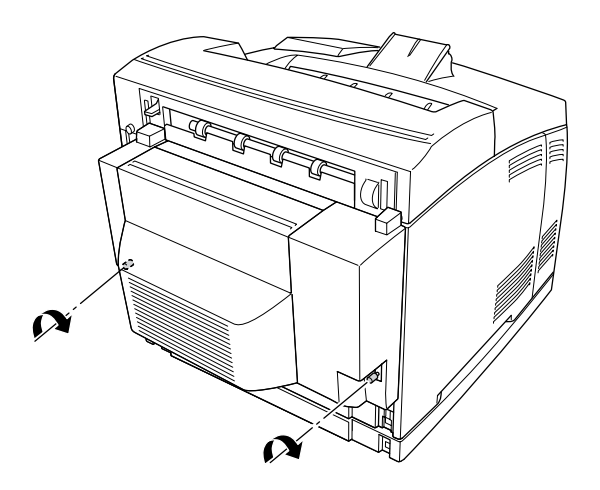

5. Reconnect the interface cable and power cord, then turn the printer on.

To confirm that the option is installed correctly, print a Status Sheet. See ["Printing a Status Sheet"](#page-154-0)  [on page 155.](#page-154-0)

#### *Note for Windows users:*

*If EPSON Status Monitor is not installed, you have to make settings manually in the printer driver. See ["Making Optional Settings" on page 173](#page-172-0).*

### *Removing the Duplex Unit*

- 1. Turn the printer off and unplug the power cord and interface cable.
- 2. Loosen the two screws on the lower sides of the Duplex Unit.

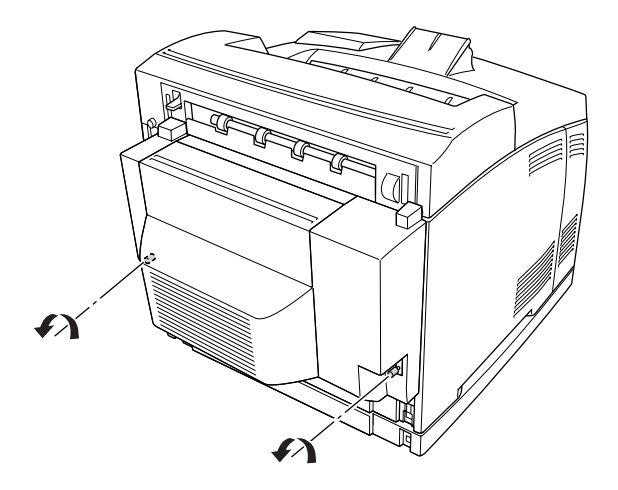

3. Press the unlock button to unlock the hooks, then remove the unit from the printer.

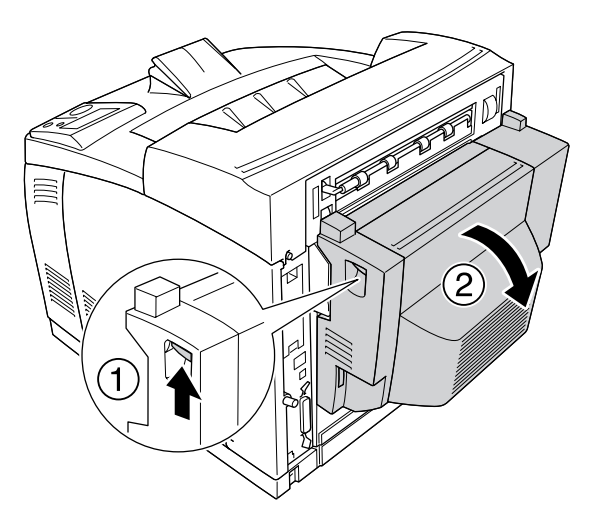

- 4. Attach the duplex unit connector cover and the upper option cover to cover B.
- 5. Reconnect the interface cable and power cord, then turn the printer on.

# *Stacker*

# *Installing the Stacker*

1. Turn off the printer and unplug the power cord and interface cable.

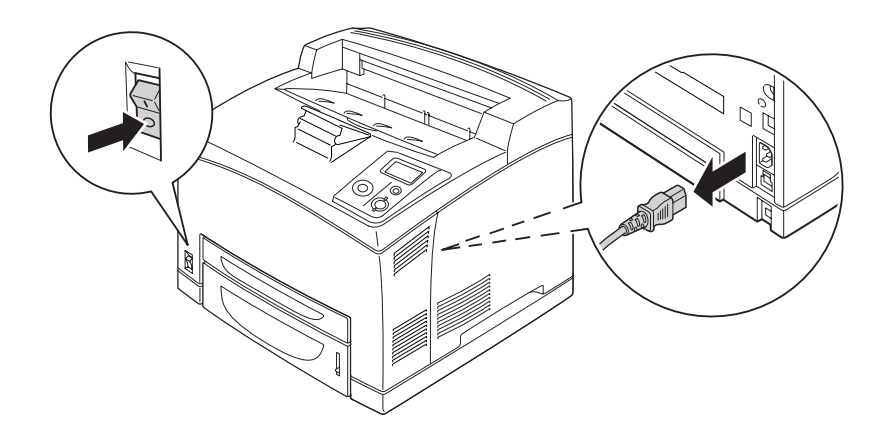

2. Loosen the two screws, and then remove the top cover.

### *Note:*

*If the Duplex Unit is installed, open the Duplex Unit's cover before loosening the screws.*

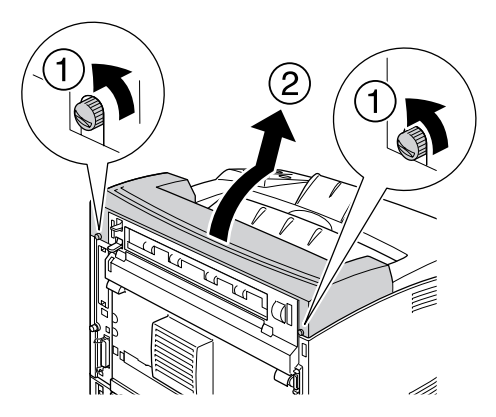

3. Insert the right and left tabs of the Stacker into the holes on the top of the printer and slowly lower it onto the top of the printer.

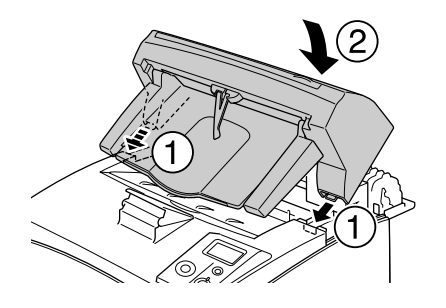

4. Secure the screws at both ends of the bottom of the Stacker.

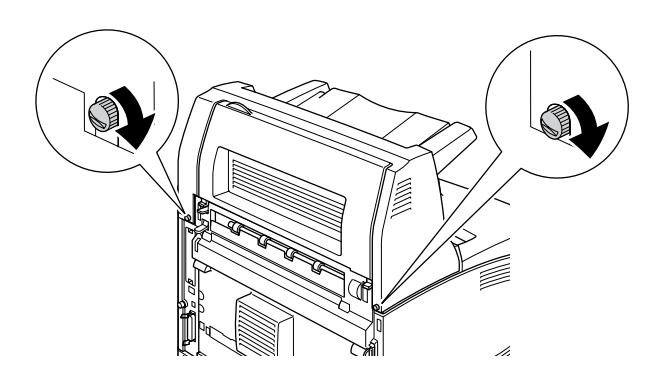

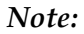

*The locking clip that is shipped with the Stacker is not used for this printer.*

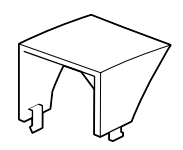

5. Pull out the extension tray.

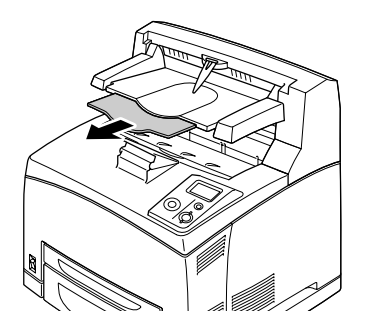

6. Reconnect the interface cable and power cord, and then turn on the printer.

### *Removing the Stacker*

- 1. Turn off the printer and unplug the power cord and interface cable.
- 2. Close the extension tray of the Stacker.

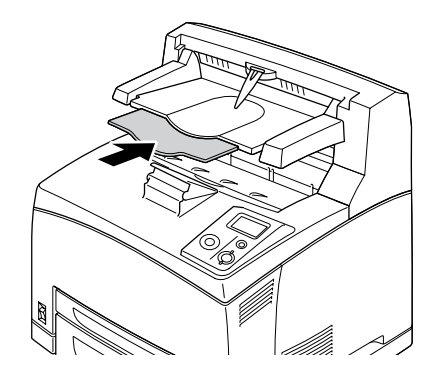

3. Loosen the screws on both sides of the Stacker, and while holding up the Stacker, remove the right and left tabs from the holes on the top of the printer.

#### *Note:*

*If the Duplex Unit is installed, open the Duplex Unit's cover before loosening the screws.*

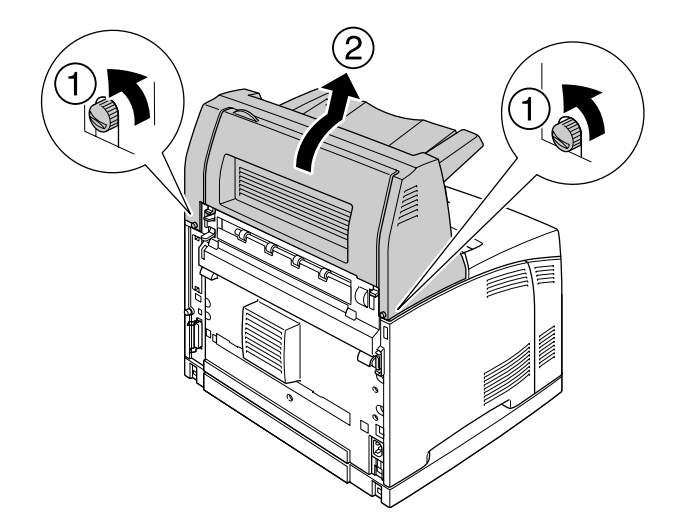

4. Insert the right and left tabs of the top cover into the holes on the top of the printer, and then tighten the two screws.

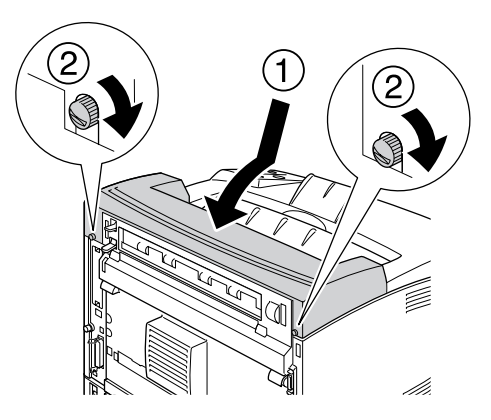

5. Reconnect the interface cable and power cord, and then turn on the printer.

# <span id="page-105-0"></span>*Memory Module*

By installing Dual In-line Memory Modules (DIMMs), you can increase printer memory up to 576 MB. You may want to add additional memory if you are having difficulty printing complex graphics.

### <span id="page-105-1"></span>*Installing a memory module*

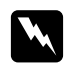

#### Warning:

*Be careful when working inside the printer as some components are sharp and may cause injury.*

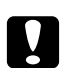

#### c *Caution:*

*Before you install a memory module, be sure to discharge any static electricity by touching a grounded piece of metal. Otherwise, you may damage static-sensitive components.*

1. Turn the printer off and unplug the power cord and interface cable.

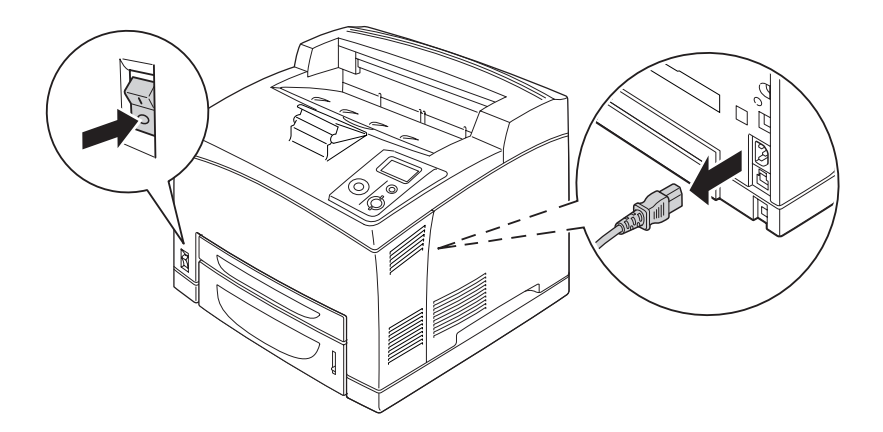

2. Remove the right side cover by removing the screw on the back of the printer and sliding the cover backward.

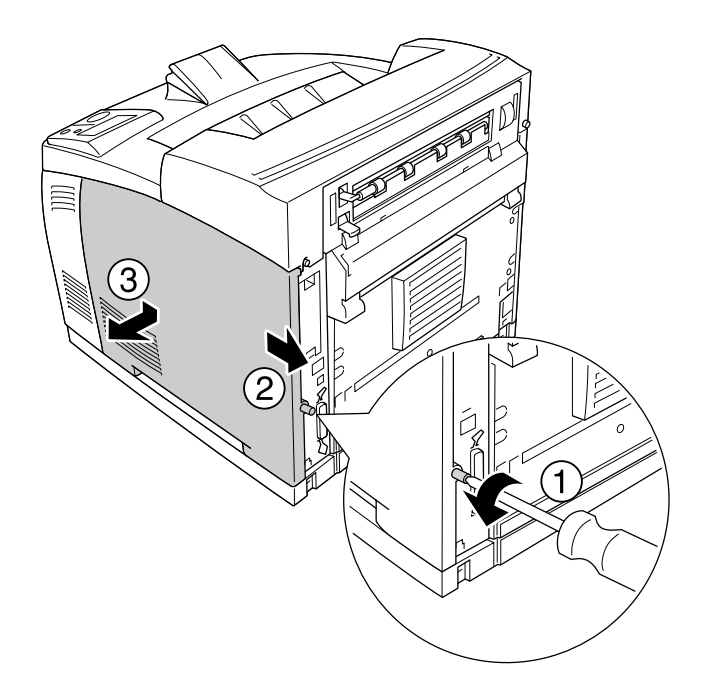

3. Loosen the two screws using a screwdriver. Then hold the tab on the top of the shield cover and remove the cover.

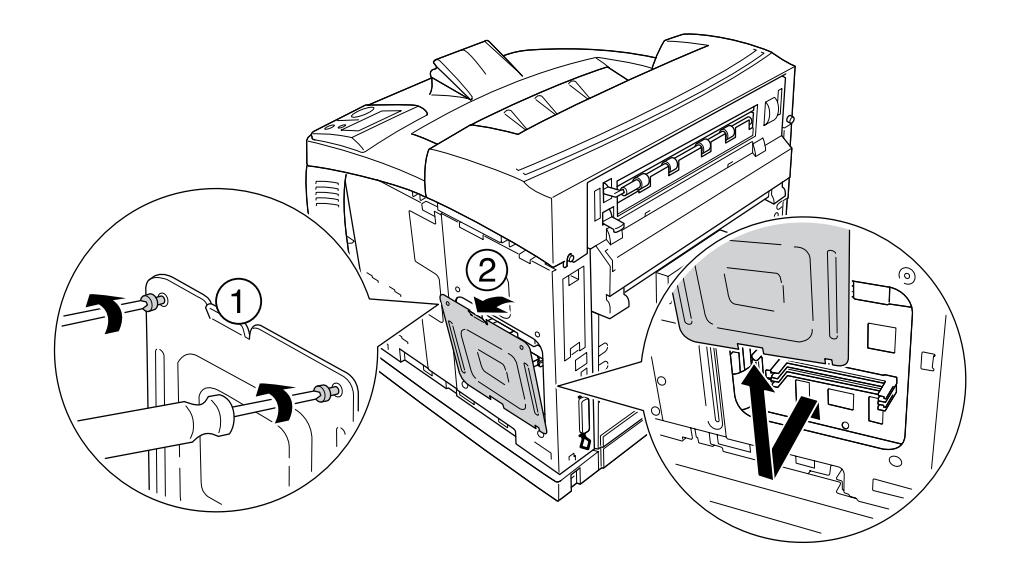

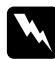

w *Warning: Removing other screws and covers will expose high voltage areas.*

#### 4. Identify the RAM slot.

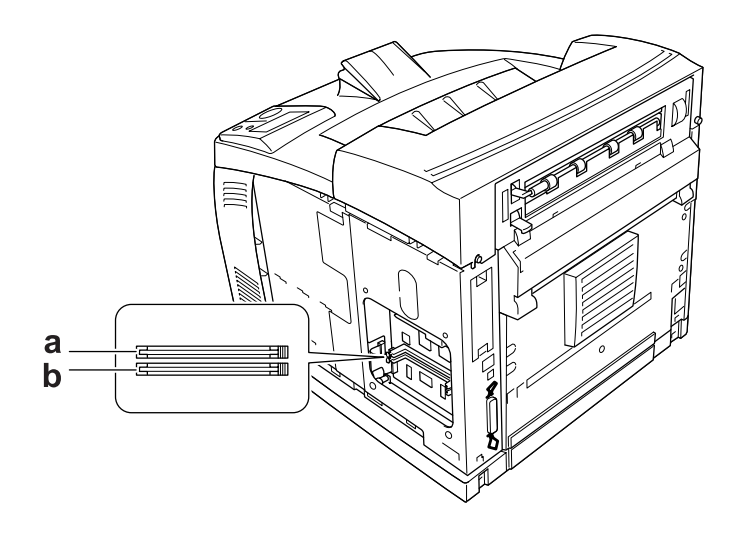

a. RAM slot S2 b. RAM slot S1

5. Insert the memory module into the slot until the clips lock onto the memory module.

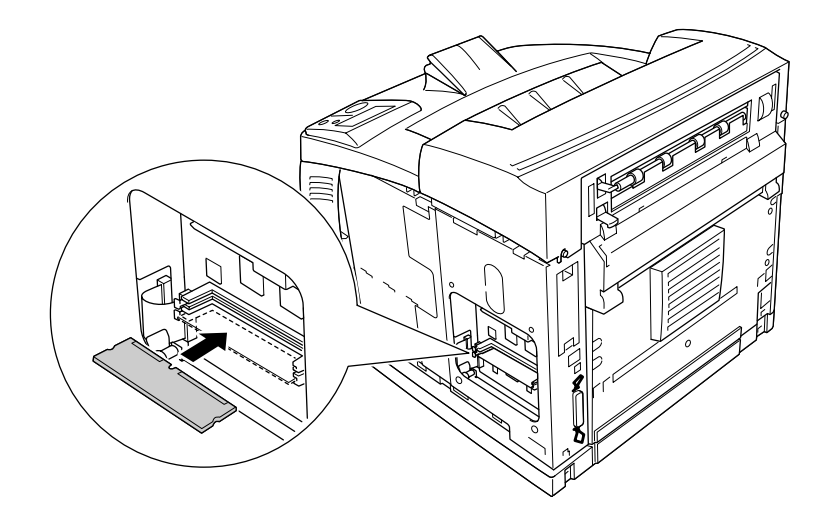

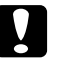

#### c *Caution:*

- ❏ *Do not force the memory module into the slot.*
- ❏ *Be sure to insert the memory module facing the correct way.*
- ❏ *You should not remove any modules from the circuit board. Otherwise, the printer will not work.*
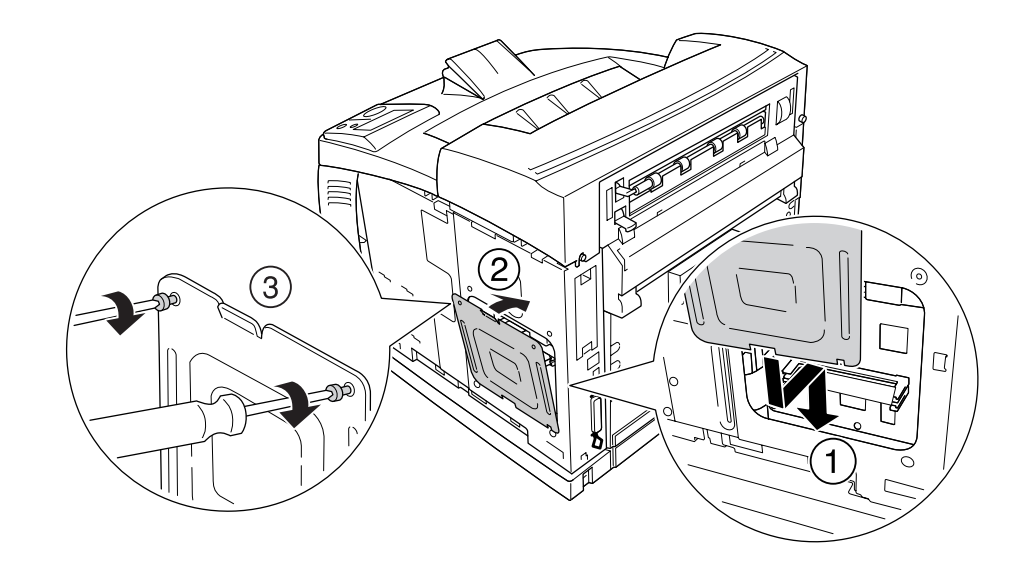

6. Reattach the shield cover with two screws as shown below.

7. Reattach the right side cover to the printer as shown below. Then, tighten the screw on the back of the printer.

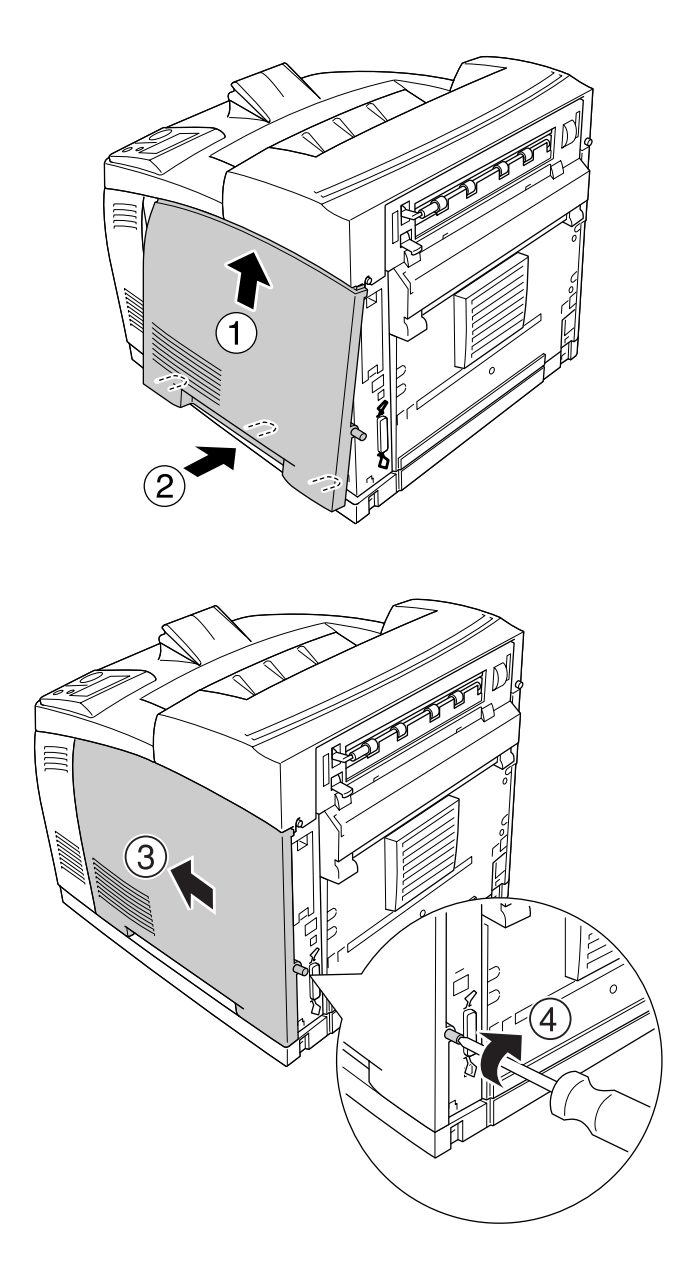

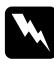

#### w *Warning:*

*Tighten the screw firmly to prevent the printer's right side cover from the falling off when moving the printer.*

8. Reconnect the interface cable and power cord and turn the printer on.

To confirm that the option is installed correctly, print a Status Sheet. See ["Printing a Status Sheet"](#page-154-0)  [on page 155.](#page-154-0)

*Note for Windows users:*

*If EPSON Status Monitor is not installed, you have to make settings manually in the printer driver. See ["Making Optional Settings" on page 173](#page-172-0).*

# *Removing a memory module*

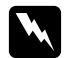

#### $Warning:$

*Be careful when working inside the printer as some components are sharp and may cause injury.*

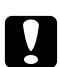

#### c *Caution:*

*Before you remove a memory module, be sure to discharge any static electricity by touching a grounded piece of metal. Otherwise, you may damage static-sensitive components.*

Perform the installation procedure in reverse.

When removing a memory module from its slot, press the clip and pull out the memory module as shown below.

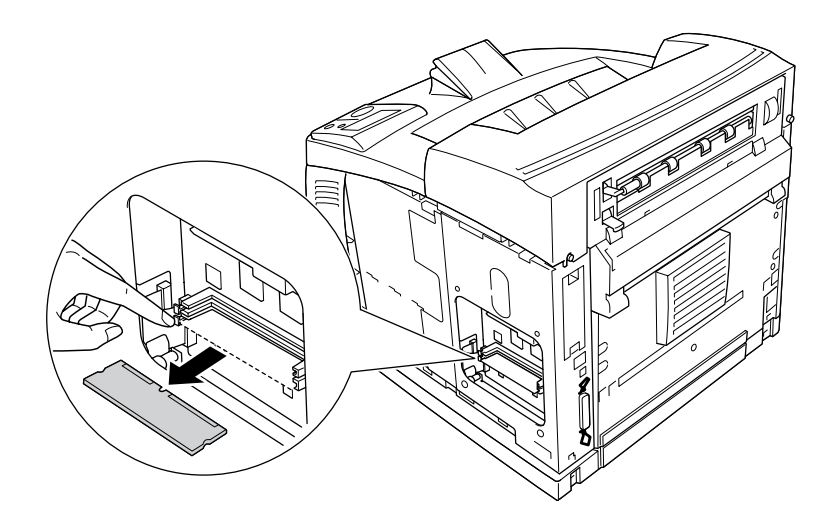

# *Hard Disk Drive*

# *Installing the hard disk drive*

The optional Hard Disk Drive (C12C824172) allows you to expand the printer's input buffer when the Ethernet interface is used, and gives you additional memory for graphics, form data, and faster multi-page, multi-output printing.

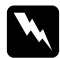

## *Warning:*

*Be careful when working inside the printer as some components are sharp and may cause injury.*

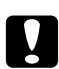

## c *Caution:*

*Before you install the Hard Disk Drive, be sure to discharge any static electricity by touching a grounded piece of metal. Otherwise, you may damage static-sensitive components.*

1. Turn the printer off and unplug the power cord and interface cable.

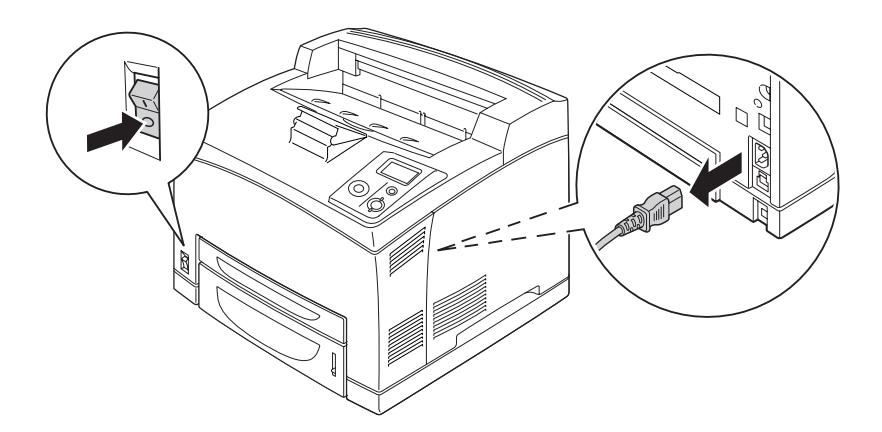

2. Remove the right side cover by removing the screw on the back of the printer and sliding the cover backward.

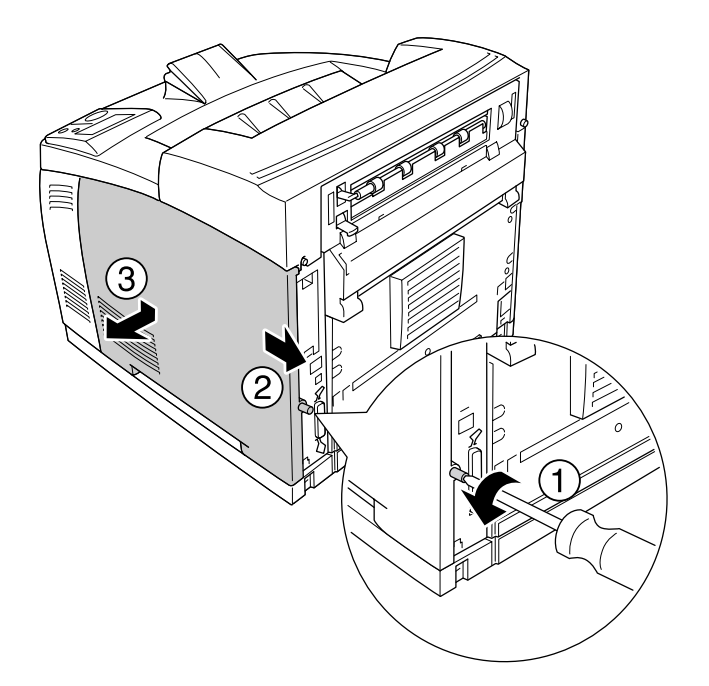

3. Loosen the two screws using a screwdriver. Then hold the tab on the top of the shield cover and remove the cover.

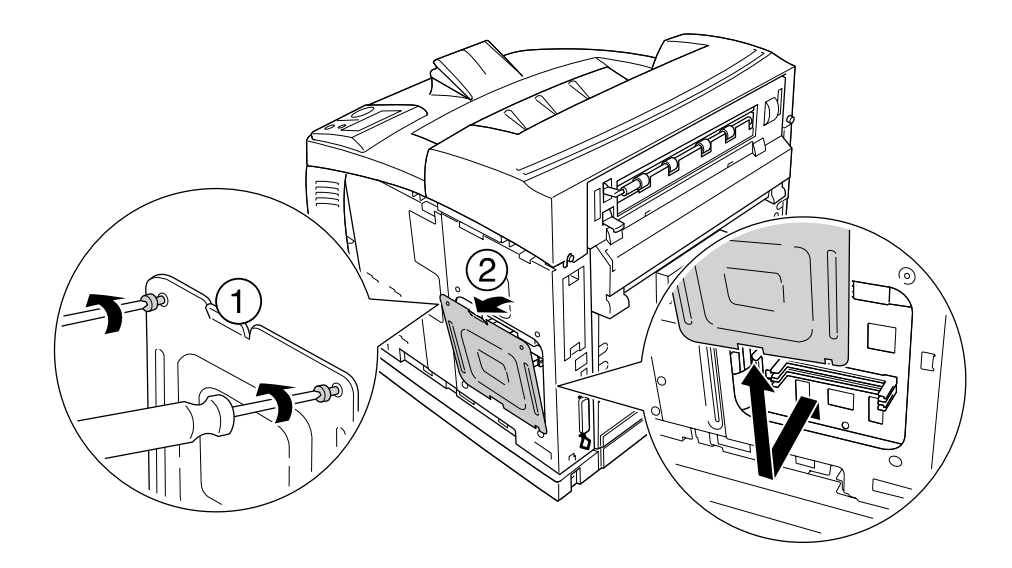

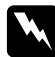

w *Warning: Removing other screws and covers will expose high voltage areas.*

4. Identify the installation slots for the Hard Disk Drive.

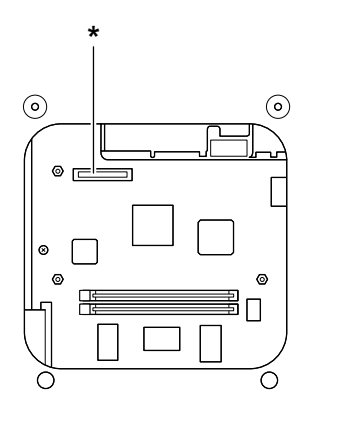

- \* Hard Disk Drive Socket
- 5. Connect one end of the cable that comes with the Hard Disk Drive to the socket on the Hard Disk Drive.

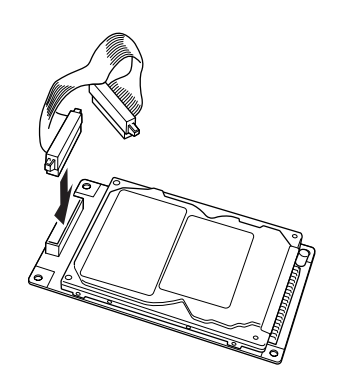

- ି
- 6. Connect the other end of the cable to the Hard Disk Drive socket on the circuit board.

7. Insert the bottom side of the Hard Disk Drive into the printer and push it to set it in the correct position.

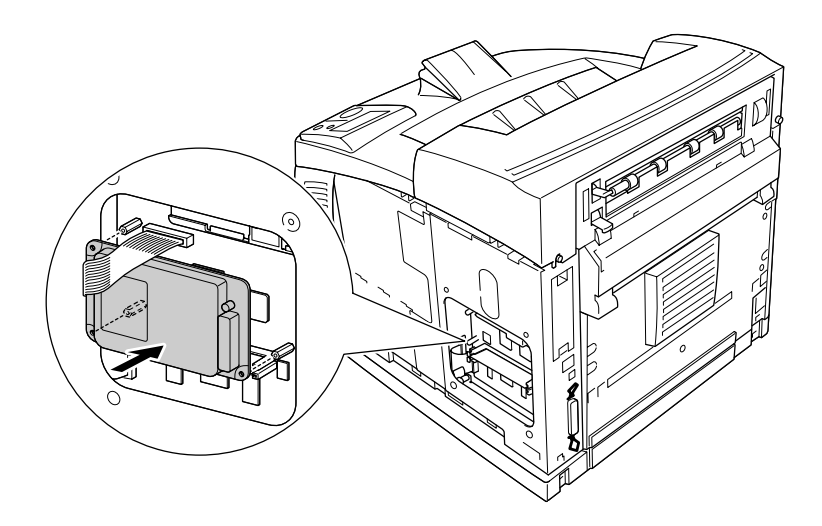

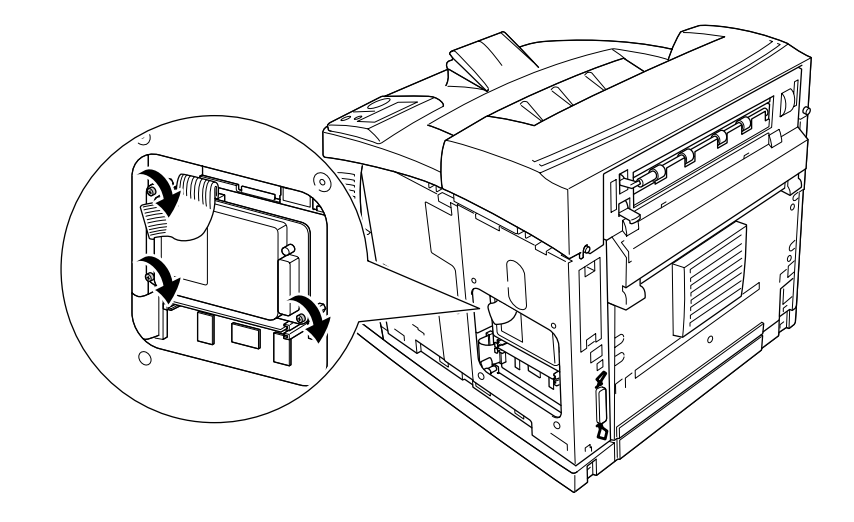

8. Secure the drive using the screws that come with the drive.

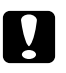

# Caution:

❏ *Be careful not to damage the cable when tightening the screws.*

- ❏ *Do not remove any modules from the circuit board. Otherwise, the printer will not work.*
- 9. Reattach the shield cover with two screws as shown below.

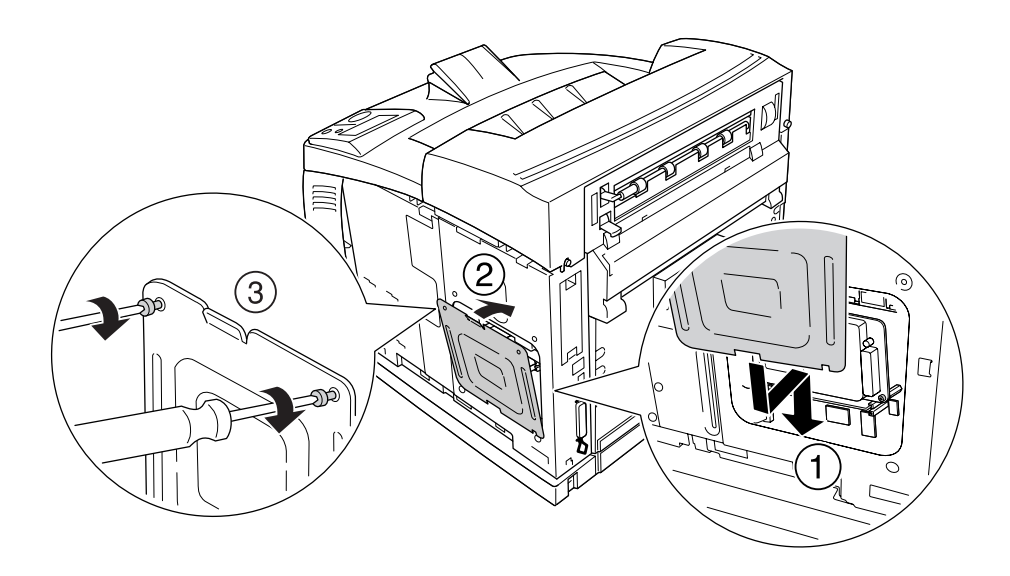

10. Reattach the right side cover to the printer as shown below. Then, tighten the screw on the back of the printer.

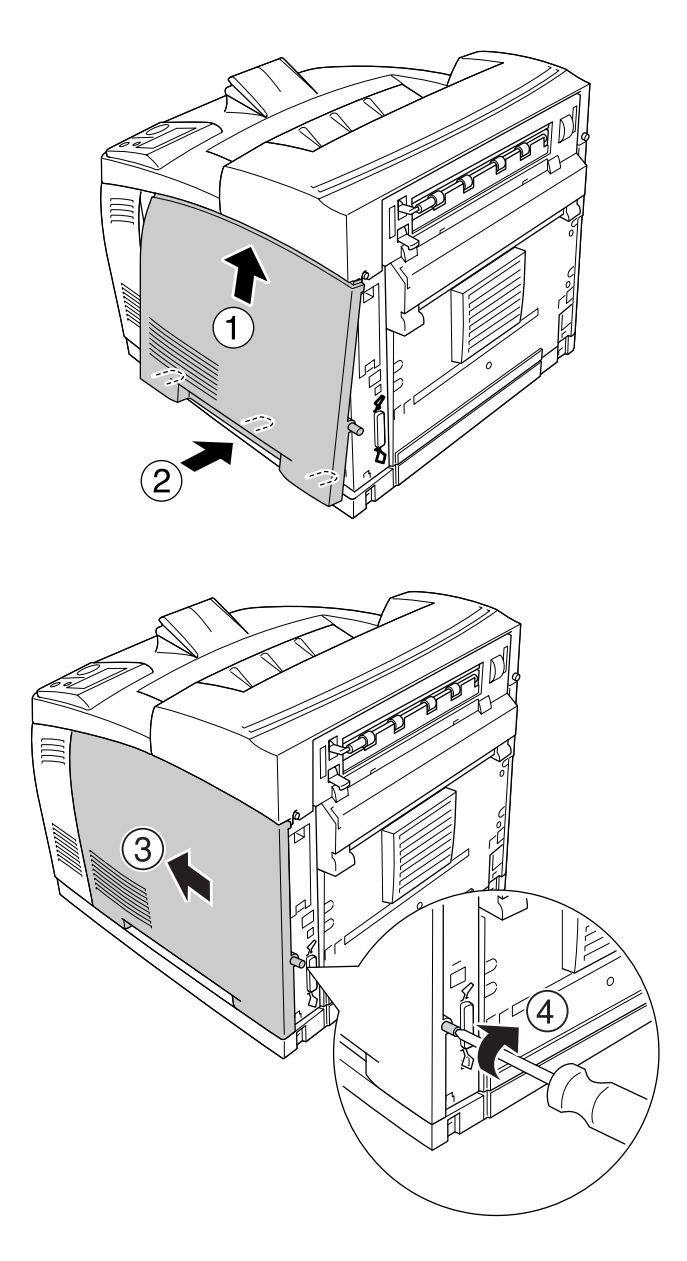

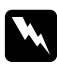

#### Warning:

*Tighten the screw firmly to prevent the printer's right side cover from the falling off when moving the printer.*

11. Reconnect the interface cable and power cord and turn the printer on.

To confirm that the option is installed correctly, print a status sheet. See ["Printing a Status](#page-154-0)  [Sheet" on page 155](#page-154-0).

#### *Note for Windows users:*

*If EPSON Status Monitor is not installed, you have to make settings manually in the printer driver. See ["Making Optional Settings" on page 173](#page-172-0).*

# *Removing the hard disk drive*

Perform the installation procedure in reverse.

# *Formatting the hard disk drive*

- 1. Make sure the printer is off and all interface cables are disconnected.
- 2. Hold down the  $\blacktriangledown$  **Down** button while you turn on the printer.
- 3. When you see the message Support Mode on the LCD panel, select HDD Format in the support menu.

#### *Note:*

- ❏ *After formatting the Hard Disk Drive, the printer will automatically reboot.*
- ❏ *When you want to erase only the fonts installed from the Adobe PostScript 3 (PS3), follow steps 1 through 3 above. Select* PS3 HDD Init*.*
- ❏ *Other fonts installed from PS3 will also be erased.*
- ❏ *When installing a Hard Disk Drive from other products, format it with this function.*

# *Interface Card*

Your printer comes with a type B interface slot. Various optional interface cards are available to expand your printer's interface options.

# *Installing an interface card*

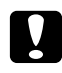

#### c *Caution:*

*Before you install the interface card, be sure to discharge any static electricity by touching a grounded piece of metal. Otherwise, you may damage static-sensitive components.*

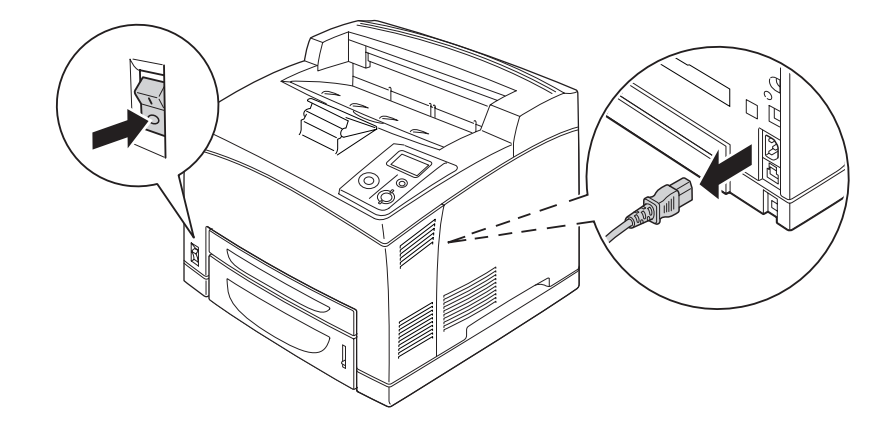

1. Turn the printer off and unplug the power cord and interface cable.

2. Remove the screws and the Type B interface card slot cover as shown below.

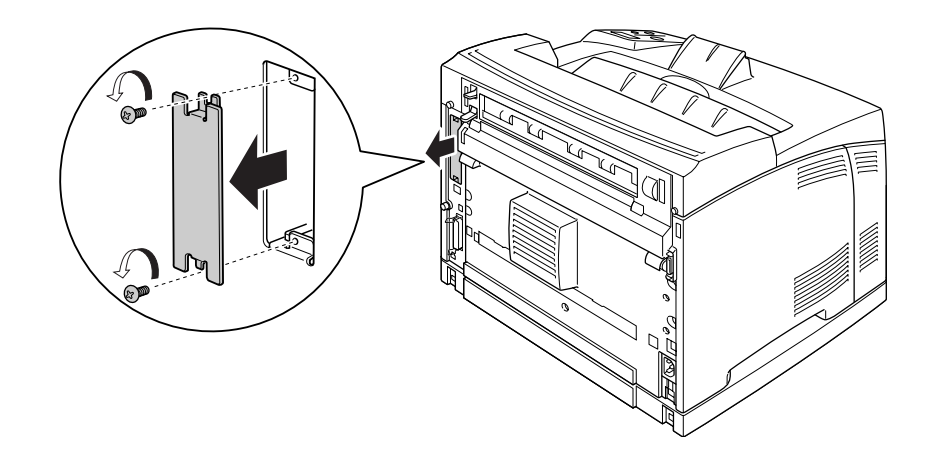

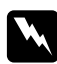

## **Warning:**

*Removing screws and covers that are not described in the following instructions will expose high voltage areas.*

#### *Note:*

*Keep the slot cover in a safe place. You will need to reattach it if you remove the interface card later.*

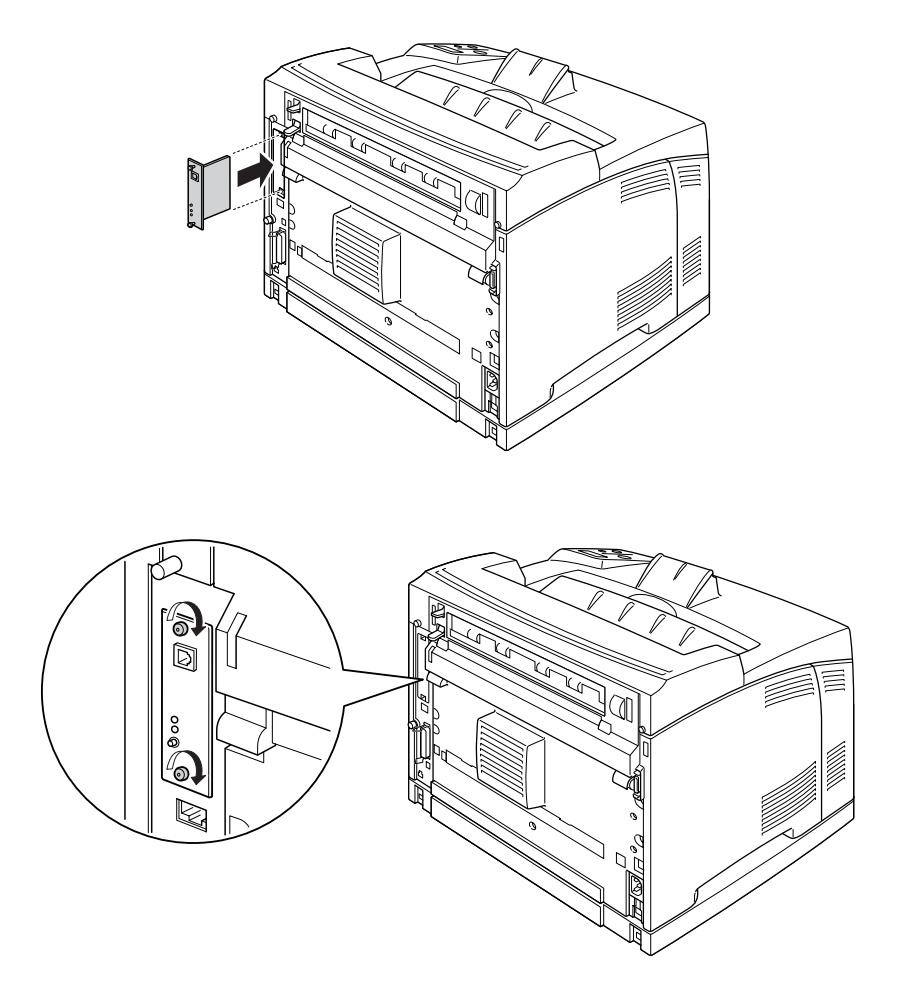

3. Slide and push the interface card into the slot firmly, then fasten the screw as shown below.

4. Reconnect the interface cable and power cord and turn the printer on.

To confirm that the option is installed correctly, print a Status Sheet. See ["Printing a Status Sheet"](#page-154-0)  [on page 155.](#page-154-0)

# *Removing an interface card*

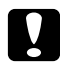

#### c *Caution:*

*Before you remove an interface card, be sure to discharge any static electricity by touching a grounded piece of metal. Otherwise, you may damage static-sensitive components.*

Perform the installation procedure in reverse.

# *Chapter 5 Replacing Consumable Products*

# *Precautions During Replacement*

Always observe the following handling precautions when replacing consumable products.

For details about the replacement, see the instructions on the package.

- ❏ Provide enough space for the replacement procedure. You will have to open some parts (such as the printer cover) of the printer when you are replacing consumables.
- ❏ Do not install used consumable products into the printer.

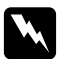

- w *Warning:* ❏ *Be careful not to touch the fuser, which is marked CAUTION HOT SURFACE or CAUTION HIGH TEMPERATURE, or the surrounding areas. If the printer has been in use, the fuser and surrounding areas may be very hot.*
	- ❏ *Do not dispose of used consumable products in fire, as they may explode and cause injury. Dispose of them according to local regulations.*

# *Replacement Messages*

If a consumable product reaches the end of its service life, the printer displays the following messages on the LCD panel or the window of EPSON Status Monitor. When this happens, replace the depleted consumable products.

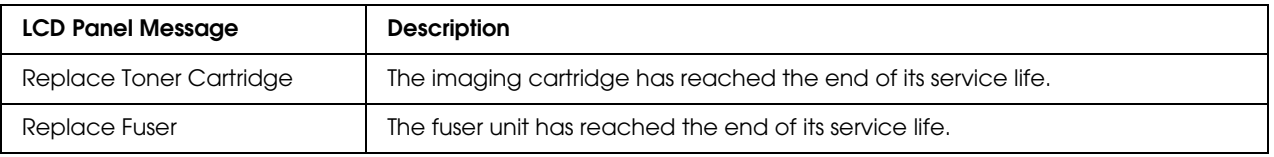

# *Note:*

*Messages appear for one consumable product at a time. After replacing a consumable product, check the LCD panel for replacement messages for other consumable products.*

# *Imaging Cartridge*

Always observe the following handling precautions when replacing the consumable products:

- ❏ Installing a genuine consumable product is recommended. Using a non-genuine consumable product may affect print quality. EPSON shall not be liable for any damages or problems arising from the use of consumable products not manufactured or approved by EPSON.
- ❏ When handling imaging cartridge, always place it on a clean, smooth surface.
- ❏ Do not install the consumable products that reach end of service life into the printer.
- ❏ If you have moved an imaging cartridge from a cool to a warm environment, wait for at least one hour before installing it to prevent damage from condensation.
- ❏ Do not open the drum's protective cover and avoid exposing an imaging cartridge to room light any longer than necessary. Overexposing the cartridge may cause abnormally dark or light areas to appear on the printer page and reduce the life of the cartridge.

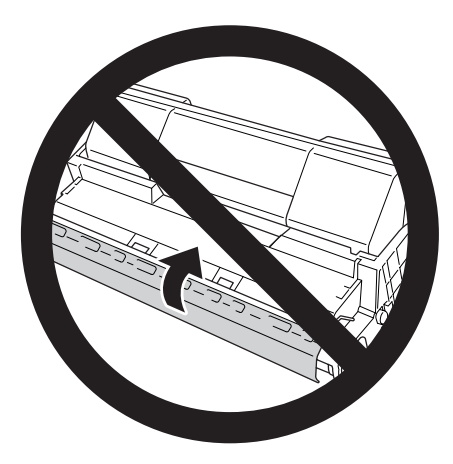

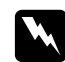

#### $Warning:$

- ❏ *Do not touch the toner. Keep the toner away from your eyes. If toner gets on your skin or clothes, wash it off with soap and water immediately.*
- ❏ *Keep consumable products out of the reach of children.*
- ❏ *Do not dispose of a used imaging cartridge in fire, as it may explode and cause injury. Dispose of it according to local regulations.*
- ❏ *If toner is spilled, use a broom and dustpan or a damp cloth with soap and water to clean it up. Because the fine particles can cause a fire or explosion if they come into contact with a spark, do not use a vacuum cleaner.*

1. Open cover A slowly.

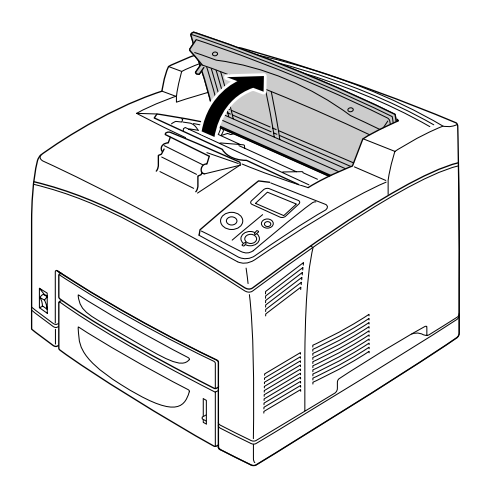

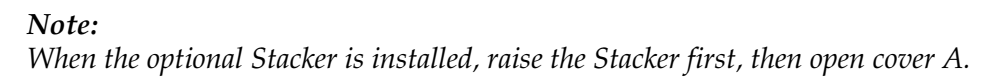

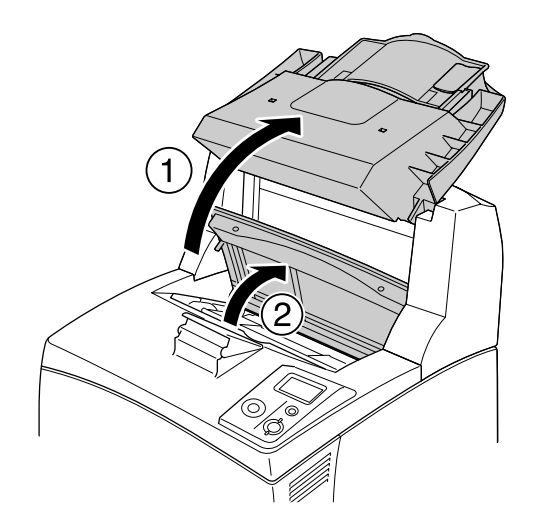

2. Hold the handle of the imaging cartridge and pull out from the printer.

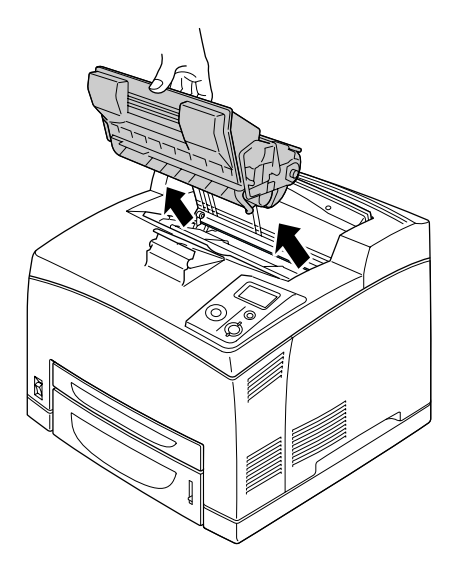

3. Take the new imaging cartridge out of its package and gently shake the imaging cartridge as shown below.

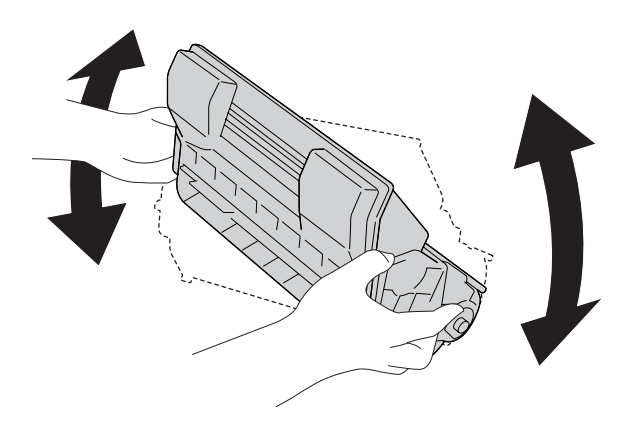

4. Put the new imaging cartridge on the flat surface and pull out the protective yellow tape seal as shown below.

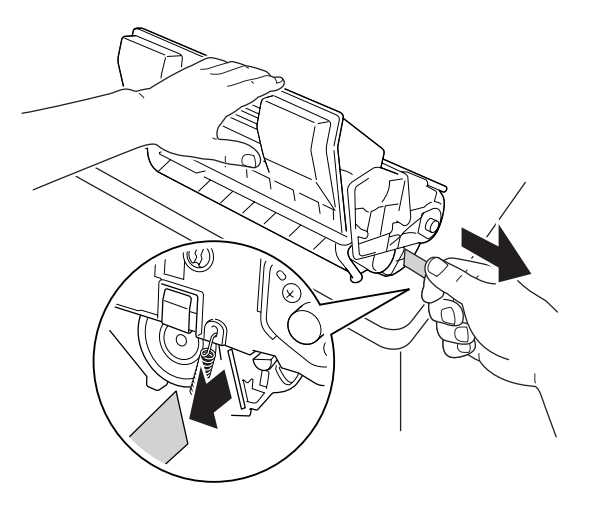

5. Insert the new imaging cartridge all the way until it stops.

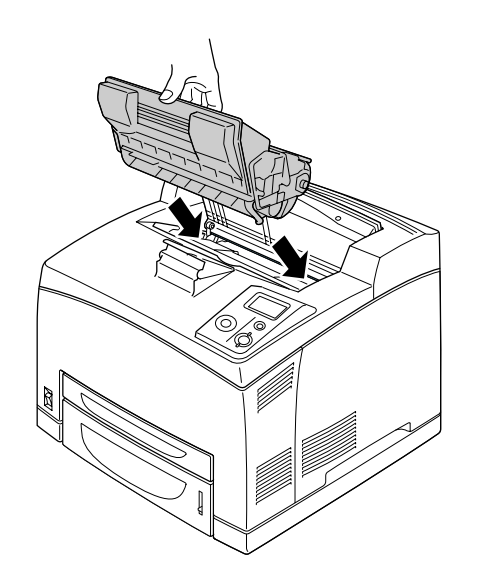

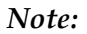

*Insert the cartridge with the arrow mark on the top of the imaging cartridge facing toward cover A.*

6. Close cover A until it clicks shut.

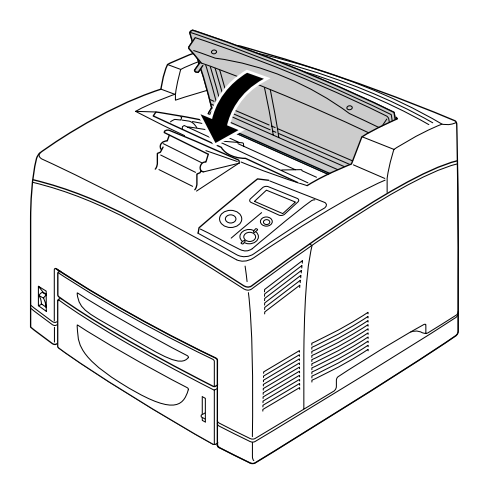

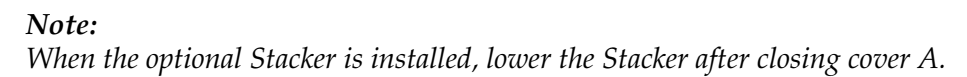

# *Fuser Unit*

Always observe the following handling precautions when replacing the consumable products:

❏ Do not touch the surface of the consumable products. Doing so may impair print quality.

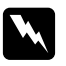

# *Warning:*<br> $\Box$  *The fu.*

❏ *The fuser unit can be very hot if the printer has been in use. Turn the printer off and wait for 30 minutes until the temperature has subsided before replacing the fuser unit.*

❏ *Keep fuser units out of the reach of children.*

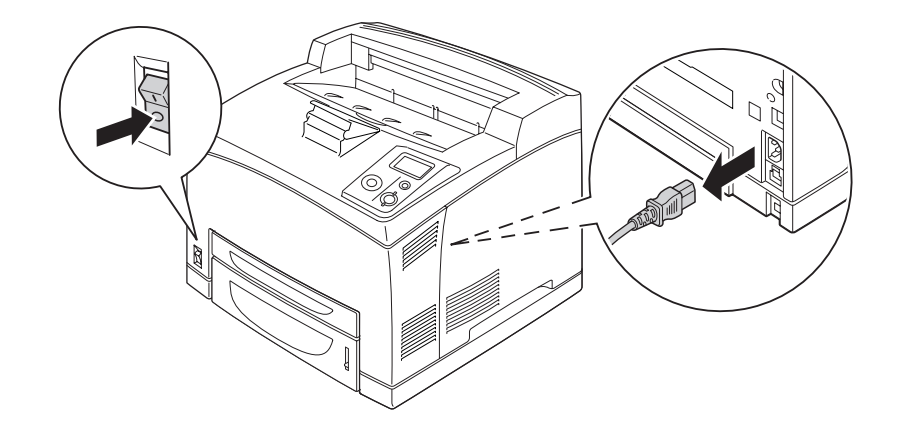

1. Turn off the printer and unplug the power cord and the interface cable.

# *Note: If the printer has been in use, wait at least 30 minutes until the fuser cools down before replacing it.*

2. Lift the cover B lever at the top left corner of the back of the printer.

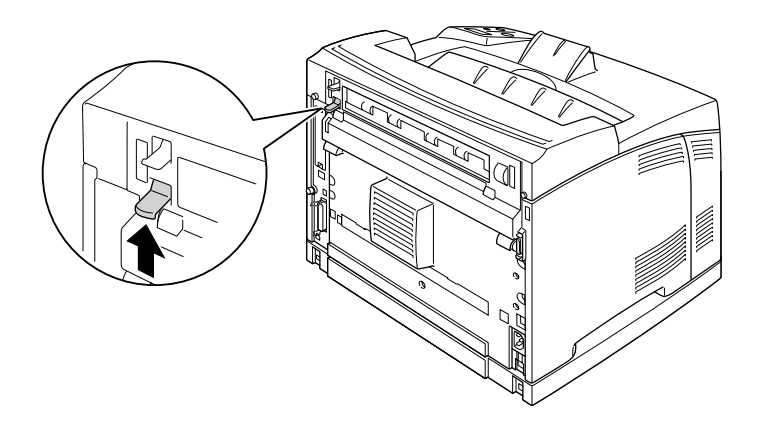

# 3. Open cover B.

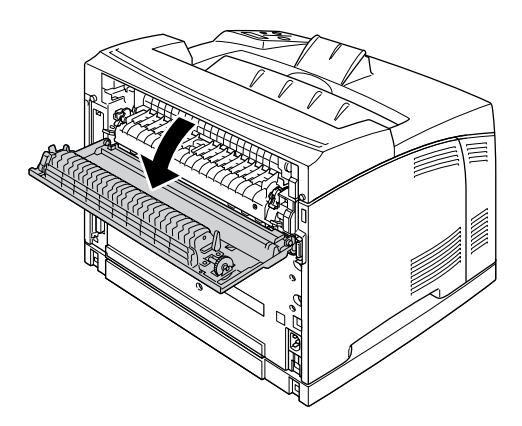

## *Note:*

*If the Duplex Unit is installed, remove the unit before opening cover B. See ["Removing the Duplex Unit"](#page-100-0)  [on page 101](#page-100-0) for instructions.*

4. Pull down the two levers at either side of the fuser unit.

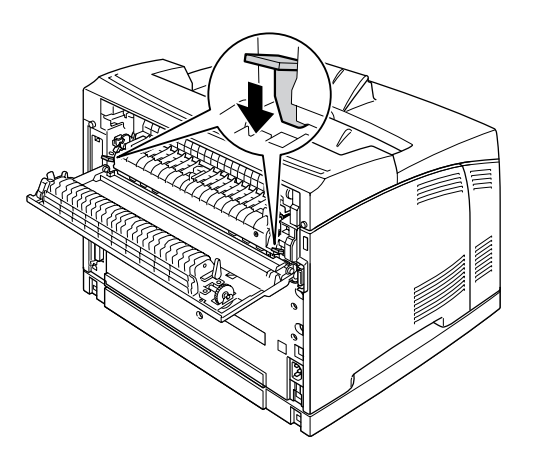

5. Remove the fuser unit slowly.

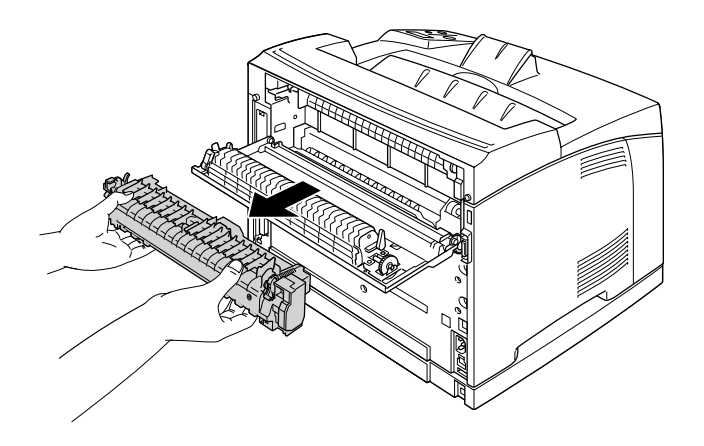

#### *Note:*

*When removing the fuser unit, hold your hands as shown above, on the three tabs on both sides of the bottom of the fuser unit.*

6. Push the tabs of the protective materials on both sides of the fuser unit, and remove the protective materials from the fuser unit.

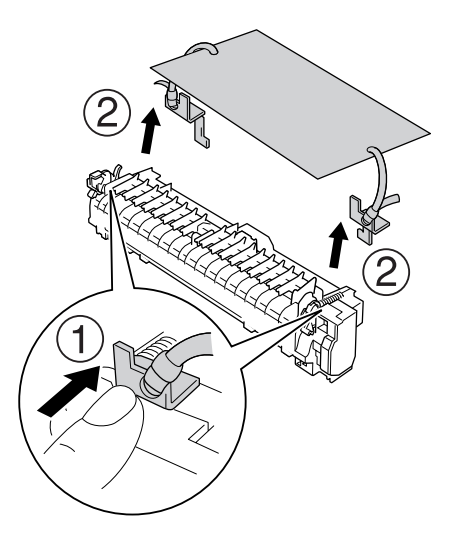

7. Slowly insert the new fuser unit.

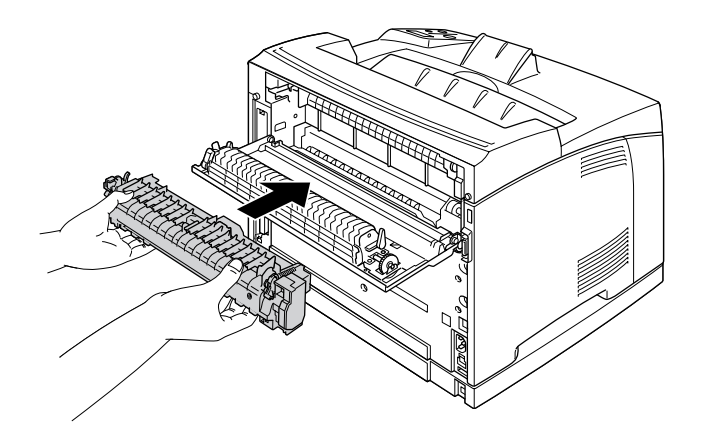

8. Lift up the two levers at either side of the fuser unit to lock it.

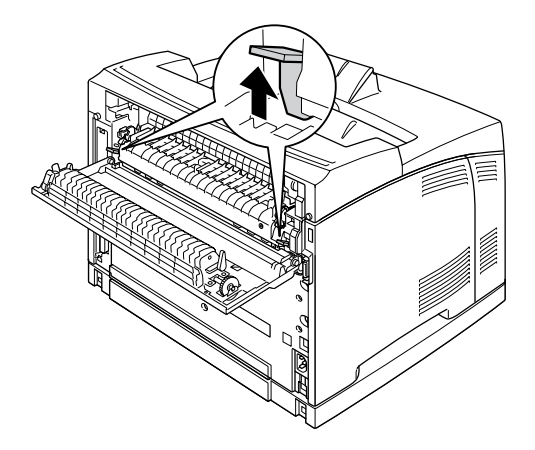

9. Close cover B.

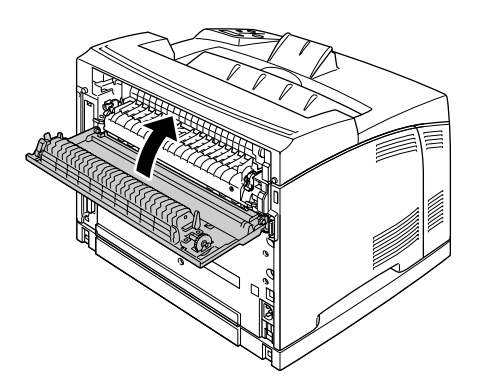

10. Reconnect the interface cable and power cord, and then turn on the printer.

11. Press the **Finter** button, press the **A Up** or **V Down** button several times until Reset Menu appears on the control panel, and then press the **Fnter** button.

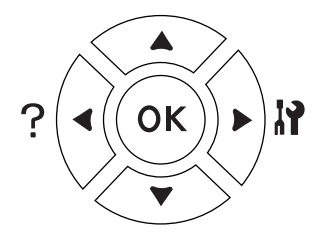

12. Press the  $\blacktriangledown$  **Down** button to display Reset Fuser Counter and press the  $\blacktriangleright$  **Enter** button. **Press the**  $\blacktriangledown$  **<b>Down** button to display Yes and press the  $\blacktriangleright$  **Enter** button.

# *Chapter 6 Cleaning and Transporting the Printer*

# *Cleaning the Printer*

The printer needs only minimal cleaning. If the printer's outer case is dirty or dusty, turn off the printer and clean it with a soft, clean cloth moistened with a mild detergent.

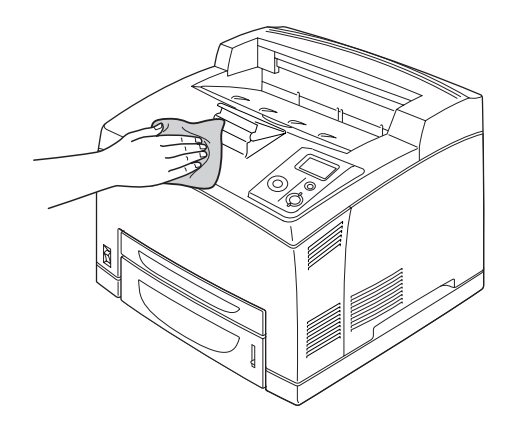

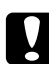

# c *Caution:*

*Never use alcohol or paint thinner to clean the printer cover. These chemicals can damage the components and the case. Be careful not to get water onto the printer mechanism or any electrical components.*

# *Cleaning the pickup roller*

1. Turn the printer off and open cover A slowly.

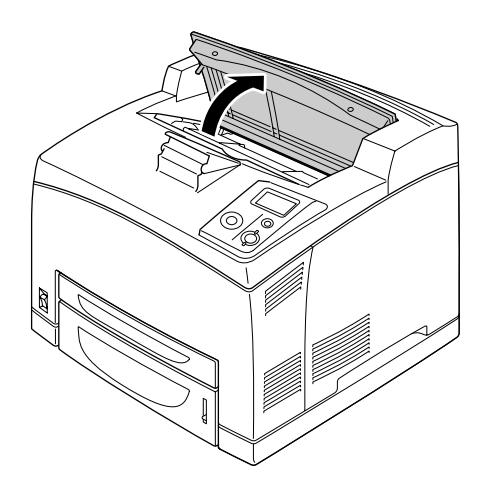

2. Hold the handle of the imaging cartridge and pull out.

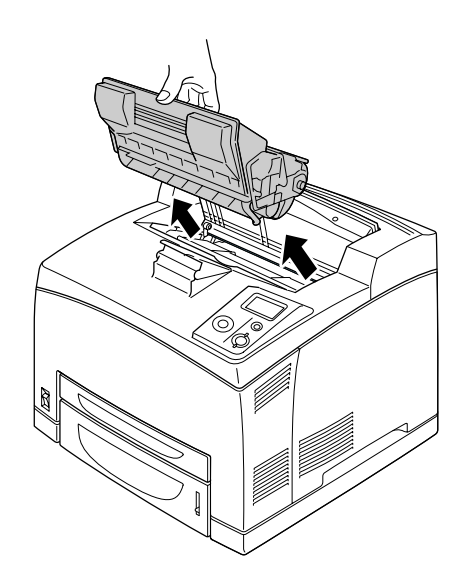

*Note: Place the cartridge on a clean, flat surface.*

3. Remove the two pick up rollers by bending their tabs slightly outwards while sliding them off the spindles.

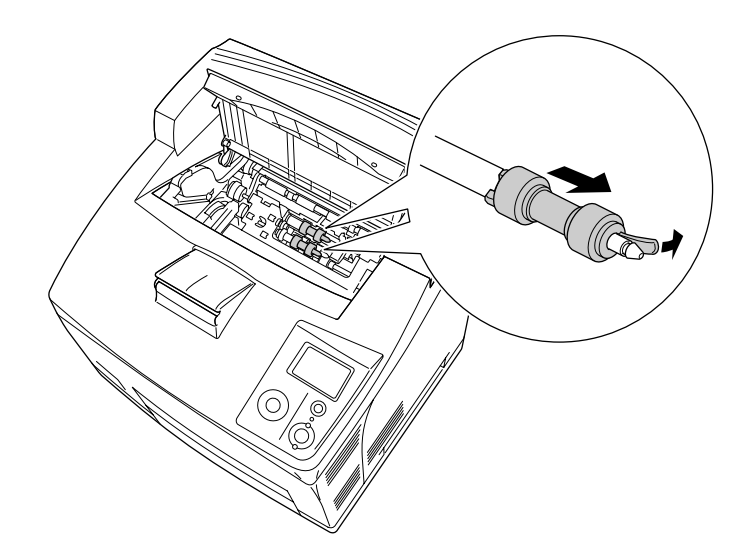

4. With a clean damp cloth, wipe the pickup roller's rubber parts.

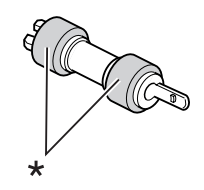

\* rubber parts

5. Reattach the pickup rollers as shown below. Then, fit the hook in the concave part of the shafts to fix them.

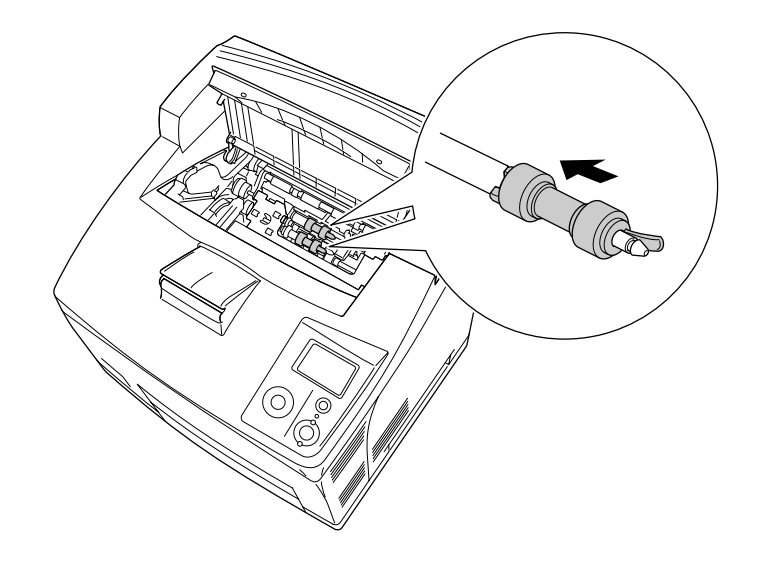

#### *Note:*

*Fit the convex parts of the pickup rollers in the concave parts of the shaft.*

6. Reinstall the imaging cartridge.

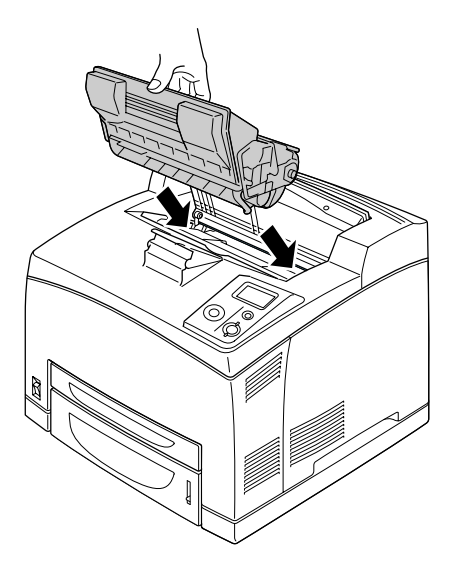

7. Close cover A until it clicks shut.

# *Transporting the Printer*

# *Finding a place for the printer*

When relocating the printer, always choose a location that has adequate space for easy operation and maintenance. Use the following illustration as a guide for the amount of space required around the printer to ensure smooth operation.

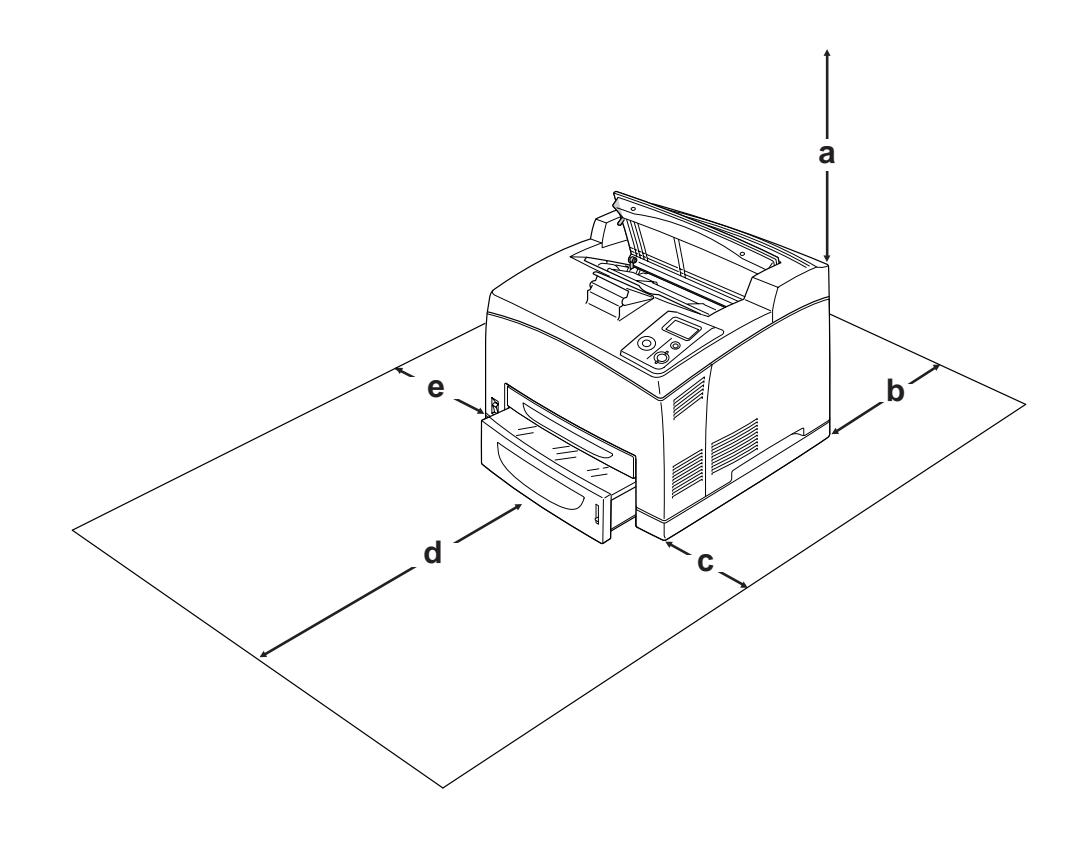

- a. 20 cm
- b. 25.5 cm
- c. 30 cm
- d. 40.2 cm
- e. 20 cm

To install and use any of the following options, you will need the indicated amount of additional space.

The 550-Sheet Paper Cassette Unit adds 9.5 cm to the bottom of the printer. When two optional cassette units are installed, the printer requires 18.5 cm more space beneath the printer.

The Duplex Unit adds 72.0 mm (2.8 in.) to the back of the printer.

In addition to space considerations, always heed the following precautions when finding a place to locate the printer:

- ❏ Place the printer where you can easily unplug the power cord.
- ❏ Keep the entire computer and printer system away from potential sources of interference, such as loudspeakers or the base units of cordless telephones.
- ❏ Avoid using an electrical outlet that is controlled by wall switches or automatic timers. Accidental disruption of power can erase valuable information in your computer's and printer's memory.

◯ *Caution:*<br>
□ *Leave adequate room around the printer to allow for sufficient ventilation.* 

- ❏ *Avoid locations that are subject to direct sunlight, excessive heat, moisture, or dust.*
- ❏ *Avoid using outlets that other appliances are plugged into.*
- ❏ *Use a grounded outlet that matches the printer's power plug. Do not use an adapter plug.*
- ❏ *Only use an outlet that meets the power requirements for this printer.*

# *For long distances*

#### *Repacking the printer*

If you need to transport your printer for long distances, carefully repack it using the original box and packing materials.

- 1. Turn off the printer and remove the following items:
	- ❏ Power cord
	- ❏ Interface cables
	- ❏ Loaded paper
	- ❏ Installed options
	- ❏ Imaging cartridge
- 2. Attach the protective materials onto the printer, then repack the printer in its original box.

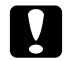

*Caution:*<br>When moving the printer, always keep it horizontal.

# *For short distances*

Always pay attention to the following handling precautions when you need to move the printer for short distances.

If you are moving the printer on its own, two people should lift and carry the printer.

- 1. Turn off the printer and remove the following items:
	- ❏ Power cord
	- ❏ Interface cables
	- ❏ Loaded paper
	- ❏ Installed options
- 2. Be sure to lift the printer by the correct positions as shown below.

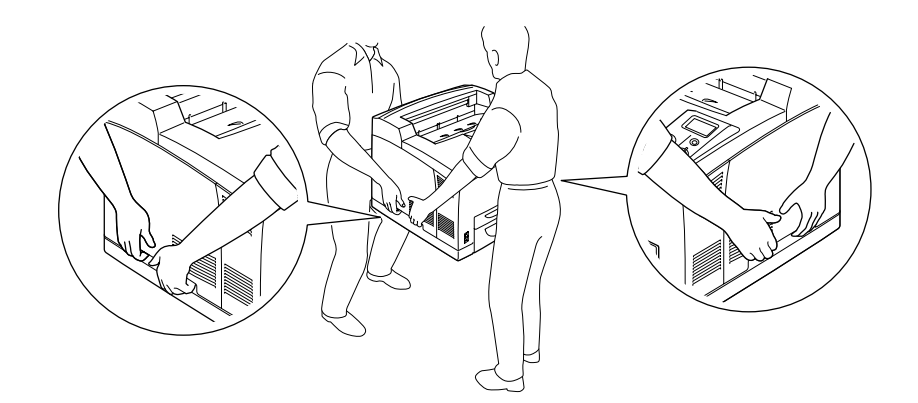

*Note:*

*The rear side of the printer is extremely heavy. Take care when you lift the printer.*

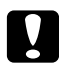

# c *Caution:*

*When moving the printer, always keep it horizontal.*

# *Chapter 7 Troubleshooting*

# *Clearing Jammed Paper*

If paper becomes jammed in the printer, the printer's LCD panel and EPSON Status Monitor provide alert messages.

# *Precautions for clearing jammed paper*

Be sure to observe the following points when you clear jammed paper.

- ❏ Do not remove jammed paper by force. Torn paper can be difficult to remove and might cause other paper jams. Pull it gently in order to avoid tearing.
- ❏ Always try to remove jammed paper with both hands to avoid tearing it.
- ❏ If jammed paper is torn and remains in the printer, or if paper is jammed in a place not mentioned in this section, contact your dealer.
- ❏ Make sure that the paper type that is loaded is the same as the Paper Type setting in the printer driver.

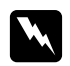

# $Warning:$

- ❏ *Unless specifically instructed in this guide, be careful not to touch the fuser, which is marked CAUTION HOT SURFACE or CAUTION HIGH TEMPERATURE, or the surrounding areas. If the printer has been in use, the fuser and the surrounding areas may be very hot. If you must touch one of these areas, wait 30 minutes to allow the heat to subside before doing so.*
- ❏ *Do not insert your hand deep into the fuser unit as some components are sharp and may cause injury.*

# *Paper Jam A (Cover A)*

When a paper jam occurs in the location shown in the illustration below, the Paper Jam A message appears on the printer's LCD panel.

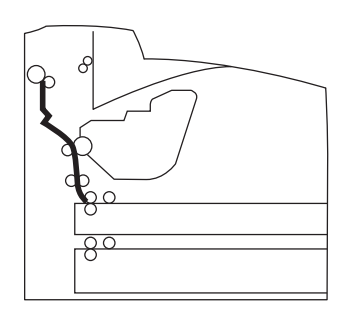

Follow these steps to clear paper jams from cover A.

1. Open cover A.

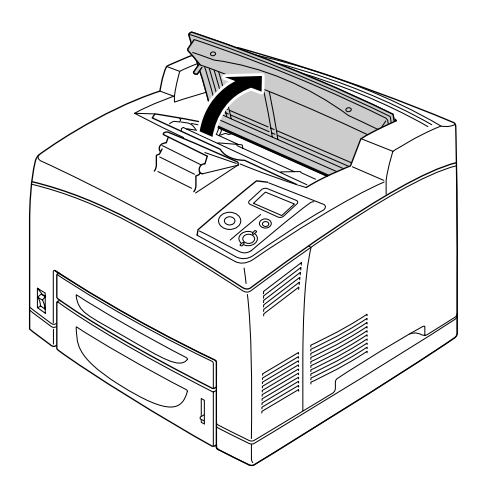

#### *Note:*

*When the optional Stacker is installed, raise the stacker first, then open cover A.*

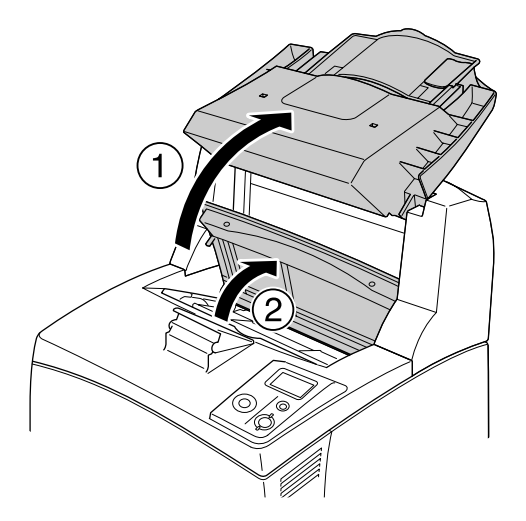

2. Hold the handle of the imaging cartridge and pull out.

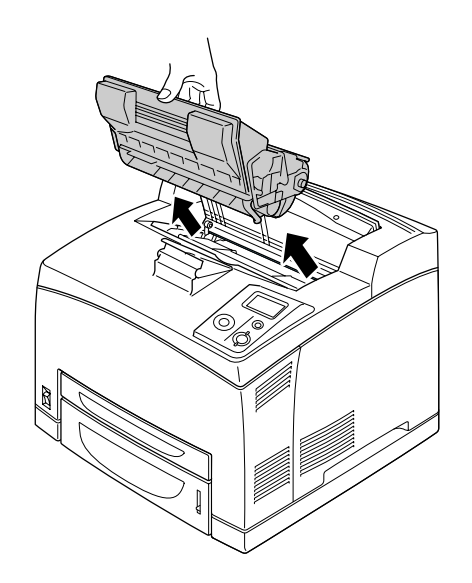

*Note: Place the cartridge on a clean, flat surface.*

3. If there is any jammed paper, remove it gently with both hands. Be careful not to tear the jammed paper.

#### *Note:*

*When jammed paper cannot be removed easily, turn the roller to take tension off the paper, then pull it straight out.*

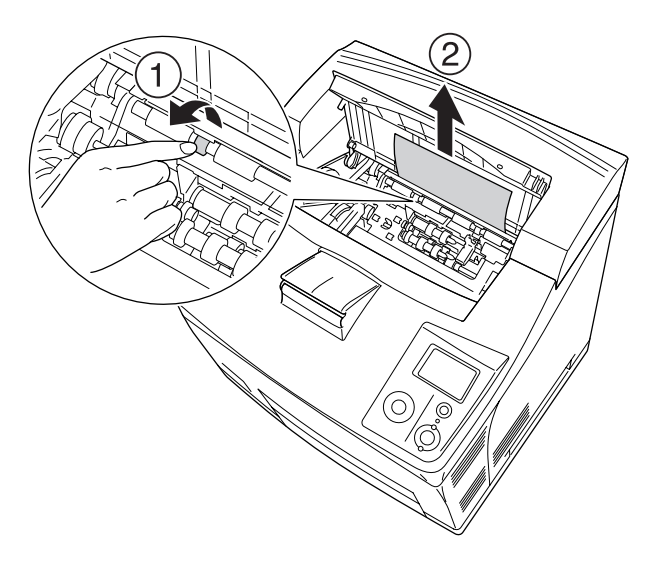

4. Reinstall the imaging cartridge.

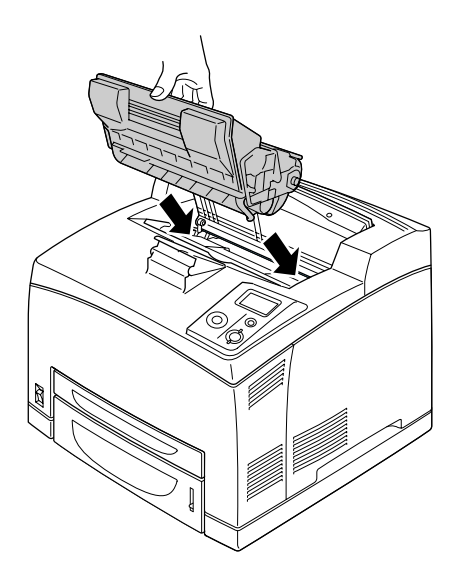

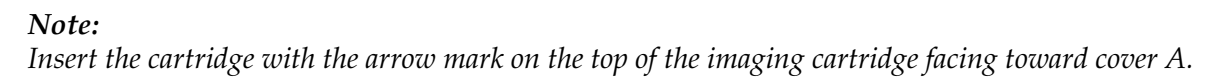

5. Close cover A until it clicks shut.

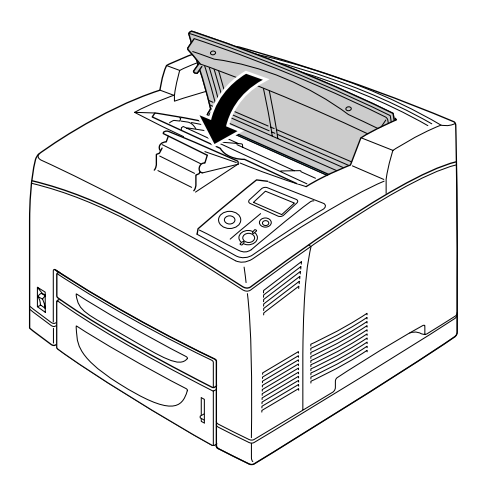

## *Note:*

*If the jammed paper is not found at cover A, open the MP tray and standard paper cassette to confirm there is no remaining jammed paper. See ["Paper Jam MP A, Paper Jam C1 A, Paper Jam C2 A, Paper](#page-148-0)  [Jam C3 A \(All paper cassettes and Cover A\)" on page 149](#page-148-0) for details.*

# *Paper Jam A B (Cover A or B)*

When a paper jam occurs in the location shown in the illustration below, the Paper Jam  $\land$  B message appears on the printer's LCD panel.

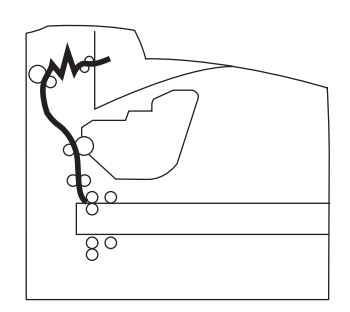

Follow these steps to clear paper jams from cover A or B.

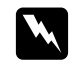

# w *Warnings*

*Unless specifically instructed in this guide, be careful not to touch the fuser, which is marked CAUTION HIGH TEMPERATURE, or the surrounding areas. If the printer has been in use, the fuser and the surrounding areas may be very hot. If you must touch one of these areas, wait 30 minutes to allow the heat to subside before doing so.*

# 1. Open cover A.

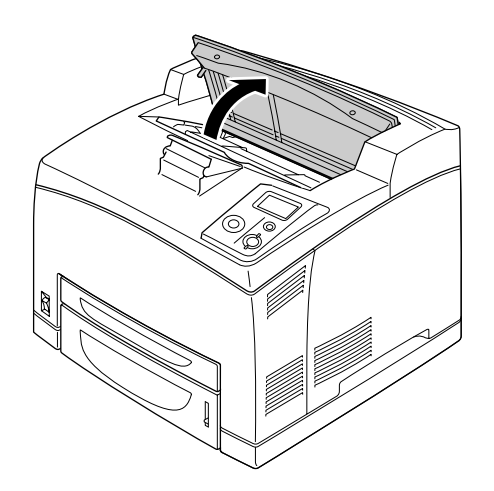

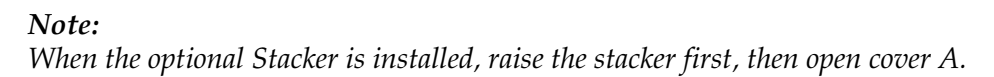

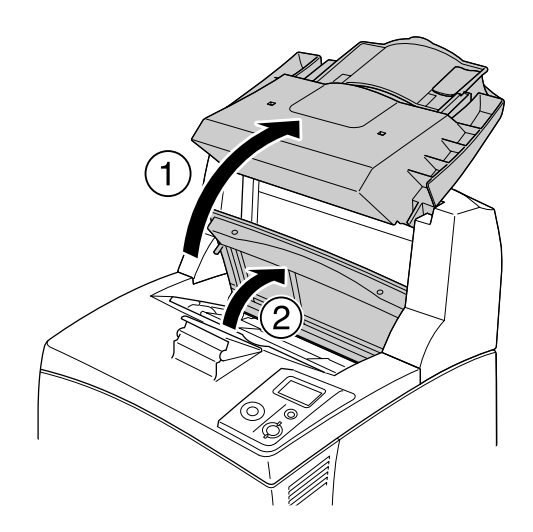
2. Hold the handle of the cartridge and pull it out.

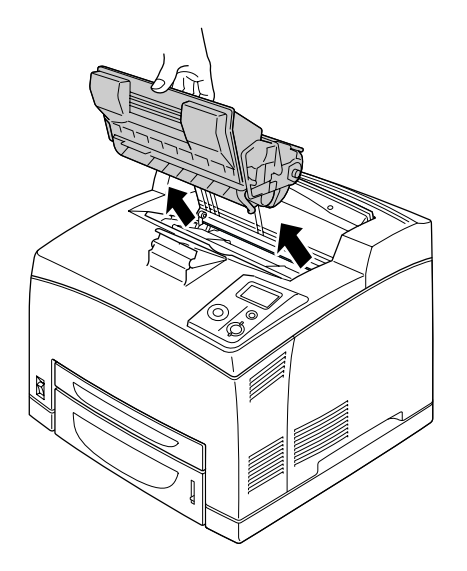

#### *Note:*

*Place the cartridge on a clean, flat surface.*

3. If there is any jammed paper, remove it gently with both hands. Be careful not to tear the jammed paper.

#### *Note:*

*When jammed paper cannot be removed easily, turn the roller to take tension off the paper, then pull it straight out.*

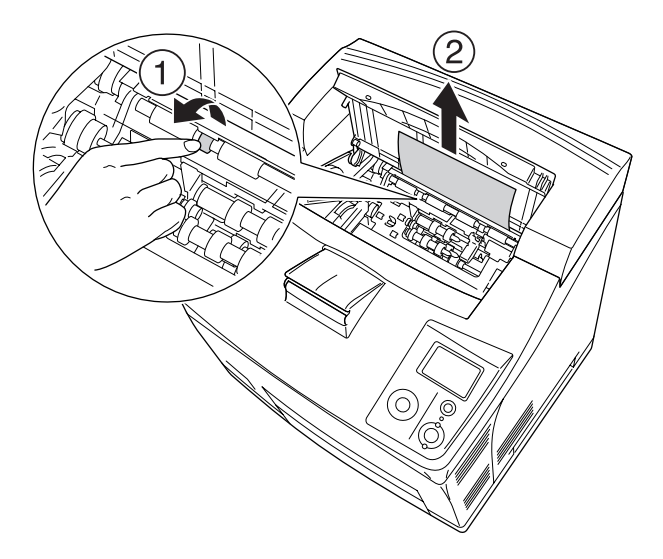

4. Reinstall the imaging cartridge.

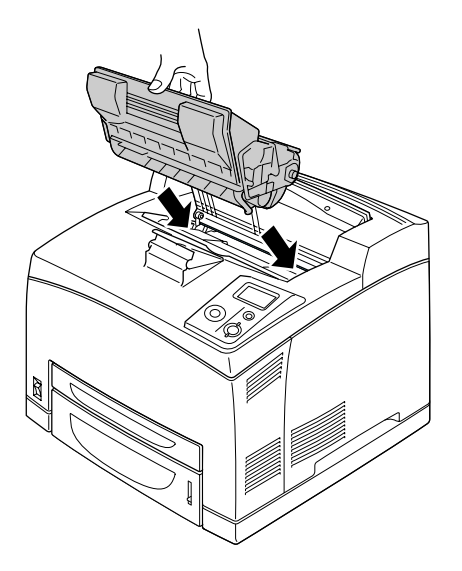

5. Close cover A until it clicks.

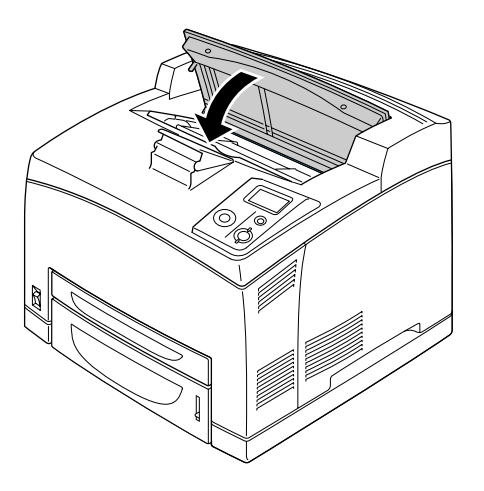

6. Remove the Face-up tray.

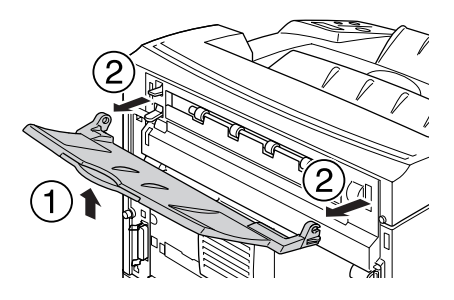

### 7. Open cover B.

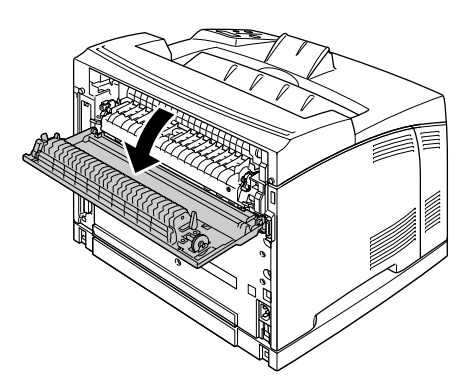

#### *Note: When the optional Duplex Unit is installed, open the Duplex Unit's cover before opening cover B.*

8. Open the paper holder by pulling down on the lever on which a green label is attached as shown below.

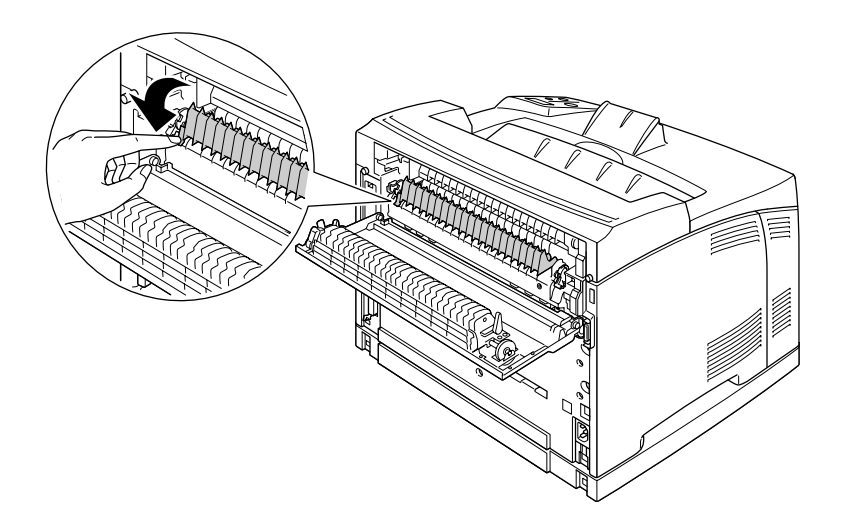

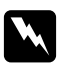

#### w *Warnings*

*Be careful not to touch the rollers in the fuser unit, they may be very hot.*

9. If there is any jammed paper, remove it gently. Be careful not to tear the jammed paper.

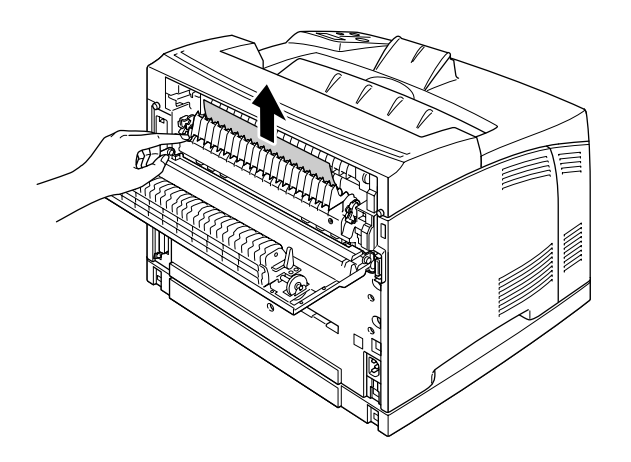

10. Close the paper holder and close cover B.

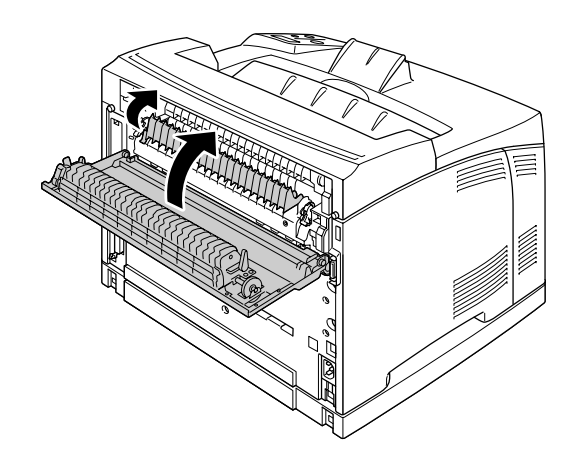

#### *Note:*

*When the optional Duplex Unit is installed, close the Duplex Unit's cover after closing cover B.*

11. Attach the Face-up tray.

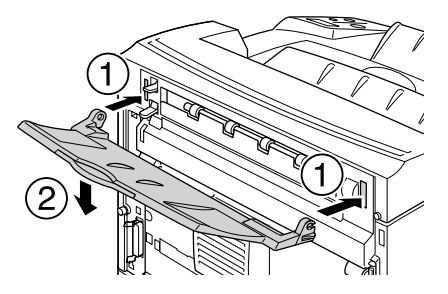

## *Paper Jam MP A, Paper Jam C1 A, Paper Jam C2 A, Paper Jam C3 A (All paper cassettes and Cover A)*

When a paper jam occurs in the location shown in the illustration below, the Paper Jam MP A, Paper Jam C1 A, Paper Jam C2 A, or Paper Jam C3 A message appears on the printer's LCD panel.

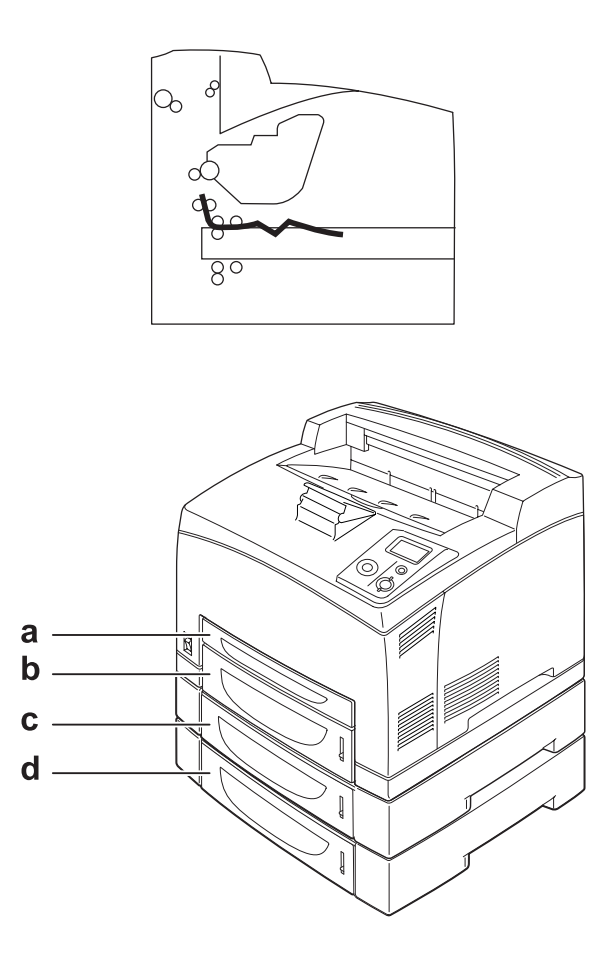

a. MP Tray

b. lower cassette 1 (C1)

c. lower cassette 2 (C2)

d. lower cassette 3 (C3)

Follow these steps to clear paper jams in paper cassettes.

1. Pull out the cassette from the printer.

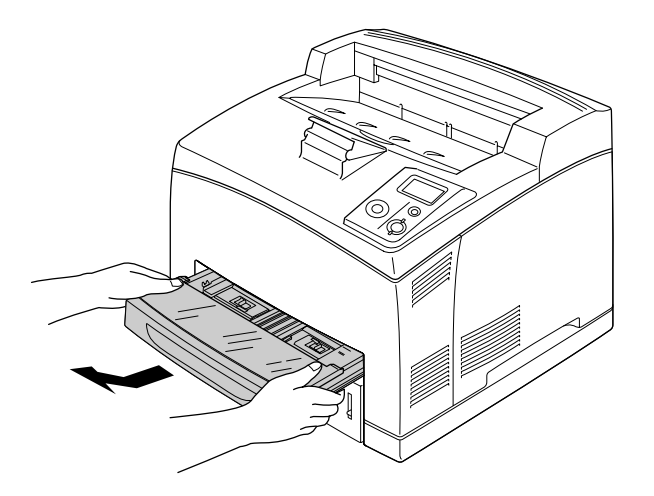

2. Remove the cassette's cover and discard any crumpled paper. Then, reattach the cover.

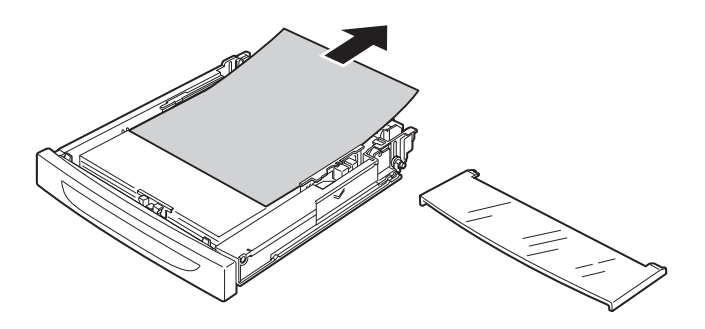

3. Gently remove the jammed paper with both hands. Be careful not to tear the jammed paper.

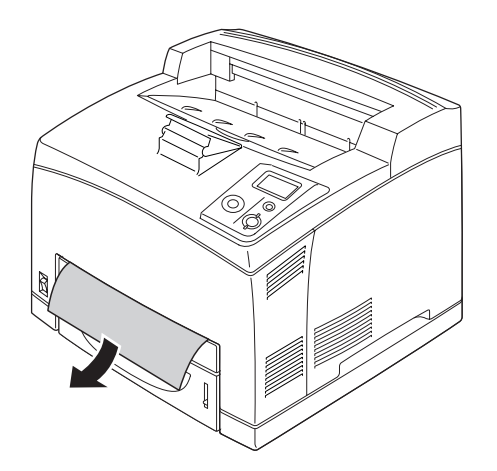

#### *Note:*

*Confirm that the jammed paper is not still deep inside the printer.*

4. Reinsert the paper cassette.

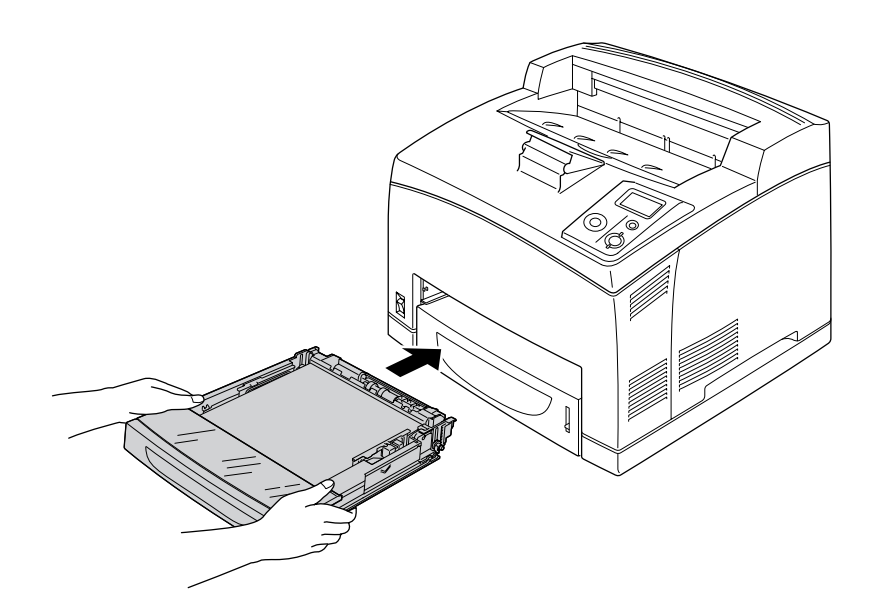

5. Open cover A and then close cover A again.

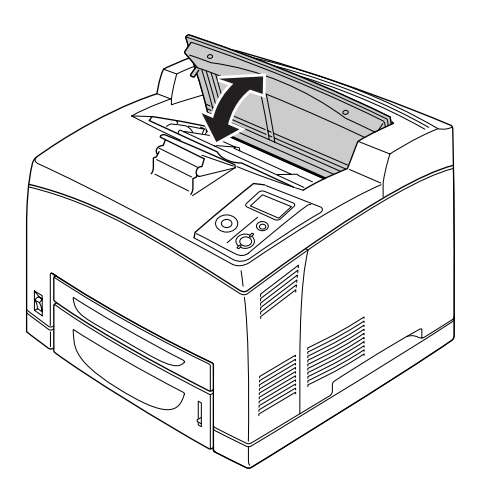

*Note: After opening and closing cover A, the error message is cleared.*

## *Paper Jam DM (Duplex Unit's cover)*

When a paper jam occurs in the location shown in the illustration below, the Paper Jam DM message appears on the printer's LCD panel.

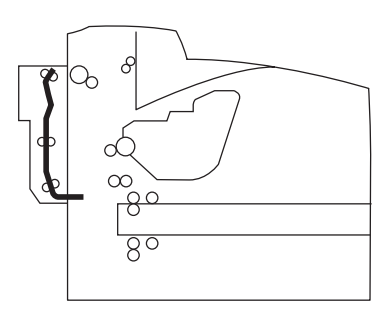

Follow these steps to clear paper jams in the Duplex Unit's cover.

1. Press the unlock button to unlock the hooks. Then open the cover of the Duplex Unit.

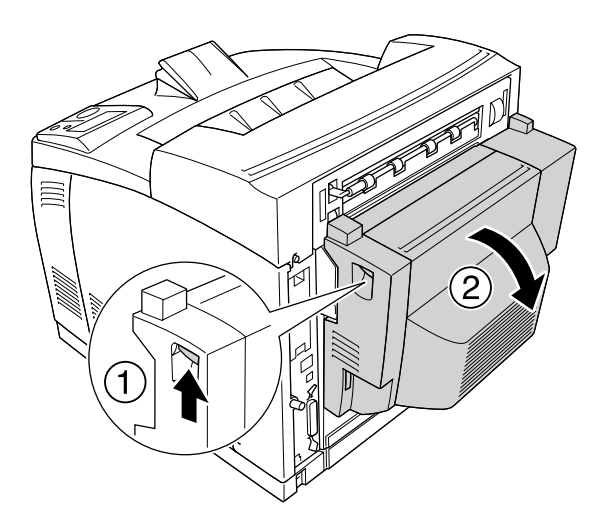

2. Gently remove the jammed paper inside the cover. Be careful not to tear the paper.

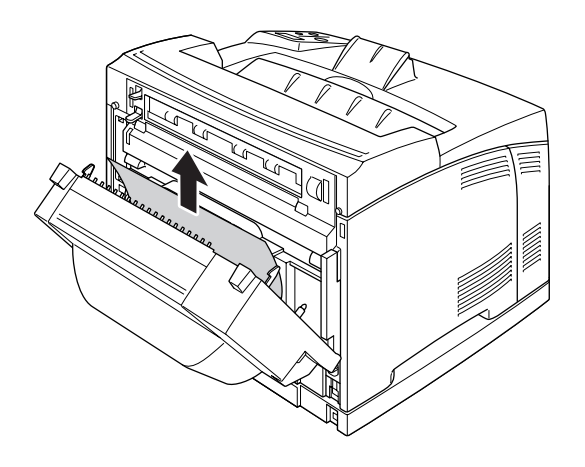

#### *Note:*

- ❏ *If paper is torn, be sure to remove all torn parts.*
- ❏ *When you cannot remove jammed paper by this procedure, open cover A or cover B and remove the jammed paper as described in ["Paper Jam A B \(Cover A or B\)" on page 143.](#page-142-0)*
- 3. Close the Duplex Unit's cover.

#### *Note:*

*When the error is not cleared after doing the procedure above, remove the Duplex Unit from the printer and check if the paper jam occurs at the opening on the lower part of the printer's rear.*

When the paper jam is cleared completely and the Duplex Unit's cover is closed, the jammed page's print data is automatically reprinted.

### *Paper Jam STK*

When there is paper jammed in the Stacker, the LCD panel displays the Paper Jam STK message.

Follow these steps to clear the jammed paper.

1. Open the stacker cover by pulling the tab at the top left of the cover.

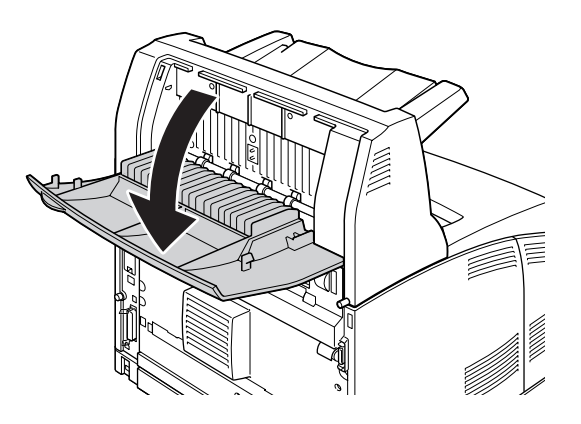

2. Remove any paper you find jammed inside the Stacker as shown in the illustration below.

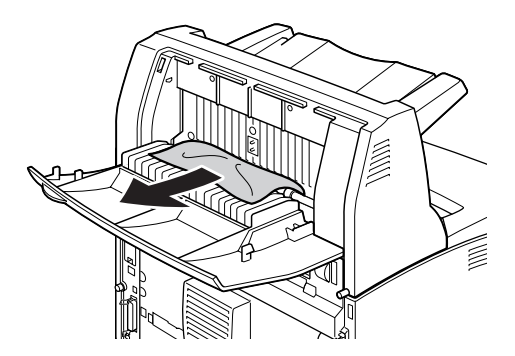

3. Close the Stacker cover.

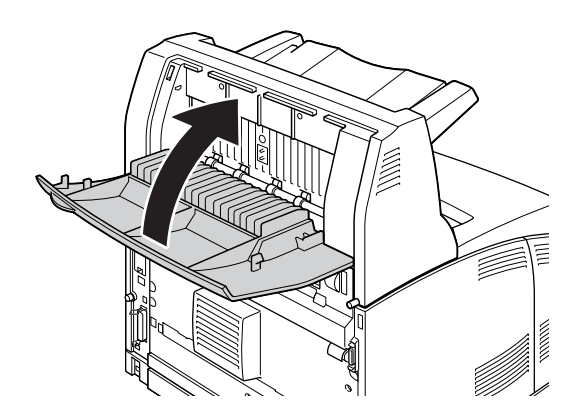

## <span id="page-154-0"></span>*Printing a Status Sheet*

To confirm the current status of the printer, and that the options are installed correctly, print a status sheet using the printer's control panel or the printer driver.

To print a status sheet from the printer's control panel, see ["Printing a Status Sheet" on page 93.](#page-92-0)

To print a status sheet from the printer driver, for Windows, see ["Printing a status sheet" on page](#page-172-0)  [173](#page-172-0).

## *Operational Problems*

### *The Ready light does not turn on*

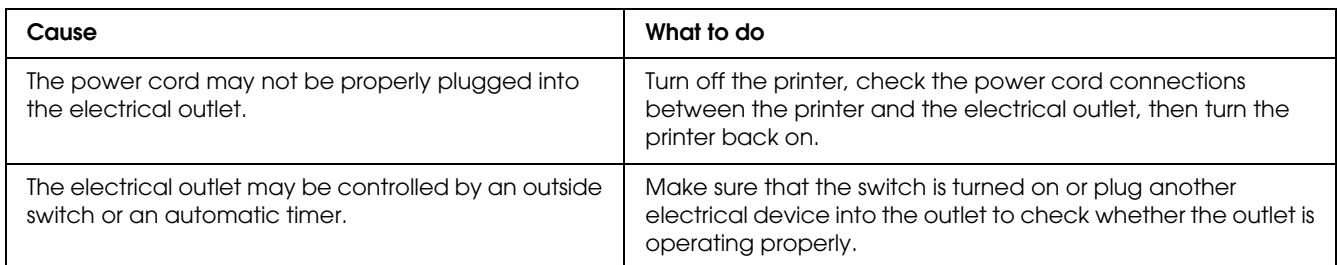

## *The printer does not print (Ready light off)*

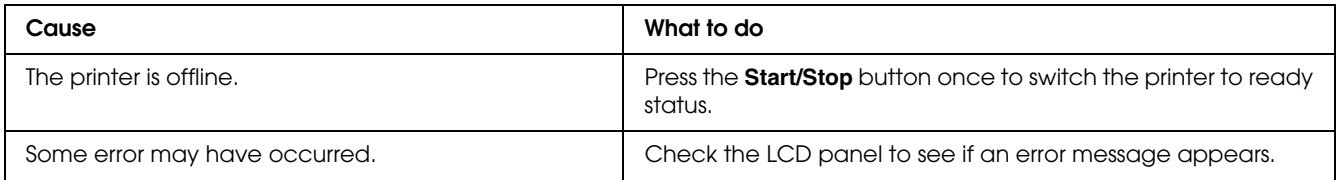

## *The Ready light is on but nothing prints*

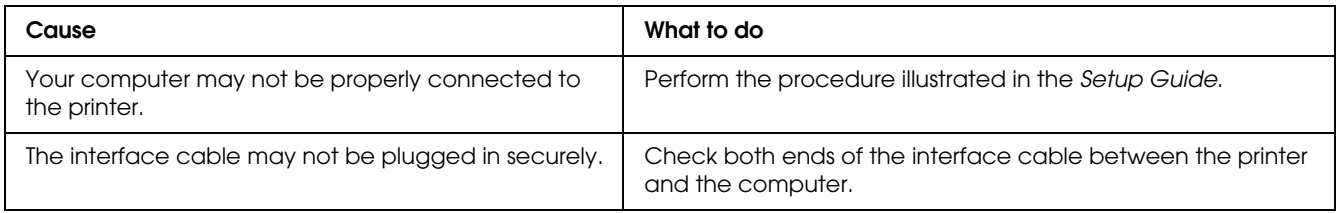

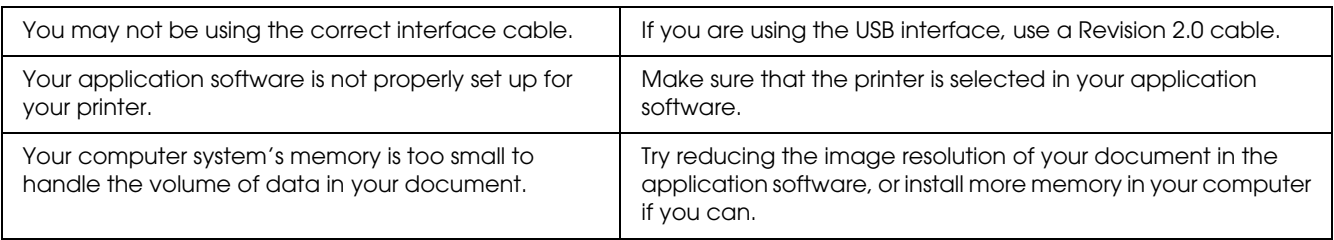

### *The optional product is not available*

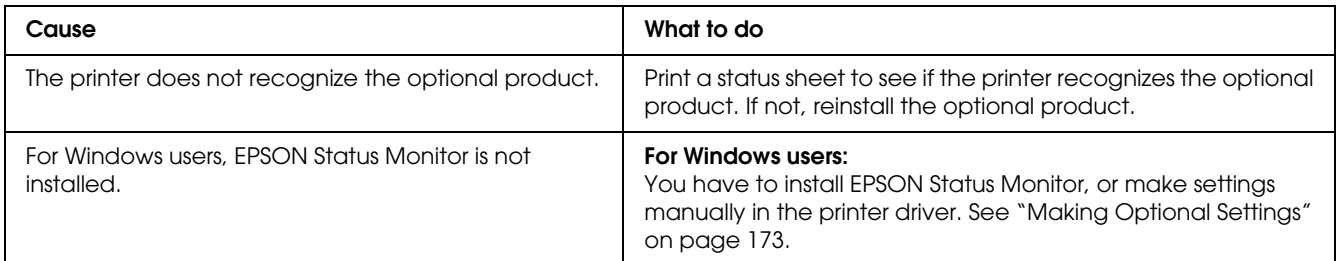

## *The remaining service life of the imaging cartridge is not updated (For Windows users only)*

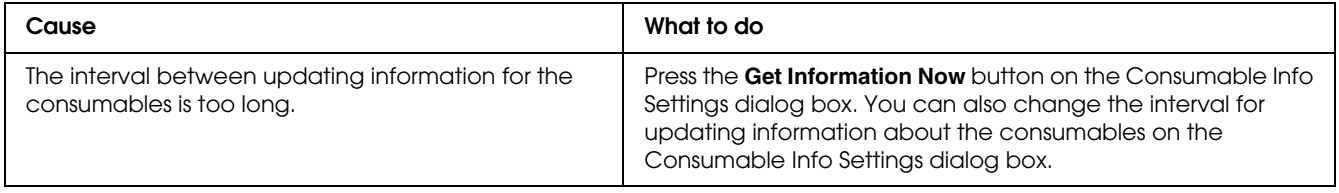

# *Printout Problems*

## *The font cannot be printed*

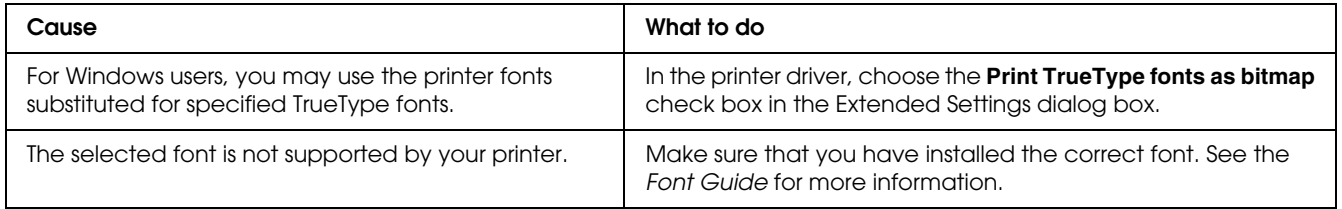

## *Printout is garbled*

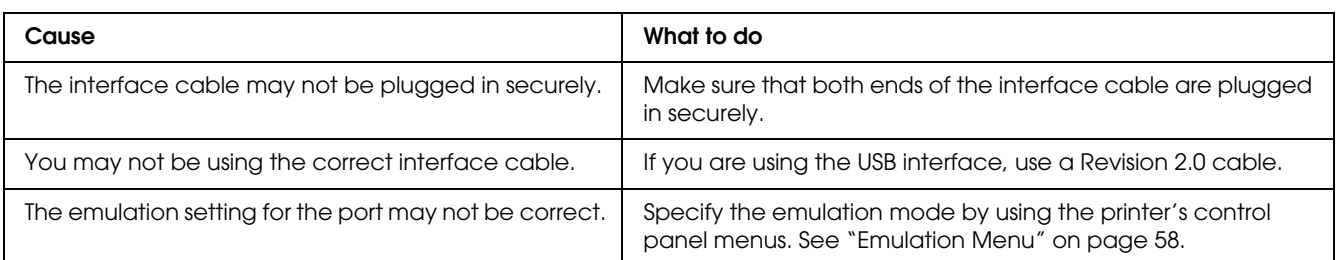

#### *Note:*

*If a status sheet does not print correctly, your printer may be damaged. Contact your dealer or a qualified service representative.*

## *The printout position is not correct*

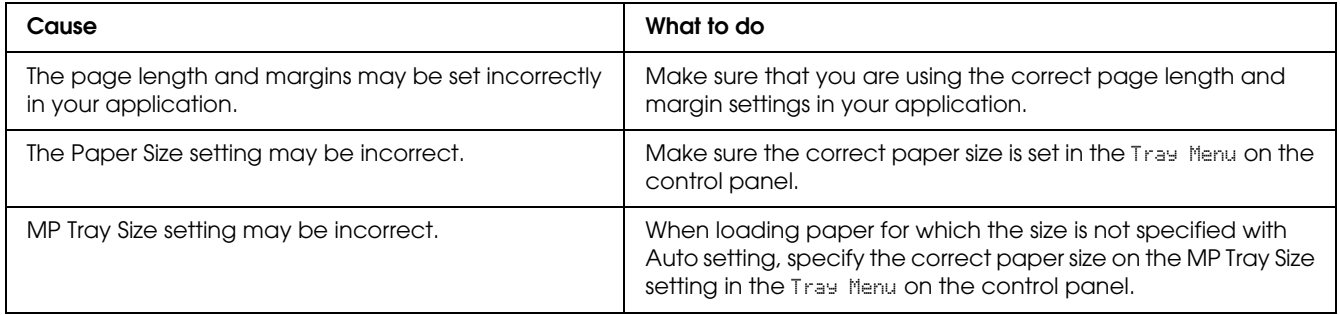

## *Graphics do not print correctly*

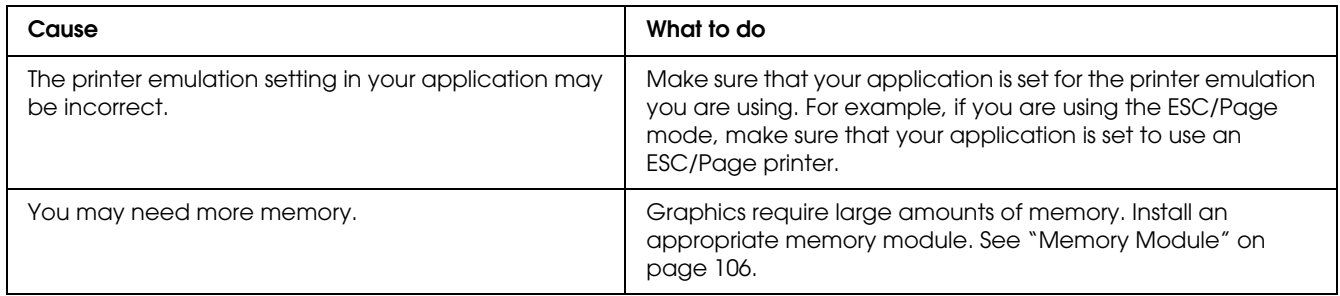

## *Transparencies are output blank from the MP tray*

When there are errors while printing on transparencies, the Check Transparency error message is displayed on the LCD panel.

Remove the transparencies from the MP tray. Open and close the front cover. Confirm the paper type and size, and then load the correct type of transparencies.

#### *Note:*

- ❏ *When using transparencies, load them in the MP tray and set the Paper Type setting to Transparency in the printer driver.*
- ❏ *When the Paper Type setting in the printer driver is set to Transparency, do not load any other type of paper except transparencies.*

## *Print Quality Problems*

### *The background is dark or dirty*

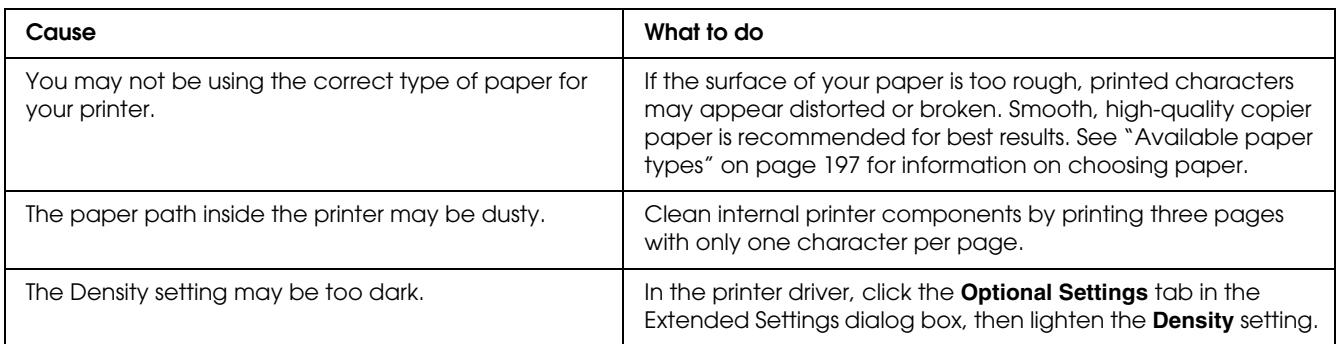

## *White dots appear in the printout*

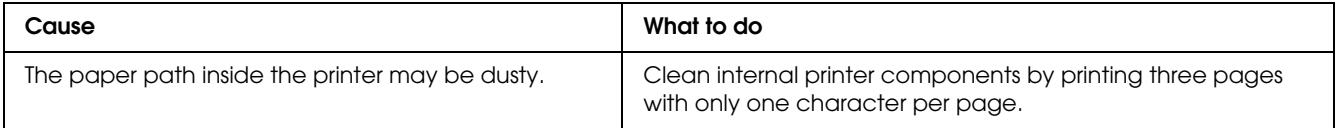

# *Print quality or tone is uneven*

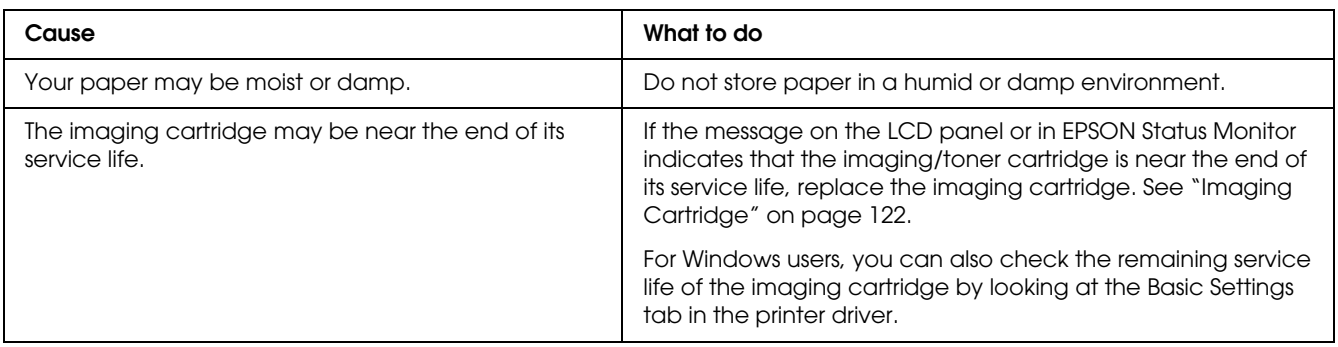

# *Half-tone images print unevenly*

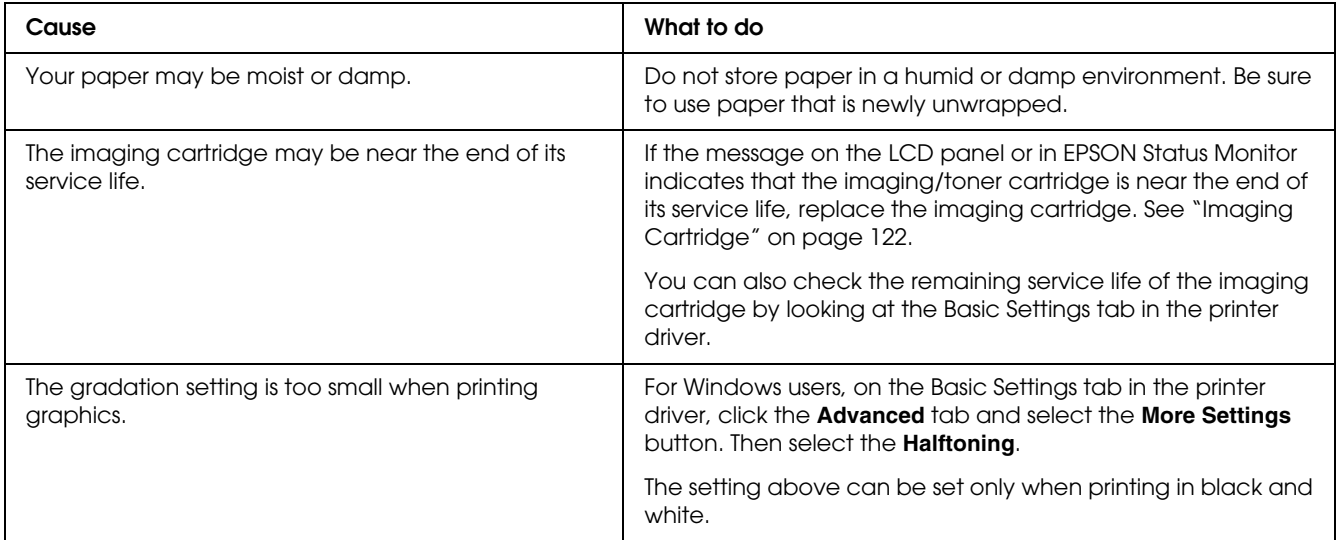

# *Toner smudges*

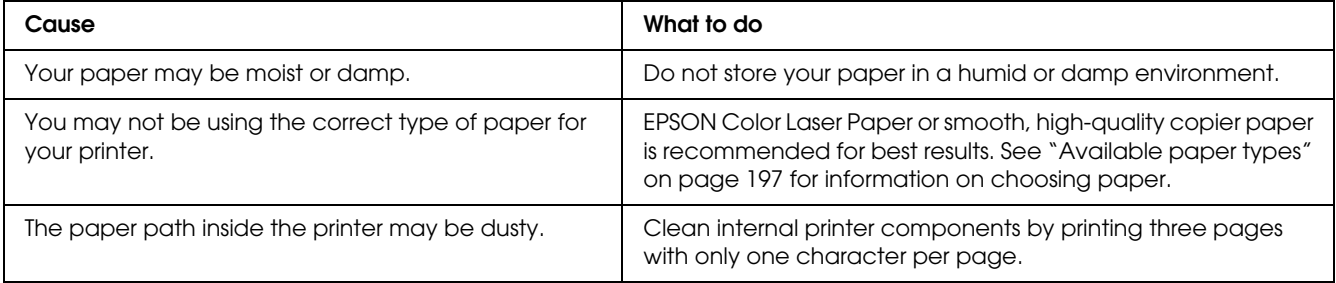

## *Areas are missing in the printed image*

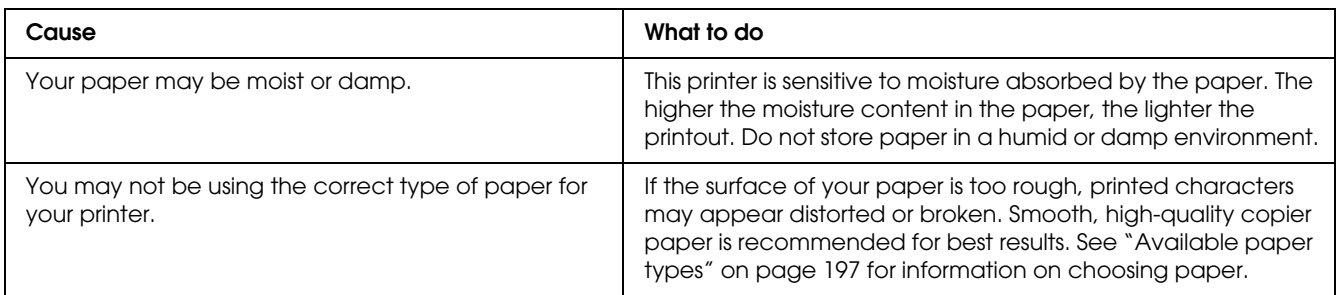

# *Completely blank pages are output*

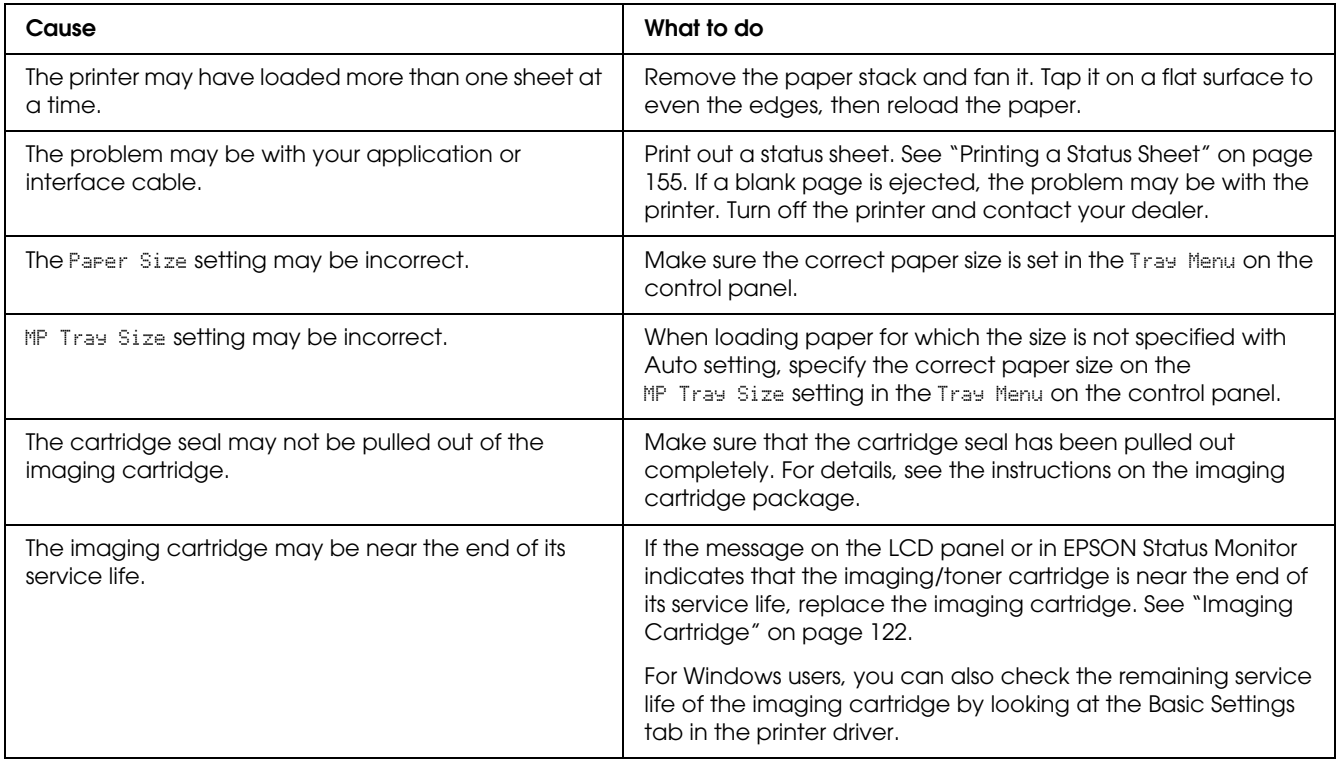

## *The printed image is light or faint*

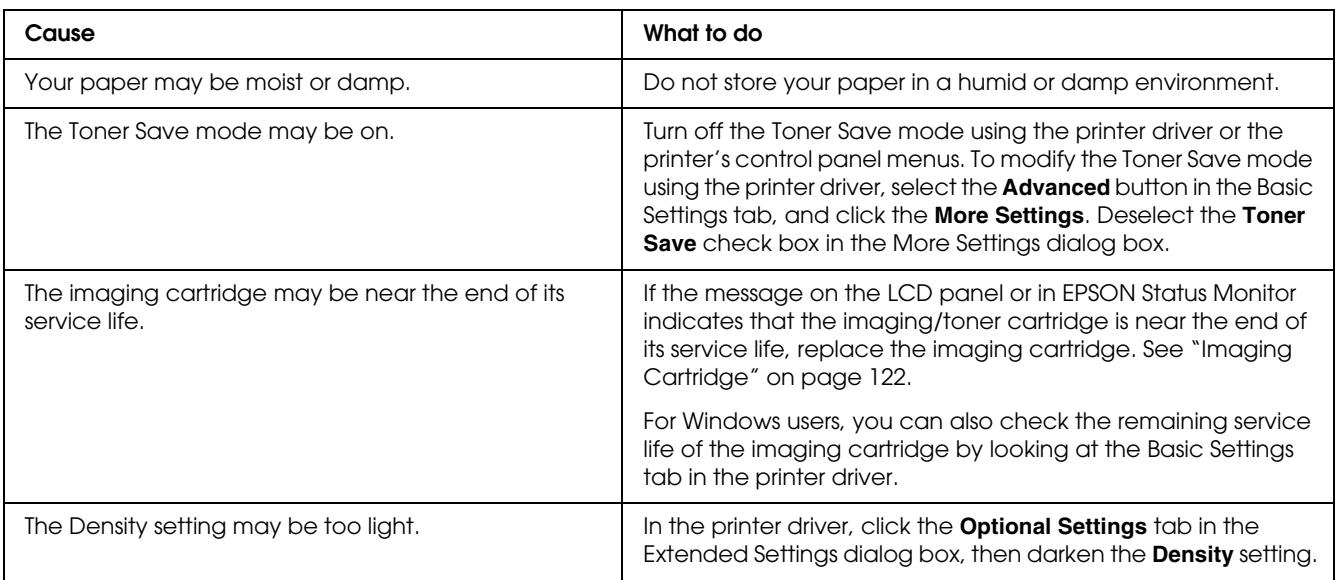

## *The non-printed side of the page is dirty*

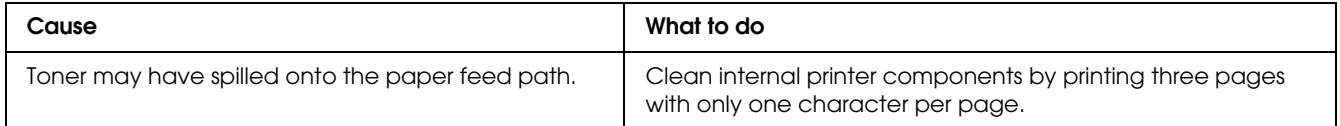

## *Print quality decreased*

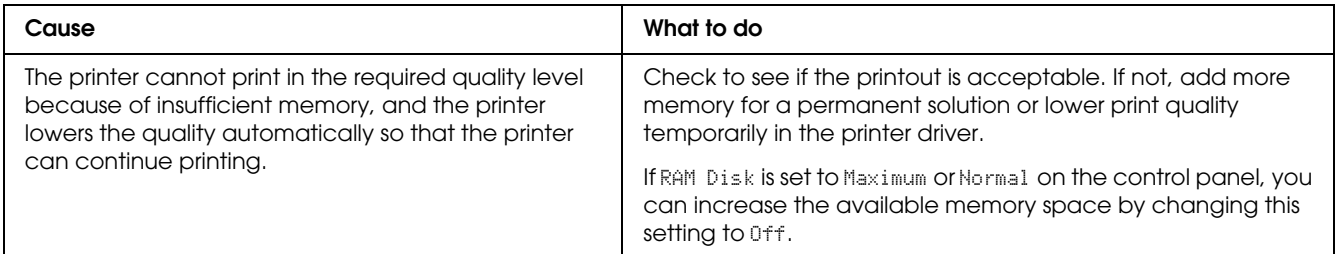

# *Memory Problems*

# *Insufficient memory for current task*

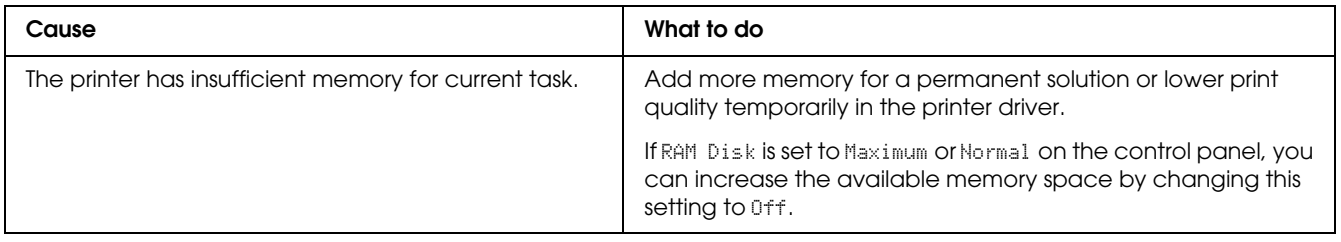

## *Insufficient memory to print all copies*

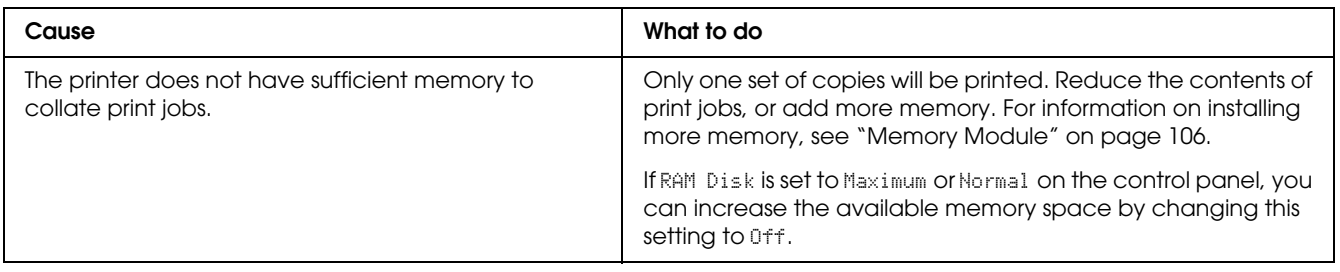

# *Paper Handling Problems*

## *Paper does not feed properly*

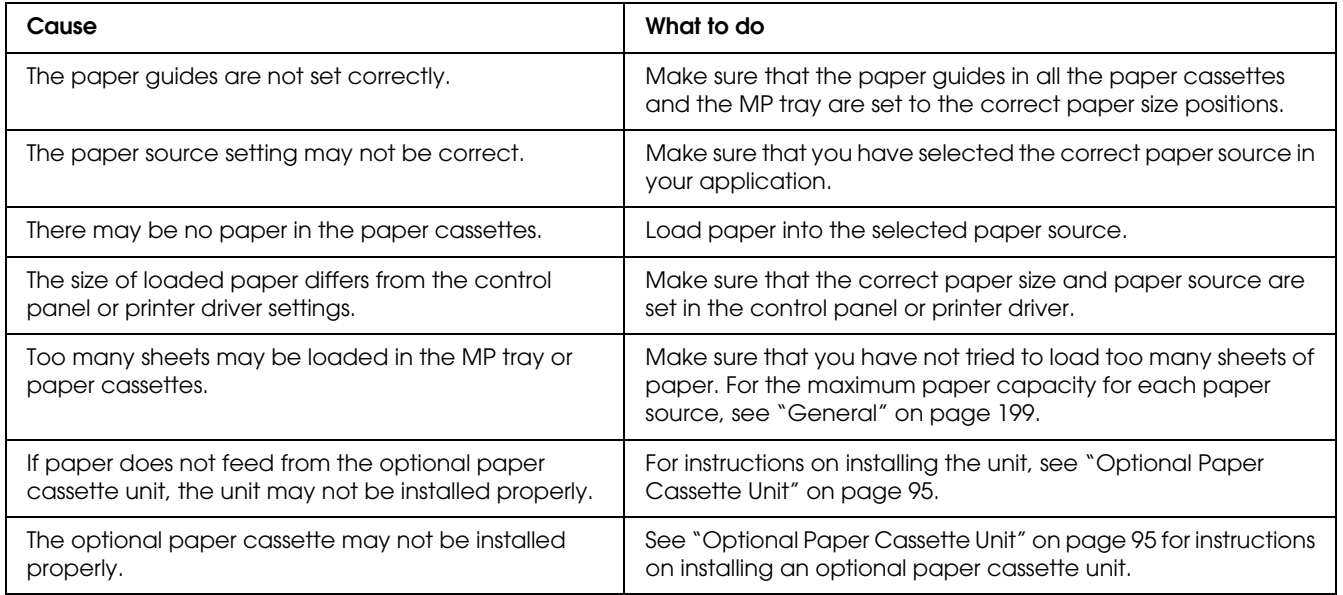

# *Problems Using Options*

To confirm your options are installed correctly, print a status sheet. See ["Printing a Status Sheet"](#page-154-0)  [on page 155](#page-154-0) for details.

## *The message Invalid AUX /IF Card appears on the LCD panel*

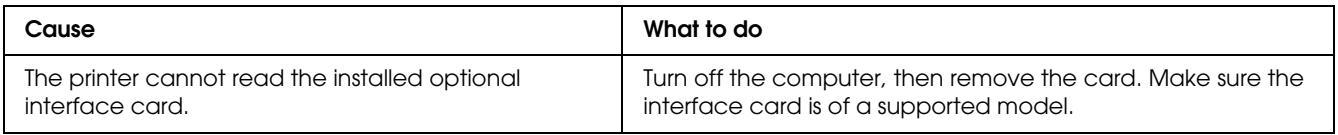

## *Feed jam when using the optional paper cassette*

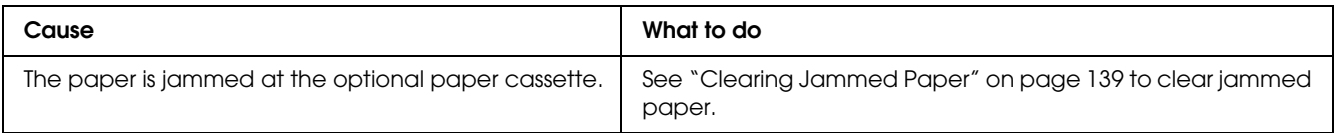

## *An installed option cannot be used*

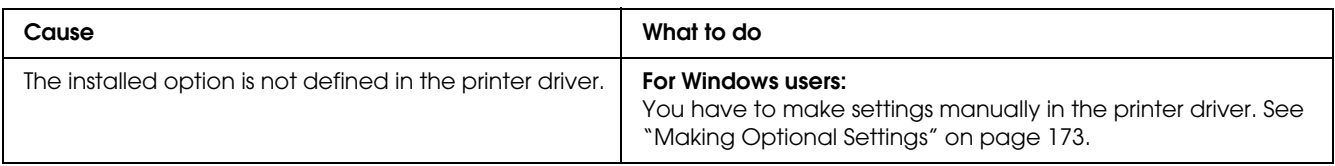

## *Correcting USB Problems*

If you are having difficulty using printer with a USB connection, see if your problem is listed below, and take any recommended actions.

## *USB connections*

USB cables or connections can sometimes be the source of USB problems.

For best results, you should connect the printer directly to the computer's USB port. If you must use multiple USB hubs, we recommend that you connect the printer to the first-tier hub.

## *Windows operating system*

Your computer must be a model pre-installed with Windows Vista, Vista x64, XP, XP x64, 2000, Server 2003, or Server 2003 x64, or a model that was pre-installed with Windows 2000, Server 2003, or Server 2003 x64, and upgraded to Windows Vista, Vista x64, XP or XP x64. You may not be able to install or run the USB printer driver on a computer that does not meet these specifications or that is not equipped with a built-in USB port.

For details about your computer, contact your dealer.

### *Printer software installation*

Incorrect or incomplete software installation can lead to USB problems. Take note of the following and perform the recommended checks to ensure proper installation.

### *Checking printer software installation*

When using Windows Vista, Vista x64, XP, XP x64, 2000, Server 2003, or Server 2003 x64, you must follow the steps in the *Setup Guide* packed with the printer to install the printer software. Otherwise, Microsoft's Universal driver may be installed instead. To check if the Universal driver has been installed, follow the steps below.

- 1. Open the **Printers** folder, then right-click the icon of your printer.
- 2. Click **Printing Preferences** on the shortcut menu that appears, then right-click anywhere in the driver.

If **About** is displayed in the shortcut menu that appears, click it. If a message box with the words "Unidrv Printer Driver" appears, you must reinstall the printer software as described in the *Setup Guide*. If About is not displayed, the printer software has been installed correctly.

*Note:*

*For Windows 2000, if the Digital Signature Not Found dialog box appears during the installation process, click Yes. If you click No, you will have to install the printer software again. For Windows Vista, Vista x64, XP, XP x64, Server 2003, or Server 2003 x64, if the Software Installation dialog box appears during the installation process, click Continue Anyway. If you click STOP Installation, you will have to install the printer software again.*

# *Network Connection Problems*

## *Cannot install software or drivers*

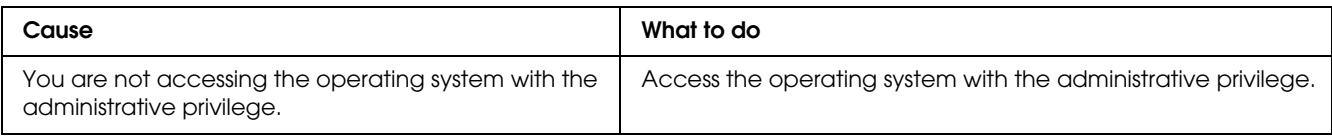

## *Cannot access the shared printer*

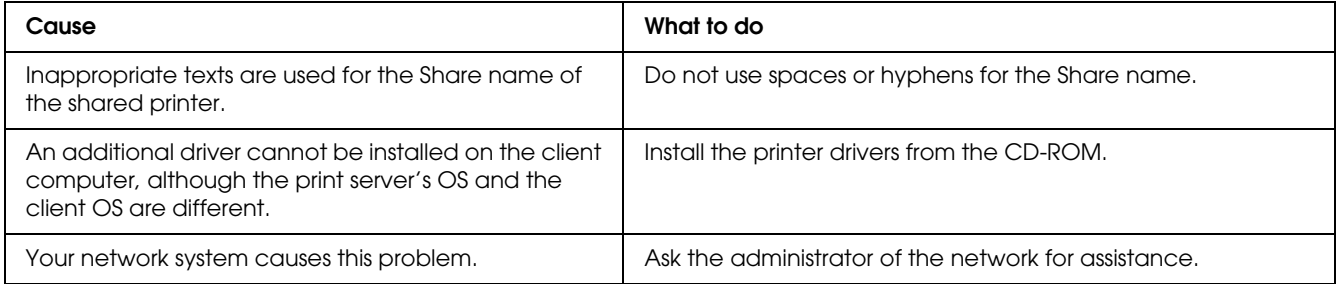

#### *Note:*

*For the additional driver to be installed, please see the table below.*

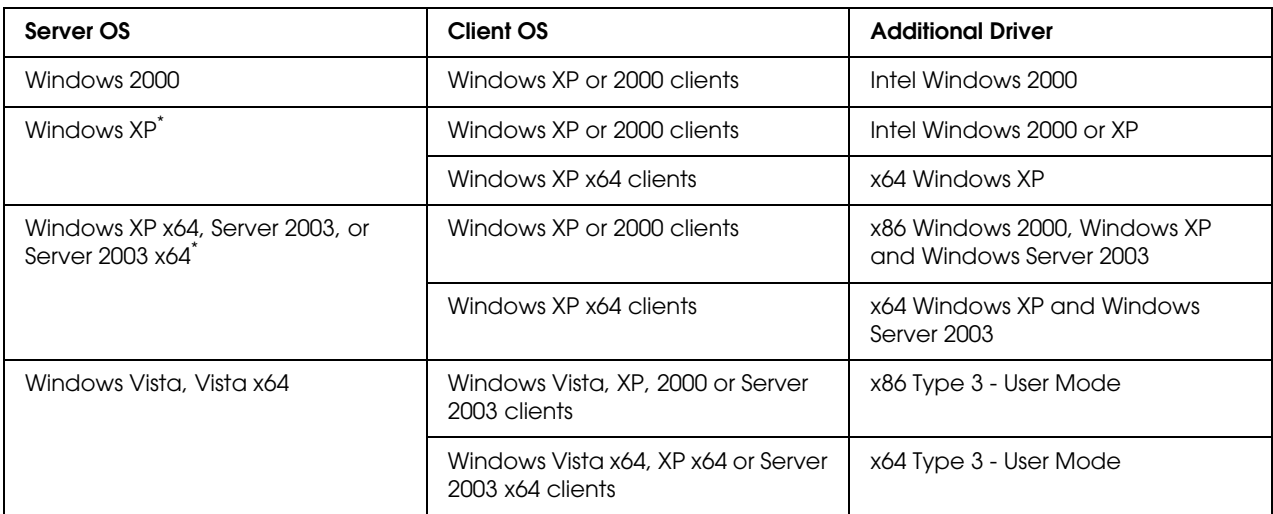

The additional driver for Windows XP x64 and Server 2003 x64 can be used on Windows XP Service Pack 2, Windows 2003 Service Pack 1, or later.

## *Status and Error Messages*

You can see the printer's status and error messages on the LCD panel. For more information, see ["Status and Error Messages" on page 80.](#page-79-0)

# *Canceling Printing*

Press the  $\tilde{w}$  **Cancel Job** button on the printer's control panel.

To cancel a print job before it is sent from your computer, see ["Cancelling a Print Job" on page 35](#page-34-0).

# *Printing in the PostScript 3 Mode Problems*

The problems listed in this section are those that you may encounter when printing with the PostScript driver. All procedural instructions refer to the PostScript printer driver.

## *The printer does not print correctly in the PostScript mode*

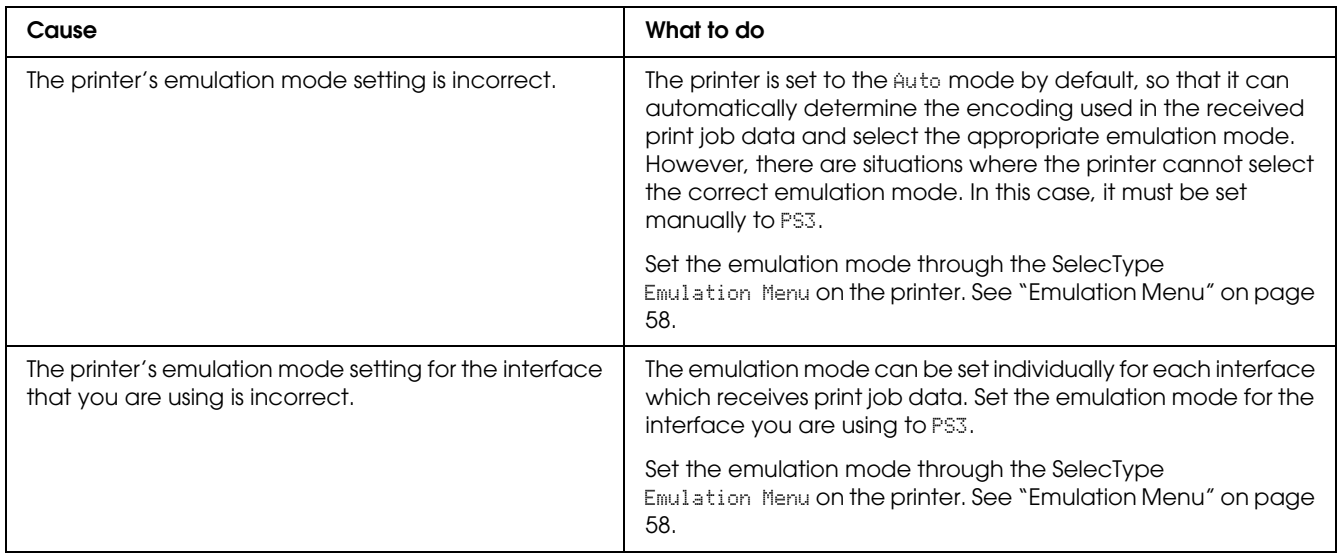

## *The printer does not print*

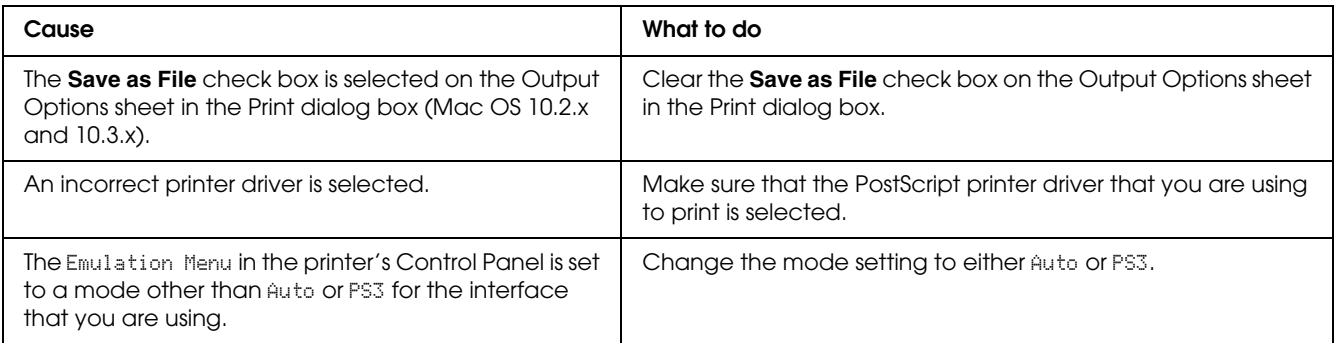

## *The printer driver or printer that you need to use does not appear in the Printer Setup Utility (Mac OS 10.3.x and 10.4.x) or Print Center (Mac OS 10.2.x)*

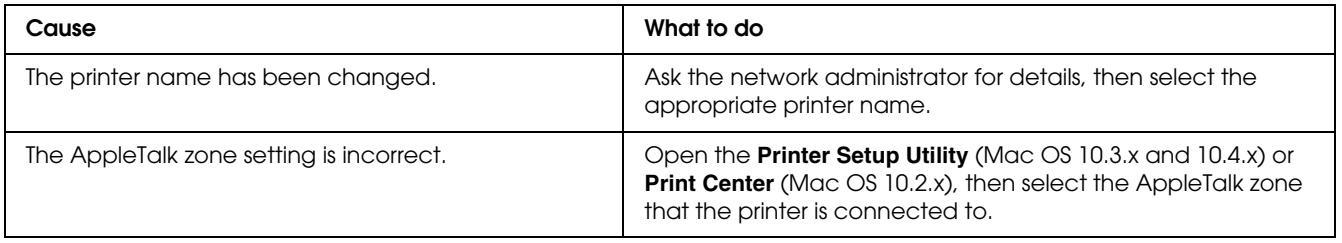

# *The font on the printout is different from that on the screen*

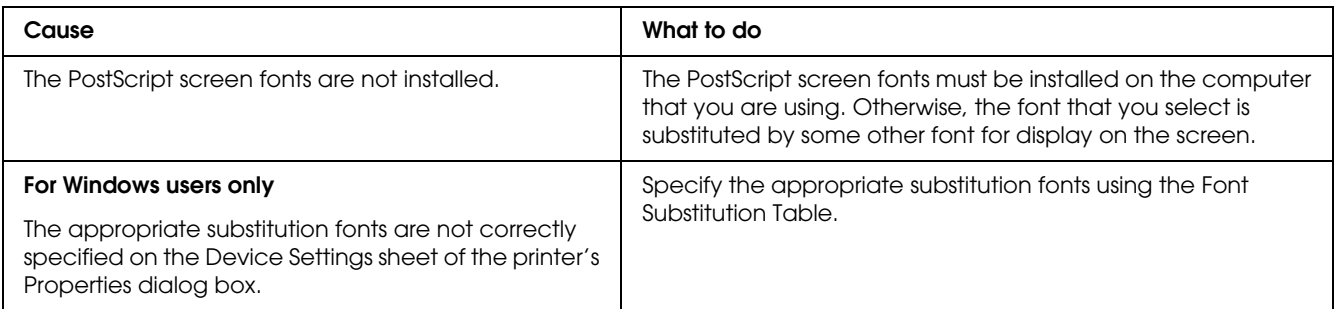

## *The printer fonts cannot be installed*

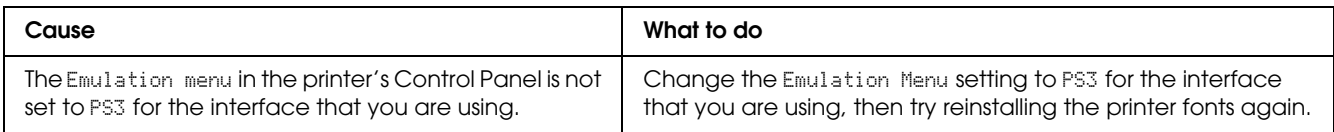

## *The edges of texts and/or images are not smooth*

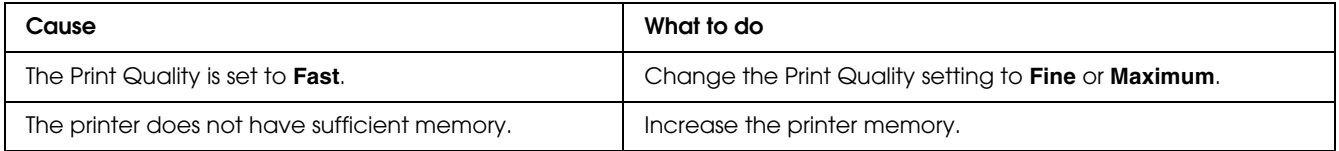

## *The printer does not print normally via the USB interface*

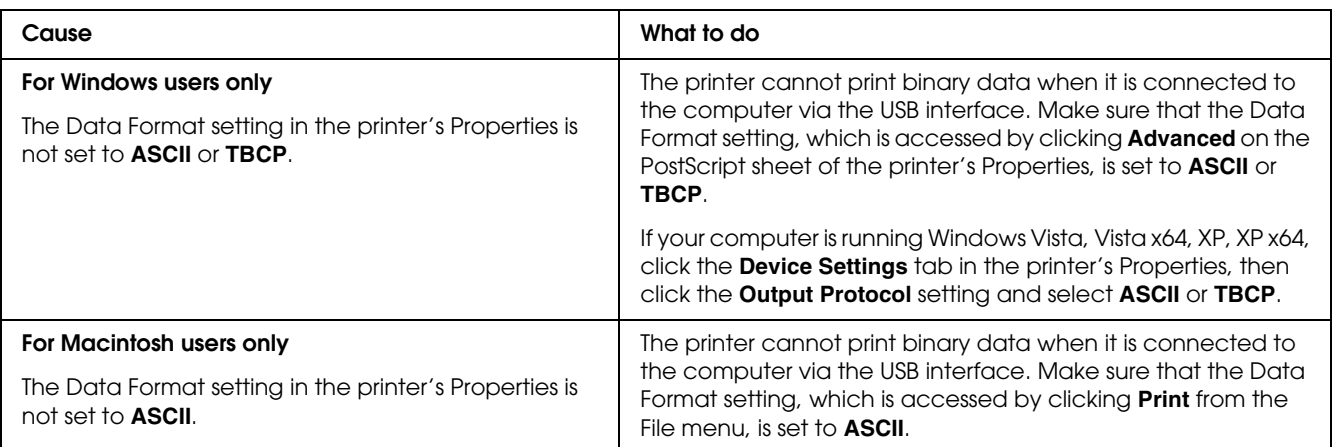

# *The printer does not print normally via the network interface*

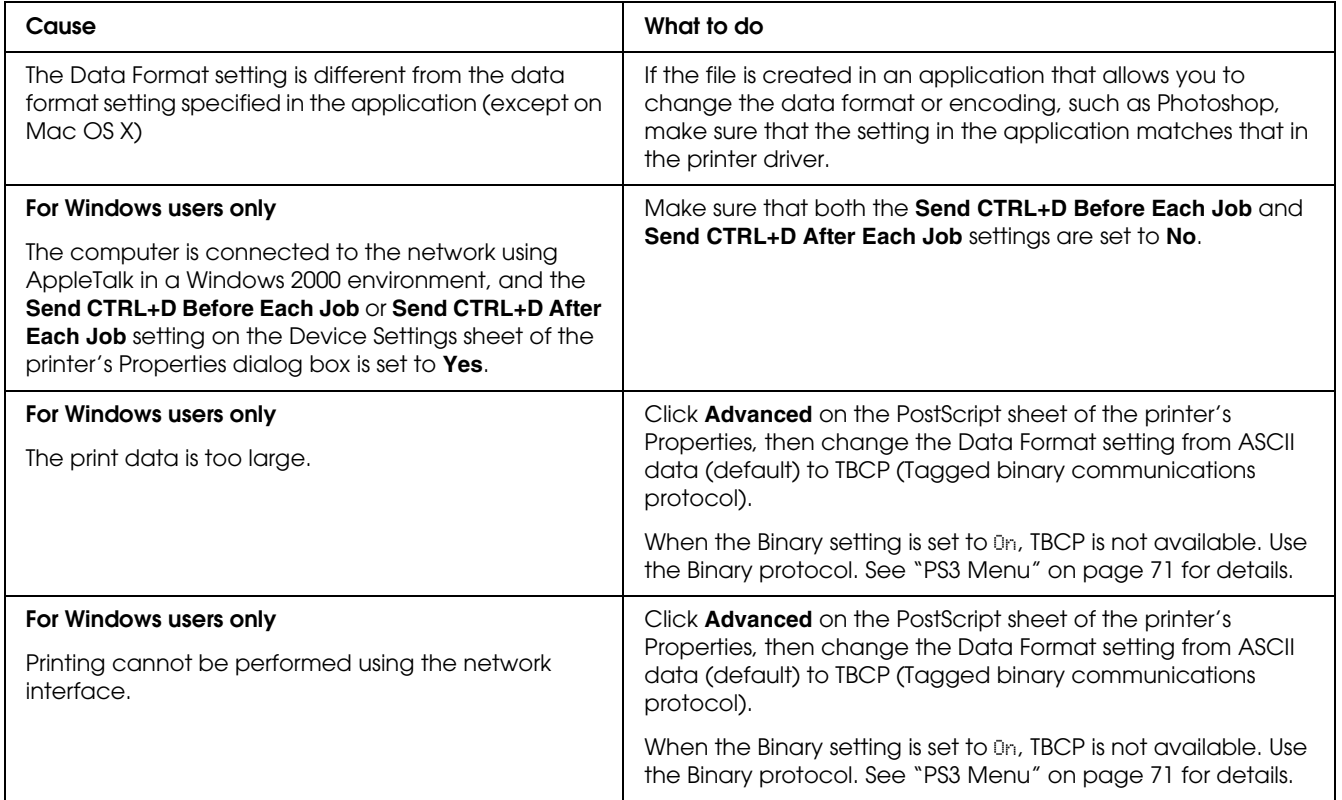

## *An undefined error occurs (Macintosh only)*

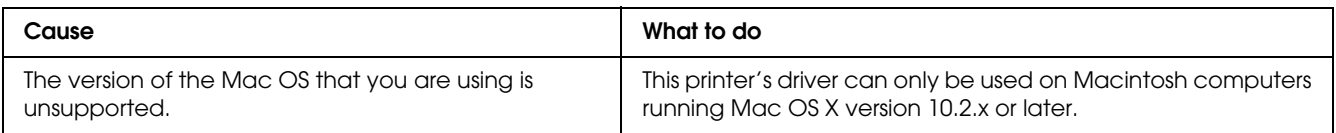

# *Printing in the PCL6/5 Mode Problems*

The problems listed in this section are those that you may encounter when printing in the PCL6 mode. All procedural instructions, refer to the PCL6 printer driver.

## *The printer does not print*

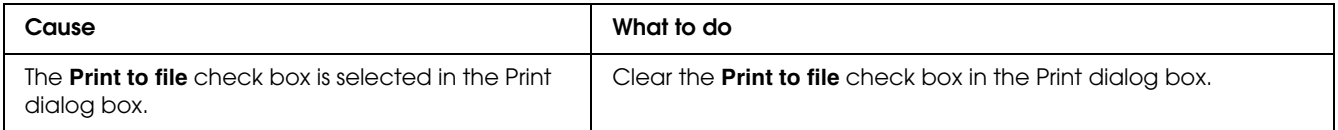

## *The printer does not print correctly in the PCL mode*

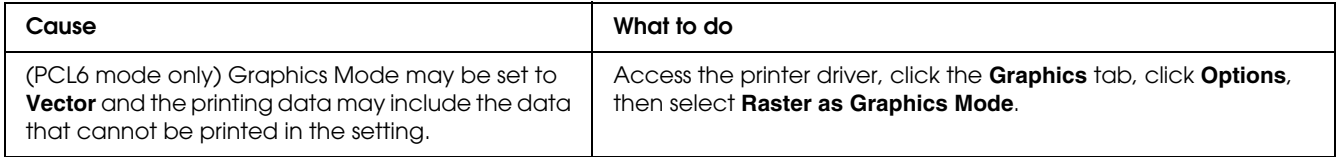

# *The printer does not start manual duplex printing (PCL6 only)*

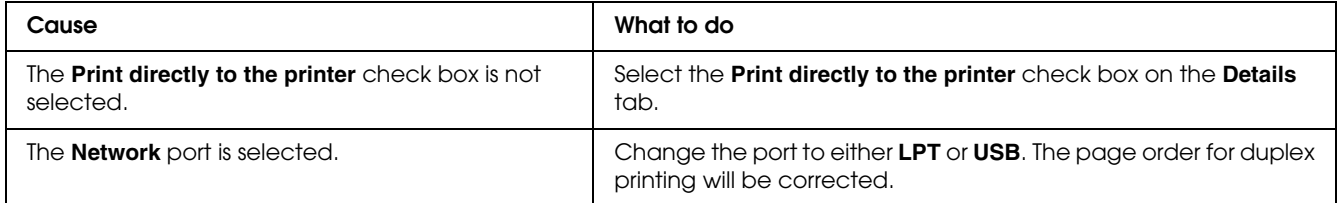

## *The font on the printout is different from that on the screen*

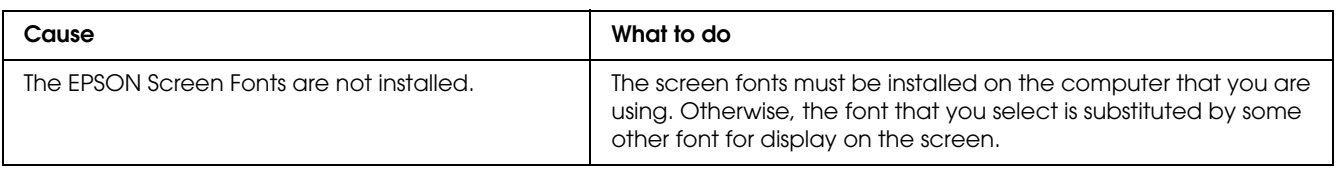

## *The edges of texts and/or images are not smooth*

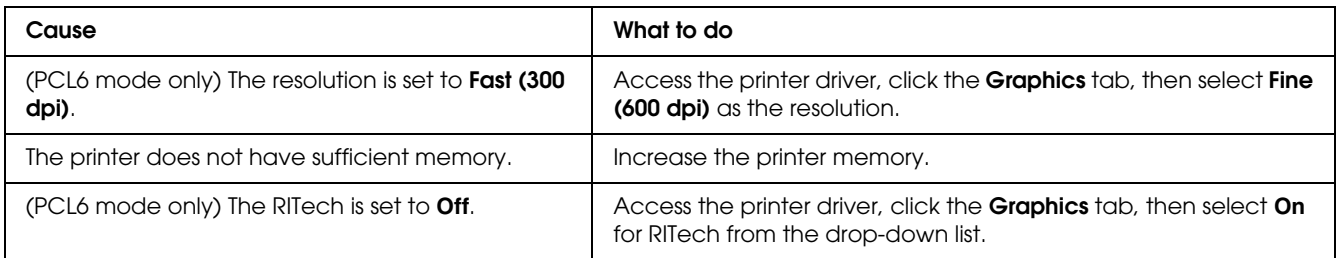

# *Chapter 8 About the Printer Software for Windows*

## *Using the Printer Driver*

The printer driver is the software that allows you to adjust printer settings to get the best results.

#### *Note:*

*The printer driver's online help provides details on printer driver settings.*

*Note for Windows Vista users:*

*Do not press the power button or put your computer to standby or hibernate mode manually during printing.*

## *Accessing the printer driver*

You can access the printer driver directly from any application programs, and from your Windows operating system.

The printer settings made from any Windows applications override the setting made from the operating system.

### *From the application*

Click **Print**, **Print Setup**, or **Page Setup** from the File menu. As necessary, click **Setup**, **Options**, **Properties**, or a combination of these buttons.

### *Windows Vista users*

Click **Start**, click **Control Panel**, then double-click **Printers**. Right-click your printer's icon, then click **Printing Preferences**.

### *Windows XP, Server 2003 users*

Click **Start**, click **Printers and Faxes**. Right-click your printer's icon, then click **Printing Preferences**.

### *Windows 2000 users*

Click **Start**, point to **Settings**, then click **Printers**. Right-click your printer's icon, then click **Printing Preferences**.

### <span id="page-172-0"></span>*Printing a status sheet*

To confirm the current status of the printer, print a status sheet from the printer driver.

- 1. Access the printer driver.
- 2. Click the **Optional Settings** tab and then click **Status Sheet**.

### *Making Extended Settings*

You can make various settings in the Extended Settings dialog box. To open the dialog box, click **Extended Settings** on the Optional Settings tab.

## <span id="page-172-1"></span>*Making Optional Settings*

You can update the installed option information manually if you have installed options to your printer.

- 1. Access the printer driver.
- 2. Click the **Optional Settings** tab, then select **Update the Printer Option Info Manually**.
- 3. Click **Settings**. The Optional Settings dialog box appears.
- 4. Make settings for each installed option, then click **OK**.

### *Displaying consumable information*

The remaining service life of the imaging cartridge is displayed on the Basic Settings tab.

#### *Note:*

- ❏ *This function is available only when EPSON Status Monitor is installed.*
- ❏ *This information might be different from the information displayed in EPSON Status Monitor. Use EPSON Status Monitor to get more detailed information about consumables.*
- ❏ *If the genuine EPSON imaging cartridge is not used, the level indicator and the alert icon showing the remaining service life are not displayed.*

### *Ordering Consumables*

Click the **Order Online** button on the Basic Settings tab. See ["Order Online" on page 182](#page-181-0) for details.

*Note:*

*This function is available only when EPSON Status Monitor is installed.*

## *Using EPSON Status Monitor*

EPSON Status Monitor is a utility program that monitors your printer and gives you information about its current status.

### *Installing EPSON Status Monitor*

- 1. Make sure that the printer is off and that Windows is running on your computer.
- 2. Insert the printer software CD-ROM in the CD-ROM drive.

#### *Note:*

- ❏ *If the Epson Installation Program screen does not appear automatically, click Start, then click Computer (for Windows Vista) or click the My Computer icon on the desktop (for Windows XP, 2000 or Server 2003). Right-click the CD-ROM icon, click Open in the menu that appears, then double-click Epsetup.exe.*
- ❏ *If the language selection window appears, select your country.*
- 3. Click **Custom Install**.

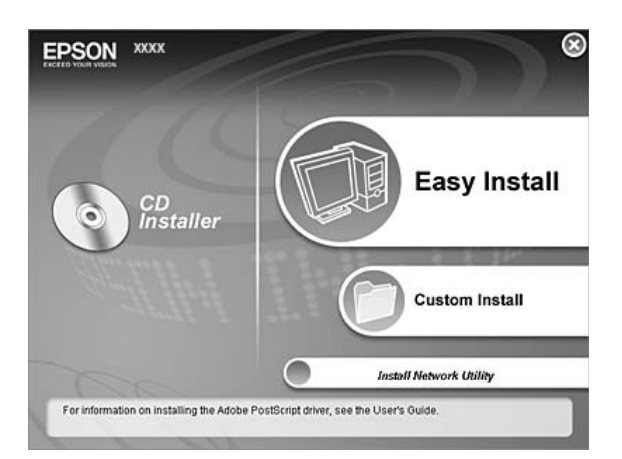

*Note:*

- ❏ *See the Network Guide for information on installing EPSON Status Monitor on a network.*
- ❏ *If you want to use the printer via the print server, you have to install EPSON Status Monitor from the CD-ROM with administrator privileges in each client.*
- 4. Click **EPSON Status Monitor**.
- 5. Read the license agreement statement, then click **Accept**.
- 6. Select your country or region, then click **OK**. EPSON Web site is registered.

*Note:*

- ❏ *Be sure to register the Web site to order consumables online.*
- ❏ *If you click the Cancel button, the Web site is not registered, but the EPSON Status Monitor installation continues.*
- 7. When the installation is complete, click **OK**.

### *Accessing EPSON Status Monitor*

Right-click the EPSON Status Monitor tray icon on the taskbar, then select the printer name and menu you want to access.

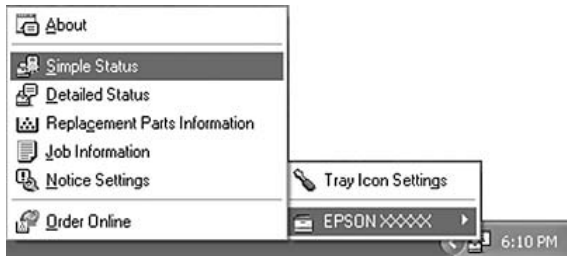

*Note:*

- ❏ *You can also access EPSON Status Monitor by clicking the Simple Status button on the Optional Settings tab on the printer driver.*
- ❏ *The Order Online dialog box also appears by clicking the Order Online button on the Basic Settings tab in the printer driver.*

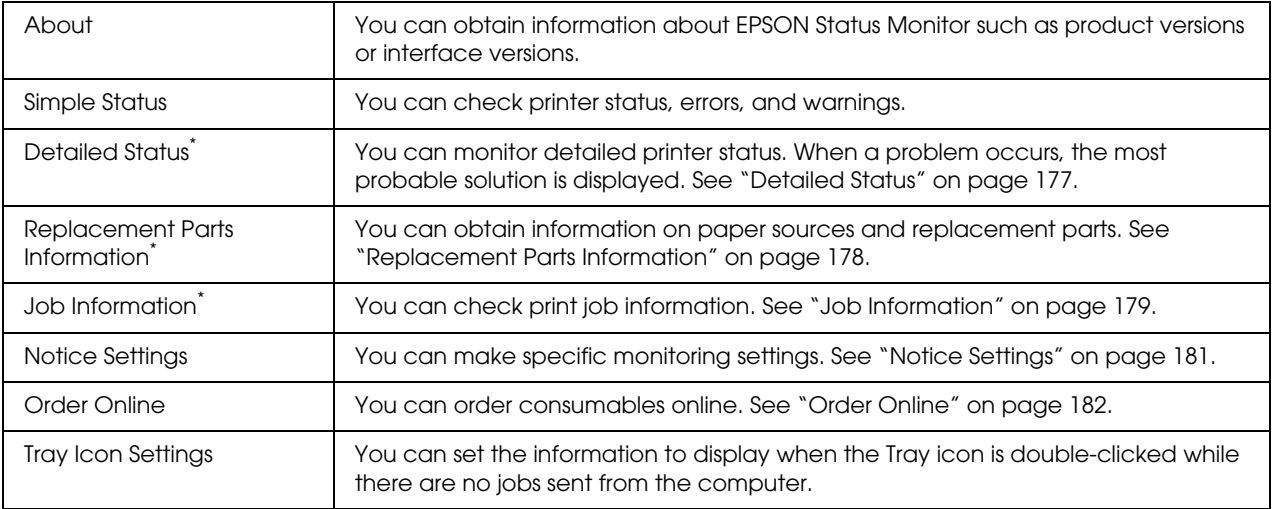

\* You can also access any of the menus by clicking the appropriate tab on each information window.

#### *Note for Windows Vista users:*

*EPSON Status Monitor is not available for monitoring Netware printers.*

#### *Note for Windows XP users:*

*EPSON Status Monitor is not available when printing from a Remote Desktop connection.*

#### *Note for NetWare users:*

*When monitoring NetWare printers, a Novell Client that corresponds to your operating system must be used. Operation is confirmed for the versions below:*

- ❏ *For Windows XP or 2000: Novell Client 4.91 SP1 for Windows 2000/XP*
- ❏ *To monitor a NetWare printer, connect only one print server to each queue. For directions, see the Network Guide for the printer.*
- ❏ *You cannot monitor a NetWare queue printer beyond the IPX router because the setting for IPX hops is 0.*
- ❏ *This product supports NetWare printers configured by a queue-based printing system such as Bindery or NDS. You cannot monitor NDPS (Novell Distributed Print Services) printers.*

## <span id="page-176-0"></span>*Detailed Status*

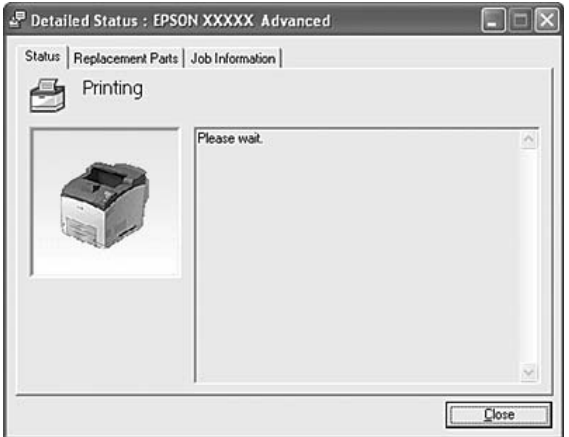

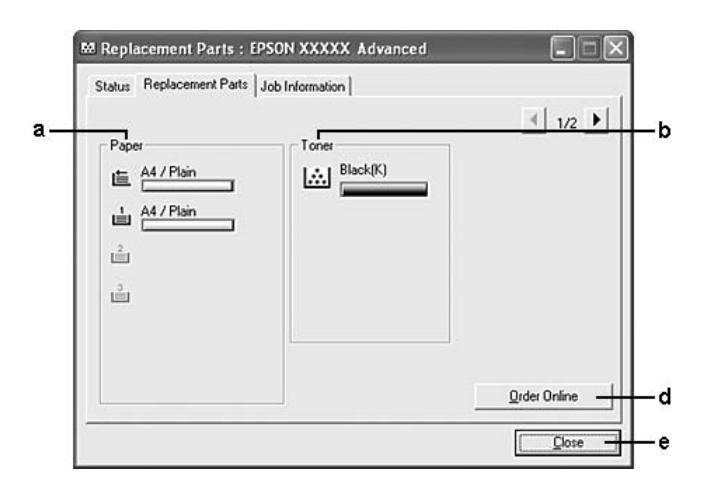

# <span id="page-177-0"></span>*Replacement Parts Information*

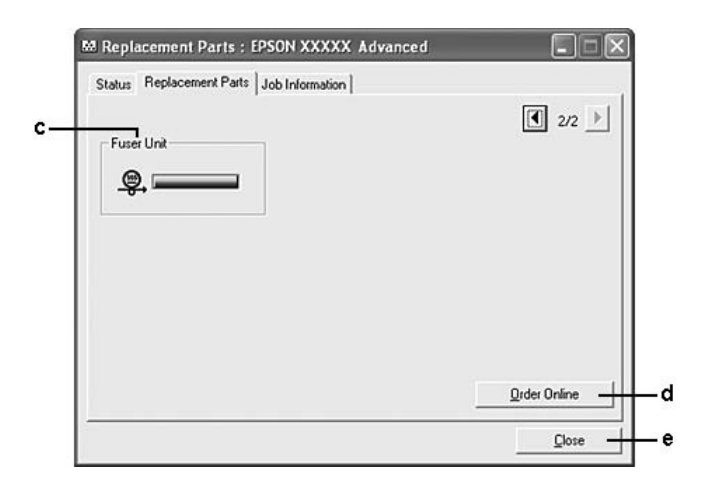

#### *Note:*

*To change the two windows above, click* **1** or **1**.

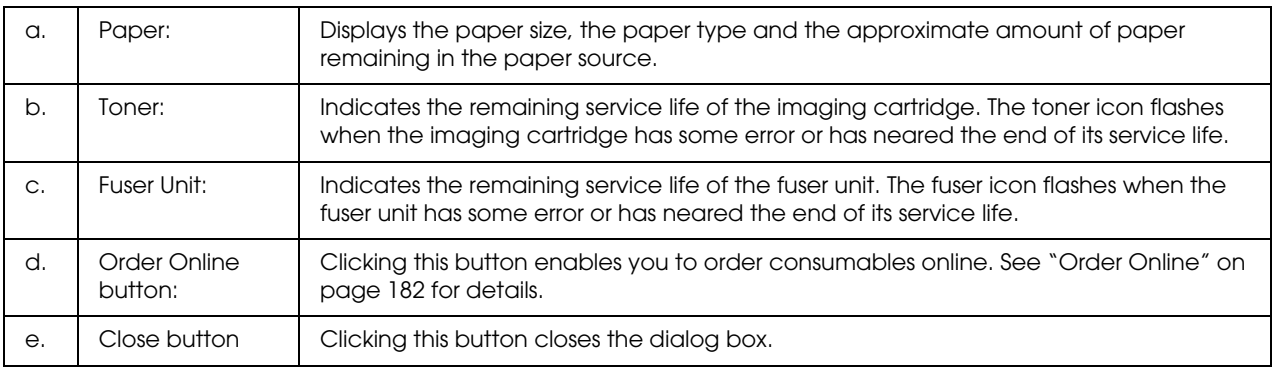

#### *Note:*

*The remaining service lives of the replacement parts are displayed only if genuine EPSON parts are used.*

## <span id="page-178-0"></span>*Job Information*

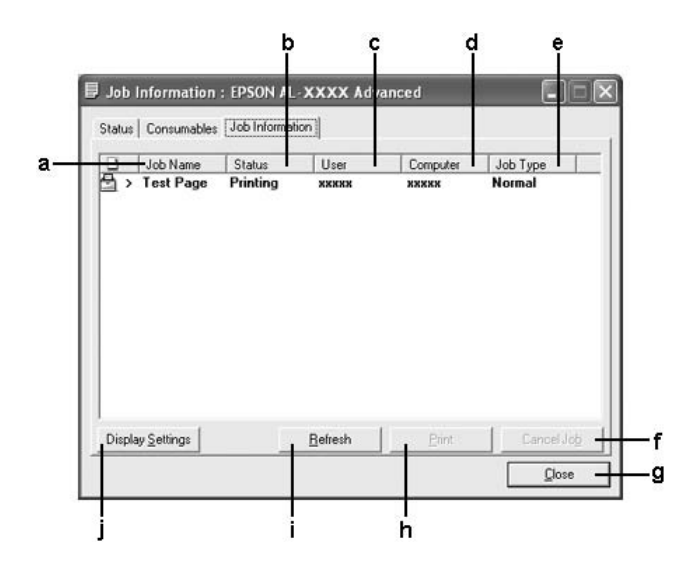

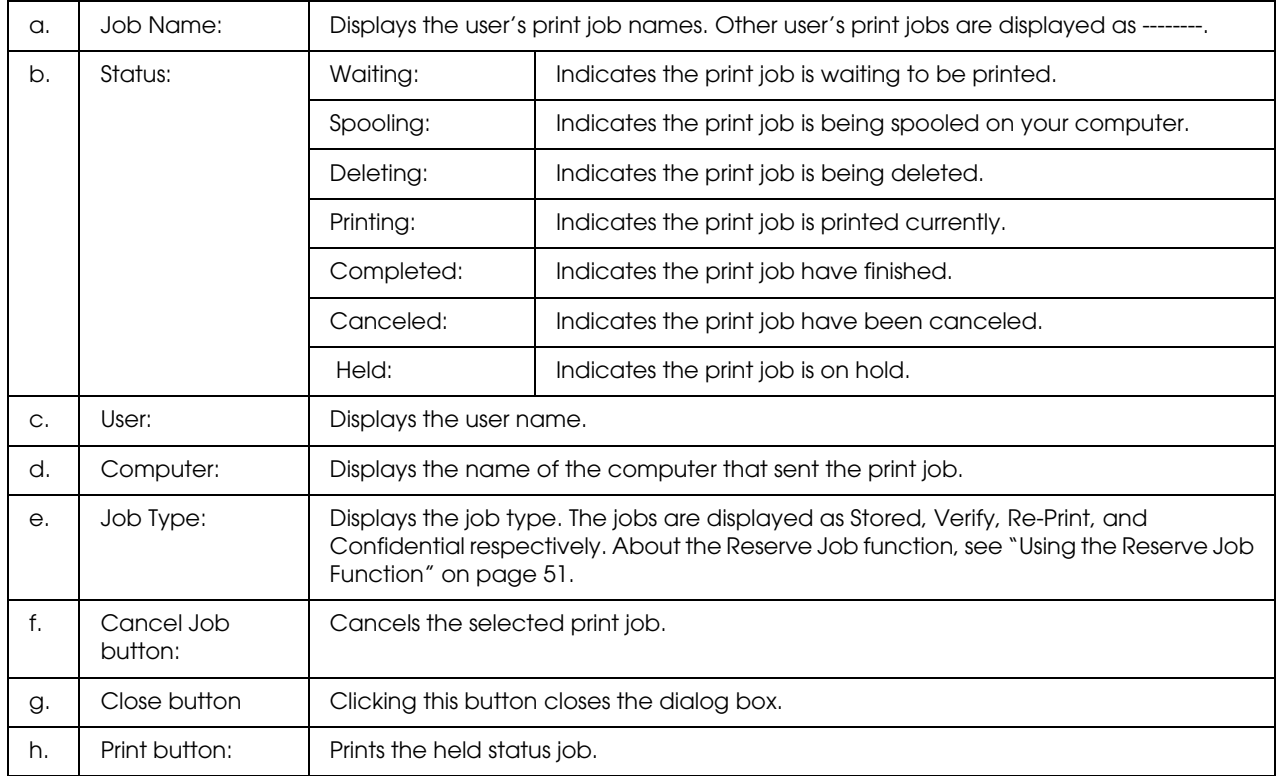

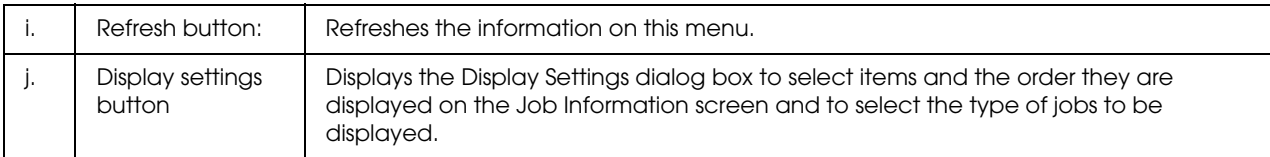

#### *Note for Windows XP users:*

*Shared Windows XP LPR connections and shared Windows XP Standard TCP/IP connections with Windows clients do not support the Job Management function.*

The **Job Information** tab is available when the following connections are used:

#### **Server and Client Environments:**

- ❏ When using the shared Windows 2000, Server 2003, or Server 2003 x64 LPR connection with Windows Vista, Vista x64, XP, XP x64, or 2000 clients.
- ❏ When using the shared Windows Vista, Vista x64, 2000, Server 2003, or Server 2003 x64 Standard TCP/IP connection with Windows Vista, Vista x64, XP, XP x64, or 2000.
- ❏ When using the shared Windows Vista, Vista x64, 2000, Server 2003, or Server 2003 x64 EpsonNet Print TCP/IP connection with Windows Vista, Vista x64, XP, XP x64, or 2000 clients.

#### **Client only Environments:**

- ❏ When using the LPR connection (in Windows Vista, Vista x64, XP, XP x64, 2000, Server 2003, or Server 2003 x64).
- ❏ When using the Standard TCP/IP connection (in Windows Vista, Vista x64, XP, XP x64, 2000, Server 2003, or Server 2003 x64).
- ❏ When using the EpsonNet Print TCP/IP connection (in Windows Vista, Vista x64, XP, XP x64, 2000, Server 2003, or Server 2003 x64).

#### *Note:*

*You cannot use this function in the following situations:*

- ❏ *When using an optional Ethernet interface card that does not support the job management function.*
- ❏ *When the NetWare connections do not support the job management function.*
- ❏ *When the printing jobs from NetWare and NetBEUI are displayed as "Unknown" on the Job Management menu.*
- ❏ *Note that if the user account used to log on to a client is different from the user account used to connect to the server, the job management function is not available.*
# *Notice Settings*

<span id="page-180-0"></span>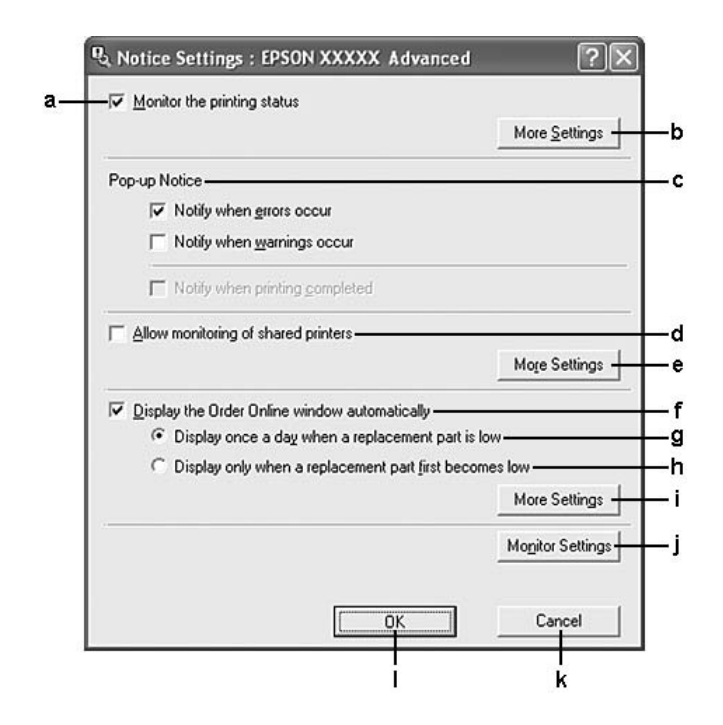

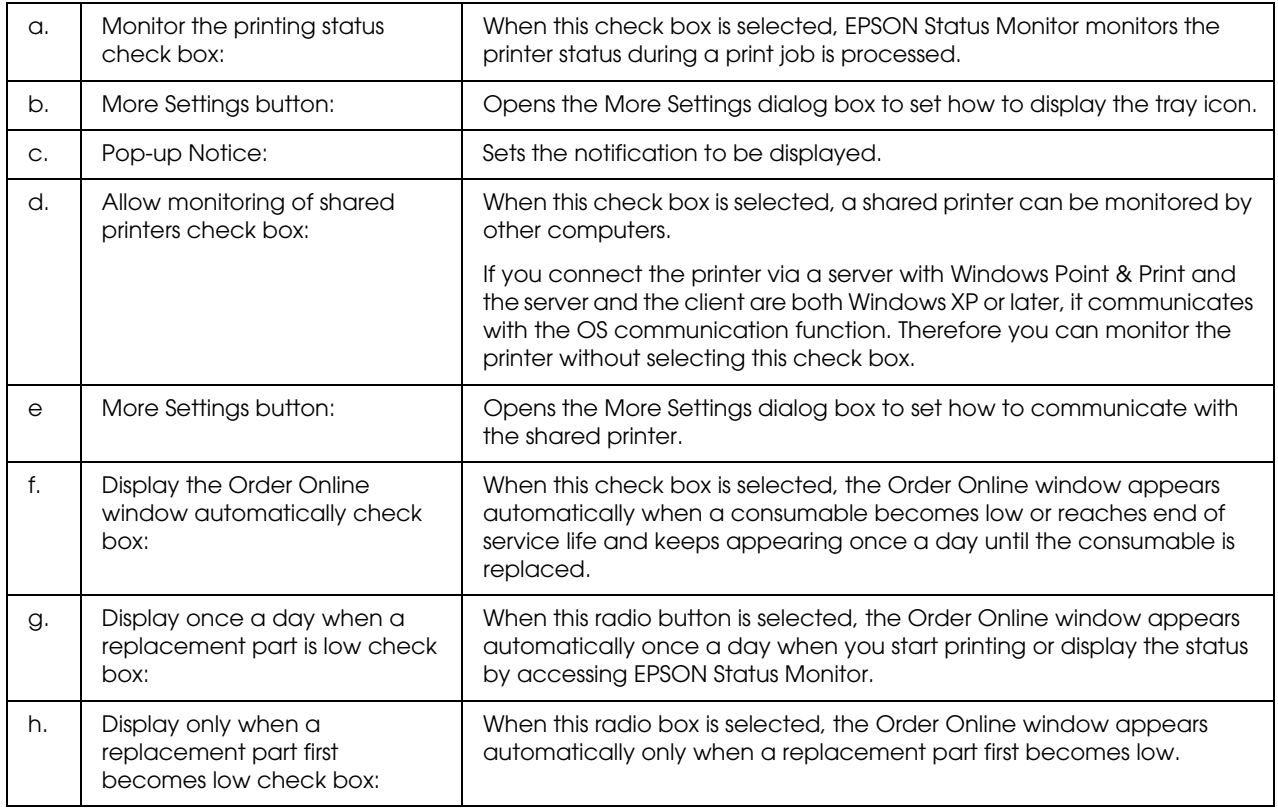

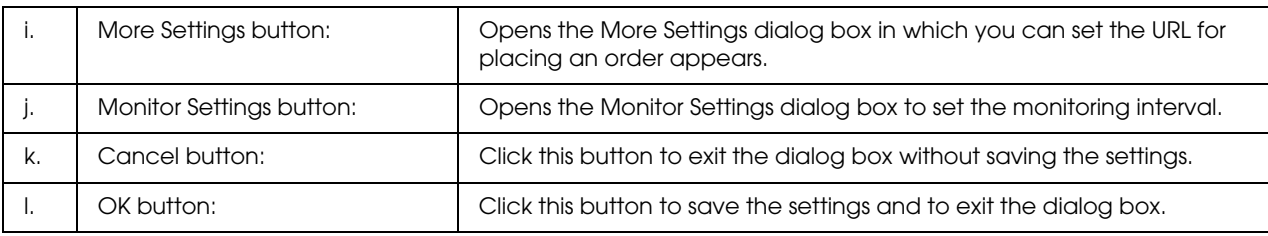

#### *Note for Windows Vista users:*

*When Allow monitoring of the shared printers check box is selected, the User Account Control dialog box will appear. Then click Continue to make the settings.*

#### *Note:*

*When sharing the printer, be sure to set EPSON Status Monitor so that the shared printer can be monitored on the print server.* 

### *Order Online*

<span id="page-181-0"></span>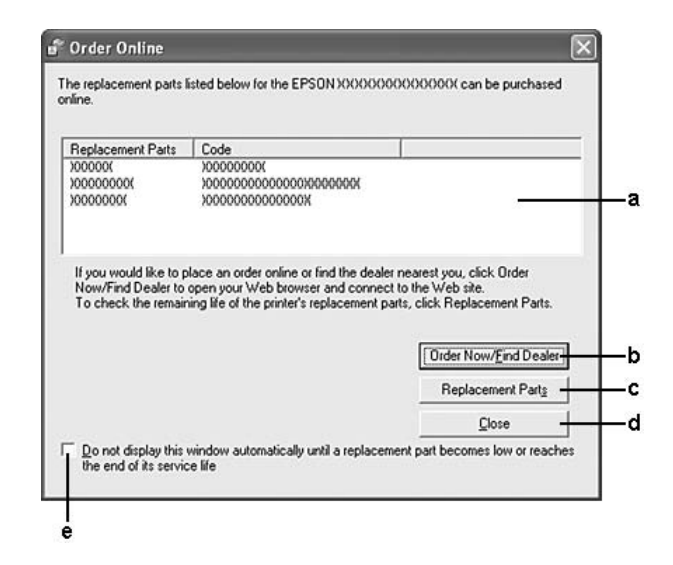

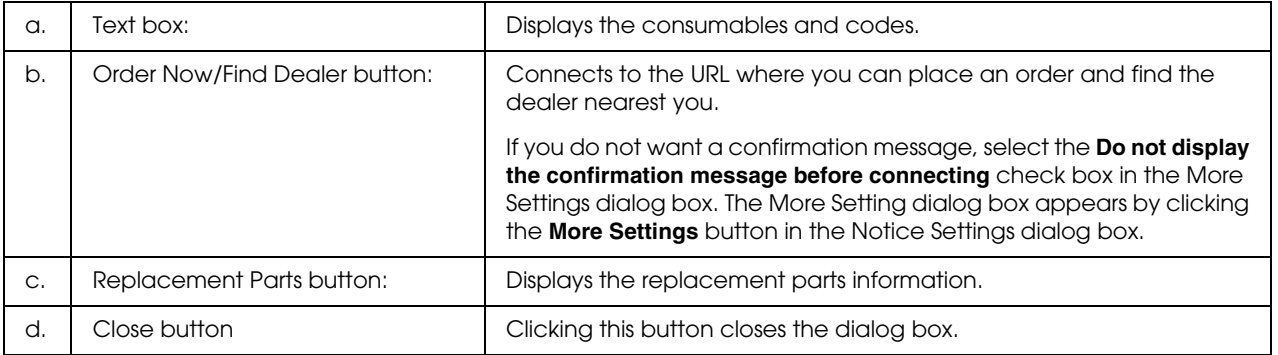

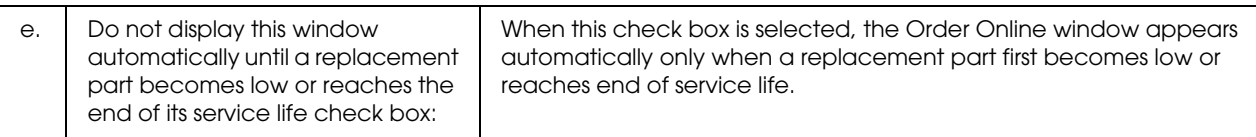

#### *Note:*

*If you do not register the URL when you install EPSON Status Monitor, you cannot order online. If necessary, uninstall EPSON Status Monitor once, then register the URL when you reinstall it.*

# *Uninstalling the Printer Software*

#### *Note:*

*The illustrations in this section show Windows XP screens. They may be different from the screens for your operating system.*

- 1. Quit all applications.
- 2. For Windows Vista, click **Start**, then click **Control Panel**. For Windows XP, XP x64, Server 2003, or Server 2003 x64, click **Start**, click **Control Panel**, then click **Add or Remove Programs**. For Windows 2000, click **Start**, point to **Settings**, then click **Control Panel**.
- 3. For Windows Vista, double-click the **Programs and Features** icon. For Windows XP, XP x64, Server 2003, or Server 2003 x64, click the **Change or Remove Programs** icon. For Windows 2000, double-click the **Add/Remove Programs** icon.

4. For Windows Vista, select **EPSON Printer Software**, then click **Uninstall/Change**.

For Windows XP, XP x64, 2000, Server 2003, or Server 2003 x64, select **EPSON Printer Software**, then click **Change/Remove**.

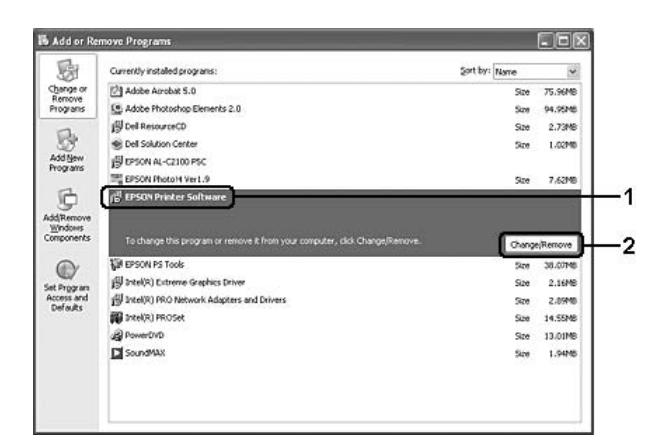

- 5. Click the **Printer Model** tab, select your printer's icon.
- 6. If you wish to uninstall only utility, click the **Utilities** tab, and select the check box for the printer software you want to uninstall.

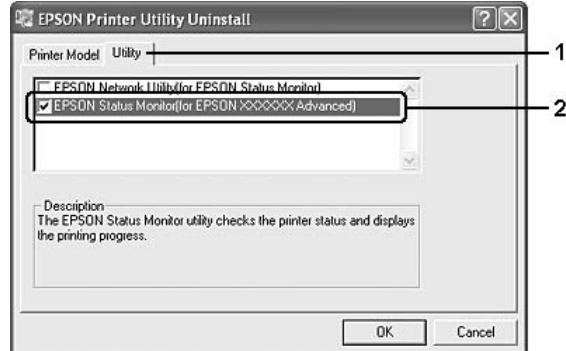

### 7. Click **OK**.

#### *Note:*

*You can uninstall EPSON Network Utility. When the utility is uninstalled, you cannot display the printer status from EPSON Status Monitor of other printers.*

8. Follow the on-screen instructions.

# *Chapter 9 About the PostScript Printer Driver*

# *System Requirements*

# *Printer hardware requirements*

<span id="page-184-0"></span>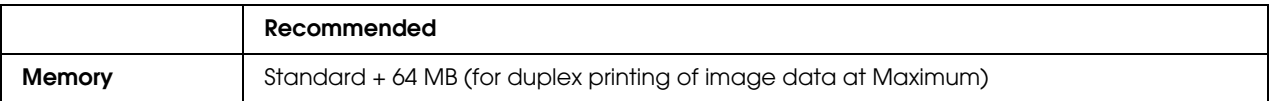

#### *Note:*

*Add more memory modules into your printer if the amount of memory currently installed does not meet your printing needs.*

# *Computer system requirements*

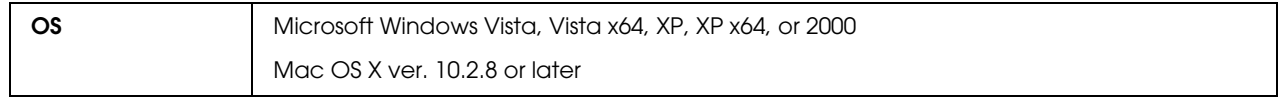

#### *Note:*

*To use the PostScript 3 printer driver with a USB interface, your computer must be Macintosh OS X 10.3.9 or later.*

### *Windows XP, XP x64, or 2000*

There are no restrictions for these systems.

### *Mac OS X*

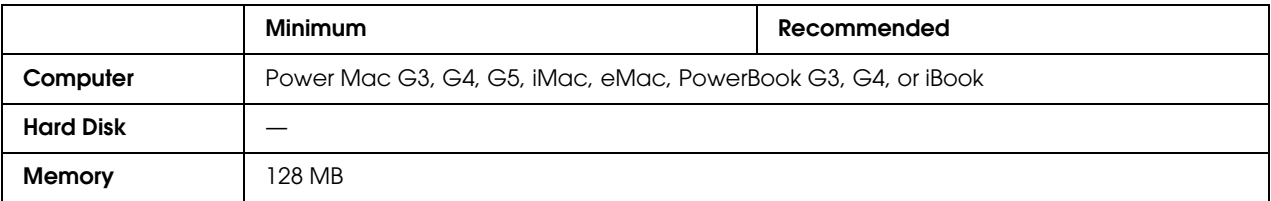

### *Note:*

*To use binary data, Epson recommends that you use AppleTalk for the printer's network connection. If you use a protocol other than AppleTalk for the network connection, you need to set* Binary *to* On *in the*  PS3 Menu *on the control panel. If you use the printer with a local connection, you cannot use binary data.*

# *Using the PostScript Printer Driver with Windows*

To print in the PostScript mode, you will have to install the printer driver. See the appropriate sections below for installation instructions according to the interface that you are using to print.

# *Installing the PostScript printer driver for the parallel interface*

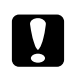

<span id="page-185-0"></span>*Caution:*<br>Never use EPSON Status Monitor and PostScript 3 driver at the same time when the printer is *connected via a parallel port. It may damage the system.*

#### *Note:*

- ❏ *Installing the printer software for Windows Vista, Vista x64, XP, XP x64, or 2000 may require administrator privileges. If you have problems, ask your administrator for more information.*
- ❏ *Turn off all virus protection programs before installing the printer software.*
- 1. Make sure that the printer is turned off. Insert the printer software CD-ROM into your CD-ROM drive.
- 2. For Windows 2000, click **Start**, point to **Settings**, and click **Printers**. Then double-click the **Add Printer** icon.

For Windows Vista, Vista x64, XP, click **Start**, point to **Printer and Faxes**, and click **Add a printer** in the Printer Tasks menu.

- 3. The Add Printer Wizard appears. Then click **Next**.
- 4. Select **Local printer**, then click **Next**.

#### *Note:*

*Do not select the Automatically detect and install my Plug and Play printer check box.*

- 5. Select **LPT1** as the port the printer is connected to, then click **Next**.
- 6. Click **Have Disk** and specify the following path for the CD-ROM. If your CD-ROM drive is D:, the path will be D:\ADOBEPS\ENGLISH\PS\_SETUP Then click **OK**.

### *Note:*

<span id="page-186-0"></span>*Change the drive letter as needed for your system.*

- 7. Select the printer, then click **Next**.
- 8. Follow the on-screen instructions for the rest of the installation.
- 9. When installation is done, click **Finish**.

# *Installing the PostScript printer driver for the USB interface*

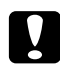

*Caution:*<br>Never use EPSON Status Monitor and PostScript 3 driver at the same time when the printer is *connected via a USB port. It may damage the system.*

#### *Note:*

- ❏ *Installing the printer software for Windows Vista, Vista x64, XP, XP x64, or 2000 may require administrator privileges. If you have problems, ask your administrator for more information.*
- ❏ *Turn off all virus protection programs before installing the printer software.*
- 1. Make sure that the printer is turned off. Insert the printer software CD-ROM into your CD-ROM drive.
- 2. Connect your computer to the printer with a USB cable, then turn on the printer.

#### *Note for Windows Vista:*

*Without the Windows driver or the Adobe PS driver, the display shows "Found New Hardware." In this case, click Ask me again later.*

- 3. For Windows Vista, Vista x64, XP or XP x64, click **Start**, point to **Printer and Faxes**, and click **Add a printer** in the Printer Tasks menu. For Windows 2000, click **Start**, point to **Settings**, and click **Printers**. Then double-click the **Add Printer** icon.
- 4. The Add Printer Wizard appears. Then click **Next**.
- 5. Select **Local printer**, then click **Next**.

#### *Note:*

*Do not select the Automatically detect and install my Plug and Play printer check box.*

6. Select **USB** as the port the printer is connected to, then click **Next**.

7. Click **Have Disk** and specify the following path for the CD-ROM. If your CD-ROM drive is D:, the path will be D:\ADOBEPS\ENGLISH\PS\_SETUP. Then click **OK**.

<span id="page-187-0"></span>*Note: Change the drive letter as needed for your system.*

- 8. Select the printer, then click **Next**.
- 9. Follow the on-screen instructions for the rest of the installation.
- 10. When installation is done, click **Finish**.

### *Installing the PostScript printer driver for the network interface*

*Note:*

- ❏ *Set the network settings before installing the printer driver. Refer to the Network Guide that comes with your printer for details.*
- ❏ *Turn off all virus protection programs before installing the printer software.*
- 1. Make sure that the printer is turned on. Insert the printer software CD-ROM into your CD-ROM drive.
- 2. For Windows Vista, Vista x64, XP, or XP x64, click **Start**, point to **Printer and Faxes**, and click **Add a printer** in the Printer Tasks menu. For Windows 2000, click **Start**, point to **Settings**, and click **Printers**. Then double-click the **Add Printer** icon.
- 3. The Add Printer Wizard appears. Then click **Next**.
- 4. Select **Local printer**, then click **Next**.
	- *Note: Do not select the Automatically detect and install my Plug and Play printer check box.*
- 5. Select the **Create a new port check box and select Standard TCP/IP Port** from the drop-down list. Click **Next**.
- 6. Click **Next**.
- 7. Specify the IP address and port name, then click **Next**.
- 8. Click **Finish**.

9. Click **Have Disk** in the Add Printer Wizard and specify the following path for the CD-ROM. If your CD-ROM drive is D:, the path will be D:\ADOBEPS\ENGLISH\WIN2K\_XP\PS\_SETUP. Then click **OK**.

*Note: Change the drive letter as needed for your system.*

- 10. Select the printer and click **Next**.
- 11. Follow the on-screen instructions for the rest of the installation.
- <span id="page-188-1"></span>12. When installation is done, click **Finish**.

### *Accessing the PostScript printer driver*

<span id="page-188-2"></span>You can change the PostScript printer driver settings in the PostScript printer driver. To access the printer driver, see ["Accessing the printer driver" on page 172](#page-171-0).

### *Using AppleTalk under Windows 2000*

Use the following settings if your machine is running Windows 2000, and the printer is connected through an network interface using the AppleTalk protocol:

- ❏ Select **PS3** as the Network setting in the control panel's **Emulation Menu**.
- ❏ On the Device Settings sheet of the printer's Properties dialog box, make sure that **SEND CTRL-D Before Each Job** and **SEND CTRL-D After Each Job** are set to **No**.
- ❏ TBCP (Tagged binary communications protocol) cannot be used as the Output Protocol setting.

# *Using the PostScript Printer Driver with Macintosh*

### <span id="page-188-0"></span>*Installing the PostScript printer driver*

*Note:*

*Make sure that no applications are running on your Macintosh before installing the printer driver.*

### *For Mac OS X users*

#### <span id="page-189-0"></span>*Note:*

*Make sure that Printer Setup Utility (for Mac OS X 10.3 and 10.4) or Print Center (for Mac OS X 10.2) is not open.*

- 1. Insert the printer software CD-ROM into your CD-ROM drive.
- 2. Double-click the CD-ROM icon.
- 3. Double-click **Mac OS X**, then double-click **PS Installer**.

### *Note:*

*For Mac OS X 10.2, if the Authenticate window appears, enter the user name and password for an administrator.*

- 4. The Install EPSON PostScript Software screen appears, click **Continue**, then follow the on-screen instructions.
- 5. Easy Install is displayed on the screen. Click **Install**.

#### *Note:*

*For Mac OS X 10.3 and 10.4, if the Authenticate window appears, enter the user name and password for an administrator.*

6. When installation is done, click **Close**.

# *Selecting the printer*

After installing the PostScript 3 printer driver, you need to select the printer.

### *In a network environment*

### *For Mac OS X users*

#### <span id="page-189-1"></span>*Note:*

- ❏ *Although EPSON FireWire appears in the interface pop-up list, you cannot use FireWire for printer connection in the PostScript 3 mode.*
- ❏ *You need to make the settings for your installed options manually when the printer is connected using USB, IP printing, or Bonjour (Rendezvous). When the printer is connected using AppleTalk, the printer software automatically makes the settings.*
- ❏ *Make sure to specify ASCII as the data format in the application.*
- 1. Open the **Applications** folder, open the **Utilities** folder, then double-click **Printer Setup Utility** (for Mac OS X 10.3 and 10.4) or **Print Center** (for Mac OS X 10.2). The Printer List window appears.
- 2. Click **Add** in the Printer List window.
- 3. Select the protocol or the interface that you are using from the pop-up list.

#### *Note for AppleTalk users:*

*Make sure to select AppleTalk. Do not select EPSON AppleTalk, because it cannot be used with the PostScript 3 printer driver.*

### *Note for IP Printing users:*

- ❏ *Make sure to select IP Printing. Do not select EPSON TCP/IP, because it cannot be used with the PostScript 3 printer driver.*
- ❏ *After selecting IP Printing, enter the IP address for the printer, then make sure to select the Use default queue on server check box.*

#### *Note for USB users:*

*Make sure to select USB. Do not select EPSON USB, because it cannot be used with the PostScript 3 printer driver.*

4. Follow the instructions as appropriate below to select your printer.

### **AppleTalk**

Select your printer from the Name List, then select **Auto Select** from the Printer Model List.

#### **IP Printing**

Select **Epson** from the Name List, then select your printer from the Printer Model List.

#### **USB**

Select your printer from the Name List, then select your printer from the Printer Model List.

#### *Note for Mac OS X 10.3 and 10.4 users:*

*If ESC/Page driver is not installed, your printer model is automatically selected in the Printer Model List when you select your printer from the Name List while the printer is on.*

#### **Bonjour (Rendezvous)**

Select your printer, the printer name is followed by **(PostScript)**, from the Name List. Your printer model is automatically selected in the Printer Model List.

#### *Note for USB (for Mac OS X 10.2) or Bonjour (Rendezvous) users:*

*If your printer model is not automatically selected in the Printer Model list, you need to reinstall the PostScript printer driver. See ["Installing the PostScript printer driver" on page 189](#page-188-0).*

5. Click **Add**.

#### *Note for IP Printing users, USB or Bonjour (Rendezvous) users:*

<span id="page-191-0"></span>*Select your printer from the Printer list, then select Show Info from the Printers menu. The Printer Info dialog box appears. Select Installable Options from the pop-up list, then make the necessary settings.*

6. Confirm that your printer's name is added to the Printer List. Then quit **Printer Setup Utility** (for Mac OS X 10.3 and 10.4) or **Print Center** (for Mac OS X 10.2).

### *Accessing the PostScript printer driver*

You can change the PostScript printer driver settings in the PostScript printer driver. To access the printer driver, see ["Accessing the printer driver" on page 172](#page-171-0).

### *Changing the printer setup settings*

You can change or update the printer setup settings according to the options installed in your printer.

*Note for Mac OS X users: When Super is selected as the resolution, the following functions in the printer driver cannot be used.*

RITech: On

### *For Mac OS X users*

- 1. Access the printer driver. The Printer List window appears.
- 2. Select the printer from the list.
- 3. Select **Show Info** from the Printers menu. The Printer Info dialog box appears.
- 4. Make necessary changes to the settings, then close the dialog box.
- 5. Quit **Printer Setup Utility** (for Mac OS X 10.3 and 10.4) or **Print Center** (for Mac OS X 10.2).

# *Chapter 10 About the PCL6/PCL5 Printer Driver*

# <span id="page-192-0"></span>*About the PCL Mode*

# *Hardware requirements*

<span id="page-192-1"></span>Your printer must meet the following hardware requirements to be able to use the PCL6/PCL5 printer driver.

Memory requirements for using the PCL6/PCL5 printer driver are shown below. Install optional memory modules into your printer if the amount of memory currently installed does not meet your printing needs.

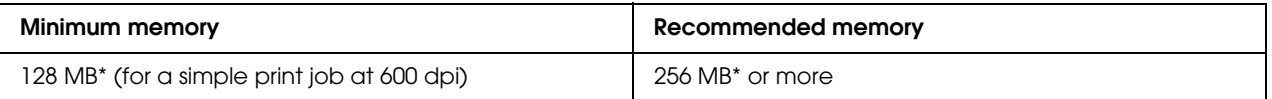

<span id="page-192-2"></span>\* Printing may not be possible with this amount of memory, depending on the specifics of the job being printed.

# *System requirements*

Your computer must meet the following system requirements to be able to use the PCL6/PCL5 printer driver.

To use the PCL6/PCL5 printer driver, your computer must be running Microsoft Windows Vista, Vista x64, XP, XP x64, Server 2003, Server 2003 x64, or have installed the 2000 Service Pack 3 or later.

### *For Windows Vista*

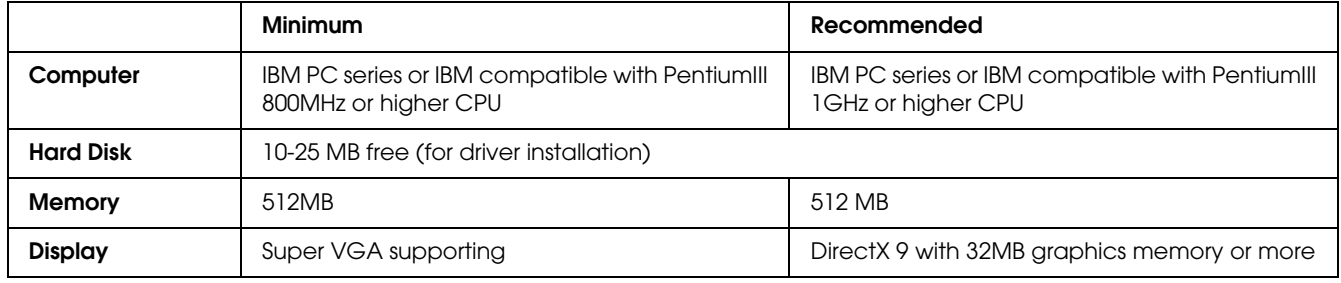

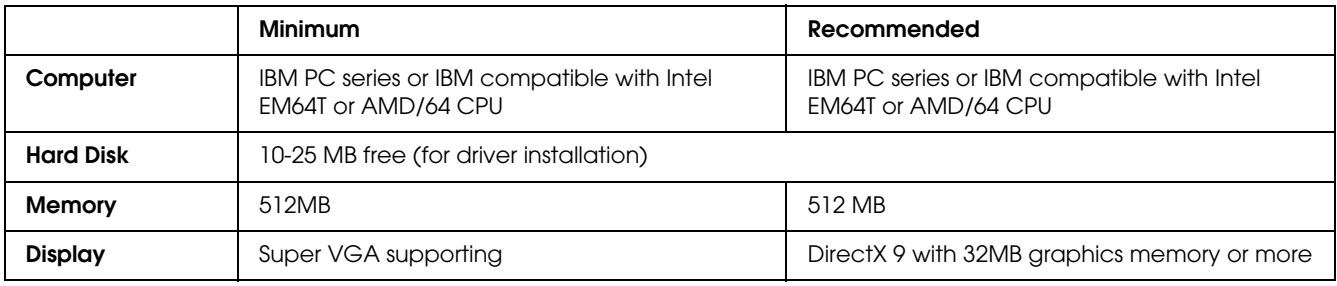

### *For Windows Vista x64*

### *For Windows XP or 2000*

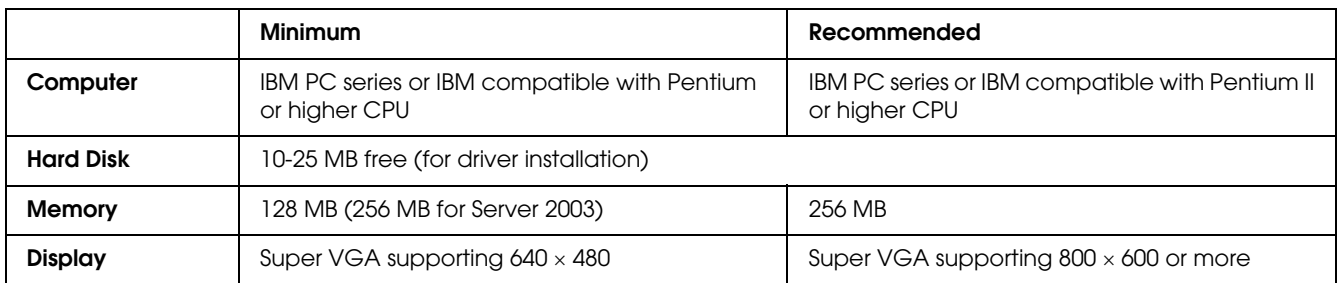

### *For Windows XP x64 or 2003 Server x64*

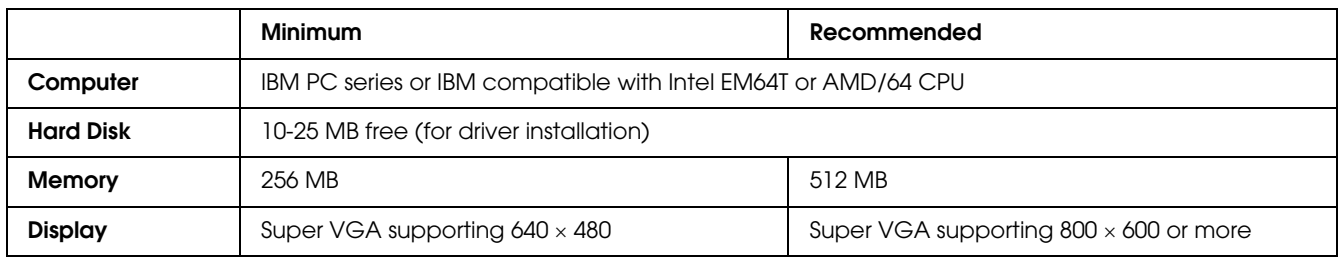

# *Using the PCL6/PCL5 Printer Driver*

To print in the PCL mode, you will have to install the printer driver. Consult the customer support in your region regarding how to get the printer driver.

### *Note:*

*The PCL6/PCL5 printer driver and EPSON Status Monitor cannot be used at the same time.*

# *Installing the PCL6 printer driver*

### *Note:*

- ❏ *Installing the printer software for Windows XP or 2000 may require administrator privileges. If you have problems, ask your administrator for more information.*
- ❏ *Turn off all virus protection programs before installing the printer software.*
- ❏ *The examples in this section are from the Windows XP operating system. They may vary in appearance from what actually appears on your screen; however, the instructions are the same.*
- ❏ *When uninstalling the printer driver, select EPSON Monochrome Laser P6 in the uninstallation program. If you select EPSON Printer Software, the uninstallation may not be completed successfully.*
- 1. Make sure that the printer is turned off.
- 2. Double-click **SETUP.EXE**. The End User License Agreement dialog box appears.
- 3. Read the license agreement. If you agree with the terms, select the **I accept the terms of the above License Agreement** check box. Then click **Next**.
- 4. Select the name of your printer, then click **Next**.
- 5. Select the OS that you are using and the Yes or No check box depending on whether you want to share your printer on the network or not. Then click **Next**.

#### *Note:*

- ❏ *When using setup.exe to do the installation, you can select a platform, different from the current Windows OS, in .Available Platforms. This is so that when you perform an installation using Point & Print, you can upload printer drivers for other platforms.*
- ❏ *If you are installing a printer driver for the PC that you are currently using, select the Windows OS that is the platform of your PC. If you select a different Windows OS, the printer driver will not be installed correctly.*
- 6. Confirm the printer port you want to use is selected and your printer name is shown. If not, select the port you want to use from the drop-down list and type your printer.s name in the Printer Name box. Select the Yes or No check box depending on whether you want to set this printer as the default printer. Then click **Next**.
- 7. You can start the installation now. Click **Finish** to continue.
- 8. Installation is complete. Click **Exit to Windows**.

After the installation is done, click **Printer Properties** to make the appropriate settings.

### *Note:*

*If you want to change the settings, you can access the PCL6 printer driver by clicking Document Default.*

# *Accessing the PCL6 printer driver*

You can change the PCL6 printer settings in the PCL6 printer driver. To access the printer driver, see ["Accessing the printer driver" on page 172](#page-171-0).

### *Updating the printer driver*

When you install optional products, you have to update the printer driver manually. See the following instructions.

- 1. Click the **Printer** tab of the Properties dialog box.
- 2. Select the option that you installed.

# *Appendix A Technical Specifications*

# *Paper*

Since the quality of any particular brand or type of paper may be changed by the manufacturer at any time, Epson cannot guarantee the quality of any type of paper. Always test samples of paper stock before purchasing large quantities or printing large jobs.

<span id="page-196-0"></span>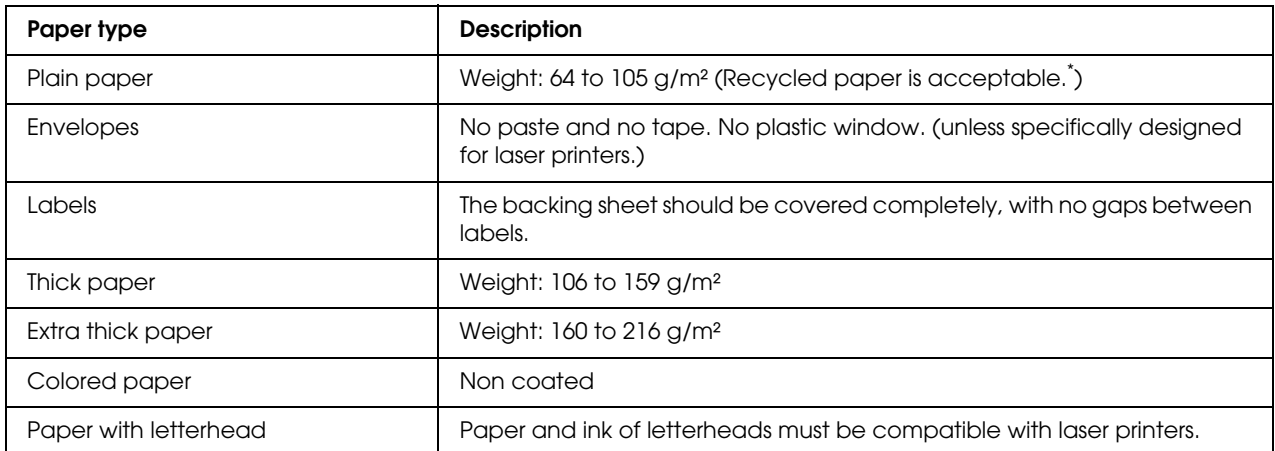

# *Available paper types*

<span id="page-196-1"></span>Use recycled paper only under normal temperature and humidity conditions. Poor quality paper may reduce print quality, or cause paper jams and other problems.

# *Paper that should not be used*

You cannot use the following paper in this printer. It may cause printer damage, paper jams, and poor print quality:

- ❏ Media meant for other black-and-white laser printers, color laser printers, color copiers, black-and-white copiers, or ink jet printers
- ❏ Previously printed paper by any other black-and-white laser printers, color laser printers, color copiers, black-and-white copiers, ink jet printers, or thermal transfer printers
- ❏ Carbon paper, carbonless paper, thermal-sensitive paper, pressure-sensitive paper, acid paper, or paper that uses high-temperature-sensitive ink (around 190 °C)
- ❏ Labels that peel easily or labels that do not cover the backing sheet completely
- ❏ Coated paper or special surface-colored paper
- ❏ Paper that has binder holes or is perforated
- ❏ Paper that has glue, staples, paper clips, or tape on it
- ❏ Paper that attracts static electricity
- ❏ Moist or damp paper
- ❏ Paper of uneven thickness
- ❏ Overly thick or thin paper
- ❏ Paper that is too smooth or too rough
- ❏ Paper that is different on the front and back
- ❏ Paper that is folded, curled, wavy, or torn
- <span id="page-197-0"></span>❏ Paper of irregular shape, or paper that does not have right angle corners

### *Printable area*

4-mm minimum margin on all sides. (The printable width should be 207.9 mm or less.)

### *Note:*

- ❏ *The printable area varies, depending on the emulation mode in use.*
- ❏ *When using ESC/Page language, there is 5-mm minimum margin on all sides.*
- ❏ *The print quality may be irregular depending on the paper you use. Print on one or two sheets of paper to check the print quality.*

# *Printer*

# *General*

<span id="page-198-0"></span>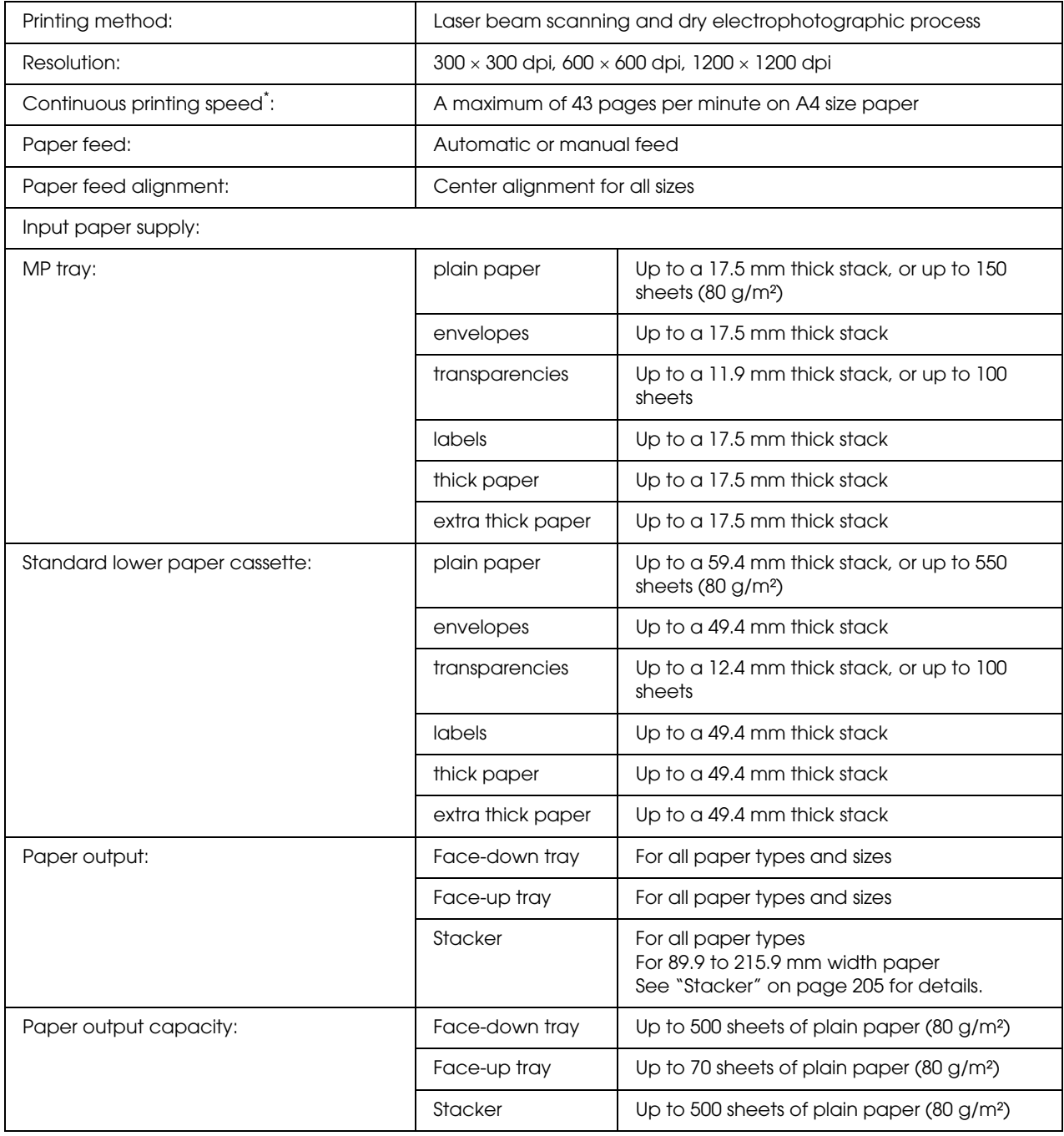

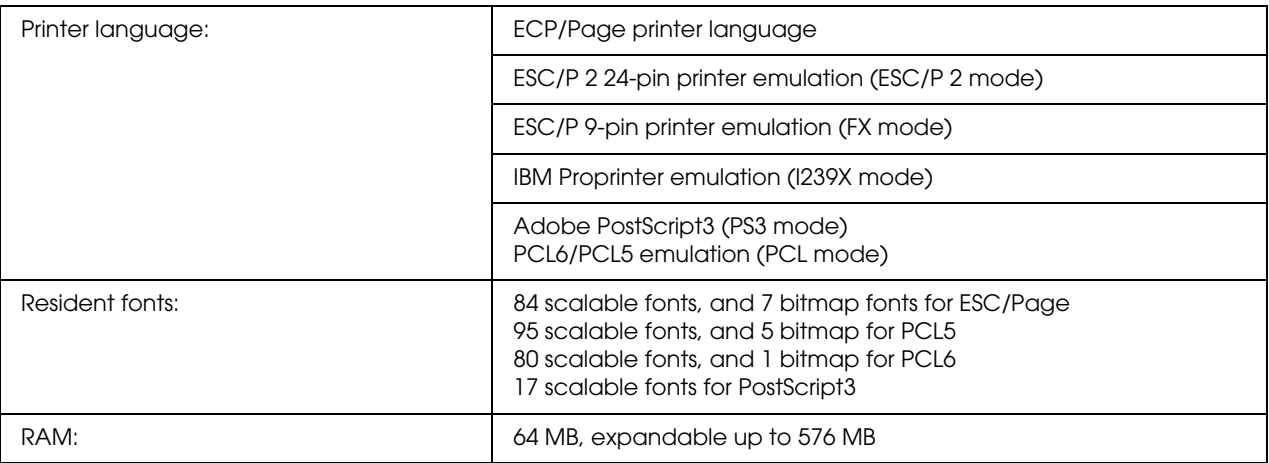

<span id="page-199-0"></span>\* Printing speed varies by paper source or other conditions.

# *Environmental*

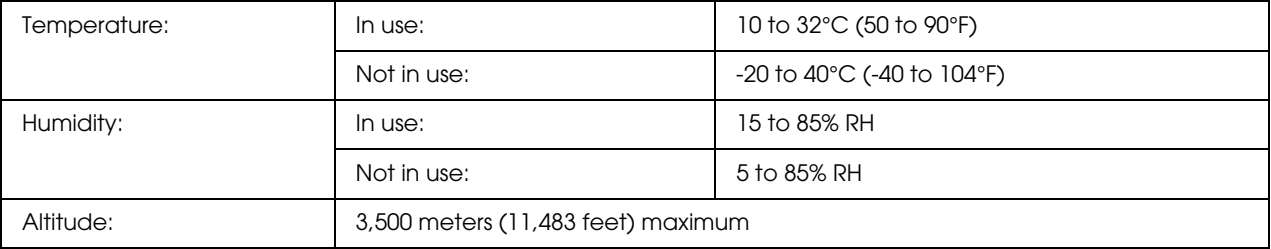

# *Mechanical*

<span id="page-199-1"></span>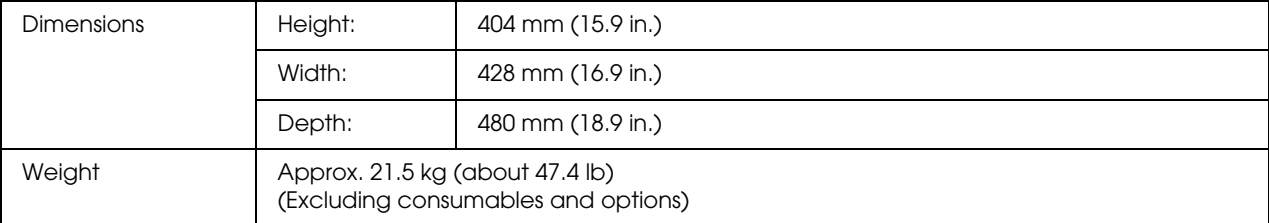

# *Electrical*

<span id="page-200-0"></span>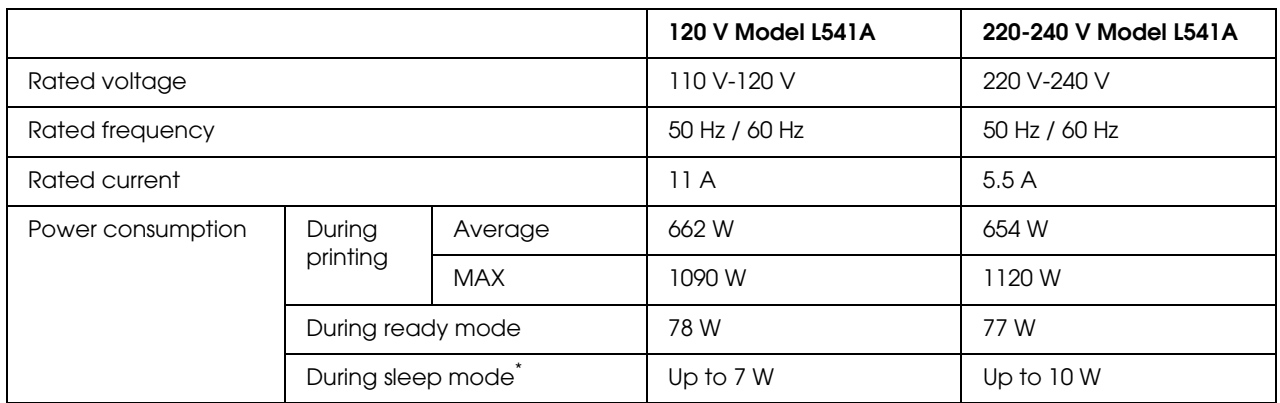

Values represent power consumption while all operations are completely suspended. Power consumption varies depending on errors and operating conditions, and whether a type B interface card is installed or a USB memory is inserted.

# *Standard and approvals*

European model:

<span id="page-200-1"></span>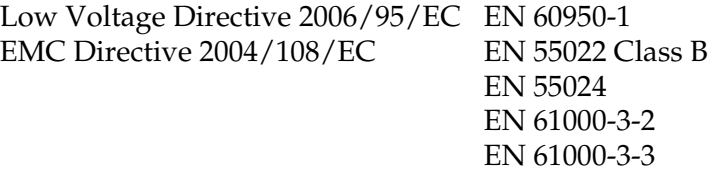

# *Interfaces*

# *Parallel Interface*

<span id="page-201-1"></span>Use the IEEE 1284-I compliant parallel interface connector.

<span id="page-201-2"></span>ECP mode/Nibble mode

# *USB interface*

USB 2.0 High Speed mode

*Note:*

- ❏ *Only computers equipped with a USB connector and running Windows XP, XP x64, Me, 98, 2000, Server 2003, or Server 2003 x64, support the USB interface.*
- ❏ *Your computer must support USB 2.0 in order to use USB 2.0 as the interface to connect your computer to the printer.*
- ❏ *Since USB 2.0 is fully compatible with USB 1.1, USB 1.1 can be used as an interface.*
- ❏ *USB 2.0 can be used with Windows XP, XP x64, 2000, Server 2003, and Server 2003 x64, operating systems. If your operating system is Windows Me or 98, use a USB 1.1 interface.*

# *Ethernet interface*

<span id="page-201-0"></span>You can use an IEEE 802.3 100BASE-TX/10 BASE-T straight-through shielded, twisted-pair interface cable with an RJ45 connector.

# *Options and Consumable Products*

# *Optional paper cassette unit*

<span id="page-202-0"></span>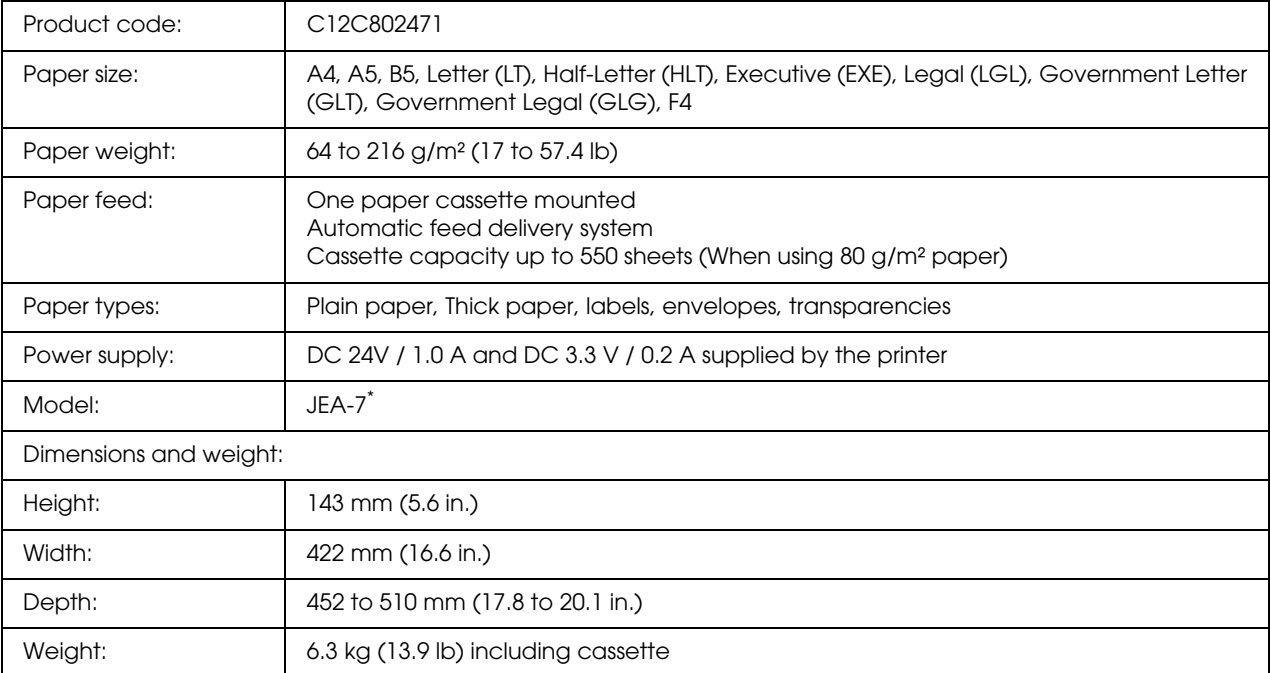

\* This product conforms to CE marking requirements in accordance with EC Directive 2004/108/EC.

# *Duplex Unit*

<span id="page-203-0"></span>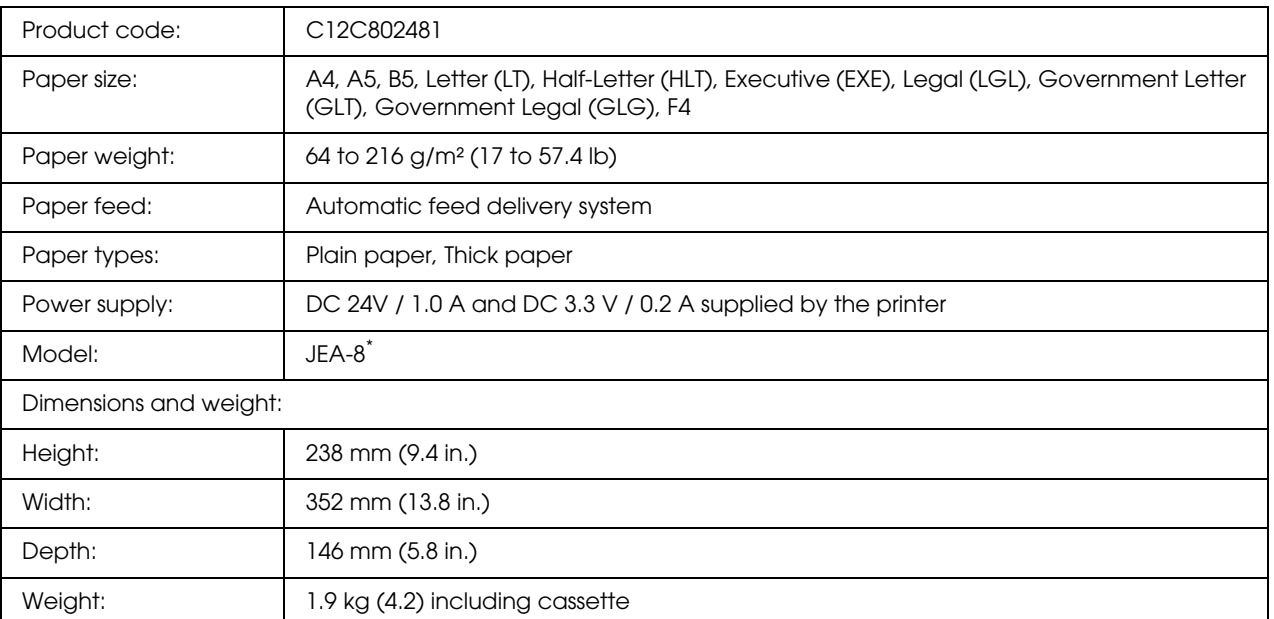

\* This product conforms to CE marking requirements in accordance with EC Directive 2004/108/EC.

# <span id="page-204-0"></span>*Stacker*

<span id="page-204-3"></span>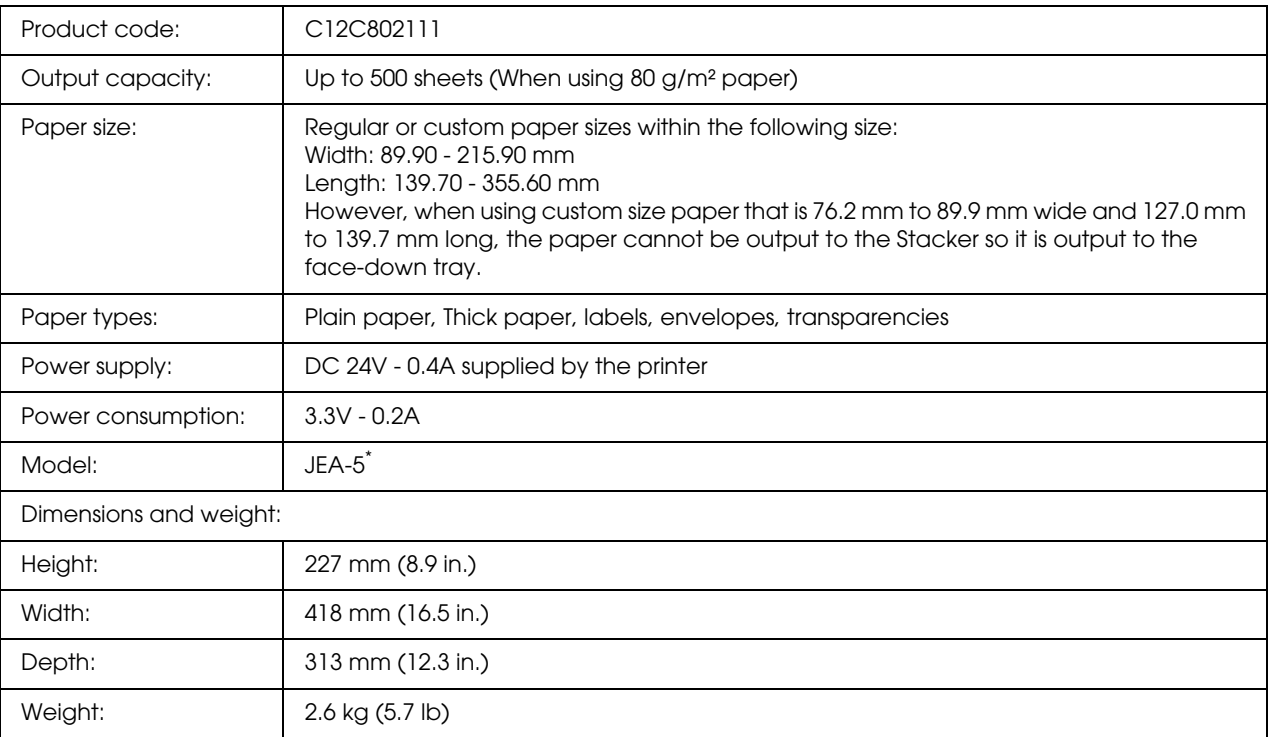

<span id="page-204-1"></span>\* This product conforms to CE marking requirements in accordance with EMC Directive 2004/108/EC.

# *Memory modules*

Make sure that DIMM you purchase is compatible with EPSON products. For details, contact the store where you purchased this printer or the EPSON sales company.

<span id="page-204-2"></span>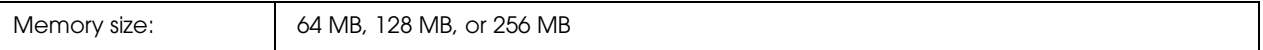

# *Hard Disk Drive*

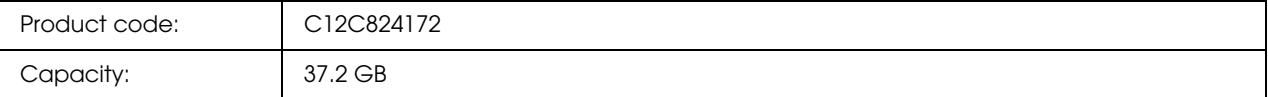

# *Imaging cartridge*

<span id="page-205-1"></span>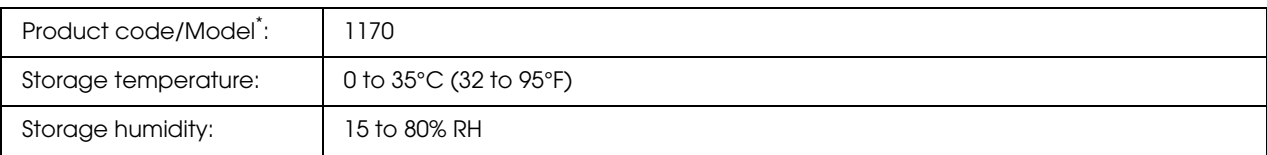

<span id="page-205-0"></span>\* This product conforms to CE marking requirements in accordance with EC Directive 2004/108/EC.

# *Fuser unit*

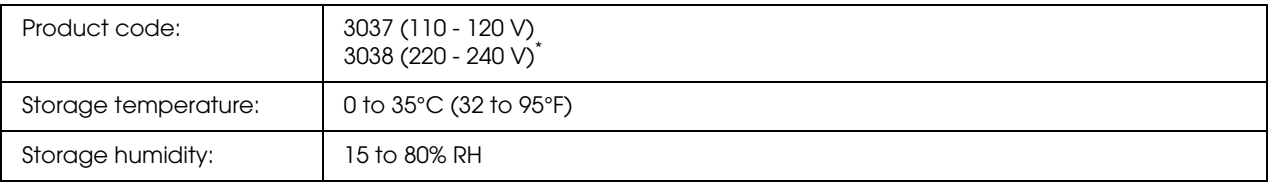

\* This product conforms to CE marking requirements in accordance with EC Directive 2004/108/EC.

*Appendix B* 

# *Customer Support*

# *Contacting Customer Support*

### *Before Contacting Epson*

<span id="page-206-0"></span>If your Epson product is not operating properly and you cannot solve the problem using the troubleshooting information in your product documentation, contact customer support services for assistance. If customer support for your area is not listed below, contact the dealer where you purchased your product.

Customer support will be able to help you much more quickly if you give them the following information:

- ❏ Product serial number (The serial number label is usually on the back of the product.)
- ❏ Product model
- ❏ Product software version (Click **About**, **Version Info**, or similar button in the product software.)
- ❏ Brand and model of your computer
- ❏ Your computer operating system name and version
- ❏ Names and versions of the software applications you normally use with your product

### *Help for Users in Australia*

Epson Australia wishes to provide you with a high level of customer service. In addition to your product documentation, we provide the following sources for obtaining information:

### *Your Dealer*

Don't forget that your dealer can often help identify and resolve problems. The dealer should always be the first call for advise on problems; they can often solve problems quickly and easily as well as give advise on the next step to take.

### *Internet URL http://www.epson.com.au*

Access the Epson Australia World Wide Web pages. Worth taking your modem here for the occasional surf! The site provides a download area for drivers, Epson contact points, new product information and technical support (e-mail).

### *Epson Helpdesk*

Epson Helpdesk is provided as a final backup to make sure our clients have access to advice. Operators on the Helpdesk can aid you in installing, configuring and operating your Epson product. Our Pre-sales Helpdesk staff can provide literature on new Epson products and advise where the nearest dealer or service agent is located. Many types of queries are answered here.

The Helpdesk numbers are:

Phone: 1300 361 054 Fax: (02) 8899 3789

We encourage you to have all the relevant information on hand when you ring. The more information you prepare, the faster we can help solve the problem. This information includes your Epson product documentation, type of computer, operating system, application programs, and any information you feel is required.

# *Help for Users in Singapore*

Sources of information, support, and services available from Epson Singapore are:

### *World Wide Web (http://www.epson.com.sg)*

Information on product specifications, drivers for download, Frequently Asked Questions (FAQ), Sales Enquiries, and Technical Support via e-mail are available.

### *Epson HelpDesk (Phone: (65) 6586 3111)*

Our HelpDesk team can help you with the following over the phone:

- ❏ Sales enquiries and product information
- ❏ Product usage questions or problem
- ❏ Enquiries on repair service and warranty

# *Help for Users in Thailand*

Contact for information, support, and services are:

### *World Wide Web (http://www.epson.co.th)*

Information on product specifications, drivers for download, Frequently Asked Questions (FAQ), and e-mail are available.

### *Epson Hotline (Phone: (66)2-670-0333)*

Our Hotline team can help you with the following over the phone:

- ❏ Sales enquiries and product information
- ❏ Product usage questions or problem
- ❏ Enquiries on repair service and warranty

# *Help for Users in Vietnam*

Contacts for information, support, and services are:

Epson Hotline (Phone): 84-8-823-9239

Service Center: 80 Truong Dinh Street, District 1, Hochiminh City Vietnam

# *Help for Users in Indonesia*

Contacts for information, support, and services are:

### *World Wide Web (http://www.epson.co.id)*

- ❏ Information on product specifications, drivers for download
- ❏ Frequently Asked Questions (FAQ), Sales Enquiries, questions through e-mail

### *Epson Hotline*

- ❏ Sales enquiries and product information
- ❏ Technical support

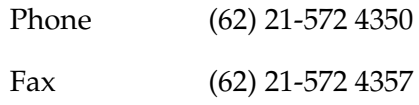

### *Epson Service Center*

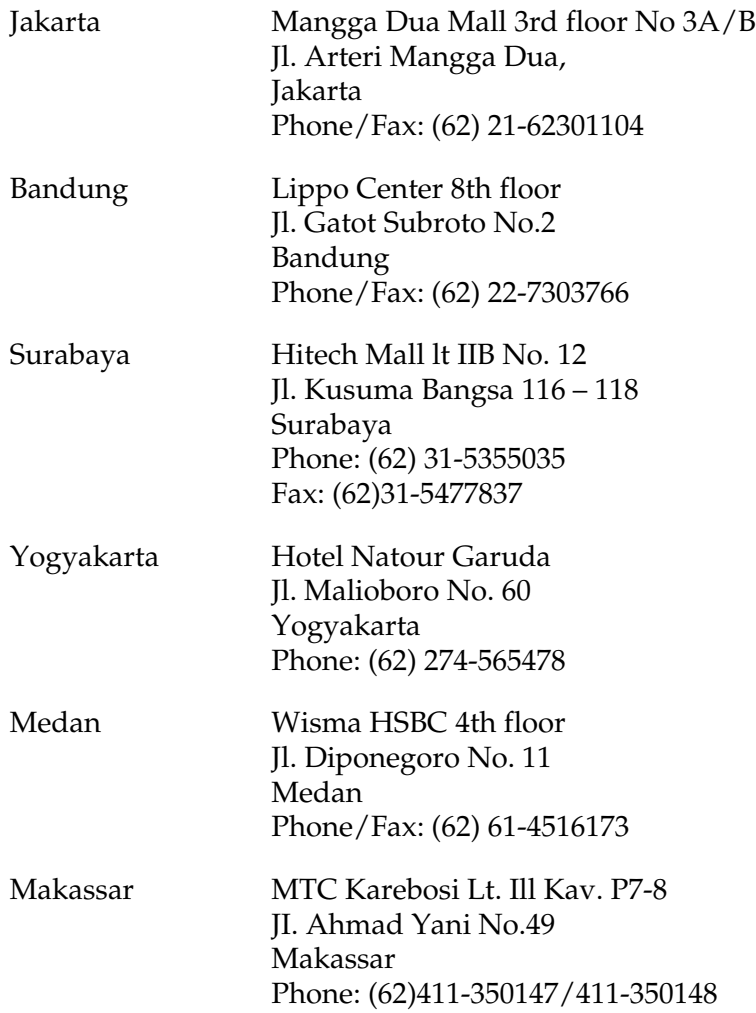

# *Help for Users in Hong Kong*

To obtain technical support as well as other after-sales services, users are welcome to contact Epson Hong Kong Limited.

### *Internet Home Page*

Epson Hong Kong has established a local home page in both Chinese and English on the Internet to provide users with the following information:

- ❏ Product information
- ❏ Answers to Frequently Asked Questions (FAQs)
- ❏ Latest versions of Epson product drivers

Users can access our World Wide Web home page at:

http://www.epson.com.hk

### *Technical Support Hotline*

You can also contact our technical staff at the following telephone and fax numbers:

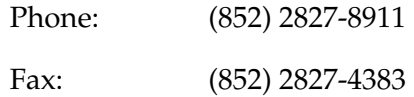

# *Help for Users in Malaysia*

Contacts for information, support, and services are:

#### *World Wide Web (http://www.epson.com.my)*

- ❏ Information on product specifications, drivers for download
- ❏ Frequently Asked Questions (FAQ), Sales Enquiries, questions through e-mail

#### *Epson Trading (M) Sdn. Bhd.*

Head Office.

Phone: 603-56288288

Fax: 603-56288388/399

#### *Epson Helpdesk*

❏ Sales enquiries and product information (Infoline)

Phone: 603-56288222

❏ Enquiries on repair services & warranty, product usage and technical support (Techline)

Phone: 603-56288333

### *Help for Users in India*

Contacts for information, support, and services are:

### *World Wide Web (http://www.epson.co.in)*

Information on product specifications, drivers for download, and products enquiry are available.

### *Epson India Head Office - Bangalore*

Phone: 080-30515000 Fax: 30515005

#### *Epson India Regional Offices:*

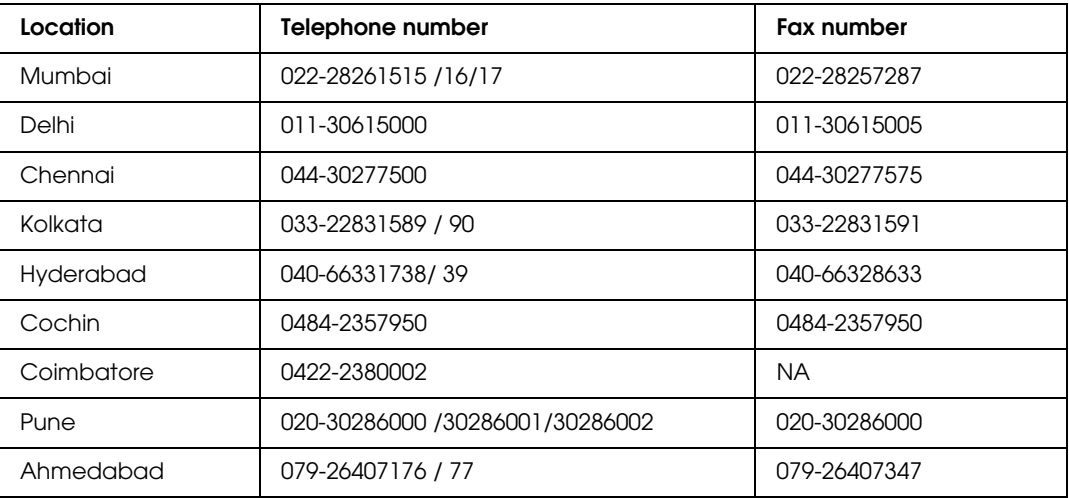

#### *Helpline*

For Service, Product info or to order a cartridge - 18004250011 (9AM - 9PM) - This is a Toll-free number.

For Service (CDMA & Mobile Users) - 3900 1600 (9AM - 6PM) Prefix local STD code

# *Help for Users in the Philippines*

To obtain technical support as well as other after sales services, users are welcome to contact the Epson Philippines Corporation at the telephone and fax numbers and e-mail address below:

Phone: (63) 2-813-6567

Fax: (63) 2-813-6545

E-mail: epchelpdesk@epc.epson.com.ph

**World Wide Web** (http://www.epson.com.ph)

Information on product specifications, drivers for download, Frequently Asked Questions (FAQ), and E-mail Enquiries are available.

### **Epson Helpdesk (Phone: (63) 2-813-6567)**

Our Hotline team can help you with the following over the phone:

- ❏ Sales enquiries and product information
- ❏ Product usage questions or problems
- ❏ Enquiries on repair service and warranty

# *Index*

# *A*

Anti-copy (copy protection) function how to use (Windows), [49](#page-48-0) AUX menu, [68](#page-67-0) Available paper, [197](#page-196-0)

### *B*

Bookmark menu, [80](#page-79-0)

### *C*

Canceling printing, [94](#page-93-0), [166](#page-165-0) Confidential Job menu, [66](#page-65-0), [92](#page-91-0) Consumable products Replacing, [121](#page-120-0) Consumables specifications (fuser unit), [206](#page-205-0) specifications (imaging cartridge), [206](#page-205-1) Contacting Epson, [207](#page-206-0) Control panel, [94](#page-93-0) overview, [23](#page-22-0) Control panel menus about, [53](#page-52-0) AUX, [68](#page-67-0) bookmark, [80](#page-79-0) confidential job, [66,](#page-65-0) [92](#page-91-0) emulation, [58](#page-57-0) ESCP2, [72](#page-71-0) FX, [75](#page-74-0) how to access, [53](#page-52-1) I239X, [77](#page-76-0) information, [55](#page-54-0) network, [68](#page-67-1) panel settings, [53](#page-52-2) parallel, [66](#page-65-1) password config, [79](#page-78-0) PCL, [69](#page-68-0) printing, [58](#page-57-1) PS3, [71](#page-70-0) quick print job, [65](#page-64-0), [91](#page-90-0) reserve job data, [91](#page-90-1) reset, [65](#page-64-1) setup, [61](#page-60-0) system information, [57](#page-56-0)

tray, [57](#page-56-1) USB, [67](#page-66-0)

# *D*

Duplex printing how to use (Windows), [39](#page-38-0) Duplex Unit how to install, [98](#page-97-0) how to remove, [101](#page-100-0) specifications, [204](#page-203-0)

### *E*

Emulation menu, [58](#page-57-0) EPSON Status Monitor Accessing EPSON Status Monitor (Windows), [175](#page-174-0) Getting printer status details (Windows), [177](#page-176-0) Installing EPSON Status Monitor (Windows), [174](#page-173-0) Job Information (Windows), [179](#page-178-0) Notice Settings (Windows), [181](#page-180-0) Order Online, [182](#page-181-0) Replacement Parts Information (Windows), [178](#page-177-0) ESCP2 menu, [72](#page-71-0) Ethernet, [202](#page-201-0)

### *F*

Fuser unit specifications, [206](#page-205-0) FX menu, [75](#page-74-0)

### *G*

Guides Font Guide, [19](#page-18-0) Network Guide, [19](#page-18-1) Online Help, [19](#page-18-2) Paper Jam Guide, [19](#page-18-3) Setup Guide, [19](#page-18-4) User's Guide, [19](#page-18-5)

### *H*

Hard Disk Drive, [112](#page-111-0) Headers and footers how to use (Windows), [43](#page-42-0) Help Epson, [207](#page-206-0) How to register menus as bookmarks, [54](#page-53-0)

### *I*

I239X menu, [77](#page-76-0) Imaging cartridge specifications, [206](#page-205-1) Information menu, [55](#page-54-0) Installing options installing a memory module, [106](#page-105-0) installing an interface card, [118](#page-117-0) installing the duplex unit, [98](#page-97-0) installing the hard disk drive, [112](#page-111-1) installing the optional paper cassette unit, [96](#page-95-0) installing the stacker, [102](#page-101-0) removing a memory module, [111](#page-110-0) removing an interface card, [120](#page-119-0) removing the duplex unit, [101](#page-100-0) removing the hard disk drive, [118](#page-117-1) removing the optional paper cassette unit, [98](#page-97-1) removing the stacker, [104](#page-103-0) Installing the PostScript printer driver for the network interface (Windows), [188](#page-187-0) Installing the PostScript printer driver for the parallel interface (Windows), [186](#page-185-0) Installing the PostScript printer driver for the USB interface (Windows), [187](#page-186-0) Interface cards how to install, [118](#page-117-0) how to remove, [120](#page-119-0) Interfaces ethernet, [202](#page-201-0) Parallel, [202](#page-201-1) USB, [202](#page-201-2)

### *M*

Maintenance printer, [132](#page-131-0) printer (inside of the printer), [133](#page-132-0) Memory module how to install, [106](#page-105-0) how to remove, [111](#page-110-0) specifications, [205](#page-204-1) MP tray Specifications, [25](#page-24-0) Supported paper, [25](#page-24-0)

### *N*

Network menu, [68](#page-67-1)

### *O*

Optional paper cassette unit how to install, [96](#page-95-0) how to remove, [98](#page-97-1) specifications, [203](#page-202-0) Options specifications (duplex unit), [204](#page-203-0) specifications (hard disk drive), [205](#page-204-2) specifications (memory module), [205](#page-204-1) specifications (optional paper cassette unit), [203](#page-202-0) specifications (stacker), [205](#page-204-3) **Overlay** how to create (Windows), [44](#page-43-0) how to print (Windows), [46](#page-45-0) how to use (Windows), [44](#page-43-1)

### *P*

Paper available paper, [197](#page-196-0) loading the MP tray and standard lower paper cassette,  $25$ loading the optional 550-Sheet Paper Cassette Unit, [28](#page-27-0) printable area, [198](#page-197-0) Special media, [30](#page-29-0) unavailable paper, [197](#page-196-1) Paper Jam A (Cover A), [140](#page-139-0) Paper Jam A B (Cover A or B), [143](#page-142-0) Paper Jam DM (Duplex Unit's cover), [152](#page-151-0) Paper Jam MP A, Paper Jam C1 A, Paper Jam C2 A, Paper Jam C3 A (All paper cassettes and Cover A), [149](#page-148-0) Paper jams All paper cassettes and Cover A, [149](#page-148-0) Cover A, [140](#page-139-1) Cover A or B, [143](#page-142-1) Cover DM, [152](#page-151-1) how to clear, [139](#page-138-0) Paper Jam STK, [153](#page-152-0) Paper source MP tray, [25](#page-24-0) optional paper cassette unit, [28](#page-27-0) standard lower paper cassette, [25](#page-24-0) Parallel Interface, [202](#page-201-1) Parallel menu, [66](#page-65-1) Password config menu, [79](#page-78-0)

PCL menu, [69](#page-68-0) PCL printer driver about the PCL Mode, [193](#page-192-0) hardware requirements, [193](#page-192-1) system requirements, [193](#page-192-2) PostScript printer driver Accessing the PostScript printer driver (Macintosh), [192](#page-191-0) Accessing the PostScript printer driver (Windows), [189](#page-188-1) hardware requirements, [185](#page-184-0) Installing the PostScript printer driver for Mac OS X users, [190](#page-189-0) Selecting a printer in a network environment for Mac OS X users, [190](#page-189-1) PostScript printer driver settings Using AppleTalk under Windows 2000, [189](#page-188-2) Precautions Replacing consumable products, [121](#page-120-0) Printer cleaning, [132](#page-131-0) cleaning (inside of the printer), [133](#page-132-0) consumable products, [24](#page-23-0) electrical, [201](#page-200-0) environmental, [200](#page-199-0) general, [199](#page-198-0) mechanical, [200](#page-199-1) optional products, [24](#page-23-1) parts (front view), [20](#page-19-0) parts (inside), [22](#page-21-0) parts (rear view), [21](#page-20-0) standard and approvals, [201](#page-200-1) transporting, [136](#page-135-0) transporting (long distance), [137](#page-136-0) transporting (short distance), [138](#page-137-0) Printer driver settings Creating an overlay (Windows), [44](#page-43-0) Delete the form overlay data on the USB memory (Windows), [48](#page-47-0) Duplex printing (Windows), [39](#page-38-0) Making a new watermark (Windows), [42](#page-41-0) Making Extended settings (Windows), [173](#page-172-0) Making Optional settings (Windows), [173](#page-172-1) Printing the copy-protected document (Windows), [49](#page-48-0) Printing with an overlay (Windows), [46](#page-45-0) Printing with storage form overlay (Windows), [48](#page-47-1) print layout (Windows), [40](#page-39-0) Register the storage form overlay data on the USB memory (Windows), [47](#page-46-0) Re-Print Job (Windows), [52](#page-51-0) Reserve Job (Windows), [51](#page-50-0)

Using an overlay (Windows), [44](#page-43-1) Using a watermark (Windows), [42](#page-41-1) Using headers and footers (Windows), [43](#page-42-0) Using storage form overlay (Windows), [47](#page-46-1) Printer software (Windows) About, [172](#page-171-1) Printing menu, [58](#page-57-1) Print layout Modifying the print layout (Windows), [40](#page-39-0) Problems, solving contacting Epson, [207](#page-206-0) PS3 menu, [71](#page-70-0)

### *Q*

Quick Print Job menu, [65,](#page-64-0) [91](#page-90-0)

### *R*

Relocating the printer, [136](#page-135-0) Replacement Messages, [121](#page-120-1) Reserve job data, [91](#page-90-1) Reset menu, [65](#page-64-1)

### *S*

Service, [207](#page-206-0) Setup menu, [61](#page-60-0) Special media Printing on, [30](#page-29-0) Stacker, [102](#page-101-1) Status and error messages, [80](#page-79-1) Status sheet how to print, [93,](#page-92-0) [155](#page-154-0) Storage from overlay how to delete (Windows), [48](#page-47-0) how to print (Windows), [48](#page-47-1) how to register (Windows), [47](#page-46-0) how to use (Windows), [47](#page-46-1) System information menu, [57](#page-56-0)

### *T*

Toner Toner Save mode, [38](#page-37-0) Toner Save mode, [38](#page-37-0) Transporting the printer (long distance), [137](#page-136-0) Transporting the printer (short distance), [138](#page-137-0) Tray menu, [57](#page-56-1) Troubleshooting, [80](#page-79-1), [93](#page-92-0), [139,](#page-138-0) [155,](#page-154-0) [166](#page-165-0)
memory problems, [162](#page-161-0) network connection problems, [165](#page-164-0) operational problems, [155](#page-154-0) options, [163](#page-162-0) paper handling problems, [163](#page-162-1) PCL6 mode, [170](#page-169-0) PostScript 3 mode, [167](#page-166-0) printout problems, [156](#page-155-0) print quality problems, [158](#page-157-0) USB problems, [164](#page-163-0)

## *U*

Unavailable paper, [197](#page-196-0) USB, [202](#page-201-0) USB menu, [67](#page-66-0)

## *W*

Watermark (Windows) how to make, [42](#page-41-0) how to use, [42](#page-41-1)